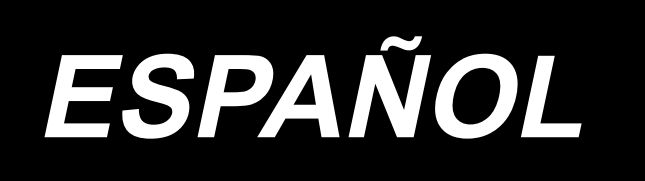

# **LU-2828V-7 MANUAL DE INSTRUCCIONES**

## **INDICE**

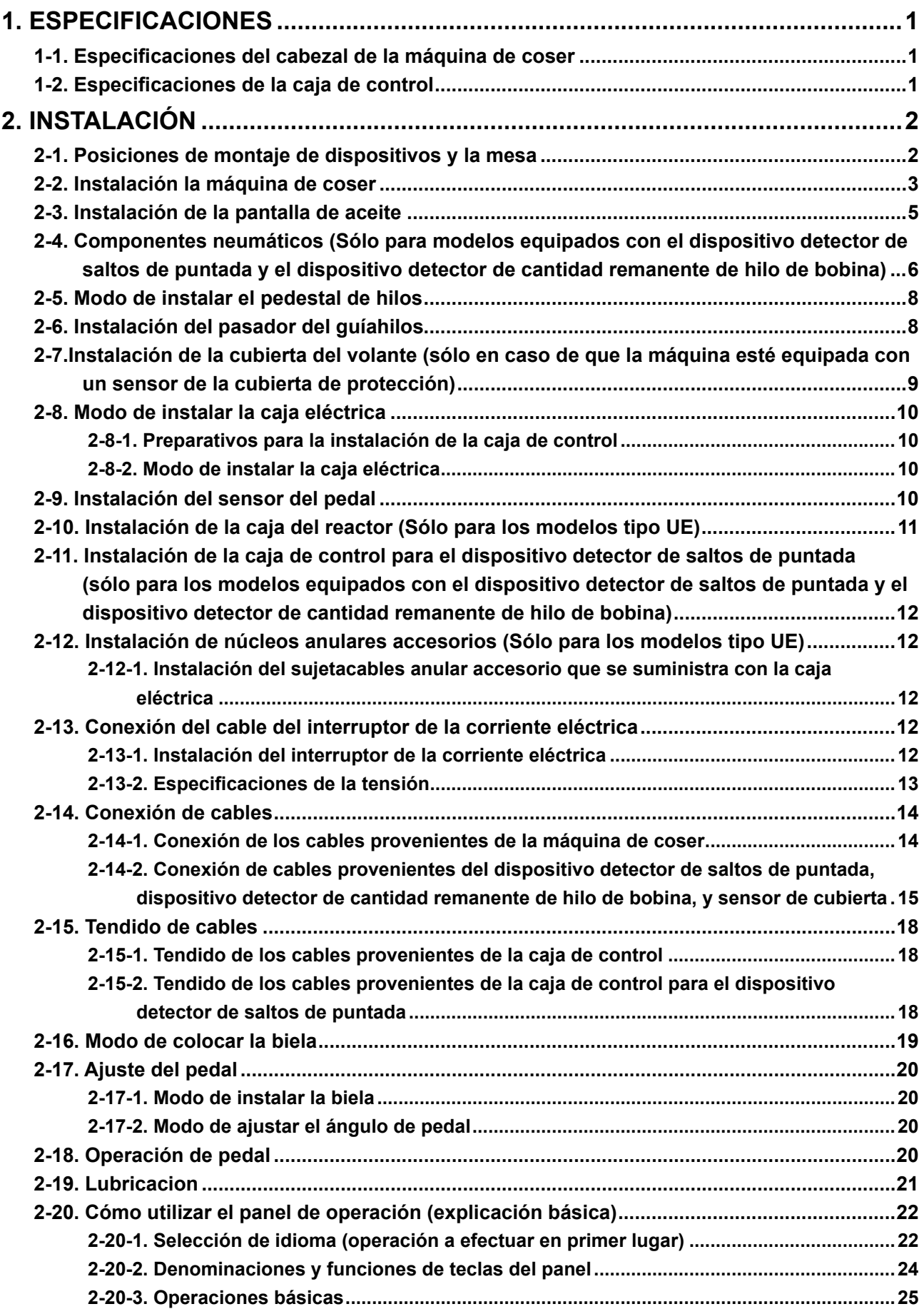

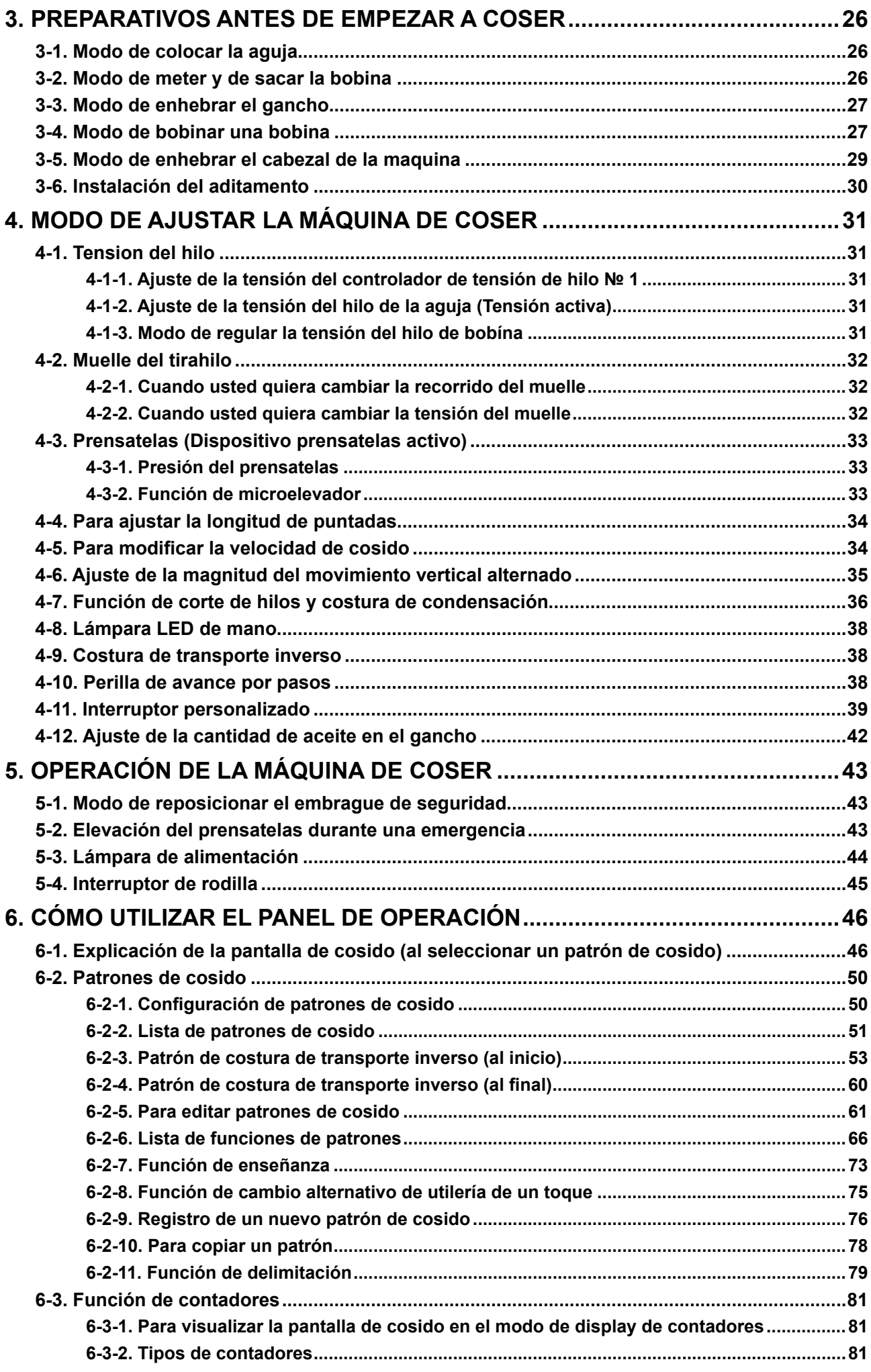

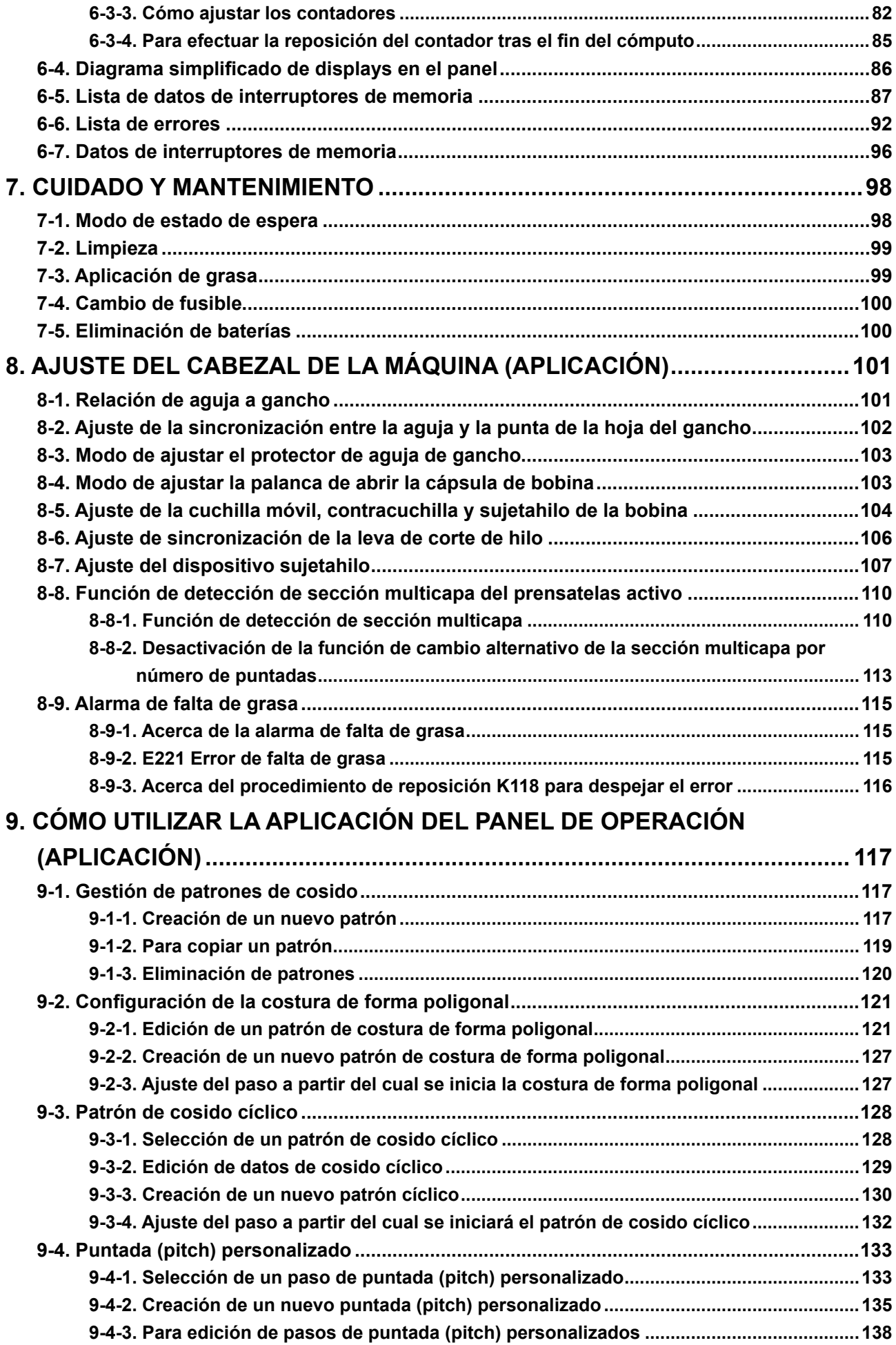

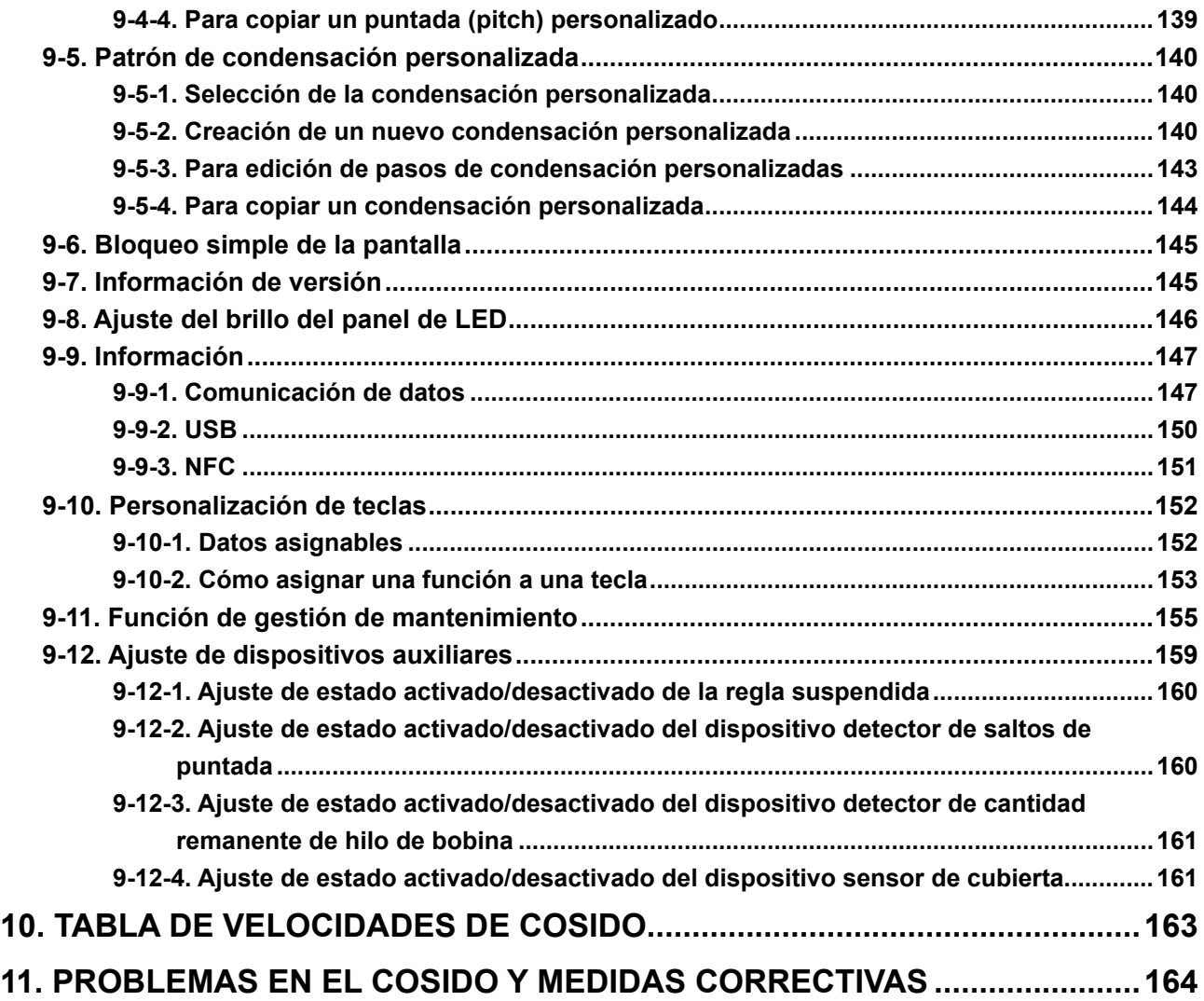

## <span id="page-5-0"></span>**1. ESPECIFICACIONES**

## **1-1. Especificaciones del cabezal de la máquina de coser**

## **LU-2828V-7-NB-B-S-**

Clasificación de opciones

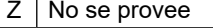

 $F \mid$  Sensor de cubierta protectora

Dispositivo detector de saltos de puntada

Dispositivo detector de cantidad remanente de hilo de bobina

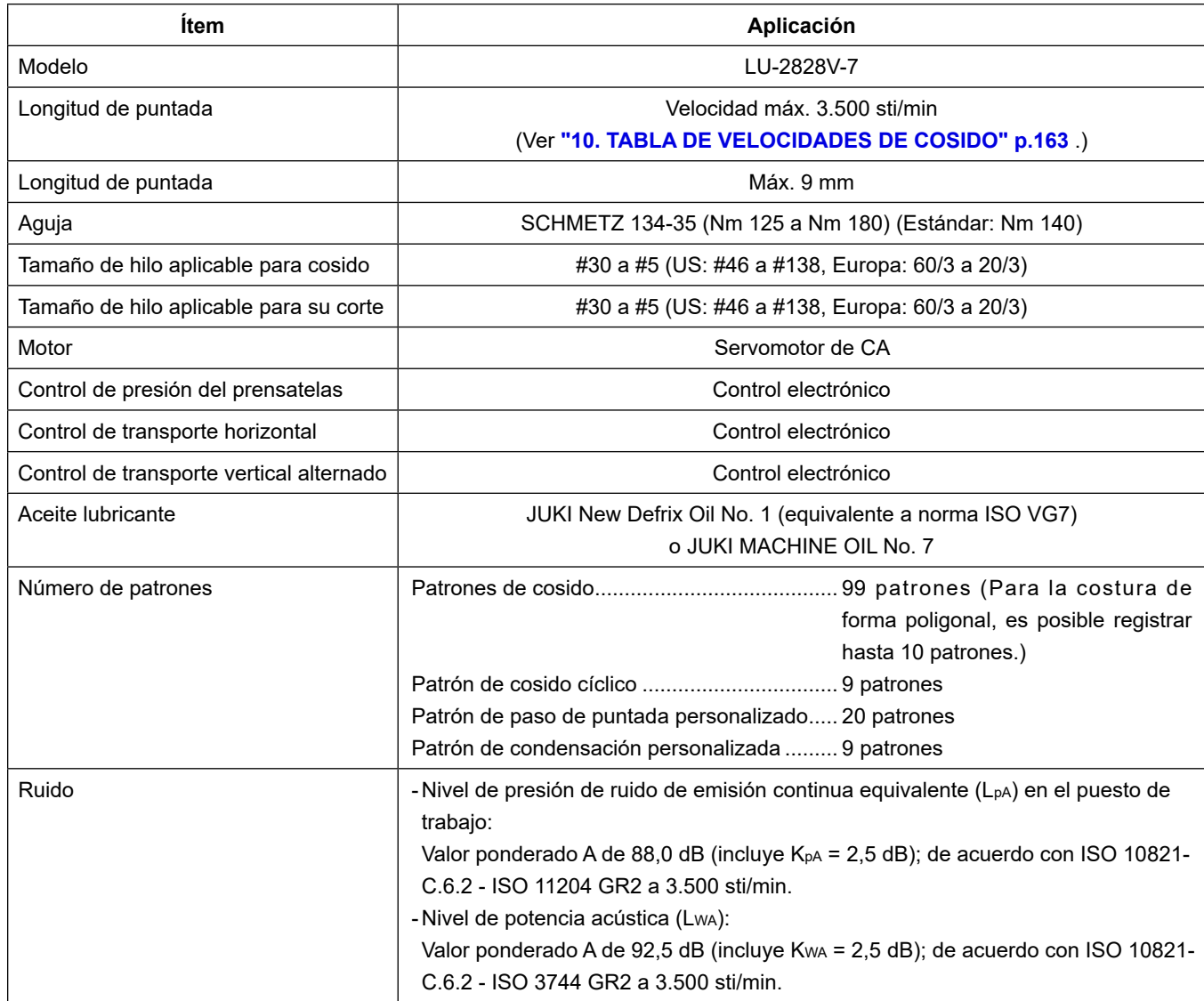

## **1-2. Especificaciones de la caja de control**

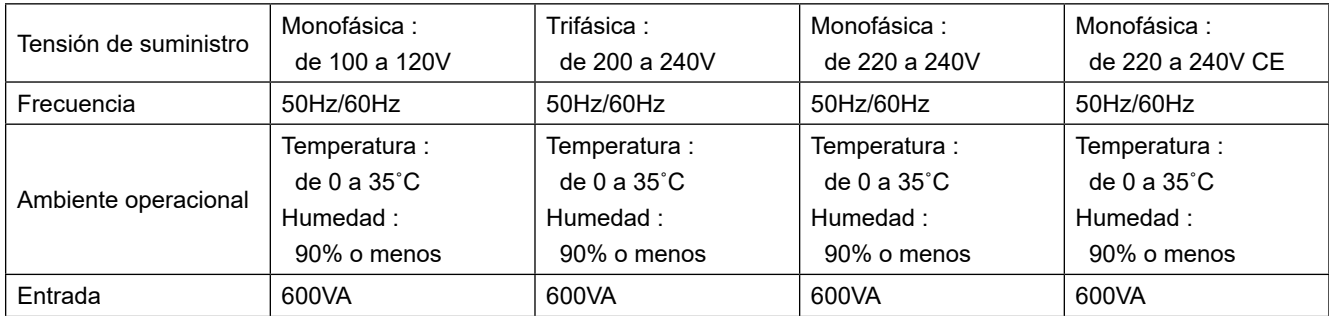

## **2. INSTALACIÓN**

## **2-1. Posiciones de montaje de dispositivos y la mesa**

Los dispositivos, incluyendo el colector de aceite y la caja eléctrica, deben instalarse en las posiciones tal como se muestran en la figura de abajo.

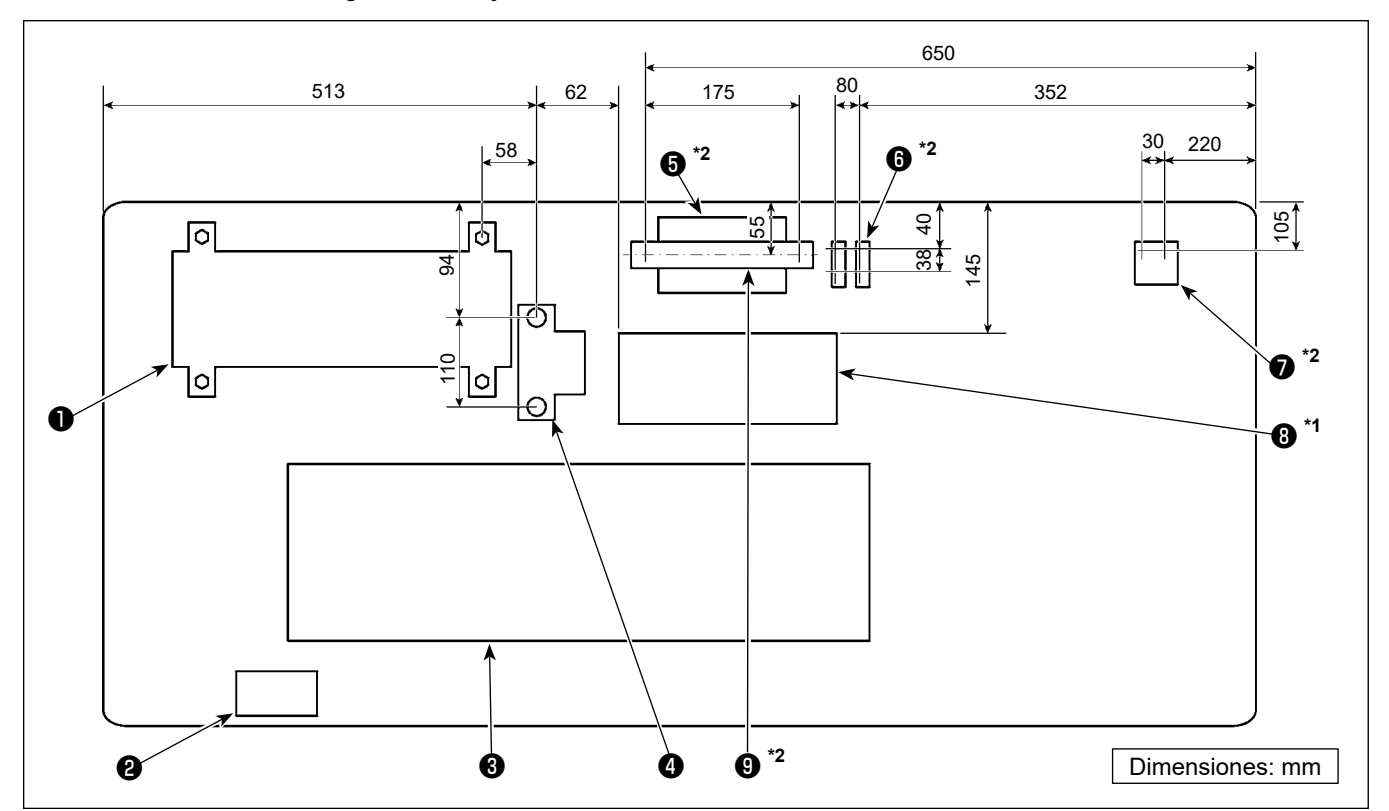

**\* Las dimensiones son valores de referencia.**

- ❶ Caja de control
- ❷ Interruptor de corriente eléctrica
- ❸ Colector de aceite
- **<sup>4</sup>** Sensor de pedal
- $\bullet$ <sup>\*2</sup> Caja de control para dispositivo detector de saltos de puntada
- $\bullet$ <sup>\*2</sup> Válvula de solenoide
- $\bullet$  \*2 Regulador
- $\bullet$ <sup>\*1</sup> Caja de reactor
- $\bullet$  \*2 Riel DIN
- **\*1: Sólo para modelos tipo UE.**
- **\*2: Sólo para modelos equipados con el dispositivo detector de saltos de puntada y el dispositivo detector de cantidad remanente de hilo de bobina.**

## **2-2. Instalación la máquina de coser**

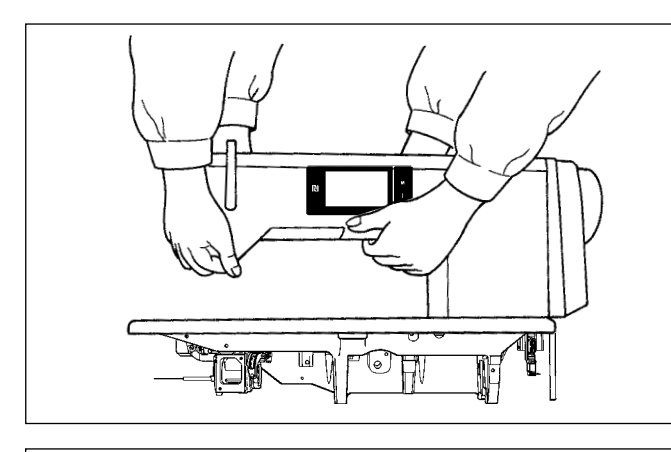

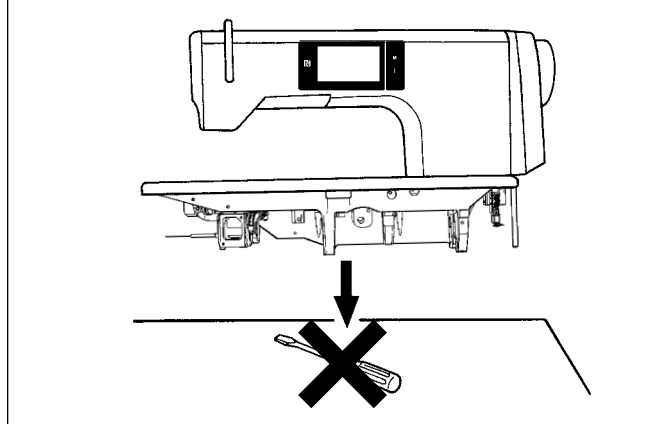

❹ **25 mm** ❺ **19 mm** ❷ ❹  $\bullet$   $\bullet$   $\bullet$   $\bullet$ ❻ ❼ ❶ ❽ **Hoja A Hoja B**

1) Para prevenir posibles accidentes causados por la caída de la máquina de coser, el trabajo lo deben realizar dos personas o más cuando se cambia de lugar la máquina de coser.

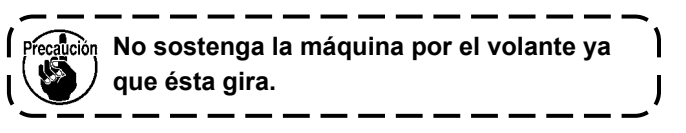

2) Coloque la máquina de coser en una superficie plana y horizontal y asegúrese de que no haya ningún objeto protuberante, tal como destornillador o algo similar, en su lugar de instalación.

3) Modo de colocar los asientos de bisagra y las gomas de soporte del cabezal de la máquina Fije el asiento de bisagra accesorio ❶ que se suministra con la unidad sobre la mesa con el tornillo de rosca para madera  $\bullet$  y arandela  $\bullet$ colocando simultáneamente la placa-lámina <sup>o</sup> entre el asiento de bisagra y la mesa, tal como se muestra en la figura.

Coloque las hojas **A** (estándar: 3 piezas) y la hoja **B** (estándar: 1 pieza) debajo de las gomas de apoyo ❷ y ❸ del cabezal de la máquina y fíjelas conjuntamente a la mesa con los clavos. Utilice el clavo ❺ para la hoja **B** y el clavo ❹ para las hojas **A**.

Se proveen dos diferentes de gomas de apoyo ❸ del cabezal de la máquina; es decir, la goma para la derecha y la goma para la izquierda. Asegúrese de comprobar los tipos de las gomas de apoyo antes de fijarlas.

**Las hojas A (ocho piezas) y hojas B (cuatro piezas) se suministran con la máquina como accesorios. Con respecto a las hojas A, deben utilizarse tres hojas como estándar para cada posición de montaje. Con respecto a la hoja B, debe utilizarse una hoja como estándar. (Estado que se muestra en la figura de la izquierda.)**

**Las hojas A y B se utilizan para ajustar la altura de la superficie superior de la base. Utilice una hoja más para aumentar la altura, o utilice sólo una hoja para disminuirla.**

**Asegúrese de utilizar el clavo corto** ❺ **para la hoja B. Si se utiliza el clavo largo** ❹ **, la punta del clavo puede penetrar la mesa, lo que constituye un riesgo de lesiones.**

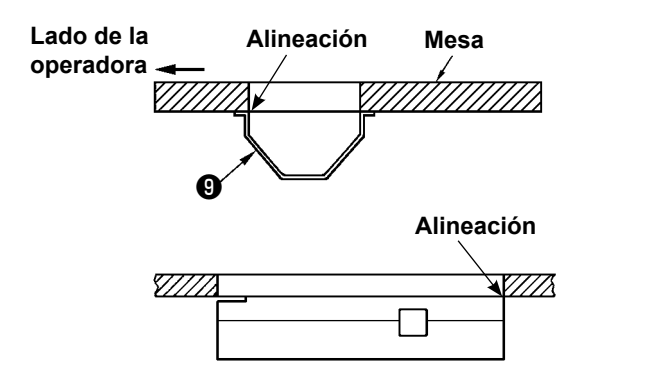

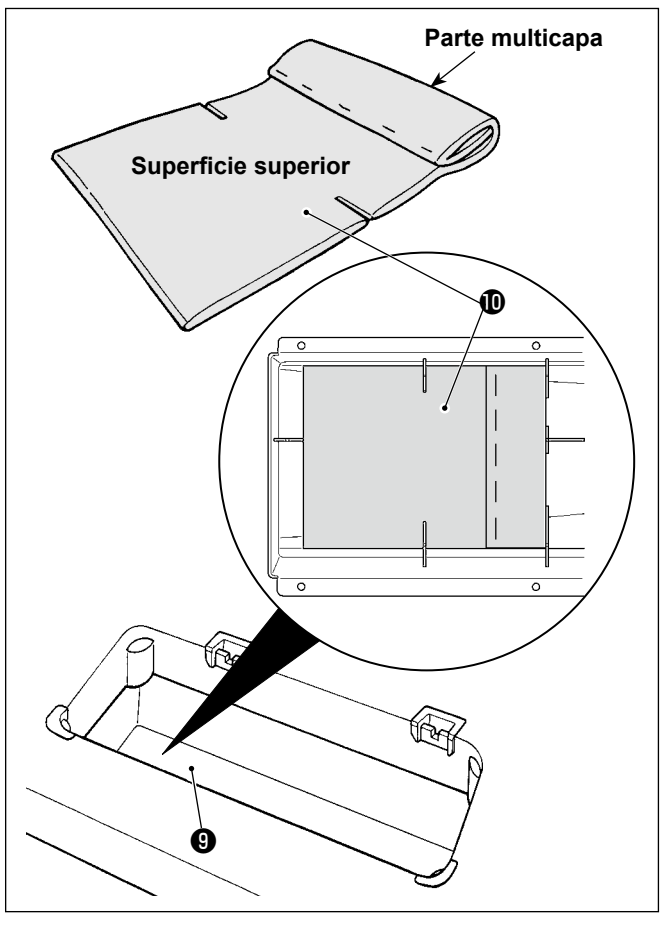

- los diez tornillos de rosca para madera.
	- 5) Instale un filtro  $\mathbf ①$  en el colector de aceite  $\mathbf ③$ , tal como se muestra en la figura. Instale el filtro  $\mathbf 0$  de modo que su parte multicapa quede en el lado derecho, visto desde la posición del instalador.

4) Modo de colocar el colector del aceite

Fije a la mesa el colector de aceite  $\bigcirc$  que se suministra con la máquina, ajustando para ello

- $\gtrsim$ Œ G ℗
- 6) Instale la bisagra  $\oplus$  sobre la base con el tornillo . Acople la bisagra con la bisagra de goma de la mesa. Luego, coloque el cabezal de máquina sobre la goma de apoyo del cabezal de máquina.

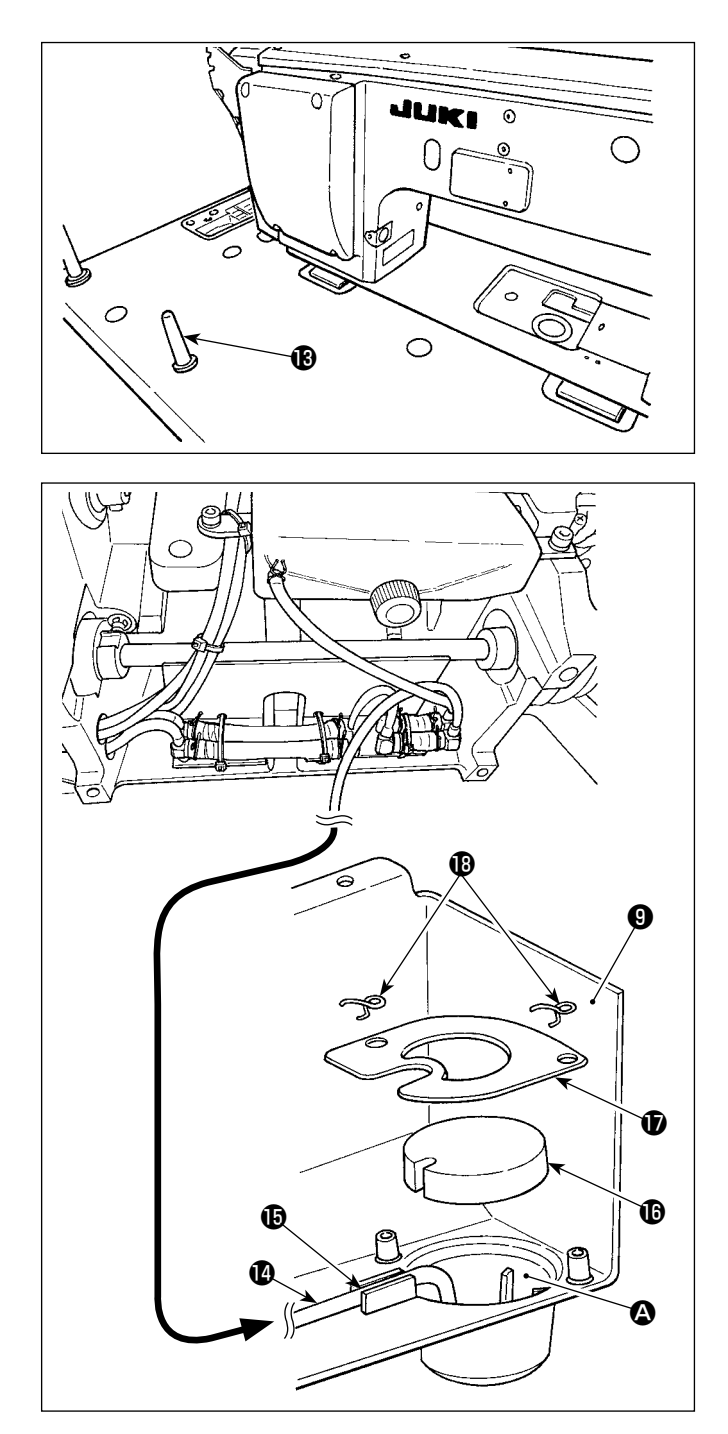

- 7) Fije firmemente la varilla de soporte  $\bigcirc$  del cabezal hasta que su aleta quede estrechamente presionada contra la mesa.
	- **Cuando sea realmente necesario ejecutar el trabajo de mantenimiento y reparación con la varilla de soporte del cabezal de la máquina retirada, es necesario realizar el trabajo con dos o más personas. En caso de que el cabezal de la máquina se**

**incline más de lo necesario, puede haber fuga de aceite desde el orificio de aceite del tanque de aceite. Por lo tanto, es necesario drenar el aceite del tanque de aceite antes de inclinar el cabezal de la máquina.**

8) Coloque el tubo de reflujo @ en el depósito de aceite  $\bigcirc$  del colector de aceite  $\bigcirc$  . Fije el tubo en la ranura  $\mathbf{\circ}$ .

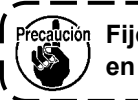

**Precalción** Fije el tubo de reflujo  $\bullet$ , tal como se ilustra 1 **en la figura.**

9) Fije el filtro  $\mathbf \Theta$  y la abrazadera  $\mathbf \Theta$  del filtro con el herraje  $\mathbf{\Phi}$ .

**2-3. Instalación de la pantalla de aceite**

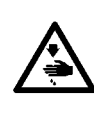

#### **ADVERTENCIA :**

**Para protegerse contra posibles lesiones personales debido a un arranque brusco de la máquina de coser, cerciórese de comenzar el siguiente trabajo después de desconectar la corriente y de estar seguro que el motor está completamente parado.**

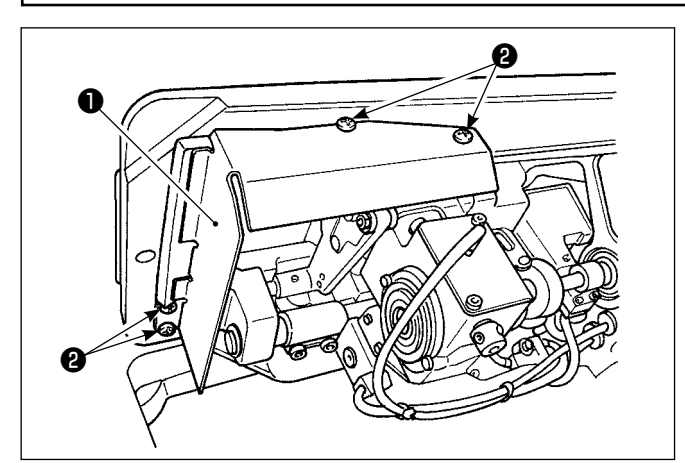

Instale sobre el bastidor la pantalla de aceite ❶ , que se suministra con la unidad, utilizando para ello los tornillos **@**.

## <span id="page-10-0"></span>**2-4. Componentes neumáticos (Sólo para modelos equipados con el dispositivo detector de saltos de puntada y el dispositivo detector de cantidad remanente de**

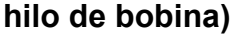

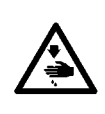

#### **ADVERTENCIA :**

**Para protegerse contra posibles lesiones personales debido a un arranque brusco de la máquina de coser, cerciórese de comenzar el siguiente trabajo después de desconectar la corriente y de estar seguro que el motor está completamente parado.**

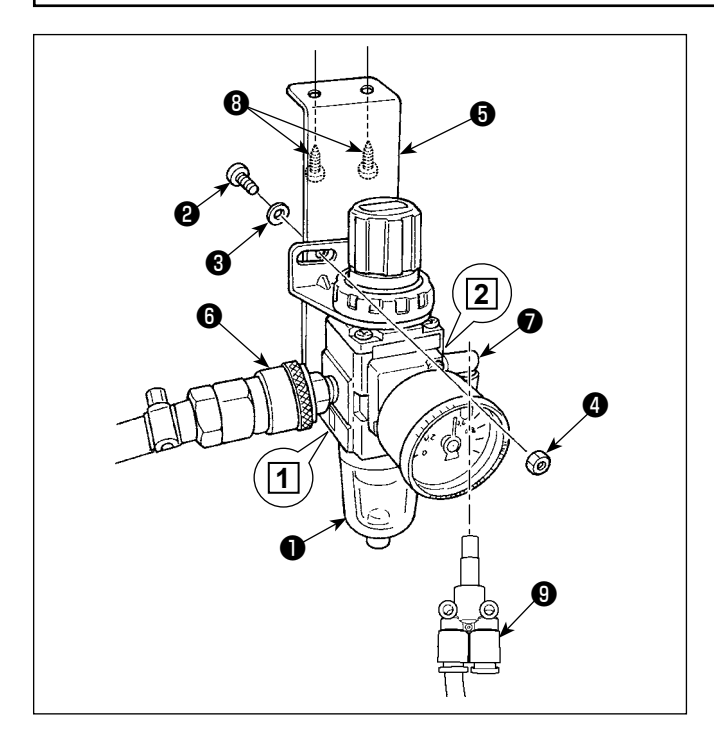

- **(1) Instalación del regulador**
- 1) Instale el (cjto.) regulador ❶ sobre la caja de montaje ❺ con el tornillo ❷ , arandela de resorte  $\bigcirc$  y tuerca  $\bigcirc$ , que se suministran con la unidad.
- 2) Conecte la junta ❻ a la entrada **1** . Conecte la junta ❼ a la salida **2** .
- 3) Instale la placa de montaje ❺ en la cara inferior de la mesa con los tornillos accesorios ❽ que se suministran con la placa.
- 4) Conecte la unión  $\boldsymbol{\Theta}$  de ramal Y a la junta  $\boldsymbol{\Theta}$ .
- Tornillo <sup>2</sup> que se suministra con la unidad: Diámetro de rosca M5; longitud: 12 mm (SM6051202TP)
- Debe utilizarse la unión **v** (PJ308060004) de ramal Y que se suministra con el cito. SD de la válvula de solenoide del soplador de aire.

## **(2) Modo de regular la presión de aire**

1) La presión del aire operacional es de 0,5 a 0,55 MPa.

Regule la presión del aire con la perilla ❶ reguladora de presión de aire del regulador del filtro.

2) En caso de que se observe acumulación de fluido en la sección  $\bigcirc$  del regulador del filtro, gire el grifo de drenaje ❷ para drenar el fluido.

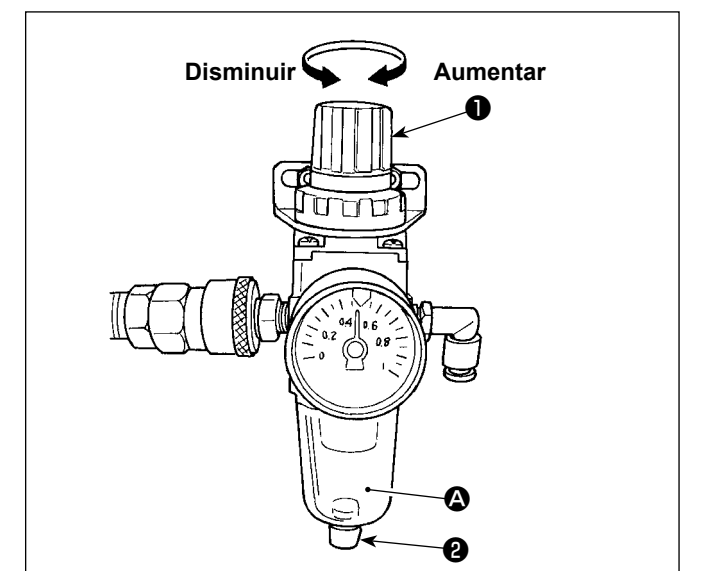

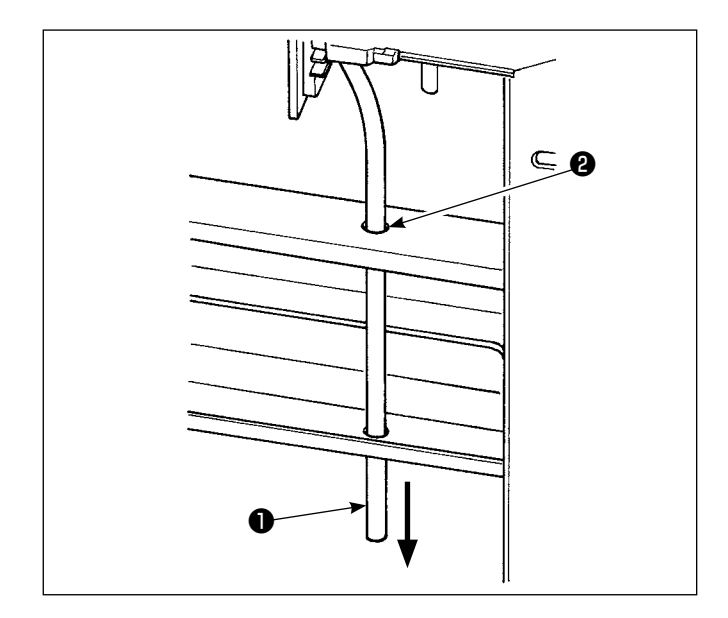

#### **(3) Tubo de escape**

Haga pasar el tubo de aire de escape de ø8  $\bullet$ a través del agujero ❷ del pedestal de la mesa y otros agujeros correspondientes. Luego, tienda el tubo de aire hacia abajo. Si la humedad es alta, el agua condensada puede salir del tubo de aire.

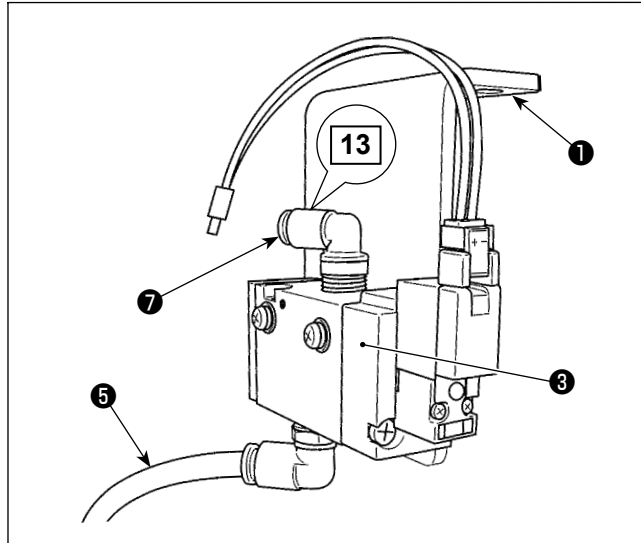

**Cjto.\_AE de válvula de solenoide del soplador de aire (para el dispositivo detector de cantidad remanente de hilo de bobina)**

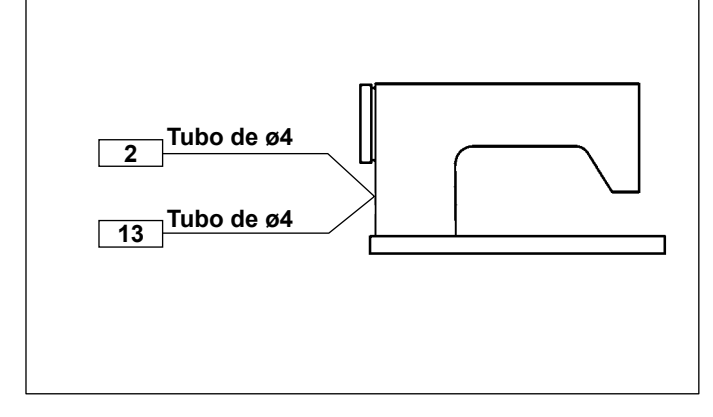

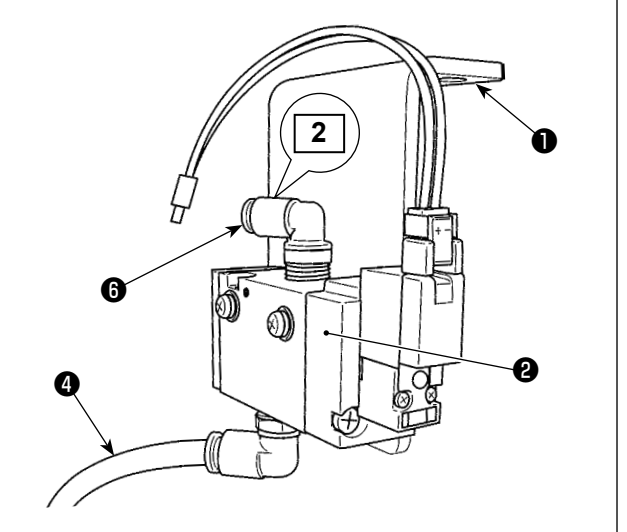

**Cjto.\_SD de válvula de solenoide del soplador de aire (para el dispositivo detector de saltos de puntada)**

#### **(4) Para instalar la válvula de solenoide**

- 1) Fije el cjto. SD de la válvula de solenoide <sup>@</sup> del soplador de aire y el cjto. AE de válvula de solenoide ❸ del soplador de aire a la cara inferior de la mesa con los tornillos accesorios ❶ (SK3452001SE).
- 2) Conecte los tubos de ø6  $\bullet$  y  $\bullet$  a la unión de ramal T del regulador.

Antes de su uso, corte los tubos de ø6  $\bullet$  y  $\bullet$  a la longitud apropiada.

3) Conecte a la junta  $\bullet$  el tubo de aire de ø4 (marca de cable 2) proveniente del dispositivo detector de saltos de puntada. Conecte a la junta  $\bullet$  el tubo de aire de ø4 (marca de cable 13) proveniente del dispositivo detector de cantidad remanente de hilo de bobina.

## <span id="page-12-0"></span>**2-5. Modo de instalar el pedestal de hilos**

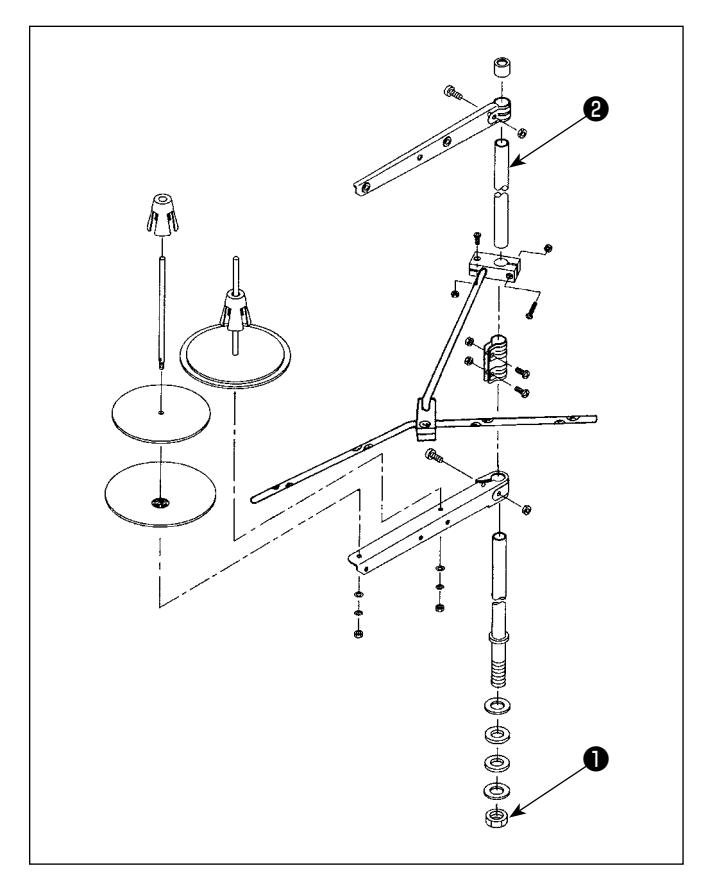

- 1) Ensamble la unidad del pedestal de hilos, e insértela en el agujero en la mesa de la máquina de coser.
- 2) Apretar la tuerca  $\bigcirc$  .
- 3) Para el alambrado en el techo, pase el cable de la corriente eléctrica por la varilla de descanso ❷ del carrete.

## **2-6. Instalación del pasador del guíahilos**

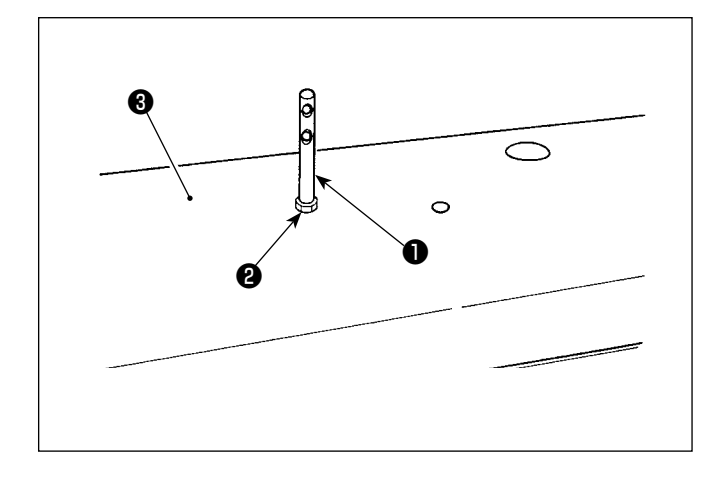

Fije el pasador ❶ del guíahilos de la aguja sobre la cubierta superior ❸ con la tuerca ❷ .

## <span id="page-13-0"></span>**2-7. Instalación de la cubierta del volante (sólo en caso de que la máquina esté equipada con un sensor de la cubierta de protección)**

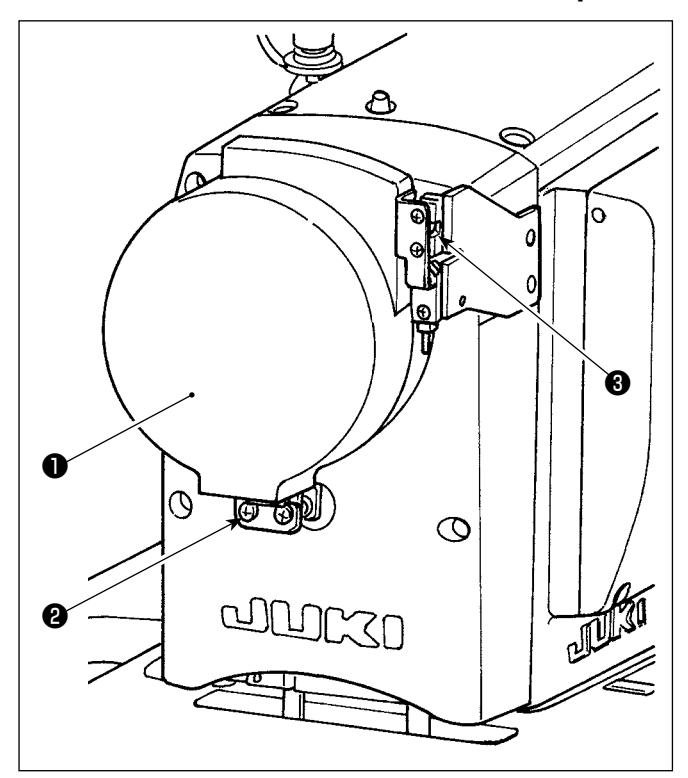

Fije la cubierta ❶ del volante con el tornillo ❷ . En este momento, compruebe que:

- La cubierta del volante se encaja debidamente en el enganche esférico ❸ .
- El volante no roza contra la cubierta ❶ del volante.

Si el volante roza contra la cubierta del volante, afloje el tornillo ❷ y haga el ajuste de manera que no haya dicho rozamiento.

Compruebe si el volante roza o no contra la cubierta del volante utilizando la perilla de avance por pasos al término de la instalación de la máquina de coser.

## <span id="page-14-0"></span>**2-8. Modo de instalar la caja eléctrica**

## **2-8-1. Preparativos para la instalación de la caja de control**

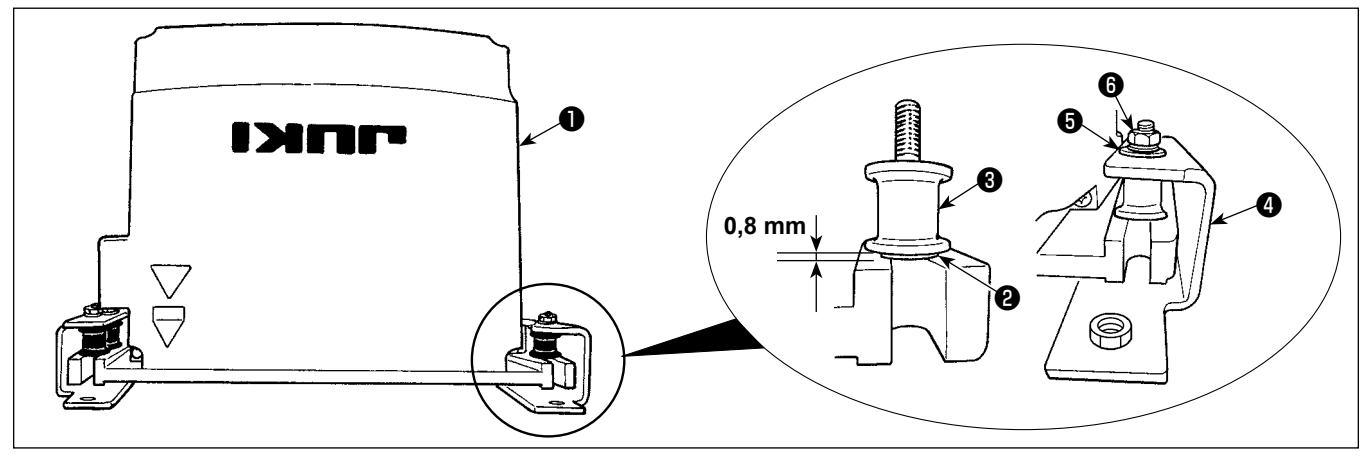

- 1) Fije la arandela dentada  $\bigcirc$  y la goma amortiguadora de vibraciones  $\bigcirc$  a la caja de control  $\bigcirc$  (en cuatro ubicaciones).
	- \* Apriete la arandela dentada hasta que sobresalga 0,8 mm de la superficie de la caja de control.
- 2) Fije la placa de montaje  $\bigcirc$  de la caja de control a ésta, con las arandelas planas  $\bigcirc$  y tuercas  $\bigcirc$  (en cuatro ubicaciones).
	- \* Fije la placa de montaje colocando los tornillos contra la ranura en U de la placa de montaje.

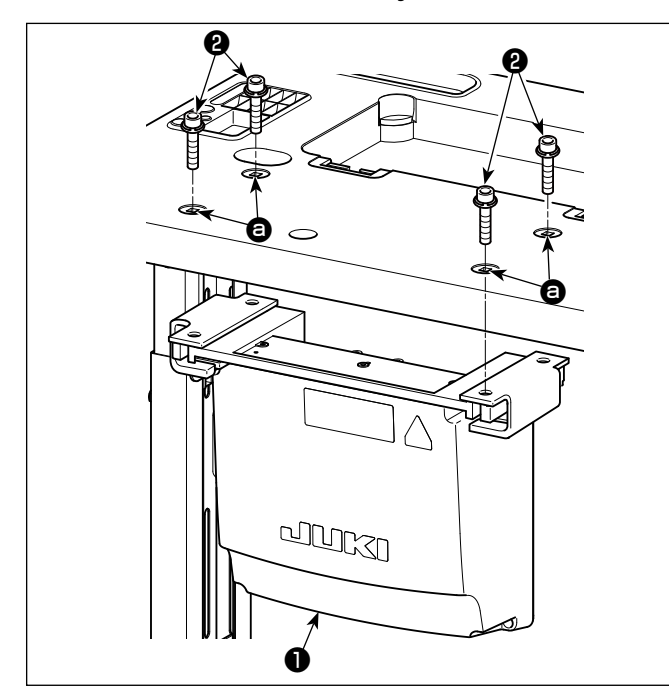

## **2-8-2. Modo de instalar la caja eléctrica**

Instale la caja eléctrica ❶ en la mesa fijando los cuatro pernos accesorios ❷ , que se suministran con la caja eléctrica, en los agujeros  $\bigcirc$  de la mesa.

**2-9. Instalación del sensor del pedal**

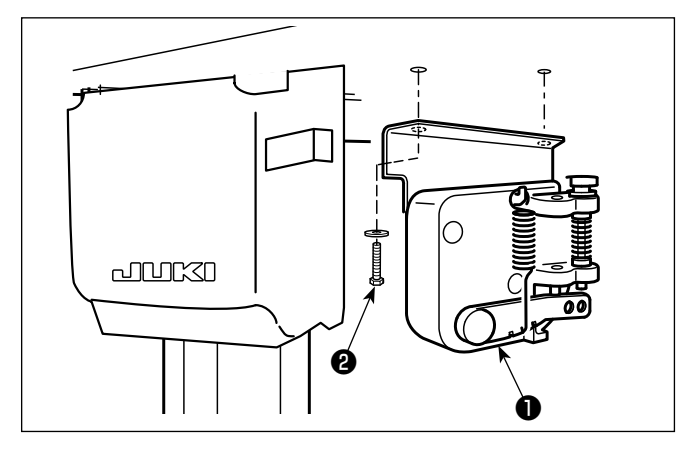

Fije el sensor ❶ del pedal a la mesa con las dos arandelas planas y los dos tornillos de rosca para madera ❷ , que se suministran con la caja eléctrica.

## <span id="page-15-0"></span>**2-10. Instalación de la caja del reactor (Sólo para los modelos tipo UE)**

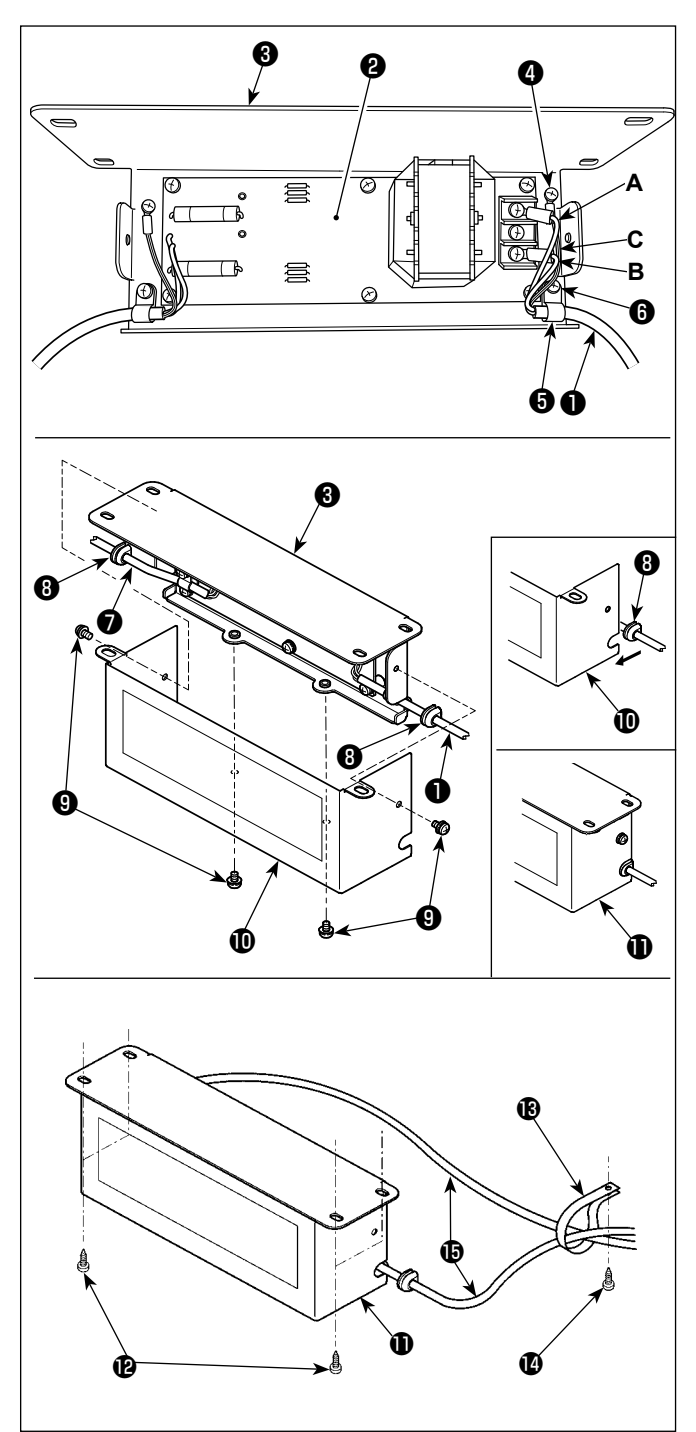

1) Conecte los terminales del cable de alimentación ❶ de SC-952 al cjto. de tablero PCB ❷ de la caja del reactor y a la placa de montaje ❸ de la caja del reactor.

Conecte, con los tornillos, el conductor marrón **A** al primer conector y el conductor azul **B** al tercer conector, respectivamente, ambos vistos desde la parte superior del bloque terminal del cjto. de tablero PCB de la caja del reactor. Conecte el conductor verde/amarillo **C** a la placa de montaje ❸ de la caja del reactor utilizando el tornillo de fijación a tierra ❹ .

- 2) Coloque el sujetacable **+** al cable de alimentación de SC-952. Fije el cable de alimentación junto con el sujetacable a la placa de montaje ❸ de la caja del reactor con el tornillo de fijación ❻ del sujetacable.
- 3) Coloque los bujes ❽ a los cables de entrada/ salida  $\bigcirc$  y  $\bigcirc$  de la caja del reactor. Coloque ambos bujes de la misma manera.
- 4) Instale la cubierta  $\mathbf \Phi$  de la caja del reactor en la placa de montaje ❸ de la caja del reactor, utilizando los cuatro tornillos de fijación ❾ de la cubierta de la caja del reactor.

Luego, fije los bujes **W**, que se colocaron a los cables de entrada/salida ❶ y ❼ , en la sección cóncava de la cubierta  $\mathbf 1$  de la caja del reactor, para eliminar el huelgo entre la caja del reactor  $\mathbf{\Phi}$  v la cubierta  $\mathbf{\Phi}$ .

- 5) Fije la caja del reactor  $\mathbf \Phi$  a la cara inferior de la mesa, con los cuatro tornillos de rosca para madera accesorios  $\mathbf{\Phi}$ .
- 6) Fije los dos cables  $\bigoplus$  provenientes de la caja del reactor  $\mathbf \Phi$  a la mesa, con el sujetacable accesorio  $\bigcirc$  y el tornillo de rosca para madera  $\bigcirc$ . Además, para los modelos equipados con el dispositivo detector de saltos de puntada y el dispositivo detector de cantidad remanente de hilo de bobina, los cables provenientes de la caja de control del dispositivo detector de saltos de puntada deben asegurarse junto con los cables anteriormente mencionados mediante el sujetacable anteriormente mencionado.

<span id="page-16-0"></span>**2-11. Instalación de la caja de control para el dispositivo detector de saltos de puntada (sólo para los modelos equipados con el dispositivo detector de saltos de puntada y el dispositivo detector de cantidad remanente de hilo de bobina)**

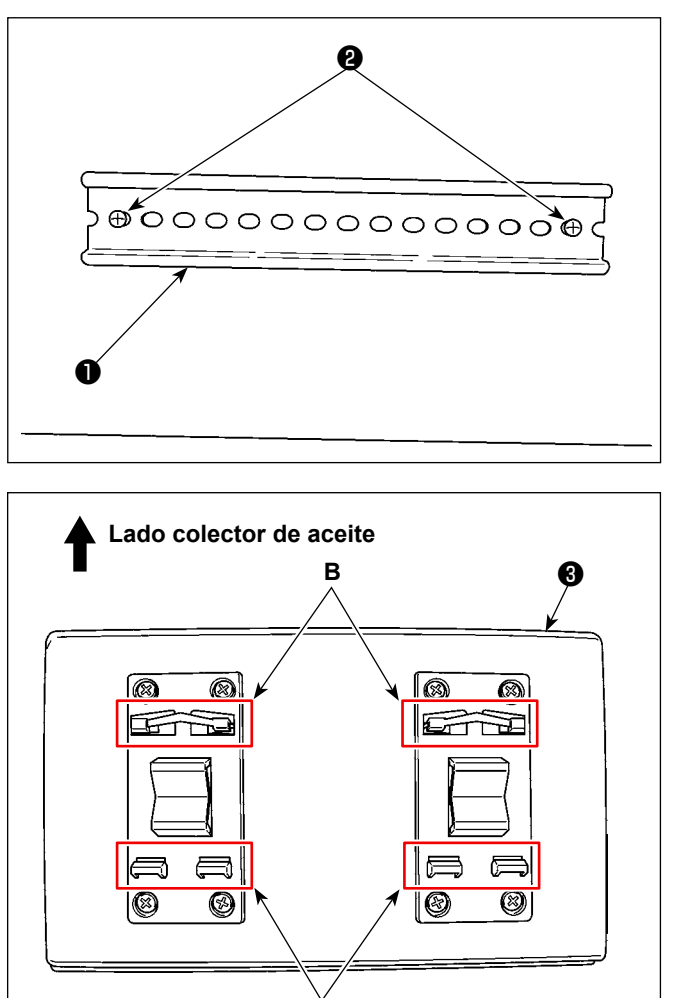

**A**

1) Fije el riel DIN ❶ , que se suministra con la máquina de coser, a la caja inferior de la mesa, con los dos tornillos de rosca para madera ❷ .

2) Instale la caja de control ❸ para el dispositivo detector de saltos de puntada en el riel DIN ❶ simultáneamente orientándola en la dirección tal como se ilustra en la figura. Fije la sección **A** de la caja de control ❸ del dispositivo detector de saltos de puntada en el riel DIN ❶ . Fije la sección **B** en el riel DIN ❶ presionando la sección **A** contra el riel DIN ❶ .

## **2-12. Instalación de núcleos anulares accesorios (Sólo para los modelos tipo UE)**

## **2-12-1. Instalación del sujetacables anular accesorio que se suministra con la caja eléctrica**

Para la forma de instalar el sujetacables anular, consulte el manual de accesorios para "SC-952 Instalación de núcleos anulares accesorios", que se suministra con la caja eléctrica.

## **2-13. Conexión del cable del interruptor de la corriente eléctrica**

#### **2-13-1. Instalación del interruptor de la corriente eléctrica**

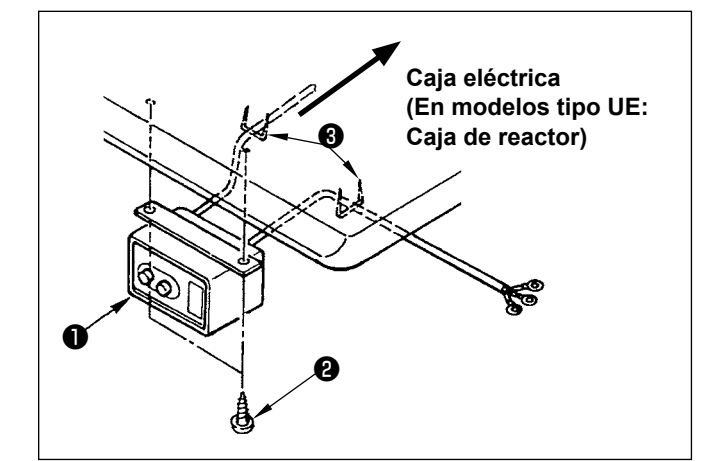

Fije el interruptor ❶ de la corriente eléctrica debajo de la mesa de la máquina de coser con los tornillos de madera ❷ .

Fije el cable con las grapas ❸ suministradas con la máquina de coser como accesorios en conformidad con las formas de uso.

## <span id="page-17-0"></span>**2-13-2. Especificaciones de la tensión**

Especificaciones de voltaje al tiempo de la entrega desde la fábrica se indican en el sello de indicaciones de voltaje. Conecte el cable en conformidad con las especificaciones.

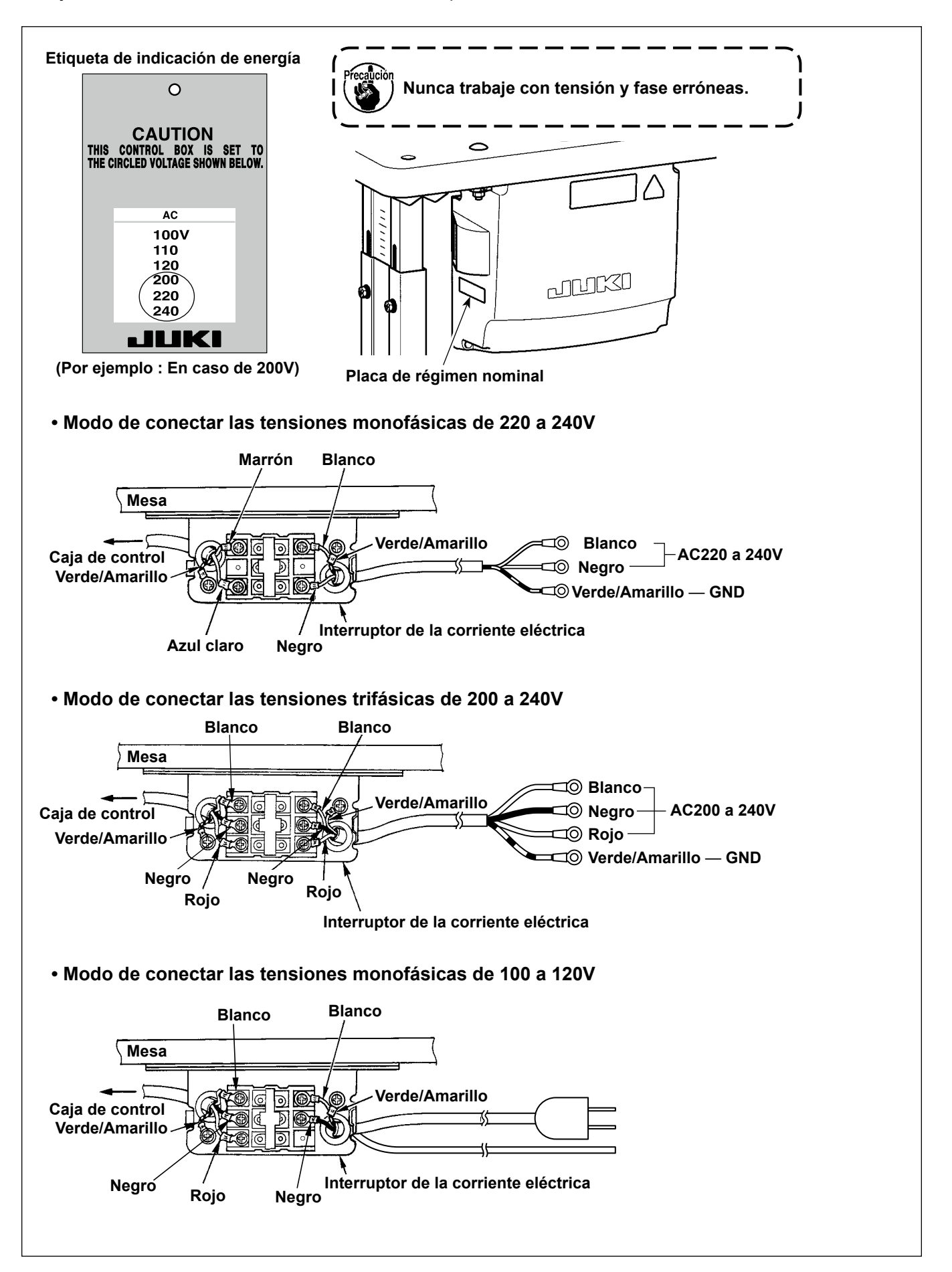

## <span id="page-18-0"></span>**2-14. Conexión de cables**

#### **PELIGRO :**

- **1. Para evitar lesiones personales causadas por sacudidas eléctricas o por un arranque brusco de la máquina de coser, ejecute el trabajo después de posicionar en OFF el interruptor de la corriente eléctrica y de dejar un lapso de tiempo de 5 minutos o más.**
- **2. Para evitar accidentes causados por falta de experiencia en el trabajo o por sacudidas eléctricas, solicite la ayuda de un experto o ingeniero eléctrico de nuestros distribuidores cuando ajuste los componentes eléctricos.**

#### **2-14-1. Conexión de los cables provenientes de la máquina de coser**

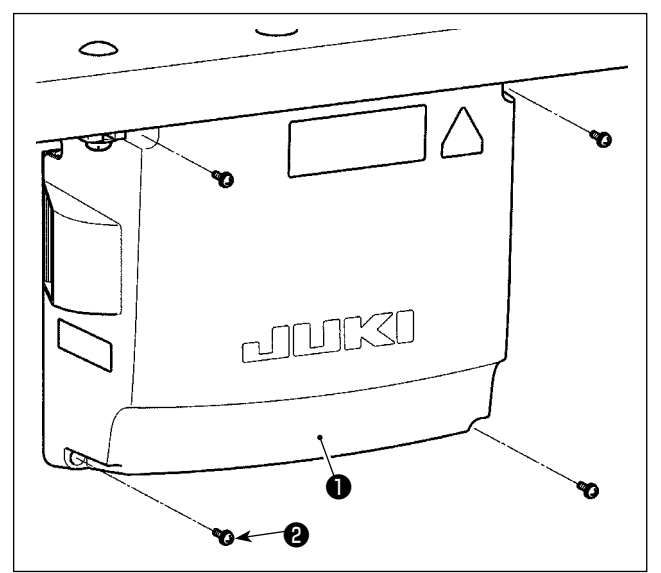

- 1) Afloje los cuatro tornillos de fijación ❷ de la cubierta ❶ de la caja de control. Retire la cubierta ❶ de la caja de control.
- 2) Conecte los cables a sus respectivos conectores en los tableros CTL PWB, PWR PWB. (Fig. 1) Fije el cable ❺ del sensor del pedal con el tornillo de fijación  $\mathbf \Theta$  y el sujetacable  $\mathbf \Theta$ . (Fig. 2)

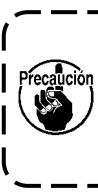

**Fije firmemente, con el sujetacable** ❸ **, los cables que se conectan a CN20, CN21 y CN22. Compruebe las marcas de los conectores CN21 y CN22, para evitar su conexión errónea.**

3) Fije el conductor a tierra verde/amarillo **4** en la posición A de la caja de control con un tornillo (Fig. 3). Además, para los modelos tipo UE, fije el cable (Negro) en la posición  $\bigoplus$  con un tornillo.

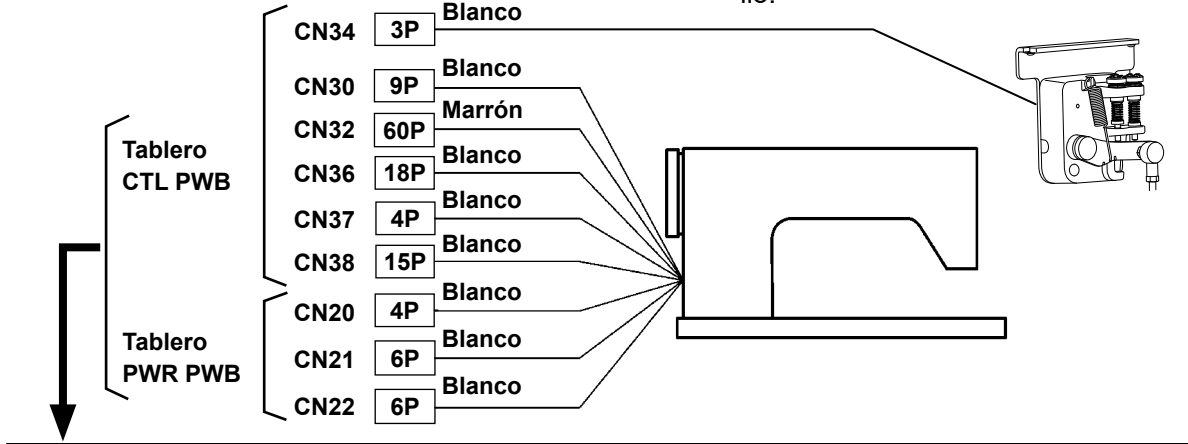

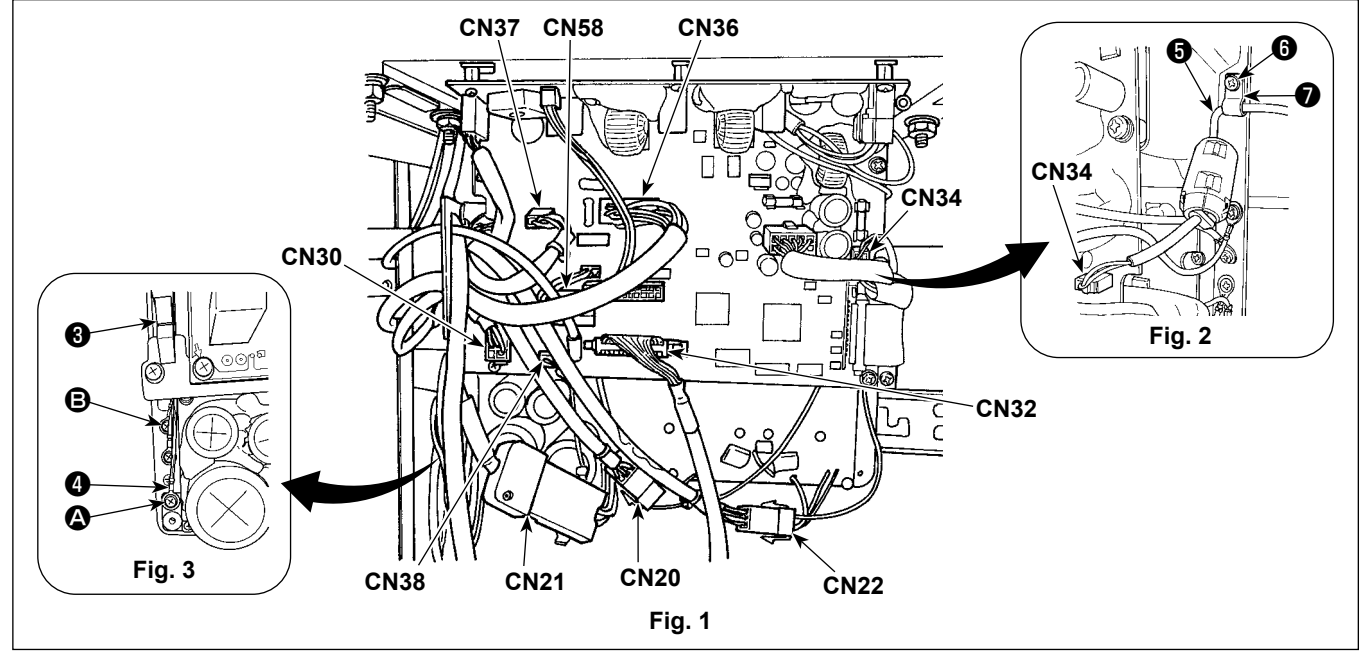

#### <span id="page-19-0"></span>**2-14-2. Conexión de cables provenientes del dispositivo detector de saltos de puntada, dispositivo detector de cantidad remanente de hilo de bobina, y sensor de cubierta**

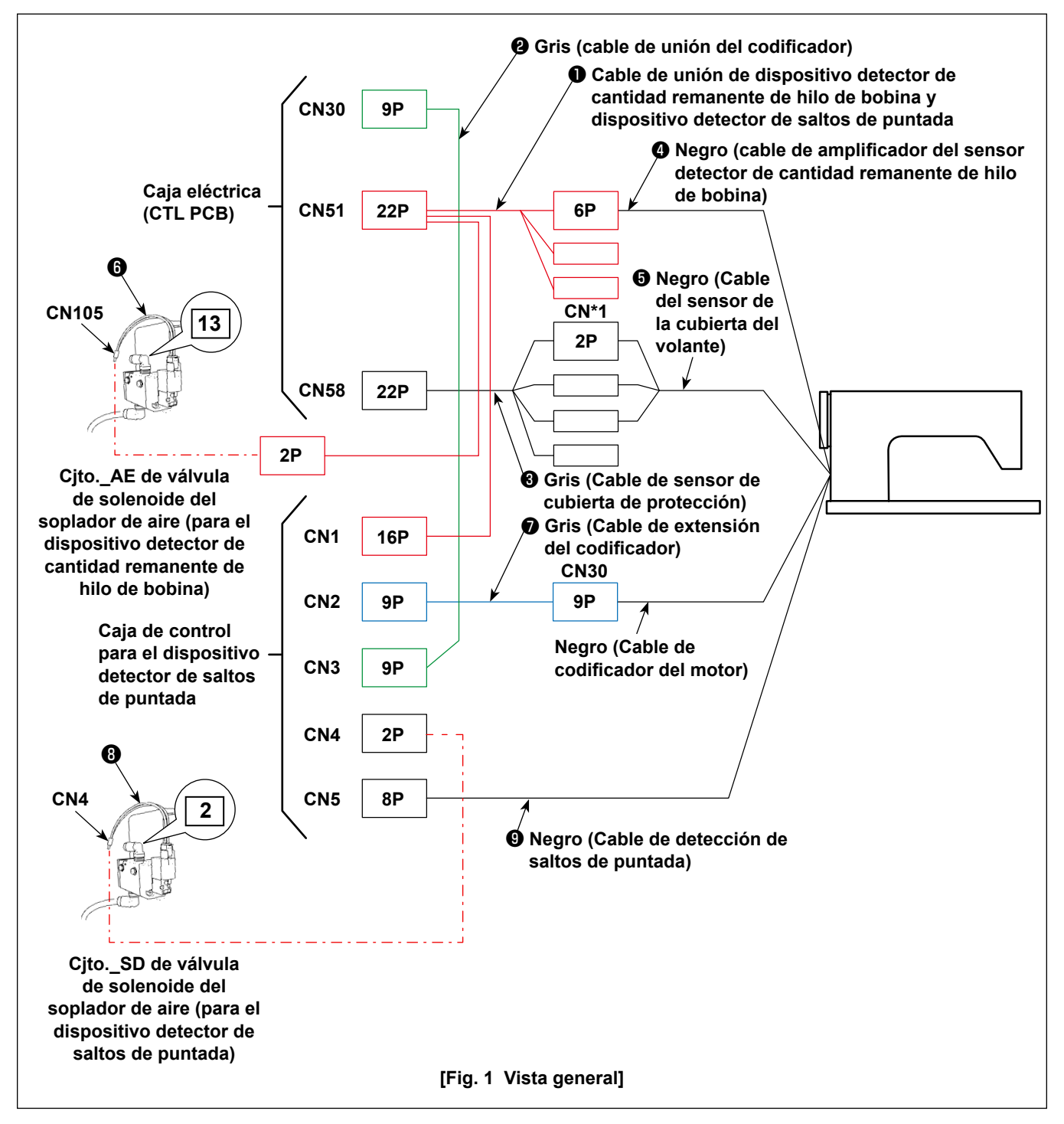

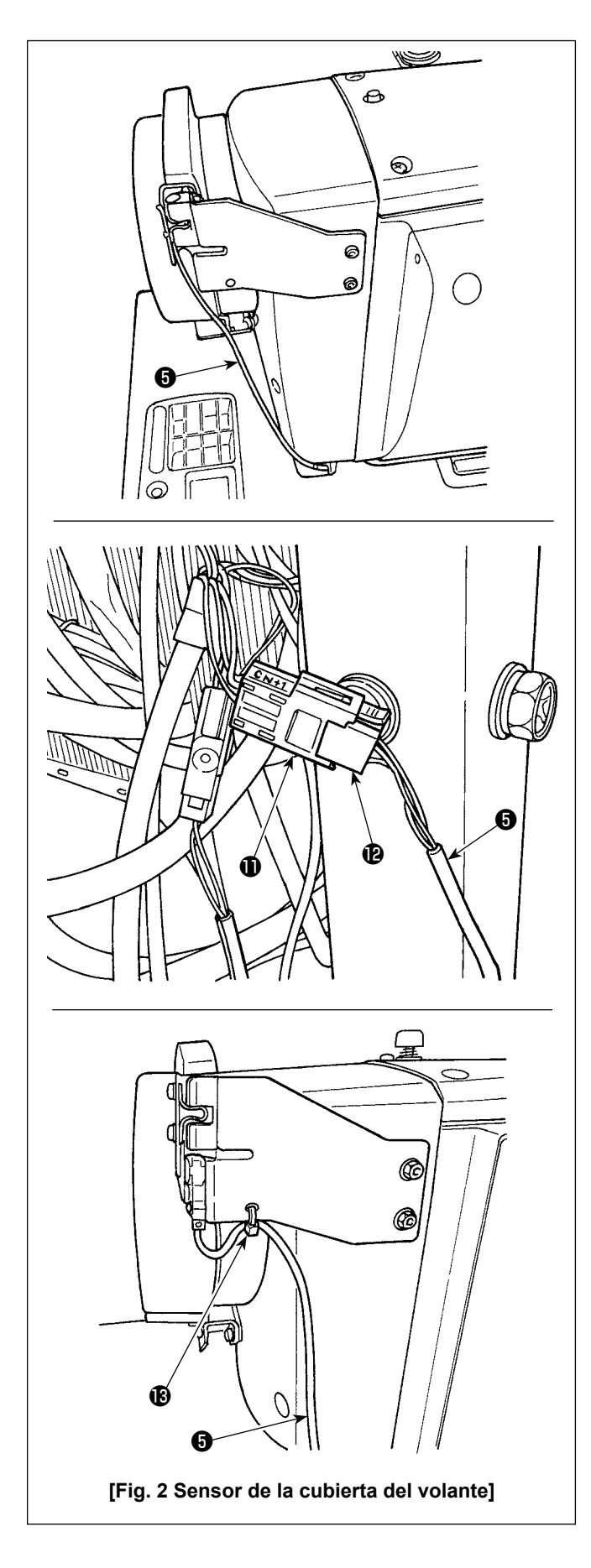

## **[Cableado del cable del sensor de la cubierta del volante]**

Conecte los conectores en la siguiente secuencia, haciendo referencia a las Figs. 1 y 2.

1) Haga pasar el cable ❺ del sensor de la cubierta del volante a través del agujero en la mesa.

2) Conecte el conector CN\*1  $\oplus$  del cable  $\oplus$  del sensor de la cubierta protectora al conector  $\mathbf \Theta$ del cable ❺ del sensor de la cubierta del volante.

3) Fije el cable ❺ del sensor de la cubierta del volante a la cubierta del volante con un sujetacable  $\mathbf{D}$  .

Para la forma de juntar y atar el cable excesivo, consulte **"2-15-2. Tendido de los cables provenientes de la caja de control para el dispositivo detector de saltos de puntada" p.18**.

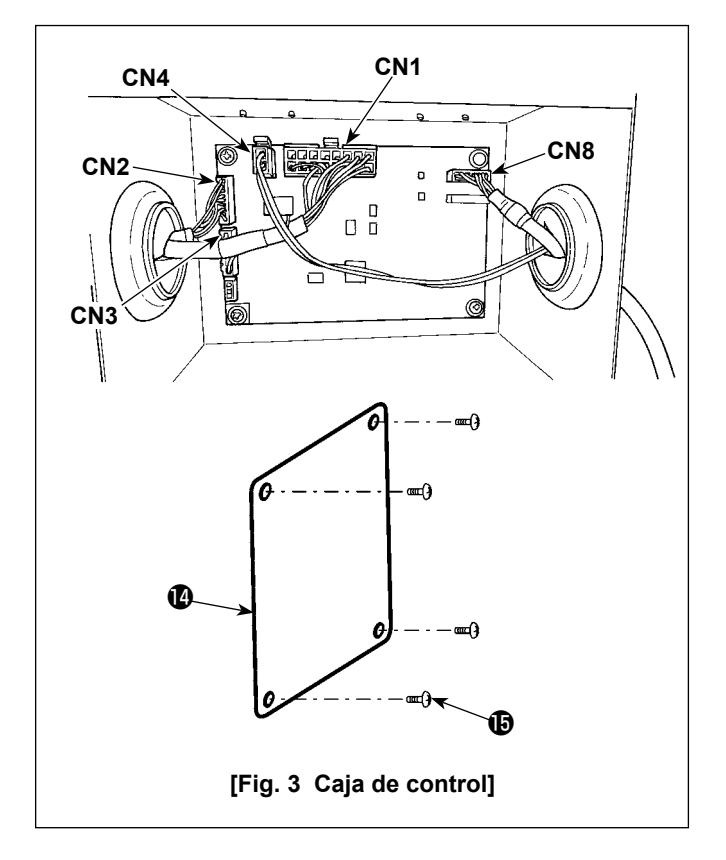

## **[Cableado de la caja de control para el dispositivo detector de saltos de puntada]**

Conecte los conectores en la siguiente secuencia, haciendo referencia a las Figs. 1 y 3.

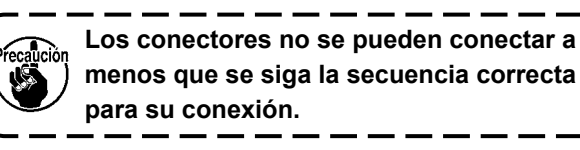

- 1) Conecte a CN4 el cable ❽ de la válvula de solenoide\_SD del soplador de aire.
- 2) Conecte a CN1 el conector 16P del cable de unión ❶ del dispositivo detector de cantidad remanente de hilo de bobina y dispositivo detector de saltos de puntada.
- 3) Conecte a CN3 el cjto. de cable de unión ❷ del codificador.
- 4) Conecte a CN2 el cito. de cable de extensión **◎** del codificador.
- 5) Conecte a CN8 el cable  $\bigcirc$  del dispositivo detector de saltos de puntada. Ponga el cable excedente en la caja de control.
- 6) Al término de la conexión de todos los conectores, cierre la cubierta  $\mathbf \Omega$  con el tornillo  $\mathbf \Omega$ .
- **\* Conecte los cables a CN1, CN2 y CN3 insertándolos a través del agujero en la superficie izquierda de la caja de control. Conecte los cables a CN4 y CN8 insertándolos a través del agujero en la superficie derecha de la caja de control.**

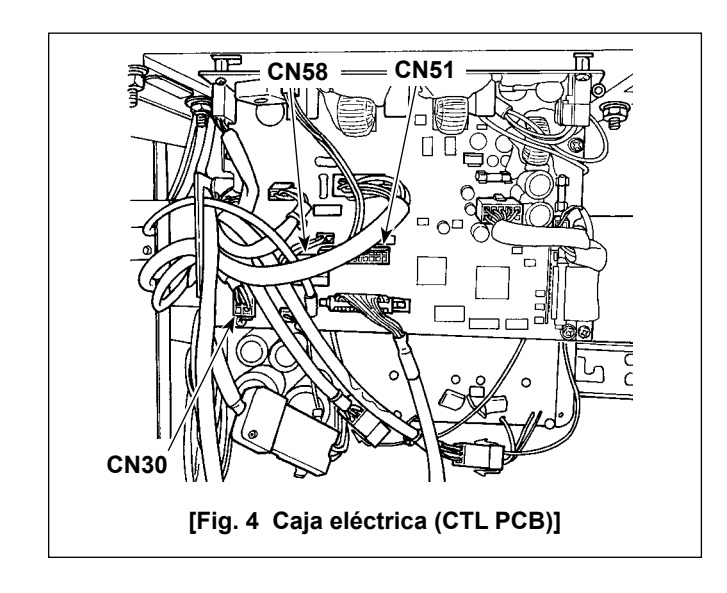

## **[Cableado de la caja eléctrica (CTL PCB)]**

Conecte los conectores en la siguiente secuencia, haciendo referencia a las Figs. 1 y 4.

- 1) Conecte a CN51 el conector 22P del cable de unión ❶ del dispositivo detector de cantidad remanente de hilo de bobina y dispositivo detector de saltos de puntada.
- 2) Extraiga de CN30 el conector (conector del codificador del motor proveniente de la máquina de coser). Conecte el cable de extensión ❼ del codificador al cable que acaba de extraer.
- 3) Conecte a CN30, en el lado del tablero PCB, el cable de unión ❷ del codificador.
- 4) Conecte a CN58 el cable ❸ del sensor de la cubierta de protección.
- 5) Conecte el cable ❹ del amplificador del sensor del dispositivo detector de cantidad remanente de hilo de bobina al conector 6P del cable de unión ❶ del dispositivo detector de cantidad remanente de hilo de bobina y dispositivo detector de saltos de puntada.
- 6) Conecte el cable <sup>n</sup> del cjto. AE de la válvula de solenoide del soplador de aire al conector 2P del cable de unión ❶ del dispositivo detector de cantidad remanente de hilo de bobina y dispositivo detector de saltos de puntada.

## <span id="page-22-0"></span>**2-15. Tendido de cables**

#### **PELIGRO :**

**1. Para evitar lesiones personales causadas por sacudidas eléctricas o por un arranque brusco de la máquina de coser, ejecute el trabajo después de posicionar en OFF el interruptor de la corriente eléctrica y de dejar un lapso de tiempo de 5 minutos o más.** 

**2. Para evitar accidentes causados por falta de experiencia en el trabajo o por sacudidas eléctricas, solicite la ayuda de un experto o ingeniero eléctrico de nuestros distribuidores cuando ajuste los componentes eléctricos.**

#### **2-15-1. Tendido de los cables provenientes de la caja de control**

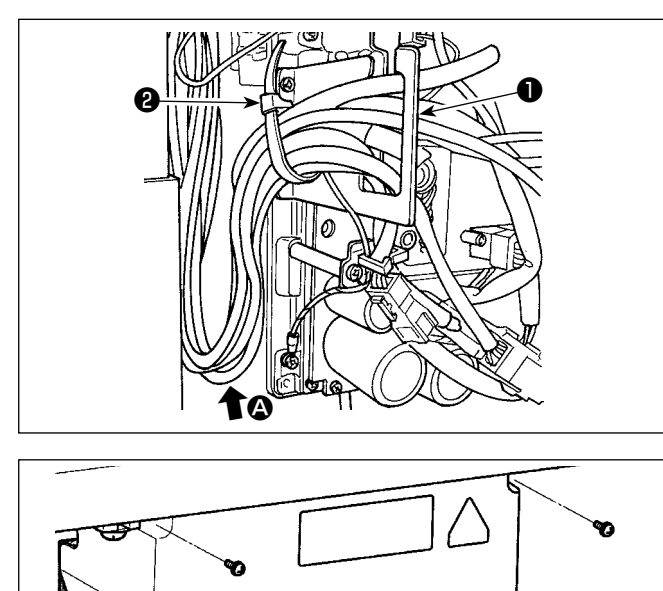

- 1) Lleve los cables de debajo de la mesa hacia la caja de control.
- 2) Haga pasar los cables llevados a la caja de control a través de la placa de salida ❶ de cables y fíjelos con la cinta sujetadora **@** .

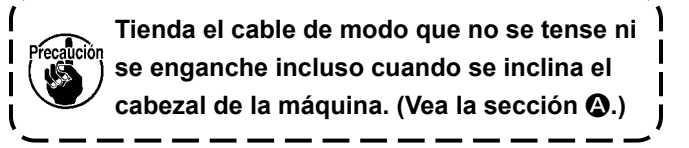

3) Instale la cubierta ❸ de la caja de control con los cuatro tornillos de fijación  $\boldsymbol{\Theta}$ .

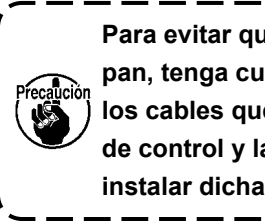

**Para evitar que los cables se dañen o rompan, tenga cuidado para no permitir que los cables queden atrapados entre la caja de control y la cubierta** ❸ **de la misma, al instalar dicha cubierta.** 

**2-15-2. Tendido de los cables provenientes de la caja de control para el dispositivo detector de saltos de puntada**

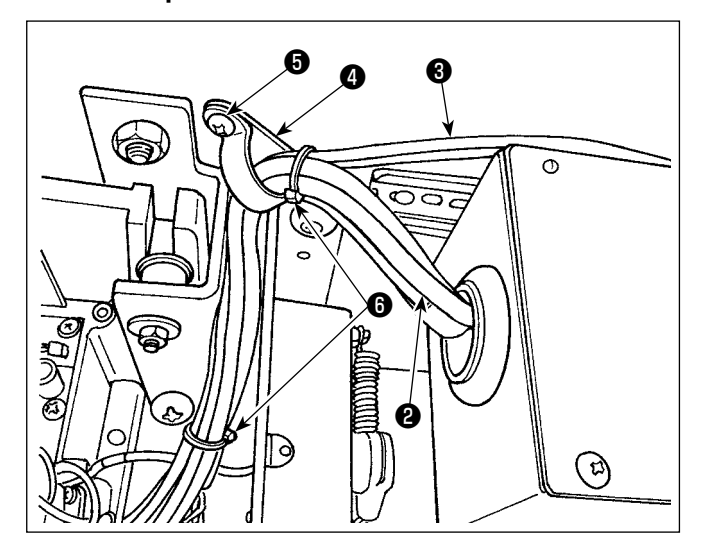

❹

จ∢

❸

1) Fije a la mesa el cable ❷ proveniente de la caja de control ❶ para el dispositivo detector de saltos de puntada y el tubo <sup>3</sup> proveniente de la válvula de solenoide, utilizando para ello el sujetacable accesorio @ y tornillo de rosca para madera  $\boldsymbol{\Theta}$  , tal como se ilustra en la figura. Además, sujete el cable ❷ y el tubo ❸ con las dos cintas sujetacables ❻ de 10mm de longitud, tal como se muestra en la figura.

<span id="page-23-0"></span>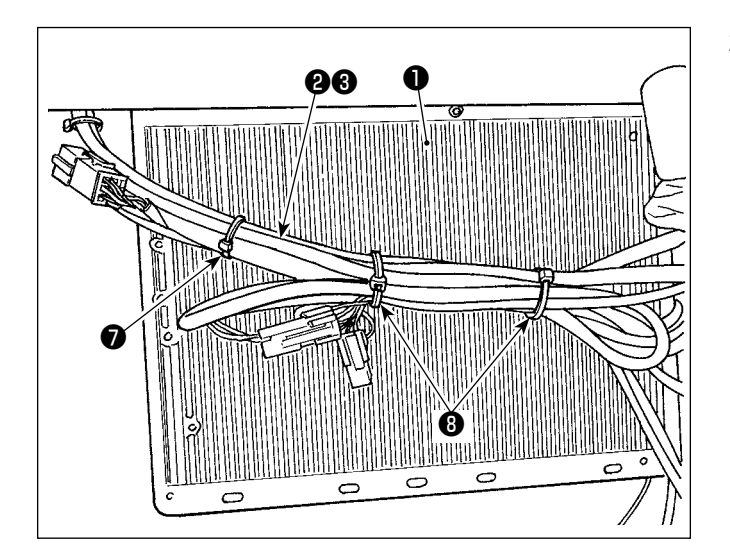

2) Junte el cable ❷ proveniente de la caja de control para el dispositivo detector de saltos de puntada y el tubo ❸ proveniente de la válvula de solenoide en la cara inferior de la caja eléctrica ❶ .

Fije el cable y el tubo que se juntaron en el paso 2) anterior con la cinta sujetacable accesoria **●** de 10mm de longitud y las dos cintas sujetacables ❽ de 15mm de longitud, tal como se ilustra en la figura.

En este paso, doble el cable más largo a una longitud apropiada y junte el cable doblado de modo que no se combe.

## **2-16. Modo de colocar la biela**

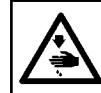

## **ADVERTENCIA :**

**Para evitar lesiones personales causados por un arranque brusco de la máquina de coser, ejecute el trabajo después de posicionar en OFF y un lapso de tiempo de 5 minutos o más.**

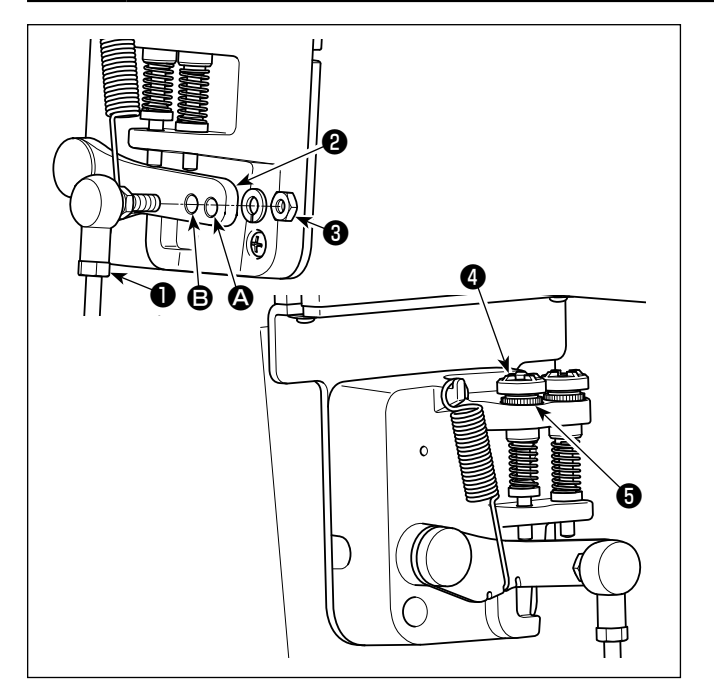

- 1) Fije la biela ❶ en el aquiero de instalación **③** de la palanca del pedal ❷ con la tuerca ❸ .
- 2) La instalación de la biela ❶ en el agujero de instalación A alargará el recorrido de presionado del pedal, y con ello será más fácil la operación del pedal a una velocidad media.
- 3) La presión aumenta a medida que usted gire hacia la izquierda el tornillo ❹ regulador de presión, y disminuye si usted tira el tornillo hacia fuera.
	- **1. Si el tornillo se afloja excesivamente, el resorte se desprenderá. Afloje el tornillo hasta que el tope del tornillo pueda observarse desde la caja.**
	- **2. Siempre que efectúe el ajuste del tornillo, asegúrese de fijarlo apretando la tuerca metálica** ❺ **, para evitar que se afloje el tornillo.**

## <span id="page-24-0"></span>**2-17. Ajuste del pedal**

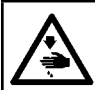

**ADVERTENCIA : Desconecte la corriente eléctrica antes de comenzar el trabajo para evitar accidentes causados por un arranque brusco de la máquina de coser.**

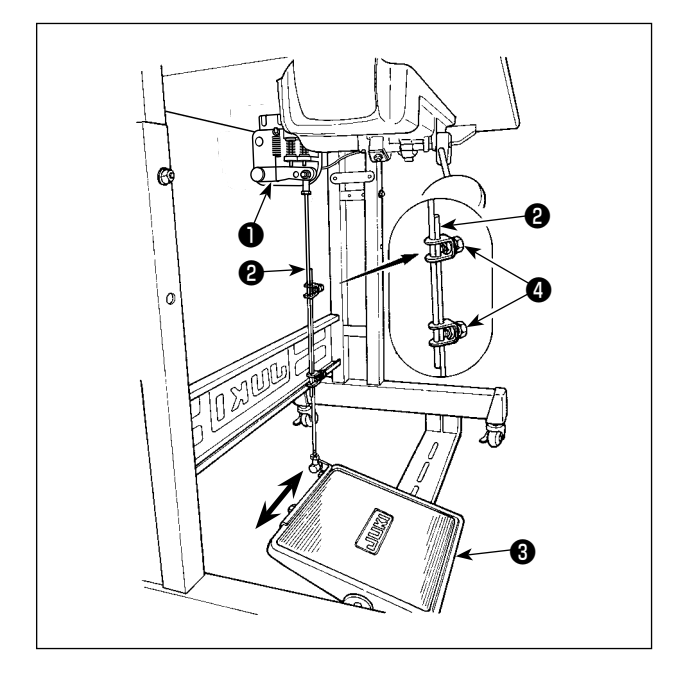

#### **2-17-1. Modo de instalar la biela**

1) Mueva el pedal ❸ hacia la derecha o hacia la izquierda como se ilustra con las flechas de modo que la palanca ❶ de control de motor y la biela ❷ queden en recto.

#### **2-17-2. Modo de ajustar el ángulo de pedal**

- 1) La inclinación de pedal se puede ajustar libremente cambiando la longitud de la biela ❷ .
- 2) Afloje el tornillo de ajuste ❹ , y ajuste la longitud de la biela ❷ .

## **2-18. Operación de pedal**

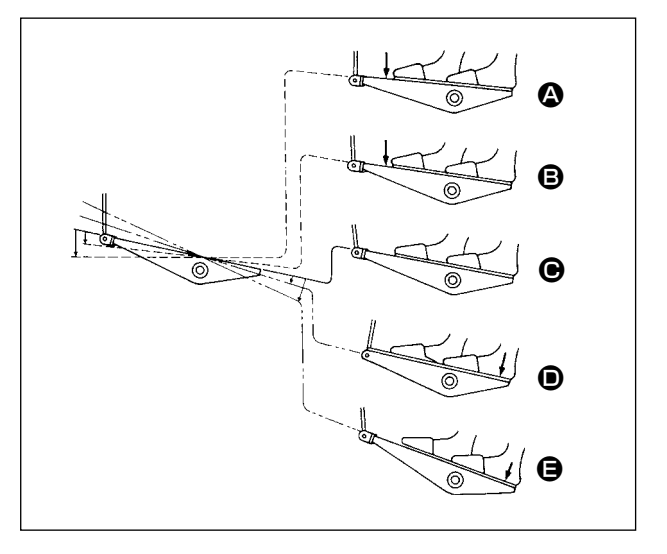

#### **El pedal es operado en cinco pasos.**

- 1) La máquina funciona a baja velocidad cuando usted presiona ligeramente la parte delantera del pedal. **B**
- 2) La máquina funciona a alta velocidad cuando usted presiona más la parte delantera del pedal.  $\Omega$  (Si se ha presionado el dispositivo inverso automático, la máquina funciona a alta velocidad después que completa el pespunte de transporte inverso.)
- 3) La máquina se para (con su aguja arriba o abajo) cuando usted repone la posición original de los pernos del pedal.  $\bigcirc$
- 4) La operación  $\bullet$  de elevación del prensatelas se ejecuta pisando ligeramente la parte trasera del pedal.
- 5) La operación  $\bigoplus$  de corte de hilos se ejecuta pisando más a fondo la parte trasera del pedal.
- Cuando el cosido se inicia en el estado en que el prensatelas se ha elevado con el elevador automático y se presiona la parte posterior del pedal, desciende el prensatelas solamente.
- Si usted repone el pedal a su posición neutral durante el pespunte de transporte inverso automático al inicio de la costura, la máquina se para después que completa el pespunte de transporte inverso.
- La máquina ejecutará el corte de hilo normal aunque usted presione la parte posterior del pedal inmediatamente después de cosido a alta o baja velocidad.
- La máquina ejecutará completamente el corte de hilo aunque usted reponga el pedal a su posición neutral inmediatamente después que la máquina ha comenzado la acción de corte de hilo.

#### <span id="page-25-0"></span>**ADVERTENCIA :**

- **1. No conecte el enchufe eléctrico hasta que se haya completado la lubricación para evitar accidentes causados por un arranque brusco de la máquina de coser.**
- **2. Para evitar inflamaciones o erupciones, lávese inmediatamente las partes afectadas si han llegado salpicaduras a los ojos o a otras partes del cuerpo.**
- **3. Si por equivocación traga aceite, pueden producirse vómitos o diarreas. Ponga el aceite en un lugar inaccesible a los niños.**

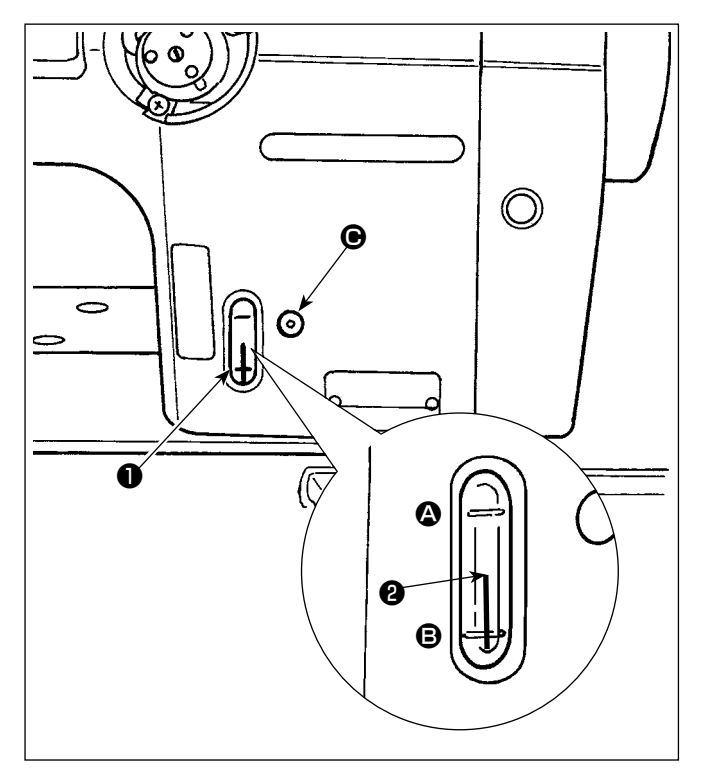

#### ■ Procedimiento de lubricación

Llene el tanque con aceite antes de operar la máquina de coser.

- 1) Llene el tanque de aceite con el aceite JUKI NEW DEFRIX OIL No. 1 (Pieza No.: MDFR-X1600C0) o aceite JUKI MACHINE OIL #7 (Pieza No.: MML007600CA), utilizando la aceitera que se suministra con la máquina de coser desde la sección  $\bigcirc$ .
- 2) Rellene el tanque del aceite con aceite nuevo hasta el extremo tope de la varilla ❷ indicadora de cantidad de aceite quede entre la línea demarcadora superior  $\bigcirc$  y la línea demarcadora grabada B inferior de la ventanilla ❶ indicadora de cantidad de aceite.

Si llena excesivamente, el aceite se saldrá por el agujero ventilador del aire en el tanque del aceite o no se podrá lubricar adecuadamente. Además, cuando el aceite se llena con mucha presión, puede desbordarse del agujero de lubricación. Por lo tanto, tenga cuidado.

- 3) Cuando opere su máquina de coser, rellene aceite si el extremo superior de la varilla ❷ indicadora de cantidad de aceite baja hasta la línea demarcadora inferior grabada  $\mathbf \Theta$  que se observa por la ventanilla ❶ de inspección de cantidad de aceite.
- **1. Al utilizar una máquina de coser nueva por primera vez o una máquina que ha estado en desuso por tiempo prolongado, hágala funcionar a una velocidad de cosido de 1000/sti/min o menos, y compruebe la cantidad de aceite en el gancho antes de su uso. En caso de que el aceite no fluya desde el gancho, gire el tornillo de ajuste de cantidad de aceite en** 
	- **el sentido opuesto a las manecillas del reloj y asegúrese de que haya alimentación de aceite desde el gancho. Luego, ajuste debidamente la cantidad de aceite que fluye desde el gancho. (Consulte "4-12. Ajuste de la cantidad de aceite en el gancho" p.42.)**
- **2. En cuanto al aceite para la lubricación del gancho compre el aceite JUKI NEW DEFRIX OIL No. 1 (Pieza No.: MDFRX1600C0) o aceite JUKI MACHINE OIL #7 (Pieza No.: MML007600CA).**
- **3. Asegúrese de realizar la lubricación con aceite limpio.**

## <span id="page-26-0"></span>**2-20. Cómo utilizar el panel de operación (explicación básica)**

#### **2-20-1. Selección de idioma (operación a efectuar en primer lugar)**

Después de encender la máquina de coser por primera vez tras su compra, seleccione en primer lugar el idioma que desee visualizar en el panel de operación. Tenga en cuenta que si apaga la máquina de coser sin haber seleccionado el idioma, la pantalla de selección de idioma se visualizará cada vez que encienda la máquina de coser.

#### ① **Activación del interruptor de la corriente eléctrica**

**Tenga en cuenta que la barra de agujas se puede mover automáticamente, de acuerdo con la configuración de la máquina de coser, cuando se conecta la corriente eléctrica. Sin embargo, es posible ajustar la barra de agujas para que no se mueva automáticamente. Para sus detalles, vea ["6-5. Lista](#page-91-0)  [de datos de interruptores de memoria" p. 87](#page-91-0).**

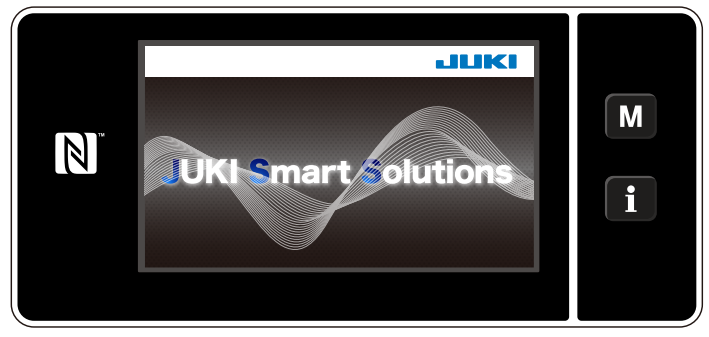

**<Pantalla de bienvenida>**

En prime lugar, se visualiza la pantalla de bienvenida en el panel. Luego, se visualiza la pantalla de selección de idioma.

## ② **Para seleccionar el idioma**

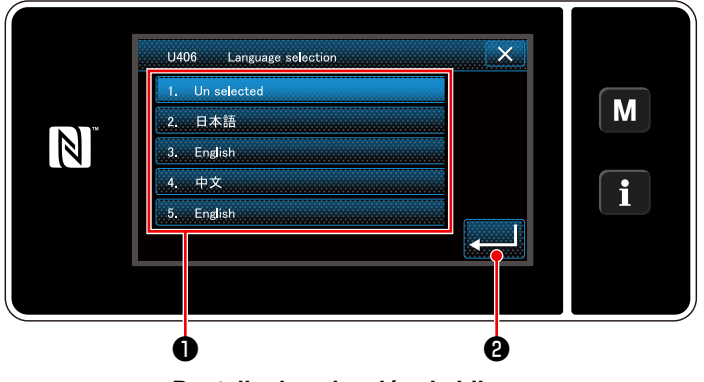

**<Pantalla de selección de idioma>**

Selecciona el idioma de su preferencia y pulse el botón del idioma correspondiente ❶ . Luego,

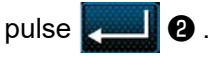

Así se establece el idioma a visualizar en el panel.

El idioma a visualizar en el panel de control se puede cambiar utilizando el interruptor de memoria U406. Para sus detalles, vea **["6-5. Lista de datos de interruptores de memoria" p. 87](#page-91-0)**.

## ③ **Ajuste del reloj**

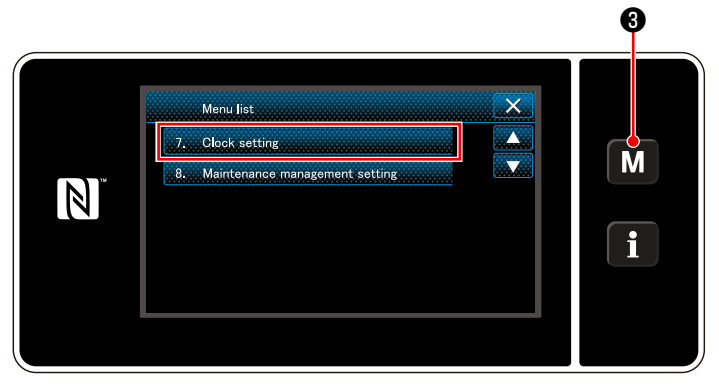

**<Pantalla de modos>**

## 1. Pulse  $\blacksquare$   $\blacksquare$   $\blacksquare$   $\blacksquare$

Se visualiza la "Mode screen (Pantalla de modos)".

2. Para seleccionar "7. Clock setting (Ajuste del reloj)". Se visualiza la "Clock setting screen (Pantalla de ajuste de reloj)".

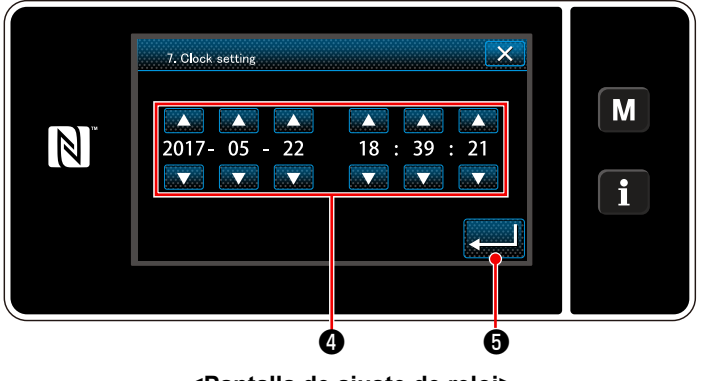

**<Pantalla de ajuste de reloj>**

3. Introduzca el año/mes/día/hora/minuto/se-

gundo con

La hora introducida se visualiza en formato de 24 horas.

4. Pulse **+ 6** para confirmar el ajuste del

reloj. Luego, la pantalla actual vuelve a la pantalla anterior.

#### ④ **Recuperación de la memoria del origen**

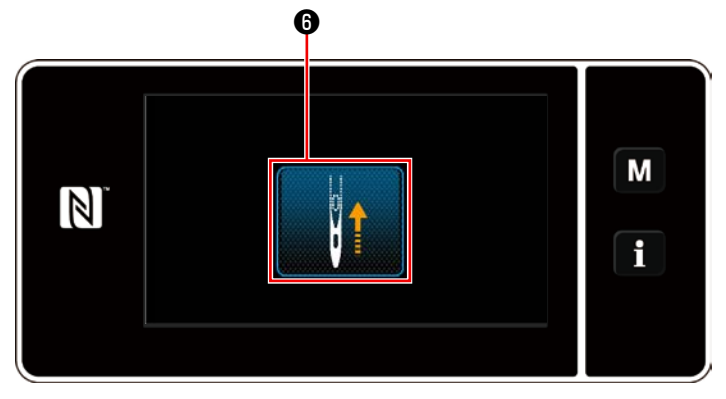

**<Pantalla de recuperación de la memoria del origen>** eleva a su posición superior.

Pulse <sup>o</sup> para que la barra de agujas de recuperación de la memoria del origen se posicione en su posición superior.

 \* En caso de que la función "U090 Función de parada en posición superior en la operación inicial" se haya ajustado a "1", no se visualiza la pantalla que se muestra a la izquierda, pero la barra de agujas automáticamente se

#### <span id="page-28-0"></span>**2-20-2. Denominaciones y funciones de teclas del panel**

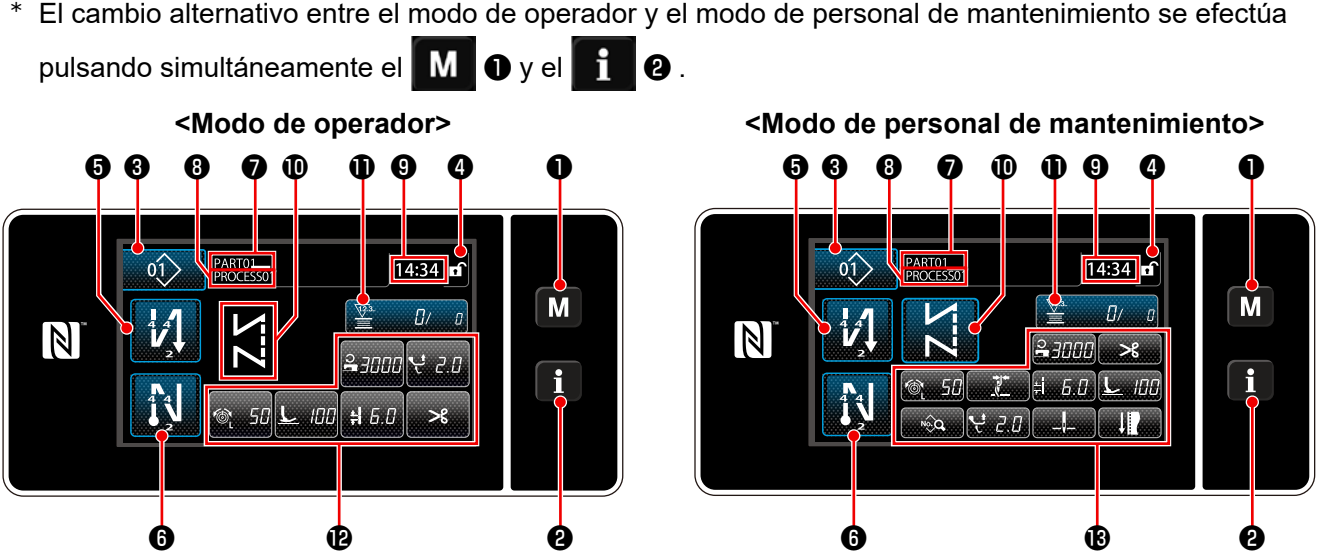

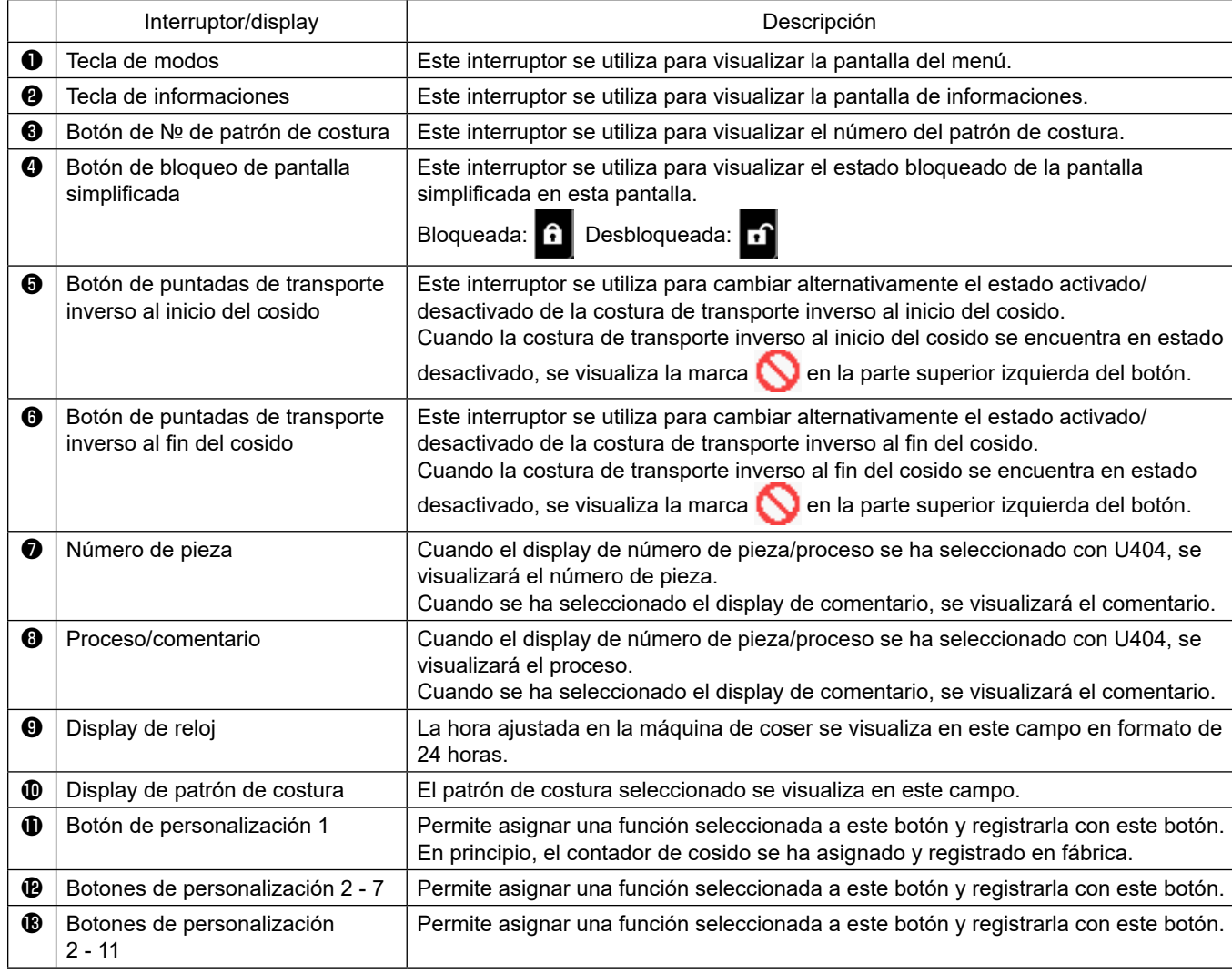

#### **\* Confirmación de datos**

Para cambiar el número de patrón, seleccione primero el patrón que desee utilizar. Luego, confirme su selección pulsando **........** 

Para los ítems de ajuste del interruptor de memoria o patrón de costura, modifique el dato objetivo y pulse para confirmar el cambio. Después de haber modificado los datos de ajuste del número de puntadas de la costura de transporte inverso o el número de puntadas de la costura multicapa, es necesario pulsar confirmar los datos modificados.

#### <span id="page-29-0"></span>**2-20-3. Operaciones básicas**

① **Activación del interruptor de la corriente eléctrica**

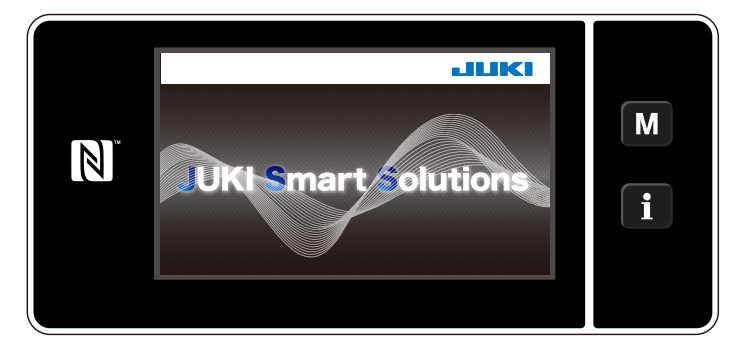

## ② **Para seleccionar un patrón de cosido**

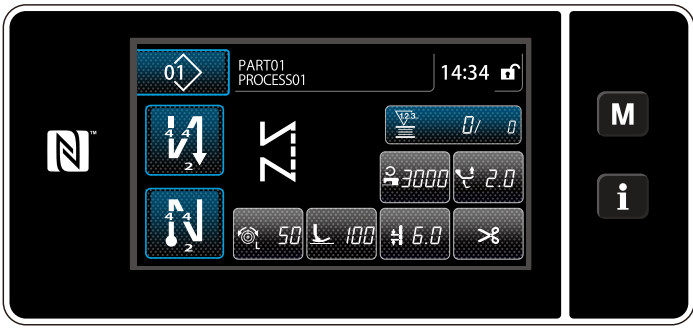

**<Pantalla de cosido (Modo de operador)>**

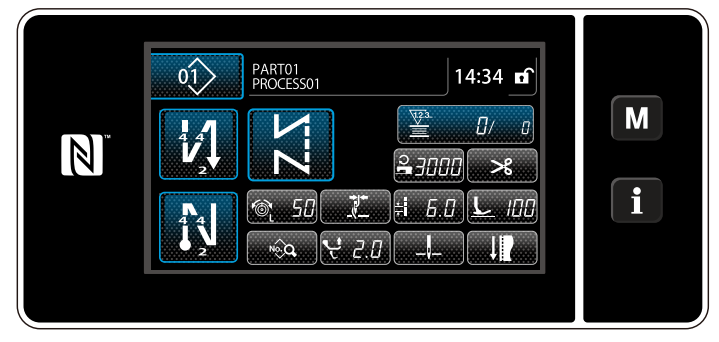

**<Pantalla de cosido (Modo de personal de mantenimiento)>**

Cuando se activa el interruptor de la corriente eléctrica, se visualiza la pantalla de bienvenida.

Se visualiza la pantalla de cosido.

- Seleccione un patrón de cosido. Para sus detalles, vea**["6-2. Patrones de](#page-54-0)  [cosido" p. 50](#page-54-0)**.
- Efectúe la configuración de cada función asignada de acuerdo con **["9-10. Personali](#page-156-1)[zación de teclas" p. 152](#page-156-1)**.
- Configure las funciones para el patrón de cosido seleccionado.

Para sus detalles, vea **["6-2-5. Para editar](#page-65-0)  [patrones de cosido" p. 61](#page-65-0)** y **["6-2-6. Lista](#page-70-0)  [de funciones de patrones" p. 66](#page-70-0)**.

#### ③ **Para empezar a coser**

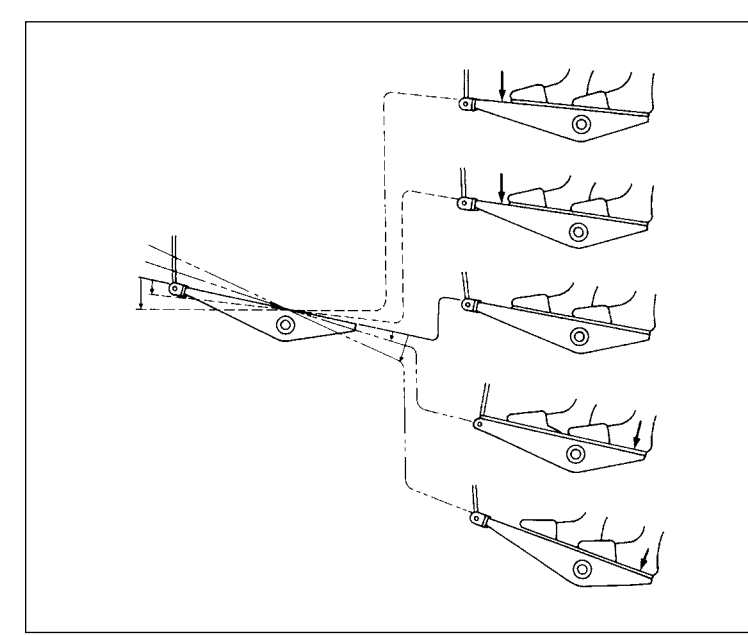

Cuando se pisa el pedal, la máquina de coser empieza a coser. Vea **"2-18. Operación de pedal" p. 20**.

## <span id="page-30-0"></span>**3. PREPARATIVOS ANTES DE EMPEZAR A COSER**

## **3-1. Modo de colocar la aguja**

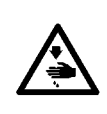

#### **ADVERTENCIA :**

**Para protegerse contra posibles lesiones personales debido a un arranque brusco de la máquina de coser, cerciórese de comenzar el siguiente trabajo después de desconectar la corriente y de estar seguro que el motor está completamente parado.**

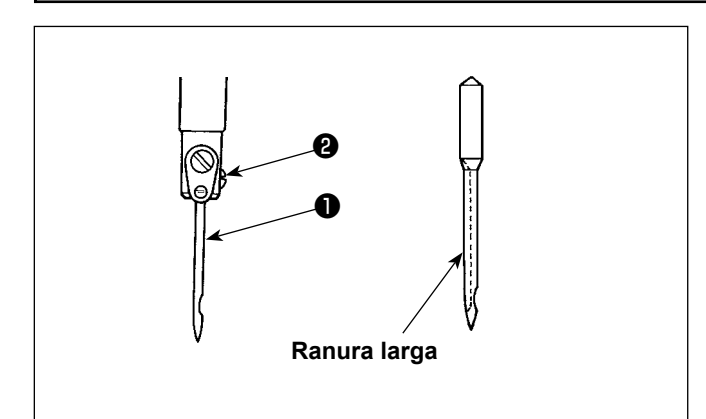

Posicione el interrruptor en "OFF". Use agujas 134-35.

- 1) Gire el volante para llevar la aguja a la posición más alta de su recorrido.
- 2) Afloje el tornillo sujetador ❷ de la aguja y sujete la aguja ❶ de modo que su ranura larga quede exactamente frente a la derecha.
- 3) Empuje la aguja ❶ metiéndola en el agujero todo lo que pueda entrar.
- 4) Apriete con seguridad el tornillo ❷ sujetador de la aguja.

**Al efectuar el reemplazo de la aguja, chequee la separación entre la aguja y la punta de la hoja del gancho. (Refiérase a las secciones ["8-1. Relación de aguja a gancho"](#page-105-1)  [p.101](#page-105-1) Y ["8-3. Modo de ajustar el protector](#page-107-1)  [de aguja de gancho" p.103.](#page-107-1)) Si no queda separación, se dañará la aguja y el gancho.**

## **3-2. Modo de meter y de sacar la bobina**

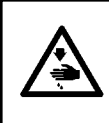

#### **ADVERTENCIA :**

**Para protegerse contra posibles lesiones personales debido a un arranque brusco de la máquina de coser, cerciórese de comenzar el siguiente trabajo después de desconectar la corriente y de estar seguro que el motor está completamente parado.**

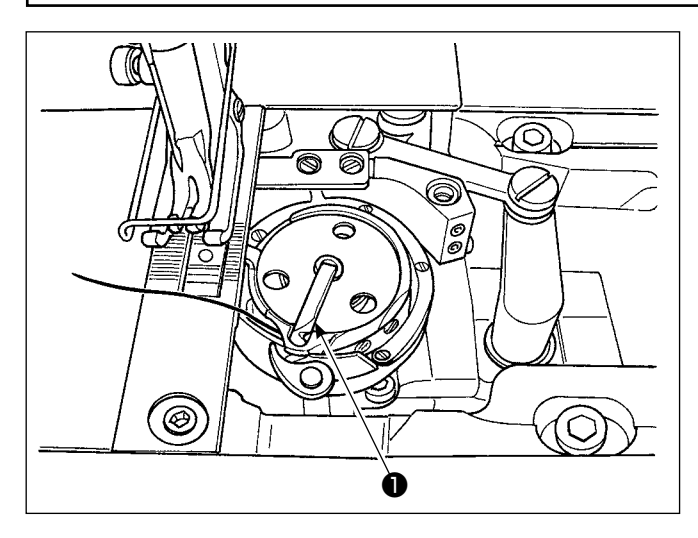

- 1) Levante el cerrojo ❶ del gancho, y saque la bobina.
- 2) Meta la bobina en el eje del gancho correctamente y suelte el cerrojo **❶** .

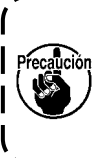

**No permita que la máquina marche en vacío con la bobina (hilo de la bobina). El hilo de la bobina se engancha en el gancho y, como resultado, puede dañarse el gancho.**

## <span id="page-31-0"></span>**3-3. Modo de enhebrar el gancho**

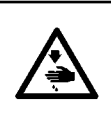

#### **ADVERTENCIA :**

**Para protegerse contra posibles lesiones personales debido a un arranque brusco de la máquina de coser, cerciórese de comenzar el siguiente trabajo después de desconectar la corriente y de estar seguro que el motor está completamente parado.**

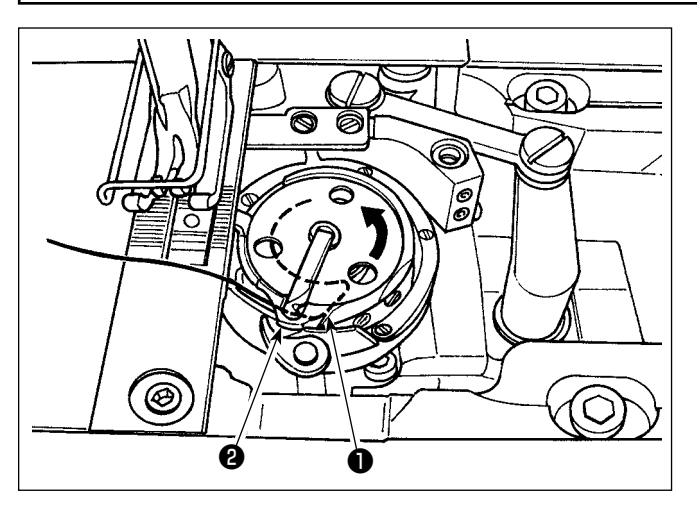

#### **3-4. Modo de bobinar una bobina**

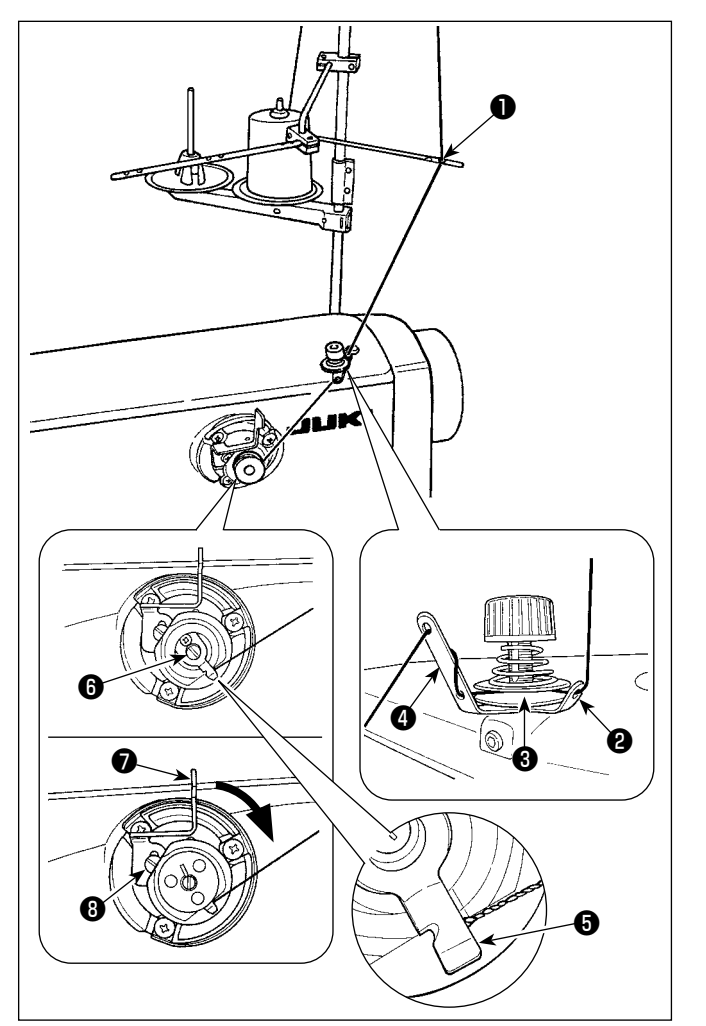

- 1) Enhebre cuidadosamente el hilo a través de la hendidura de enhebrado ❶ del gancho interior y el espacio disponible entre abridor del portabobinas y el gancho interior ❷ para encaminarlo por debajo del resorte tensor.
- 2) Cerciórese de que la bobina gira en la dirección de la flecha cuando usted saca el hilo.

- 1) Haga pasar el hilo a través de las secciones ❶ y ❹ en orden numérico.
- 2) Enhebre el hilo hasta que alcance la raíz del sujetahilo  $\bigcirc$  de la bobina. Luego, corte el hilo. (El extremo del hilo debe quedar retenido bajo el sujetahilo del enlazador.)
- 3) Coloque la bobina en el eje ❻ del devanador.
- 4) Pulse la palanca ❼ de la bobinadora en la dirección indicada por la flecha.
- 5) Cuando se arranca la máquina de coser, la bobina girará para que el hilo se bobine automáticamente en la misma.
- 6) Cuando se llena la bobina, la palanca ❼ de la bobinadora suelta automáticamente la bobina y se para la bobinadora.

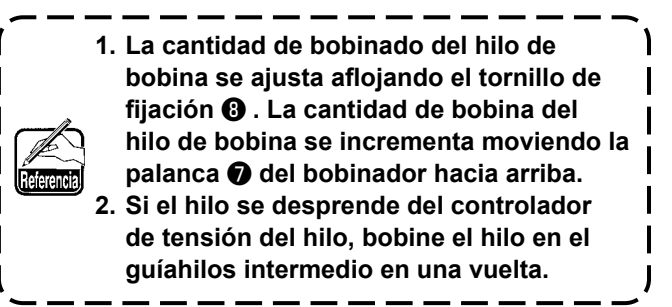

- **1. Esta es una bobinadora de tipo de un toque. Cuando la bobina se encuentra completamente bobinada con hilo, el sujetahilo** ❺ **de la bobina retorna automáticamente a su posición inicial. 2. Para interrumpir el bobinado antes de que la bobina esté completamente bobinada con el hilo, gire el volante, mientras eleva ligeramente la palanca** ❼ **de la bobinadora, para que el sujetahilo** ❺ **de la**
- **bobina vuelva a su posición inicial.**
	- **3. Si el hilo no se enhebra hasta la raíz del sujetahilo de la bobina, el hilo se desliza de la bobina al inicio del bobinado.**

#### **[Modo de bobinado]**

El modo de bobinado debe utilizarse sólo para bobinar la bobina o comprobar la cantidad de aceite en el gancho. Pise el pedal para iniciar el bobinado de una bobina.

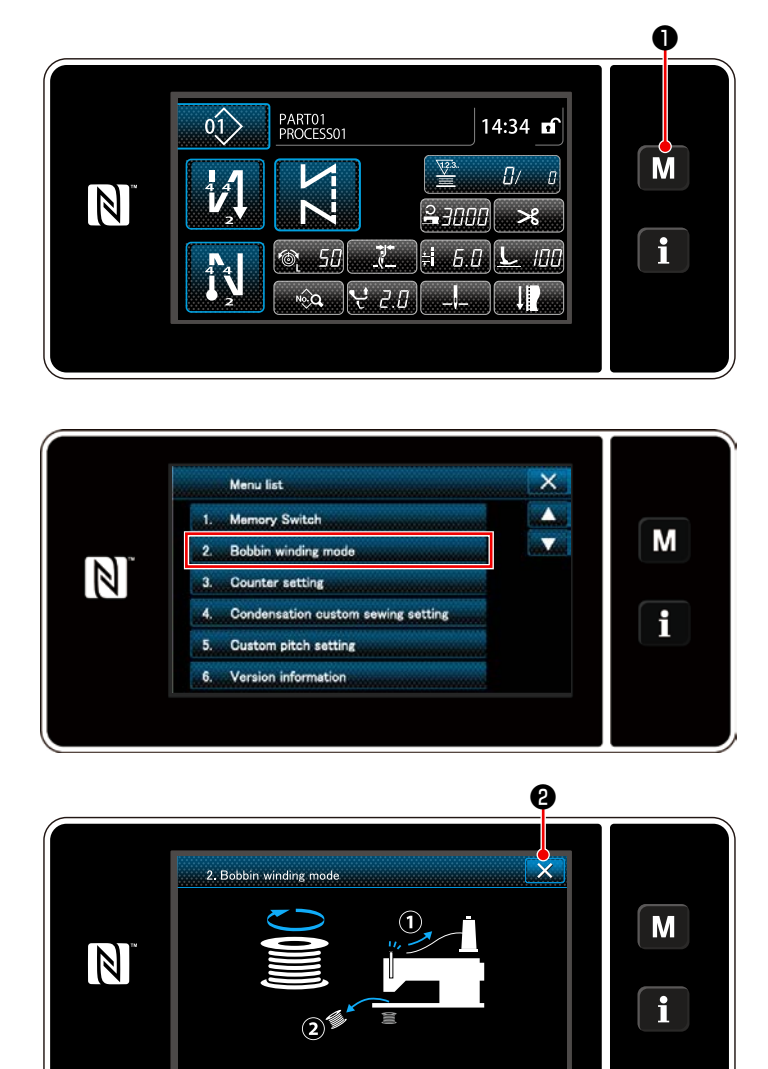

1) Pulse **M Ⅰ D** para visualizar la pantalla de modo.

2) Para seleccionar "2. Bobbin winding mode (Modo de bobinado)".

3) El modo de la máquina de coser cambia al "Bobbin winding mode (Modo de bobinado)". La máquina de coser funciona con su prensatelas elevado cuando se pisa el pedal. En este estado, es posible bobinar la bobina. La máquina de coser funciona solamente cuando se mantiene pisado el pedal.

Cuando se pulsa  $\mathbf{\times}$  **@** , la máquina de coser sale del "Bobbin winding mode (Modo de bobinado)".

- **1. Retire el hilo de aguja de la trayectoria del hilo del tirahilo y extraiga la bobina del gancho.**
- **2. Existe la posibilidad de que el hilo que se extrae del soporte de hilo quede flojo debido a la** 
	- **influencia (dirección) del viento por lo que es posible que se enrede en el volante. Ponga cuidado en la dirección del viento.**
- **3. La velocidad de la máquina de coser en el modo de bobinado es igual a la ajustada para el cabezal de la máquina.**

## <span id="page-33-0"></span>**3-5. Modo de enhebrar el cabezal de la maquina**

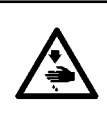

## **ADVERTENCIA :**

**Para protegerse contra posibles lesiones personales debido a un arranque brusco de la máquina de coser, cerciórese de comenzar el siguiente trabajo después de desconectar la corriente y de estar seguro que el motor está completamente parado.**

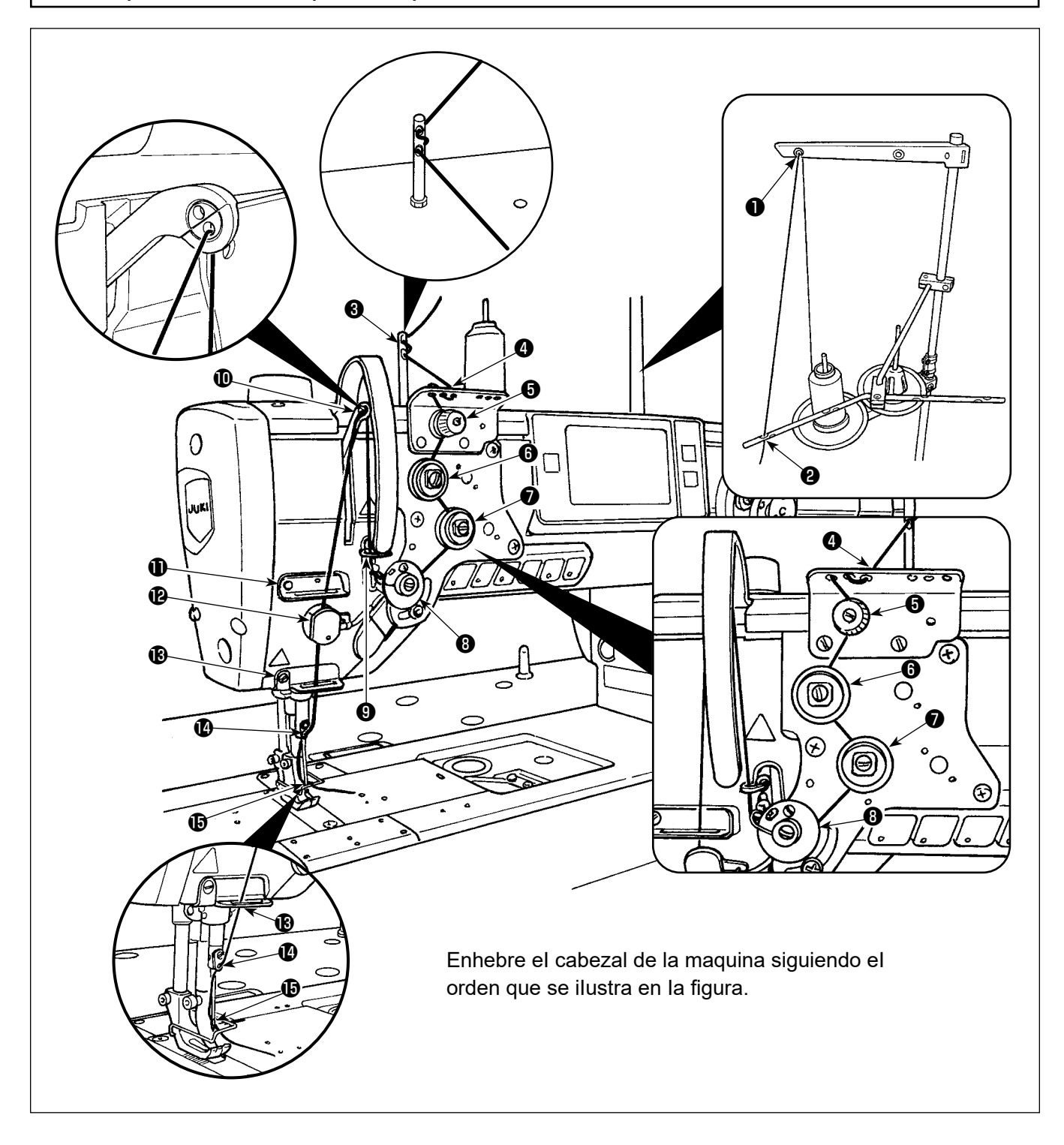

## <span id="page-34-0"></span>**3-6. Instalación del aditamento**

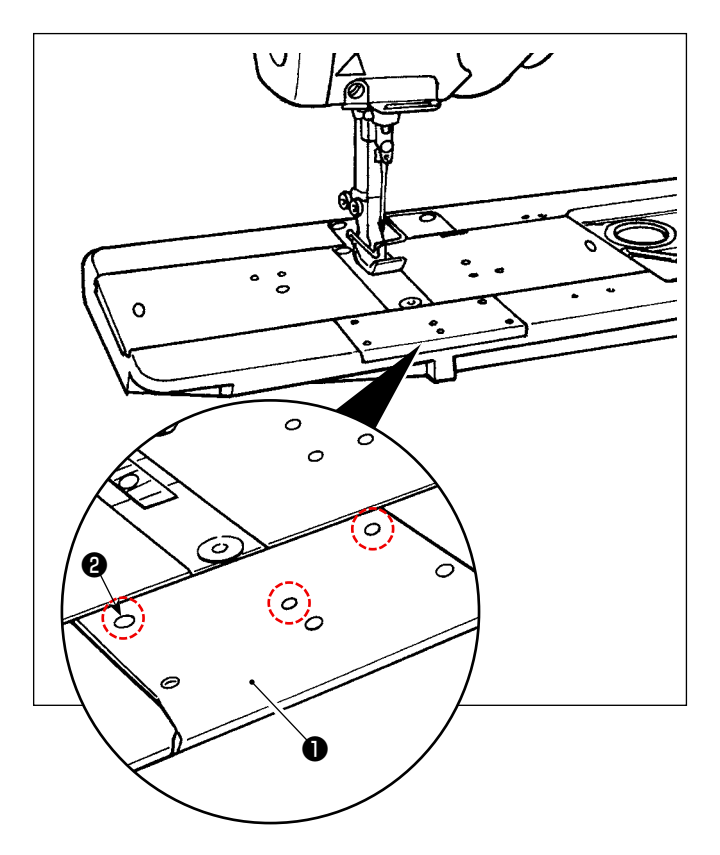

Retire los tornillos ❷ (tres piezas) de la corredera de la base ❶ . Instale el aditamento con esos tornillos.

## <span id="page-35-0"></span>**4. MODO DE AJUSTAR LA MÁQUINA DE COSER**

## **4-1. Tension del hilo**

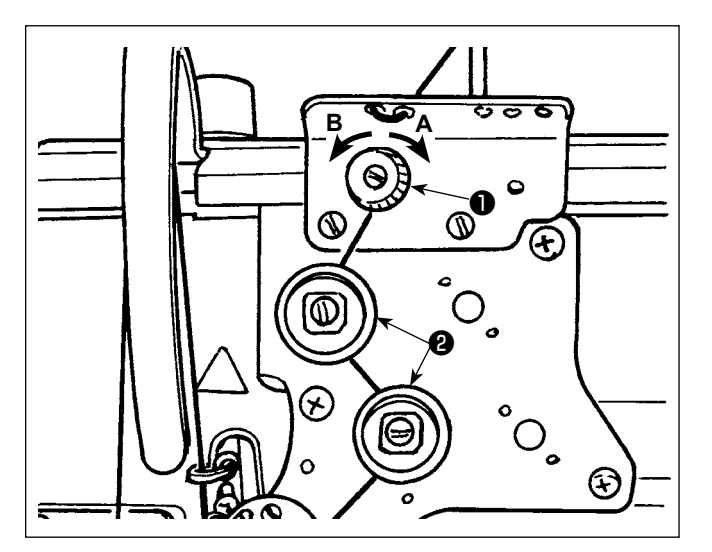

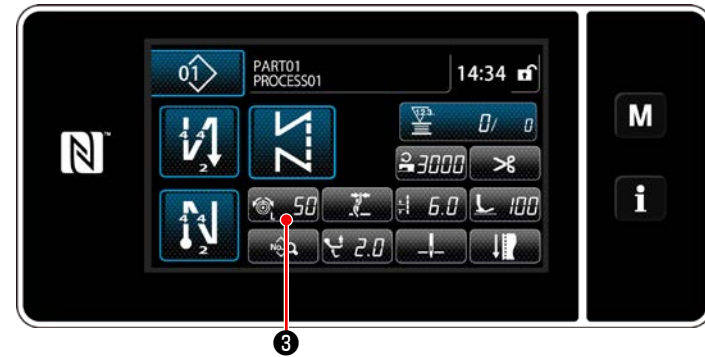

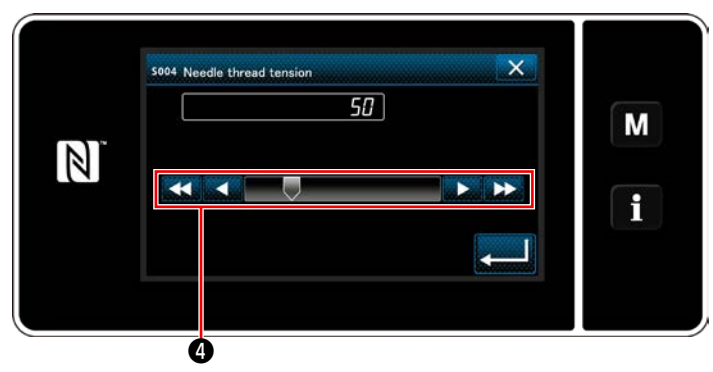

## **4-1-1. Ajuste de la tensión del controlador de tensión de hilo № 1**

1) Gire la tuerca  $N^{\circ}$  1  $\bigoplus$  tensora del hilo hacia la derecha **A** para acortar la longitud del hilo remanente después de cortado el hilo. Gire la tuerca hacia la izquierda **B** para alargar la longitud.

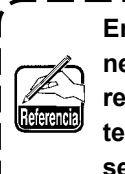

<sup>❷</sup> **En caso de que la longitud del hilo remanente en la punta de la aguja no aumenta, reemplace el resorte del controlador de tensión № 1 con el resorte disponible por separado (Número de pieza: 22945505).**

**4-1-2. Ajuste de la tensión del hilo de la aguja (Tensión activa)**

La tensión activa ❷ permite ajustar la tensión del hilo de la aguja en el panel de operación de acuerdo con cada condición de cosido. Además, el dato se puede guardar en la memoria.

- 1) Pulse **@ 50 S** para visualizar la pantalla de entrada de tensión del hilo de la aguja.
- 2) Modifique la tensión del hilo de la aguja al valor deseado pulsando  $\bullet$ .
- 3) La gama de ajustes es de 0 a 200. A medida que aumente el valor fijado, aumenta la tensión.
- Cuando el valor predeterminado es de 36 al momento de la entrega, la tensión del hilo se ajusta a 3,9 N (Hilo de Tetoron #8). (Referencia)

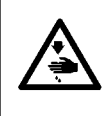

#### **ADVERTENCIA :**

**Para protegerse contra posibles lesiones personales debido a un arranque brusco de la máquina de coser, cerciórese de comenzar el siguiente trabajo después de desconectar la corriente y de estar seguro que el motor está completamente parado.**

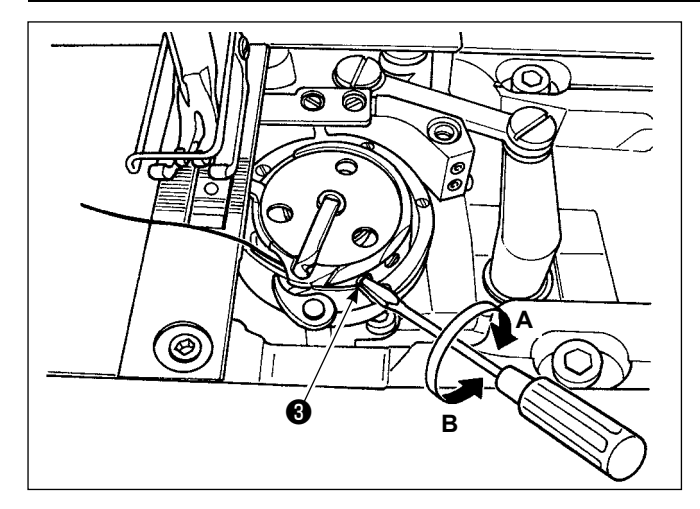

## **4-1-3. Modo de regular la tensión del hilo de bobína**

Gire el tornillo ❸ de ajuste de tensión hacia la derecha **A** para aumentar la tensión del hilo de bobina, o hacia la izquierda **B** para disminuirla.
# **4-2. Muelle del tirahilo**

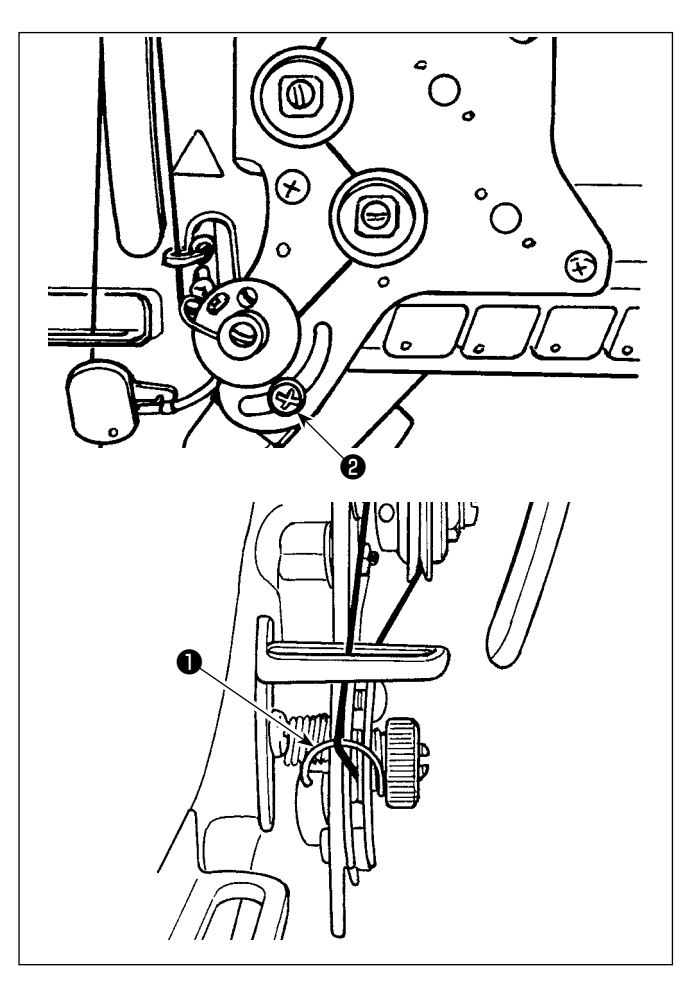

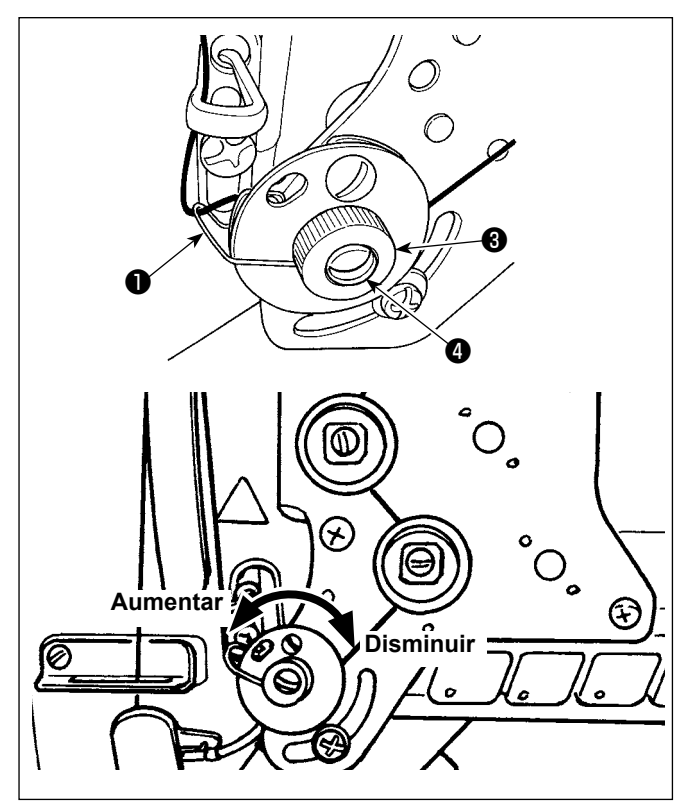

# **4-2-1. Cuando usted quiera cambiar Ia recorrido deI muelle**

Afloje el tornillo ❷ . Ajuste el muelle tira-hilo ❶ moviéndolo en la hendija.

## **4-2-2. Cuando usted quiera cambiar Ia tensión deI muelle**

Para ajustar la tensión del muelle tira-hilo ❶ , afloje la tuerca ❸ primero. Luego, gire el eje ❹ del muelle en el sentido opuesto a las manecillas del reloj para aumentar la tensión o en el sentido de las manecillas del reloj para disminuirla.

Tras el ajuste, fije el espárrago apretando la tuerca  $\boldsymbol{\Theta}$  .

# **4-3. Prensatelas (Dispositivo prensatelas activo)**

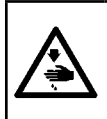

#### **ADVERTENCIA :**

**Asegúrese de que no haya nada debajo del prensatelas al encender la máquina de coser. Si la máquina de coser se enciende cuando se ha colocado algo debajo del prensatelas, la máquina de coser visualizará el error E910.**

**Cuando la máquina de coser se enciende estando el material, etc. colocado bajo el pie prensatelas, el motor de avance a pasos del prensatelas emitirá un sonido específico durante la recuperación de la memoria del origen. Tenga en cuenta que este fenómeno no es una falla.**

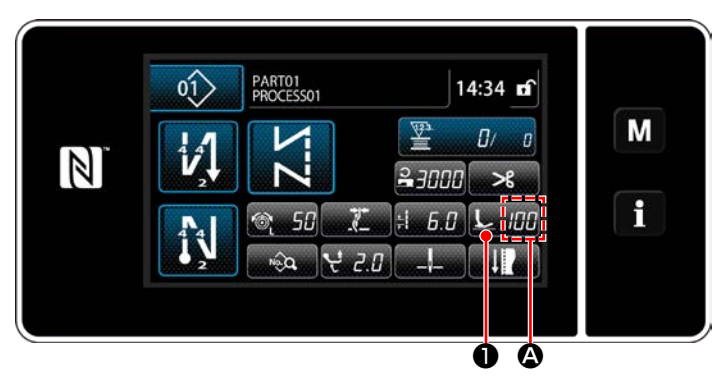

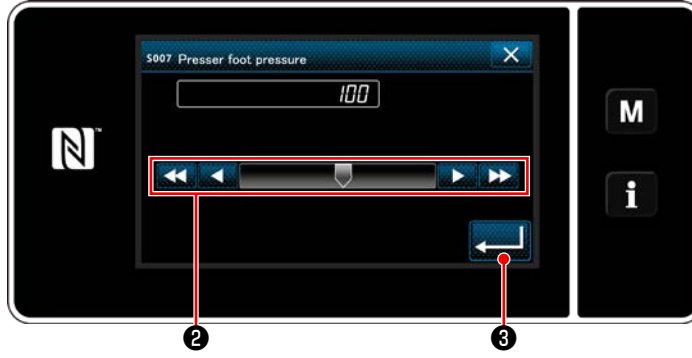

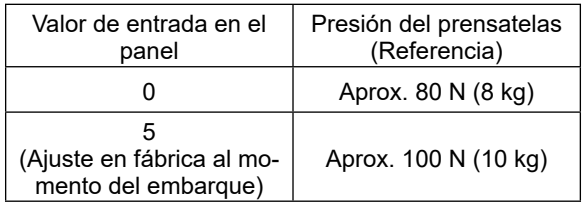

### **4-3-2. Función de microelevador**

La entrada de un valor negativo en el panel de operación permite coser con el prensatelas ligeramente elevado.

\* Vea la tabla de abajo para una indicación aprox. de la relación entre el valor introducido en el panel de operación, la altura del prensatelas, y la presión del prensatelas.

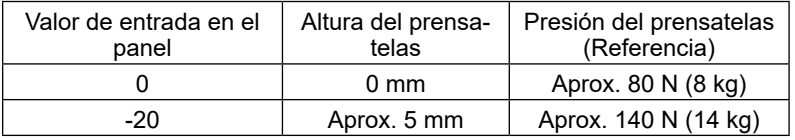

- **\*1 La altura 0 mm del prensatelas significa el estado en que la planta del prensatelas entra en contacto con la superficie superior de la placa de agujas.**
- **\*2 La presión del prensatelas varía al cambiar el prensatelas o la placa de agujas.**
- **\*3 La gama de valores que se pueden introducir en el panel es de -20 a 200.**

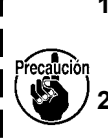

- **1. Asegúrese de introducir un valor positivo en el panel de operación en caso de que no se utilice la función de microelevador. De no hacerlo, el prensatelas se elevará ligeramente y esto causará que el dentado de transporte no pueda efectuar un transporte suficientemente eficiente.**
- **2. Cuando se utilice la función de microelevador, es posible que el transporte no sea suficientemente eficiente. Para lograr un transporte eficiente, reduzca la velocidad de cosido o ayude a alimentar el material con la mano.**

# **4-3-1. Presión del prensatelas**

La presión del prensatelas se visualiza en la sección  $\bigcirc$  del panel. (Ejemplo de display : 100)

### **[Para modificar]**

- 1) Pulse **Learn O** para visualizar la pantalla de entrada de la presión del prensatelas.
- 2) Modifique la presión del prensatelas al valor deseado pulsando ❷ . (La gama de valores que se pueden introducir en el panel es de -20 a 200.)

\* Vea la siguiente tabla con la indicación aprox. del valor de entrada en el panel y la correspondiente presión del prensatelas.

3) Pulse ❸ . para confirmar el valor intro-

ducido. Luego, se visualizará la pantalla de cosido.

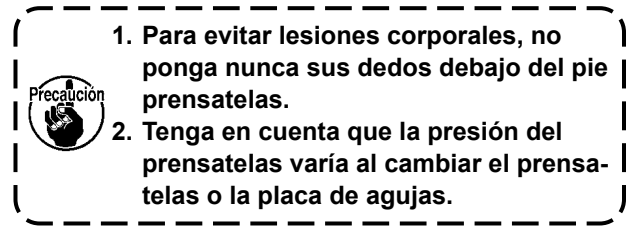

# **4-4. Para ajustar la longitud de puntadas**

**1. Puede haber casos en que la cantidad de trasporte del panel de operación y el espaciado de cosido actual difieran entre sí en el caso de usarse en un estado que sea diferente al de la entrega estándar o al material que se está usando. Compense el espaciado en conformidad con el producto del cosido.**

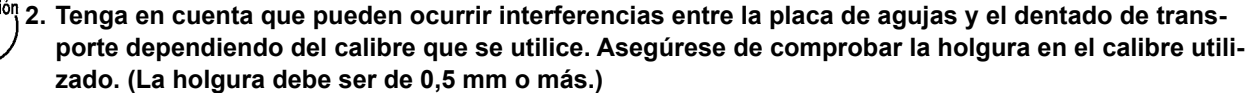

**3. En caso de que haya modificado la longitud de puntada, la altura del dentado de transporte o la sincronización del transporte, haga funcionar la máquina de coser a baja velocidad para asegurarse de que el calibre no interfiera con la parte modificada.**

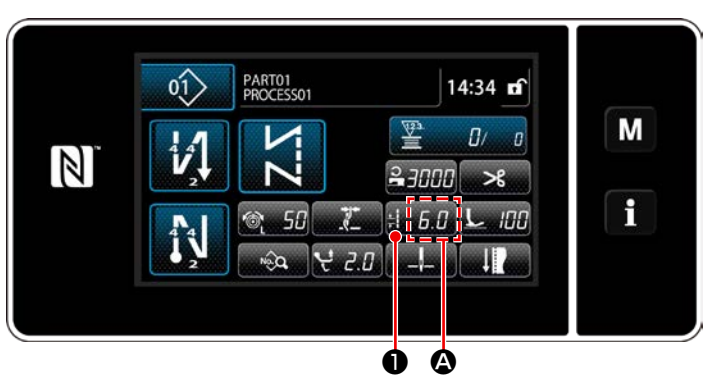

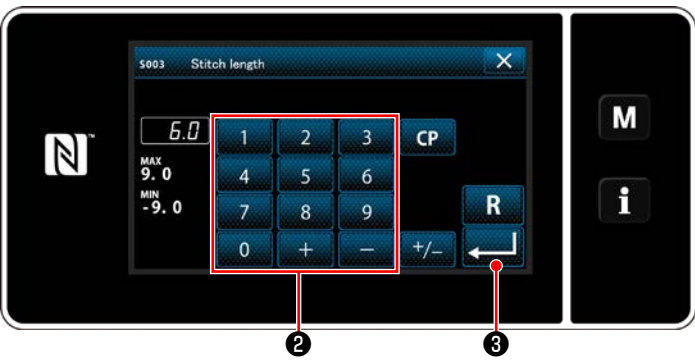

# **4-5. Para modificar la velocidad de cosido**

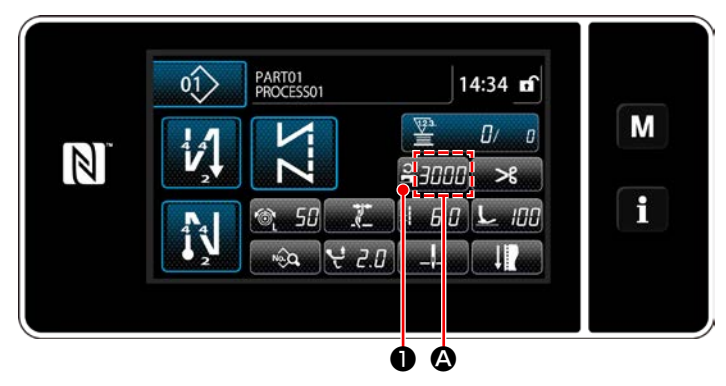

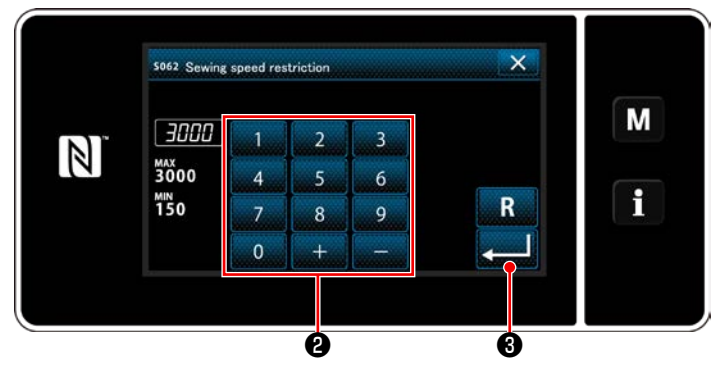

La longitud de puntadas se visualiza en la sección A del panel. (Ejemplo de display : 6,0 mm)

### **[Cómo efectuar el ajuste]**

- 1) Cuando se pulsa <u>∺e 5.0</u> ❶ , se visualiza la pantalla de entrada de longitud de puntadas.
- 2) Modifique la longitud de puntadas pulsando el teclado numérico ❷ . (Unidad de entrada: 0,1 mm; Gama de entradas: -9,0 a 9,0)
- 3) Pulse ❸ para confirmar el valor introducido. Luego, se visualizará la pantalla de cosido.
- La velocidad de cosido se visualiza en la sección A del panel. (Ejemplo de display : 3.000 sti/min)

### **[Para modificar]**

- 1) Pulse **2, 7444** O para visualizar la pantalla de entrada de velocidad de cosido.
- 2) Modifique la velocidad de cosido al valor deseado pulsando las diez teclas <sup>@</sup>.
- 3) Pulse ❸ para confirmar el valor introducido. Luego, se visualizará la pantalla de cosido.
- \* La velocidad de cosido se puede disminuir automáticamente de acuerdo con la magnitud del movimiento vertical alternado del prensatelas móvil y el pie prensatelas y la longitud de puntada.

(Consulte **["10. TABLA DE VELOCIDADES](#page-167-0)  [DE COSIDO" p.163](#page-167-0)**)

– 34 –

# **4-6. Ajuste de la magnitud del movimiento vertical alternado**

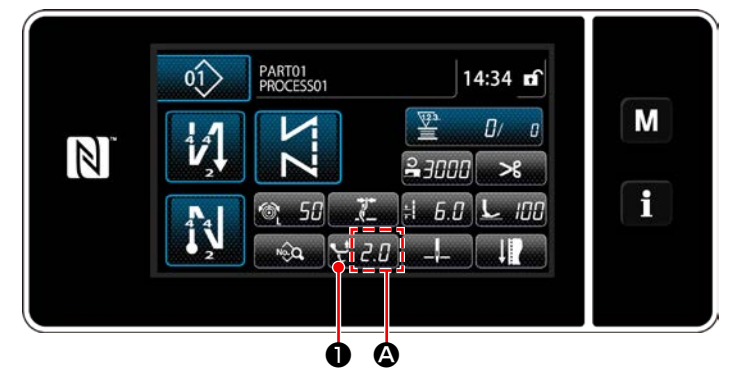

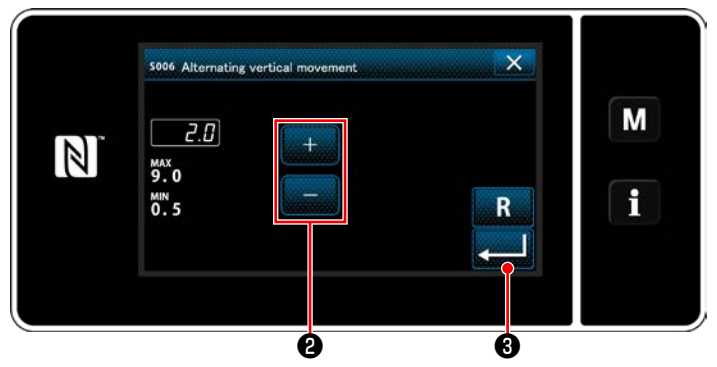

La magnitud del movimiento vertical alternado se visualiza en la sección  $\bullet$  del panel de operación. (Ejemplo de display : 2,0 mm)

### **[Cómo efectuar el ajuste]**

- 1) Cuando se pulsa  $\mathbf{u}$   $\mathbf{u}$   $\mathbf{0}$  , se visualiza la pantalla de magnitud del movimiento vertical alternado.
- 2) Modifique la magnitud del movimiento vertical alternado pulsando el teclado numérico ❷ . (Unidad de entrada: 0,5 mm; Gama de entradas: 0,5 a 9,0 mm)
- 3) Pulse ❸ para confirmar el valor introducido. Luego, se visualizará la pantalla de cosido.

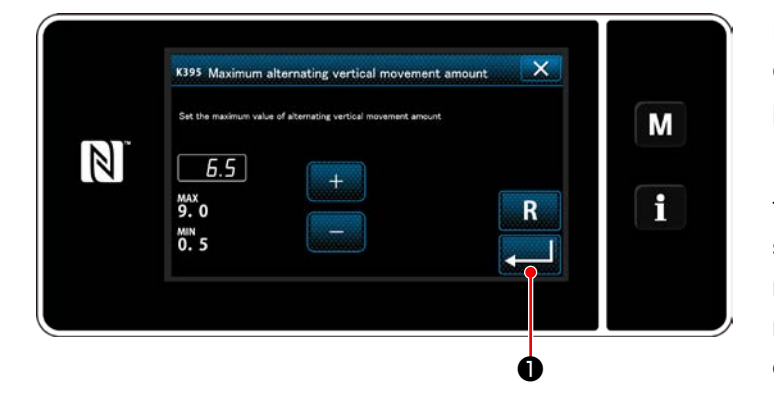

# **[Ajuste de la magnitud del movimiento vertical alternado del prensatelas móvil y del pie prensatelas]**

El límite de la magnitud del movimiento vertical alternado del prensatelas móvil y del pie prensatelas se encuentra ajustado en fábrica a 6,5 mm al momento del embarque. Si desea cancelar este límite, modifique el ajuste del siguiente ítem, tal como se describe a continuación.

 $\mathbf I$ 

1) Pulse  $\blacksquare$ . Seleccione "1. Memory switch (Interruptor de memoria)" de la lista del menú.

- 2) A partir de "1. Display all (Visualizar todo)", seleccione "K395 Maximum alternating vertical movement amount (Máxima magnitud del movimiento vertical alternado del prensatelas móvil y del pie prensatelas)".
- 3) Ajuste la magnitud del movimiento vertical alternado del prensatelas móvil y del pie prensatelas. (Valor preajustado en fábrica: 6,5)
- 4) Pulse ❶ para confirmar el ajuste. Luego, se visualizará la pantalla de cosido.

**Cuando se cancela el límite, el pie prensatelas y el prensatelas móvil pueden interferirse mutuamente. El pie prensatelas también puede interferir con la barra de agujas en caso de que se utilice un material pesado. Compruebe para asegurarse de que no haya ninguna interferencia entre las piezas antes mencionadas, antes de utilizar la máquina de coser.**

# **4-7. Función de corte de hilos y costura de condensación**

La longitud del hilo remanente en el material tras el corte del hilo se acorta cosiendo la costura de condensación antes del corte del hilo.

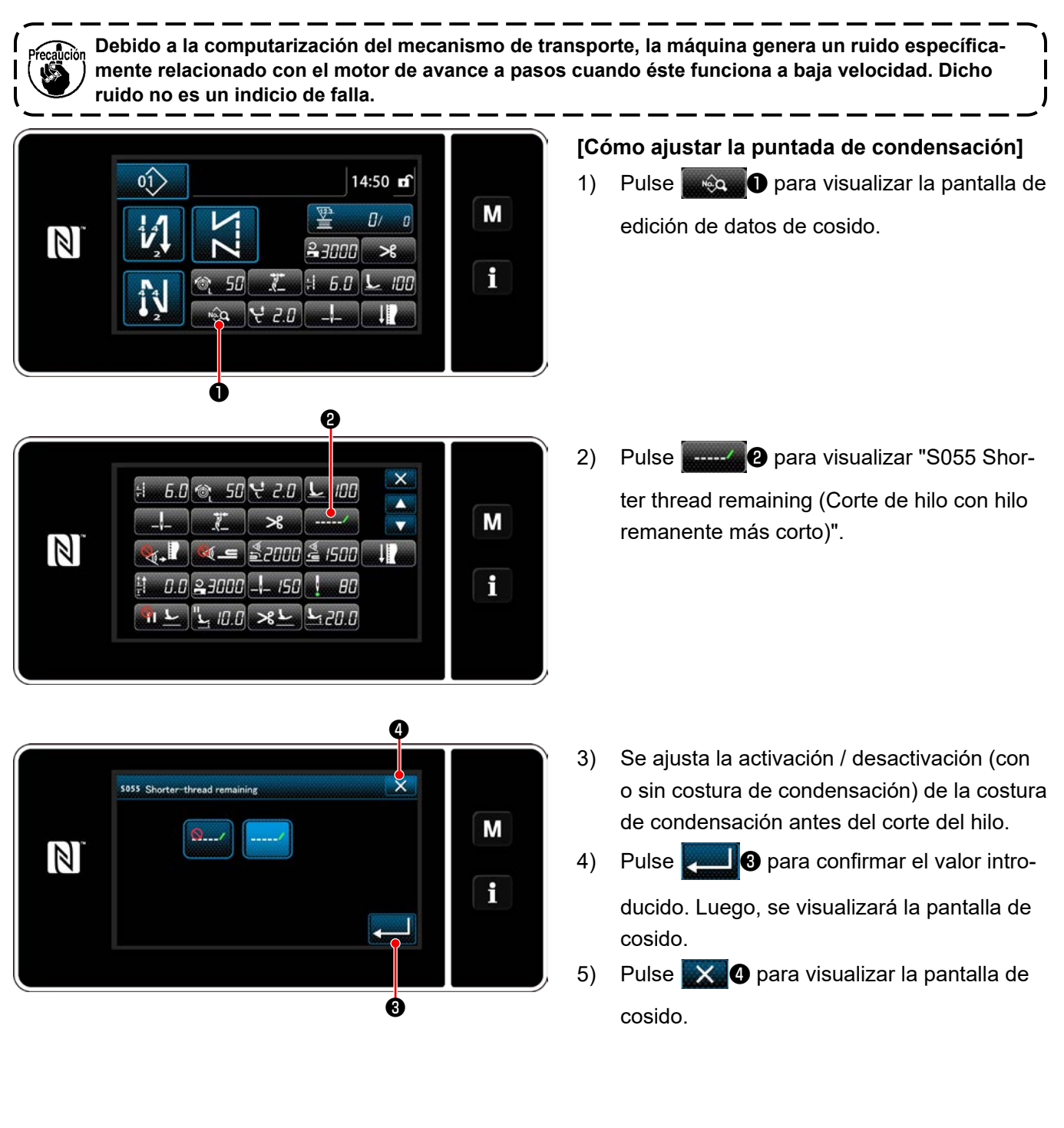

### **[Cómo ajustar el paso de la puntada de condensación]**

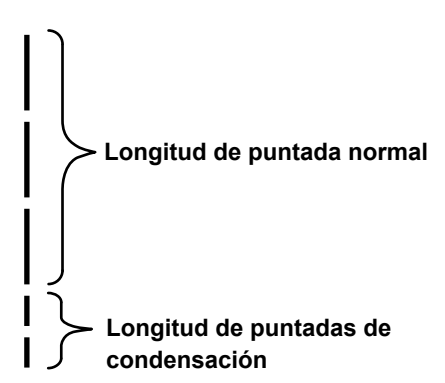

Cuando se desee coser la costura de condensación tras el corte del hilo (función de costura de condensación activada), los valores de ajuste de la longitud de puntada y del número de puntadas de condensación se pueden modificar.

Ajuste debidamente dichos valores de ajuste de acuerdo con el ítem a coser.

#### **[Para ajustar el número de puntadas de condensación]**

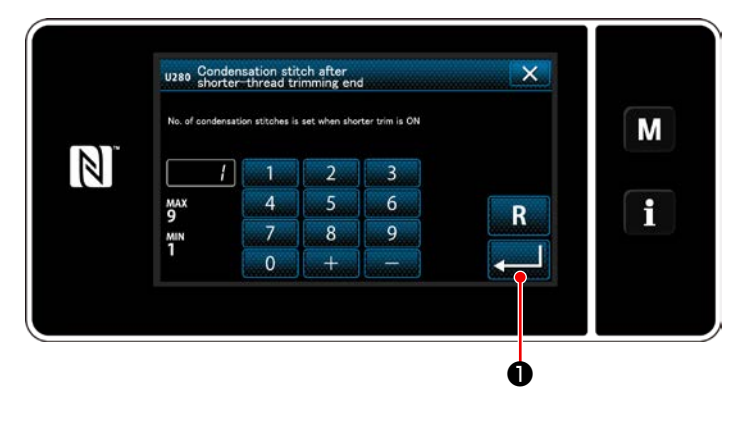

- 1) Pulse  $\blacksquare$  M . Seleccione "1. Memory switch (Interruptor de memoria)" de la lista del menú.
- 2) A partir de "1. Display all (Visualizar todo)", seleccione "U280 Number of end condensation stitches for shorter-thread remaining thread trimming (Número de puntadas de condensación al término del cosido para corte de hilo con hilo remanente más corto)".
- 3) Ajuste el número de puntadas. (Valor preajustado en fábrica: 1)
- 4) Pulse **D** para confirmar el ajuste. Luego, se visualizará la pantalla de cosido.

#### **[Ajuste de la longitud de puntada de la costura de condensación]**

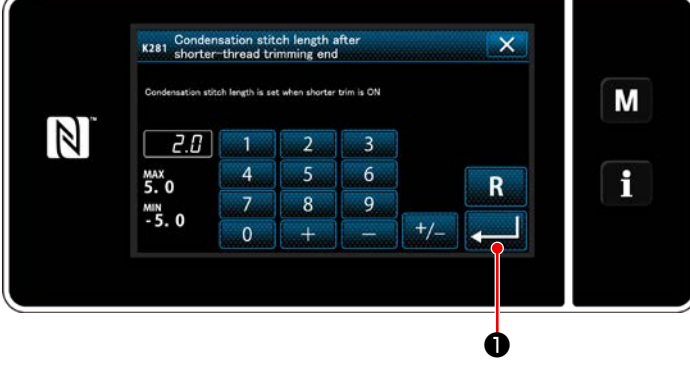

- 1) Pulse  $\blacksquare$  Seleccione "1. Memory switch (Interruptor de memoria)" de la lista del menú.
- 2) A partir de "1. Display all (Visualizar todo)", seleccione "K281 Condensation stitch length after shorter-thread trimming end (Longitud de costura de condensación al fin del cosido cuando se utiliza la función de hilo remanente más corto)".
- 3) Ajuste la longitud de puntada de la costura de condensación. (Valor preajustado en fábrica: 2,0)
- 4) Pulse **D** para confirmar el ajuste. Luego, se visualizará la pantalla de cosido.

**1. Si la longitud de la puntada de condensación es demasiado corta, el material se puede desgarrar en la costura y causar el salto de puntadas. Esto puede causar falla en el corte de hilos. 2. Si ocurre una falla en el corte de hilos al utilizar un material pesado, debido a que la aguja entra en los mismos puntos de entrada repetidas veces durante el corte de hilos y costura de condensación, debe desactivarse (OFF) la función de corte de hilos y costura de condensación, o la longitud de las puntadas de condensación debe ajustarse a un valor mayor.** J

# **4-8. Lámpara LED de mano**

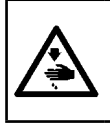

#### **ADVERTENCIA :**

**Para protegerse contra lesiones personales por el arranque inesperado de la máquina de coser, nunca ponga sus manos cerca de la zona de entrada de la aguja ni sus pies sobre el pedal durante el ajuste de la intensidad del LED.**

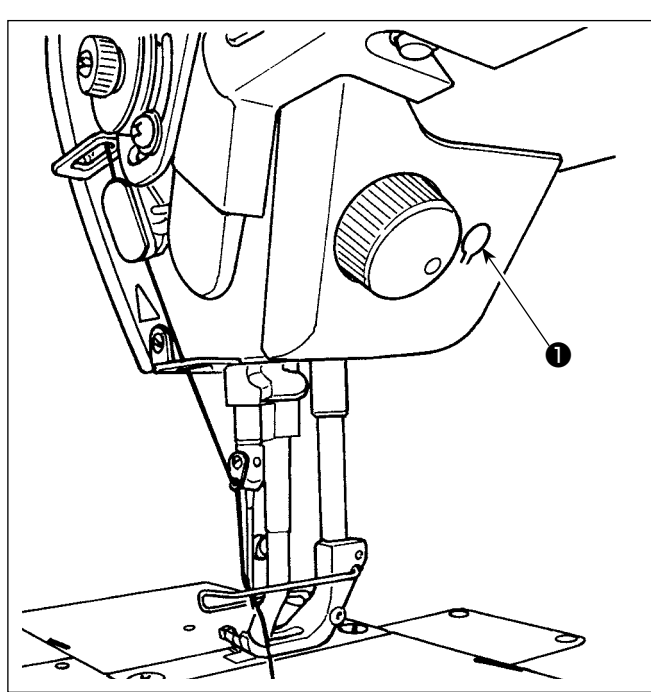

### **4-9. Costura de transporte inverso**

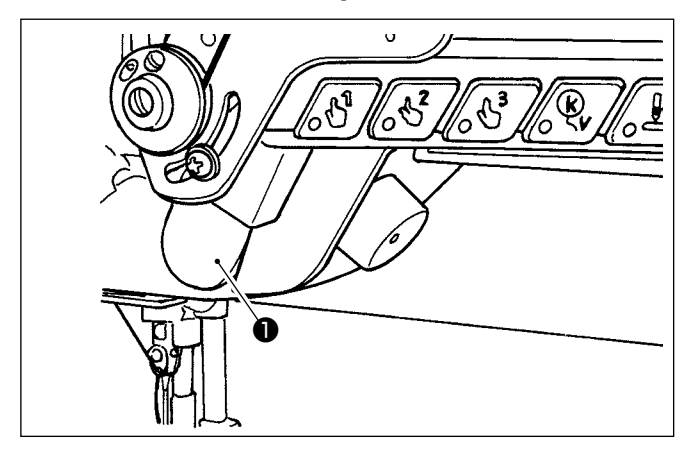

**\* Este LED está destinado para mejorar la operabilidad de la máquina de coser pero no está destinado para su mantenimiento.**

La máquina de coser viene equipada, como estándar, con una lámpara LED que ilumina la zona de entrada de la aguja.

El ajuste de la intensidad y el apagado de esta luz se efectúan pulsando el interruptor ❶. Cada vez que se presiona este interruptor, la intensidad de la luz se ajusta en seis pasos y luego se apaga.

#### **[Cambio de intensidad]**

 $\Rightarrow$  ....... 5  $\Rightarrow$  6 Brillante  $\Rightarrow$  ...... Tenue  $\Rightarrow$  Apagado  $\Rightarrow$  Brillante De este modo, cada vez que se pulsa este interruptor ❶, el estado de la lámpara de mano cambia y se repite la secuencia indicada.

### **[Mecanismo de costura de transporte inverso de un toque]**

Cuando se pulsa el interruptor de transporte inverso de un toque ❶, la máquina ejecuta la costura de transporte inverso.

Cuando se libera la palanca de dicho interruptor, la máquina reanuda la costura de transporte normal.

### **4-10. Perilla de avance por pasos**

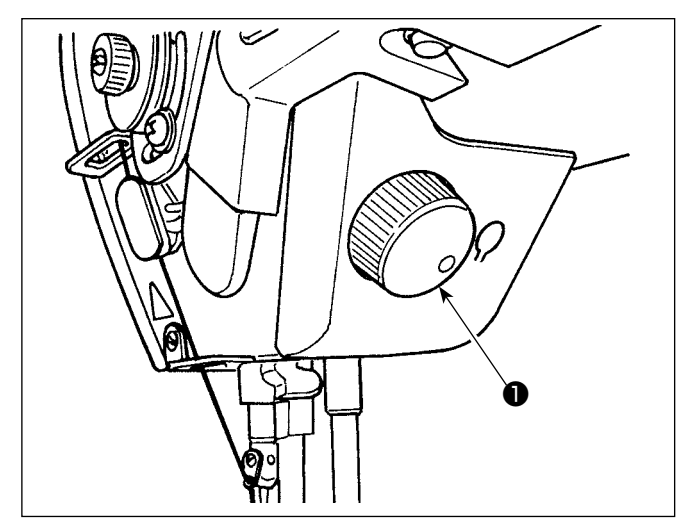

Cuando se presiona la perilla de avance por pasos ❶ , se activa la función del interruptor de corrección de aguja arriba/abajo. La función de este interruptor se puede cambiar. (Consulte **"4-11. Custom switch" p.39**)

La polea gira cuando se gira la perilla de avance por pasos ❶ .

# **4-11. Interruptor personalizado**

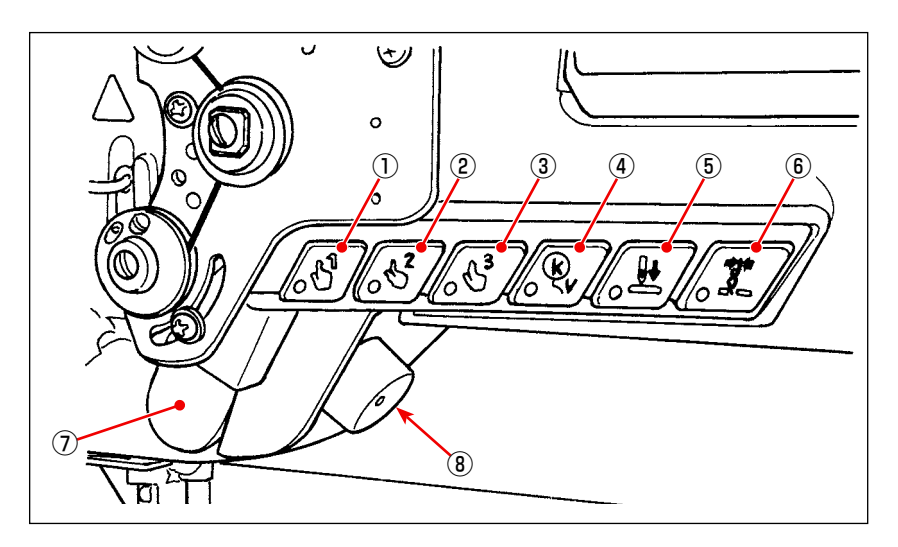

Las operaciones se pueden asignar a los interruptores ① a ⑥ del cabezal de la máquina, interruptor de mano  $\mathcal{D}$ , y la perilla de avance por pasos  $\mathcal{B}$ .

Los valores (estados) iniciales son como se describen a continuación.

- ① Interruptor 1 de cabezal de máquina: Interruptor de cambio alternativo de un toque 1
- ② Interruptor 2 de cabezal de máquina: Interruptor de cambio alternativo de un toque 2
- ③ Interruptor 3 de cabezal de máquina: Interruptor de cambio alternativo de un toque 3
- ④ Interruptor 4 de cabezal de máquina: Interruptor de cancelación/adición para costura de transporte inverso automático
- ⑤ Interruptor 5 de cabezal de máquina: Interruptor de alineación de entrada de aguja
- ⑥ Interruptor 6 de cabezal de máquina: Interruptor del sujetahilo
- ⑦ Interruptor de mano: Interruptor de costura de transporte inverso
- ⑧ Perilla de avance por pasos: Interruptor de corrección de aguja arriba/abajo

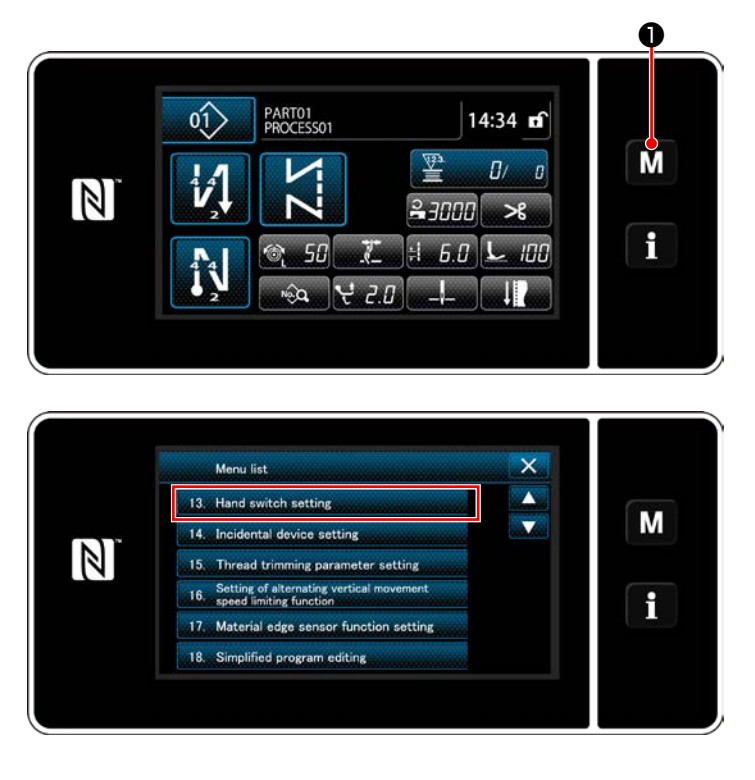

1) Pulse y mantenga pulsada  $\blacksquare \blacksquare \blacksquare \blacksquare \blacksquare$  durante

tres segundo. Pulse y mantenga pulsada Se visualiza la "Mode screen (Pantalla de modos)".

2) Para seleccionar "13. Hand switch setting (Ajuste de interruptor de mano)".

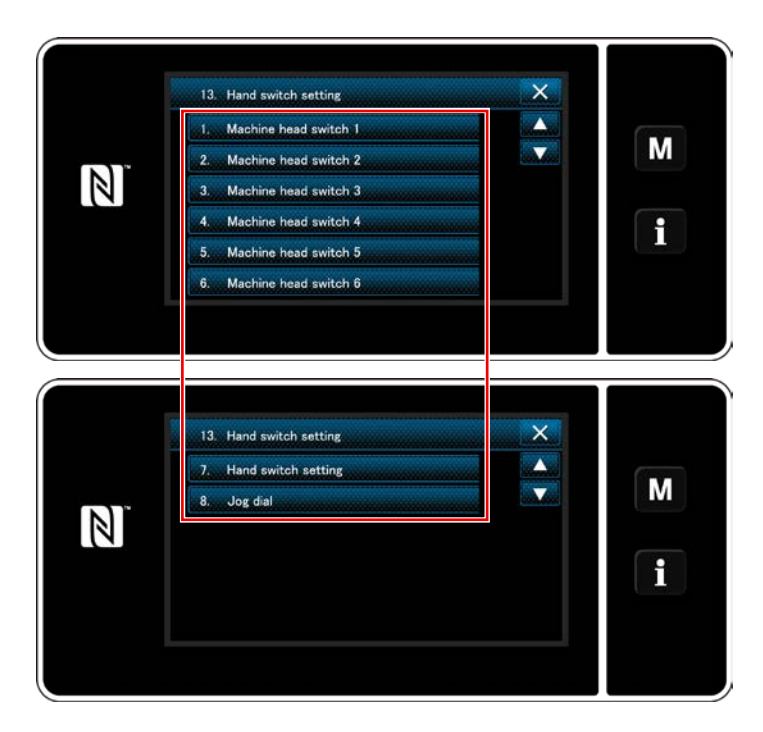

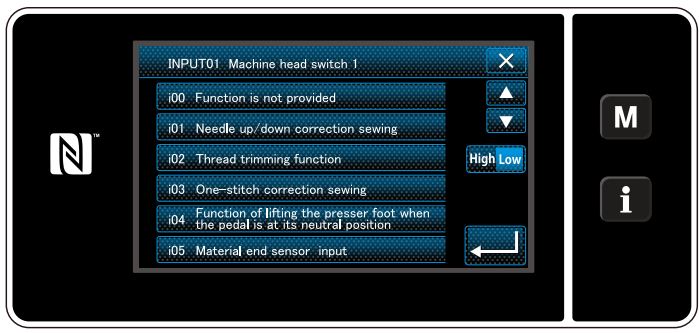

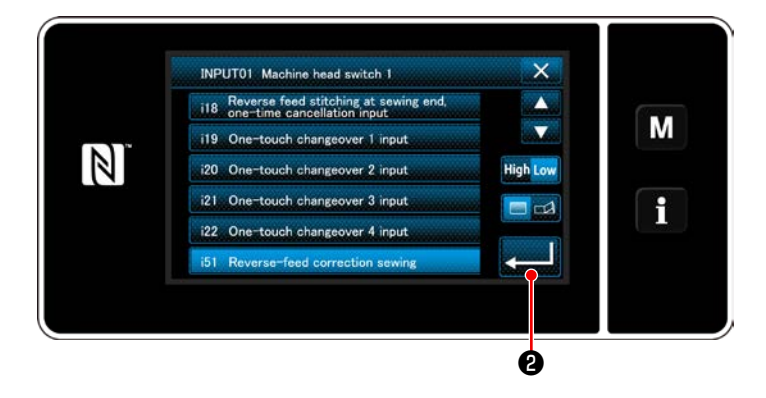

3) Para seleccionar el interruptor a ajustar.

4) Seleccione el ítem de función a asignar al interruptor. Luego, seleccione el estado de

la señal de entrada (High / Low ) .

En caso de que se seleccione el ítem de función i51 o subsiguientes, se ajusta la operación a llevar a cabo cuando se pulsa el botón.

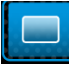

 : La función se habilita cuando se mantiene pulsado el botón.

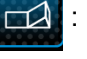

: La habilitación/inhabilitación de la función cambia alternativamente cuando se pulsa el botón.

5) Pulse  $\Box$  8.

#### **[Descripción de operaciones del interruptor personalizado]**

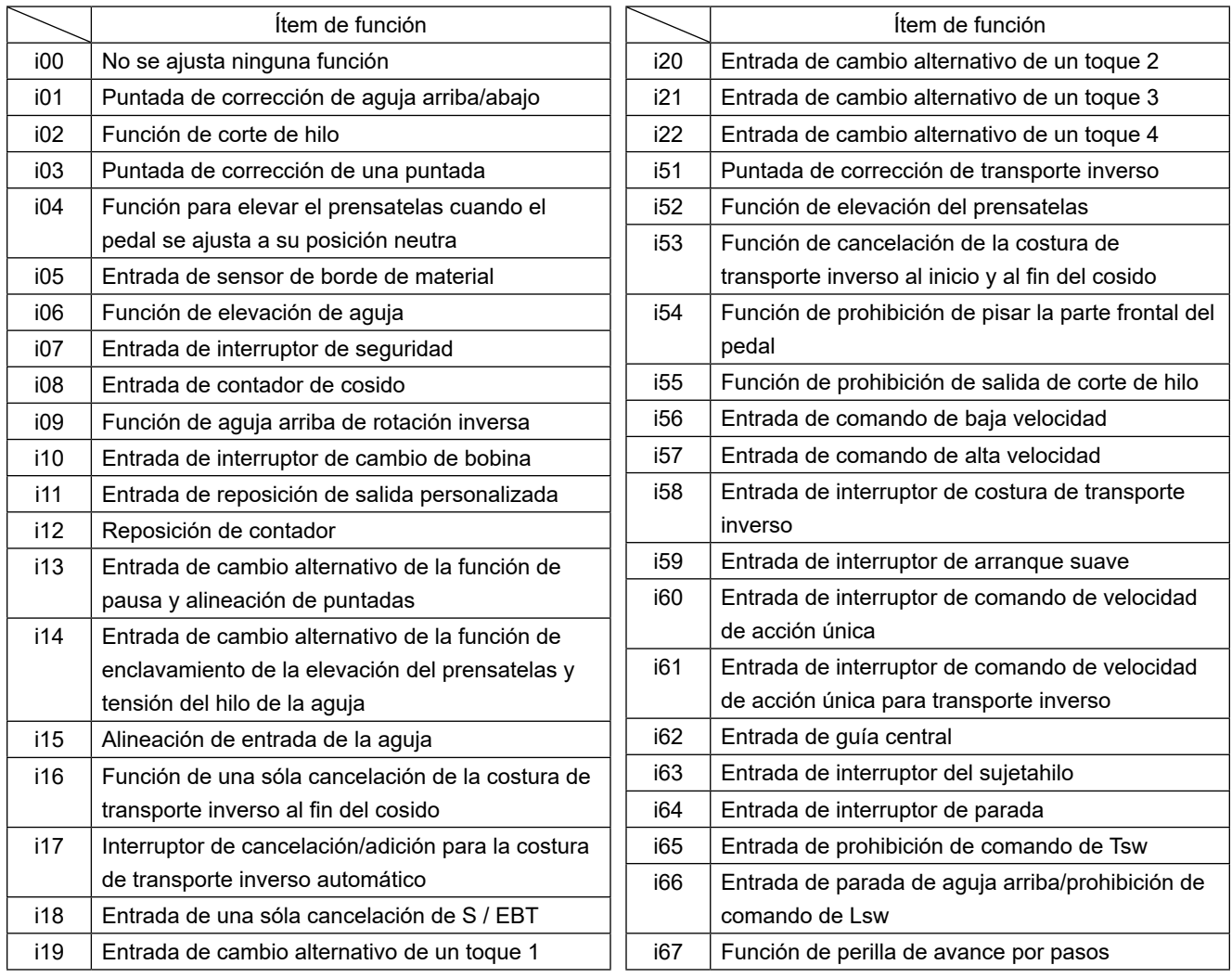

# **4-12. Ajuste de la cantidad de aceite en el gancho**

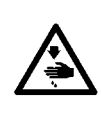

#### **ADVERTENCIA :**

**Al comprobar la cantidad de aceite suministrado al gancho, tenga cuidado para no permitir que sus dedos ni la hoja de comprobación de cantidad de aceite entren en contacto con partes móviles, tales como el gancho y el mecanismo de transporte. El contacto con estas partes puede causar lesiones.**

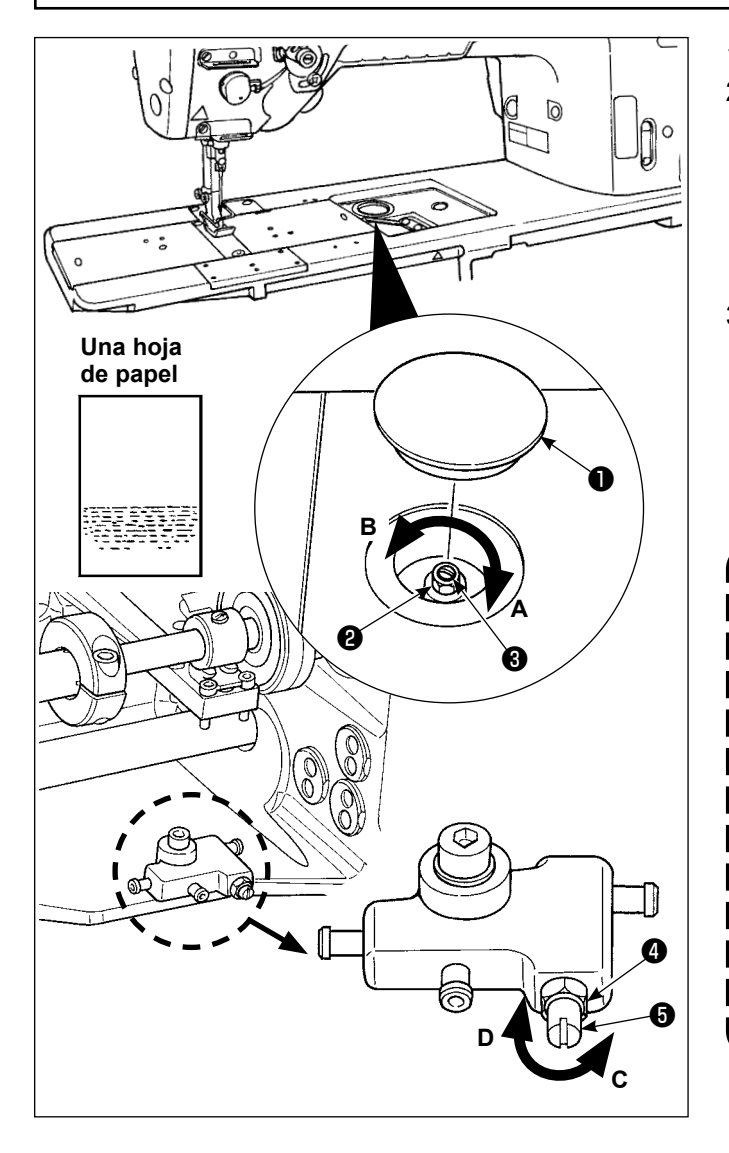

- 1) Retire el casquete de goma  $\bullet$ .
- 2) Afloje la tuerca  $\bullet$  y gire el tornillo  $\bullet$  de ajuste de cantidad de aceite para regular la cantidad de aceite en el gancho. Girando el tornillo hacia la derecha **A** disminuirá la cantidad de aceite en el gancho o aumentará girándolo hacia la izquierda **B**.
- 3) La cantidad de aceite adecuada se sabe colocando una hoja de papel cerca de la periferia del gancho, de modo que el aceite salpicará desde el gancho siendo visible en unos cinco minutos como se muestra en la figura de la izquierda.

**En caso de que la cantidad de aceite en el gancho no se pueda ajustar a la cantidad apropiada, su ajuste debe efectuarse aflojando la tuerca** ❹ **y girando el tornillo de ajuste** ❺ **de cantidad de aceite. Para aumentar la cantidad de aceite en el gancho, el tornillo de ajuste de cantidad de aceite se debe girar en el sentido opuesto a las manecillas del reloj (C); y para disminuirla, dicho tornillo se debe girar en el sentido de las manecillas del reloj (D).**

**Asimismo, compruebe para asegurarse de que haya suministro de aceite al gancho a la velocidad de cosido de 1.000 sti/min.**

# **5. OPERACIÓN DE LA MÁQUINA DE COSER**

## **5-1. Modo de reposicionar el embrague de seguridad**

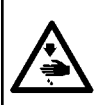

#### **ADVERTENCIA :**

**Para protegerse contra posibles lesiones personales debido a un arranque brusco de la máquina de coser, cerciórese de comenzar el siguiente trabajo después de desconectar la corriente y de estar seguro que el motor está completamente parado.**

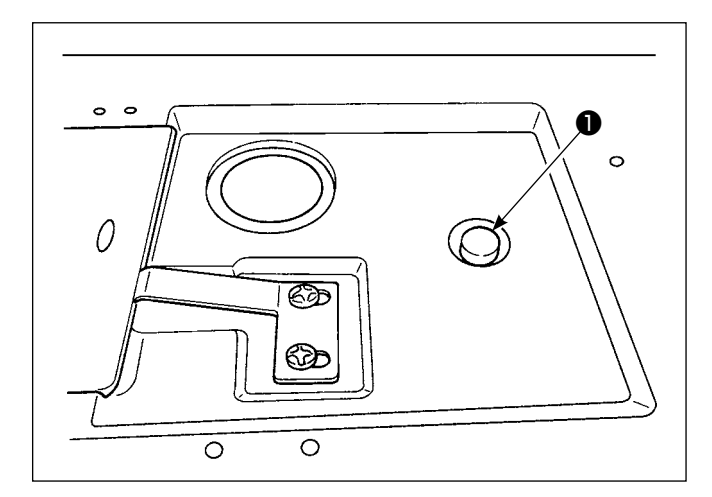

3) En el paso final del procedimiento, compruebe la relación aguja-gancho. (Refiérase a las secciones **["8-1. Relación de aguja a gancho"](#page-105-0)  [p.101](#page-105-0)**)

El embrague de seguridad funciona cuando se aplica una carga excesiva al gancho o a otros componentes durante el cosido. En tal caso, el gancho nunca girará aún cuando gire el volante. Cuando se ha operado el embrague de seguridad, elimine la causa y reponga el embrague de seguridad como se indica en el procedimiento siguiente :

- 1) Pulsando el botón ❶ ubicado en la superficie superior de la base de la máquina de coser, gire con fuerza el volante en la dirección inversa de la rotación normal.
- 2) El procedimiento de reposición se completa cuando el volante hace un ruido clic.

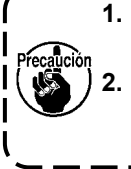

**1. Gire el volante con la mano, y confirme que ha vuelto el botón conmutador** ❶ **. 2. El volante no se puede girar con la mano a menos que se haya apagado la máquina de coser.**

#### **5-2. Elevación del prensatelas durante una emergencia**

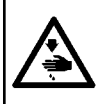

#### **ADVERTENCIA :**

**Para protegerse contra posibles lesiones personales debido a un arranque brusco de la máquina de coser, cerciórese de comenzar el siguiente trabajo después de desconectar la corriente y de estar seguro que el motor está completamente parado.**

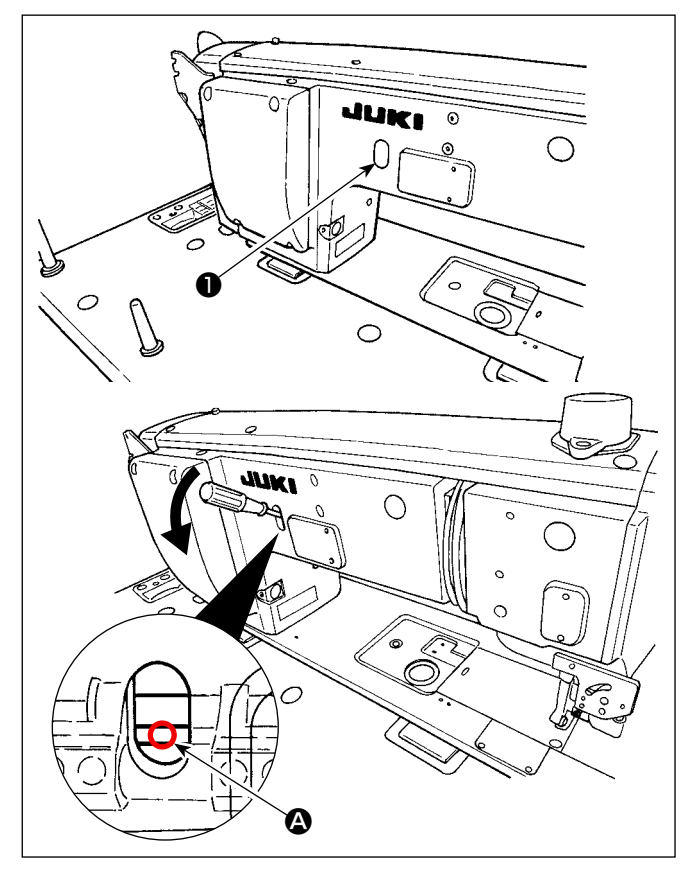

En caso de que sea necesario elevar el prensatelas debido a una emergencia, tal como un corte eléctrico, retire el casquete de goma ❶ , ponga un destornillador o instrumento similar entre los ejes y empuje el destornillador para elevar el prensatelas.

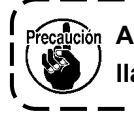

**Asegúrese de no dejar olvidado el destorni llador o instrumento similar entre los ejes.** 

# **5-3. Lámpara de alimentación**

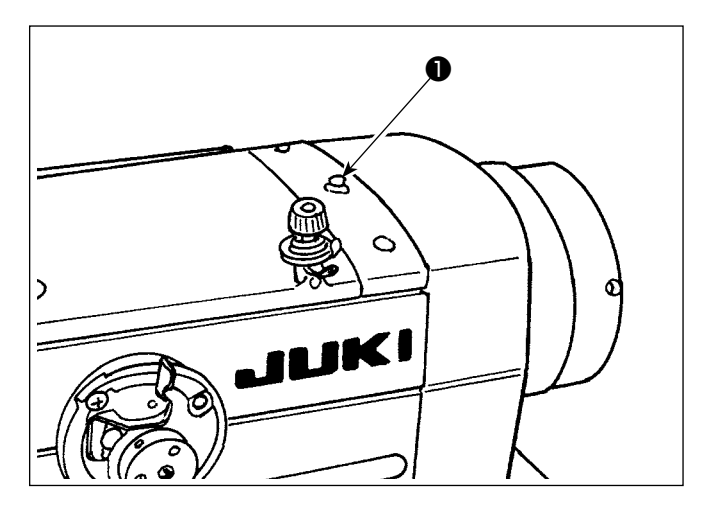

La lámpara de alimentación ❶ se enciende cuando se enciende la máquina de coser. La lámpara de alimentación ❶ parpadea intermitentemente en caso de falla o error.

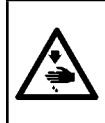

#### **ADVERTENCIA :**

**Para protegerse contra posibles lesiones personales debido a un arranque brusco de la máquina de coser, cerciórese de comenzar el siguiente trabajo después de desconectar la corriente y de estar seguro que el motor está completamente parado.**

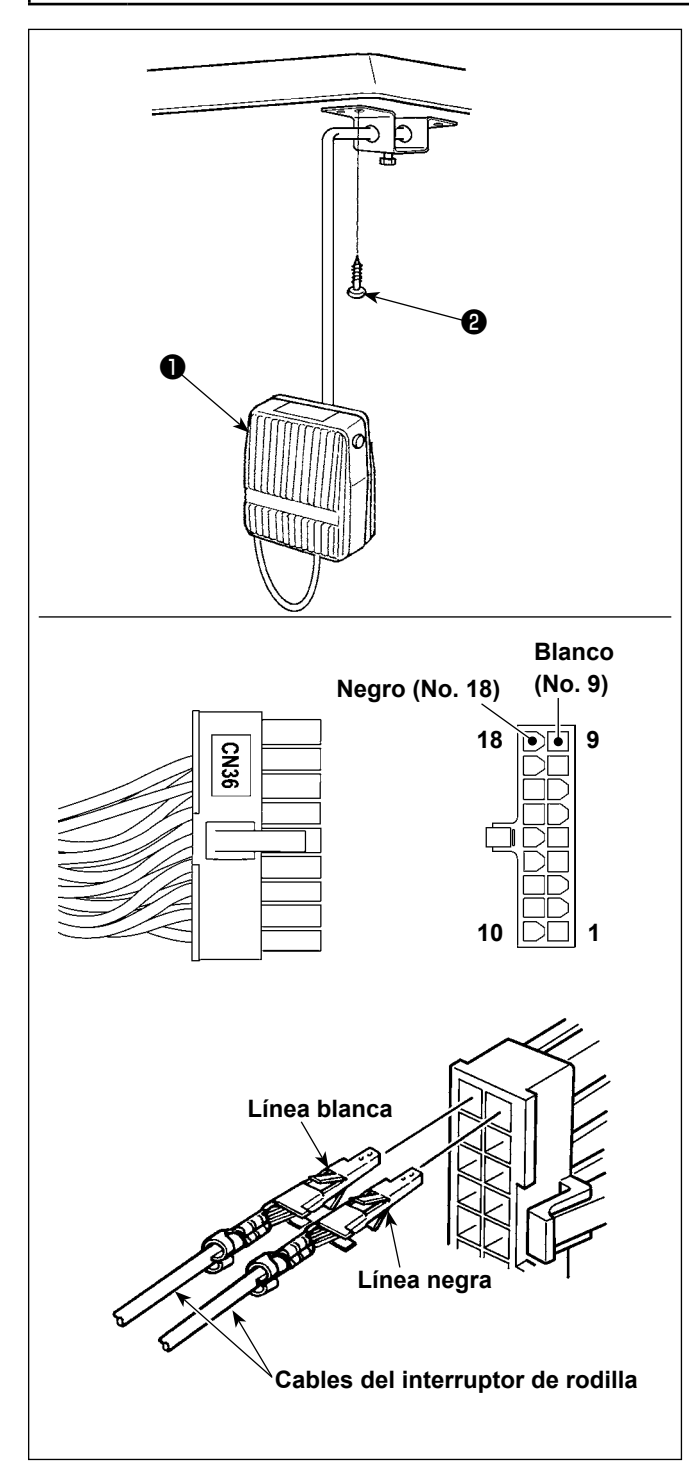

### **(1) Instalación del interruptor de rodilla**

- 1) Ensamble el interruptor ❶ de rodilla. Luego, fíjelo a la cara inferior de la mesa con un tornillo ❷ de rosca para madera.
- 2) Conecte el interruptor ❶ de rodilla a las espigas № 9 y № 18 del conector 18P de la máquina, que está conectado a CN36 del controlador de la máquina.

### **(2) Funciones del interruptor de rodilla**

Cuando se pulsa el interruptor de rodilla ❶, los datos cambian a los datos de cambio alternativo de un toque 4.

### (Consulte **["6-2-8. Función de cambio alternativo](#page-79-0)  [de utilería de un toque" p.75](#page-79-0)**)

El interruptor del elevador de rodilla también se puede utilizar como palanca de elevación de barra prensadora mediante el ajuste de la función correspondiente. (Cuando se utiliza como interruptor del alza-prensatelas, se inhabilita su función como interruptor de cambio alternativo de un toque 4.)

# **6. CÓMO UTILIZAR EL PANEL DE OPERACIÓN**

# **6-1. Explicación de la pantalla de cosido (al seleccionar un patrón de cosido)**

En la pantalla de cosido se visualizan la forma y los valores preajustados del patrón de costura actualmente seleccionado. El display y la operación de los botones varían según el patrón de cosido seleccionado. Tenga en cuenta que la pantalla de cosido muestra dos displays diferentes: el display del patrón de cosido y el display de contadores.

Para la descripción del display de contadores, vea **"6-3. Función de contadores" p. 81**.

Existen dos modos diferentes de display de pantalla: **<Modo de operador>** y **<Modo de personal de mantenimiento>**.

El modo de display se puede cambiar alternativamente entre el modo de operador y el modo de personal de

mantenimiento pulsando simultáneamente el **MO** y el

### **(1) Pantalla de cosido (al seleccionar un patrón de cosido)**

Con las teclas  $\blacksquare$  **O** se puede seleccionar un patrón de cosido. Cuatro formas diferentes de puntadas se encuentran disponibles, tal como se muestran a continuación.

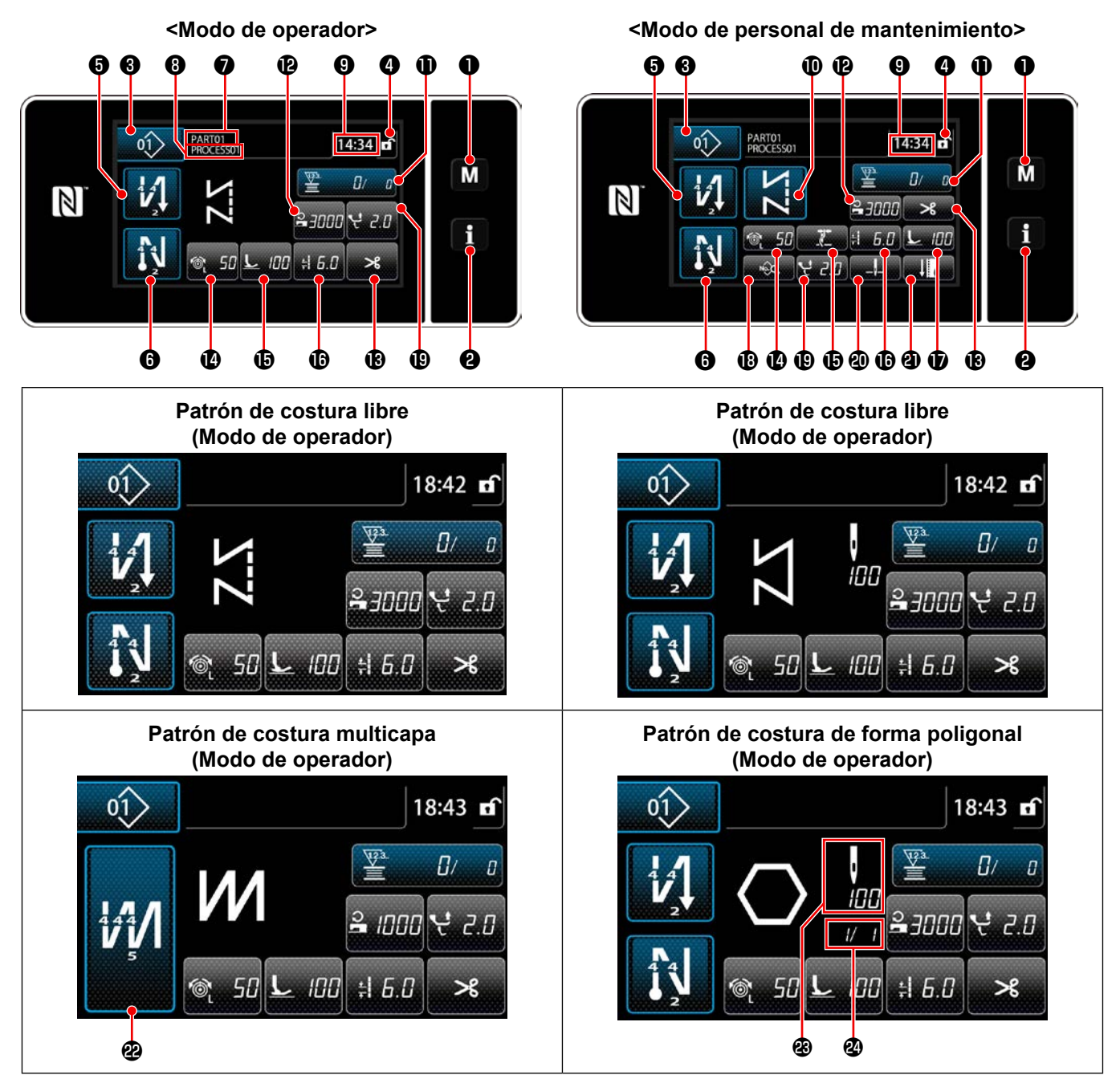

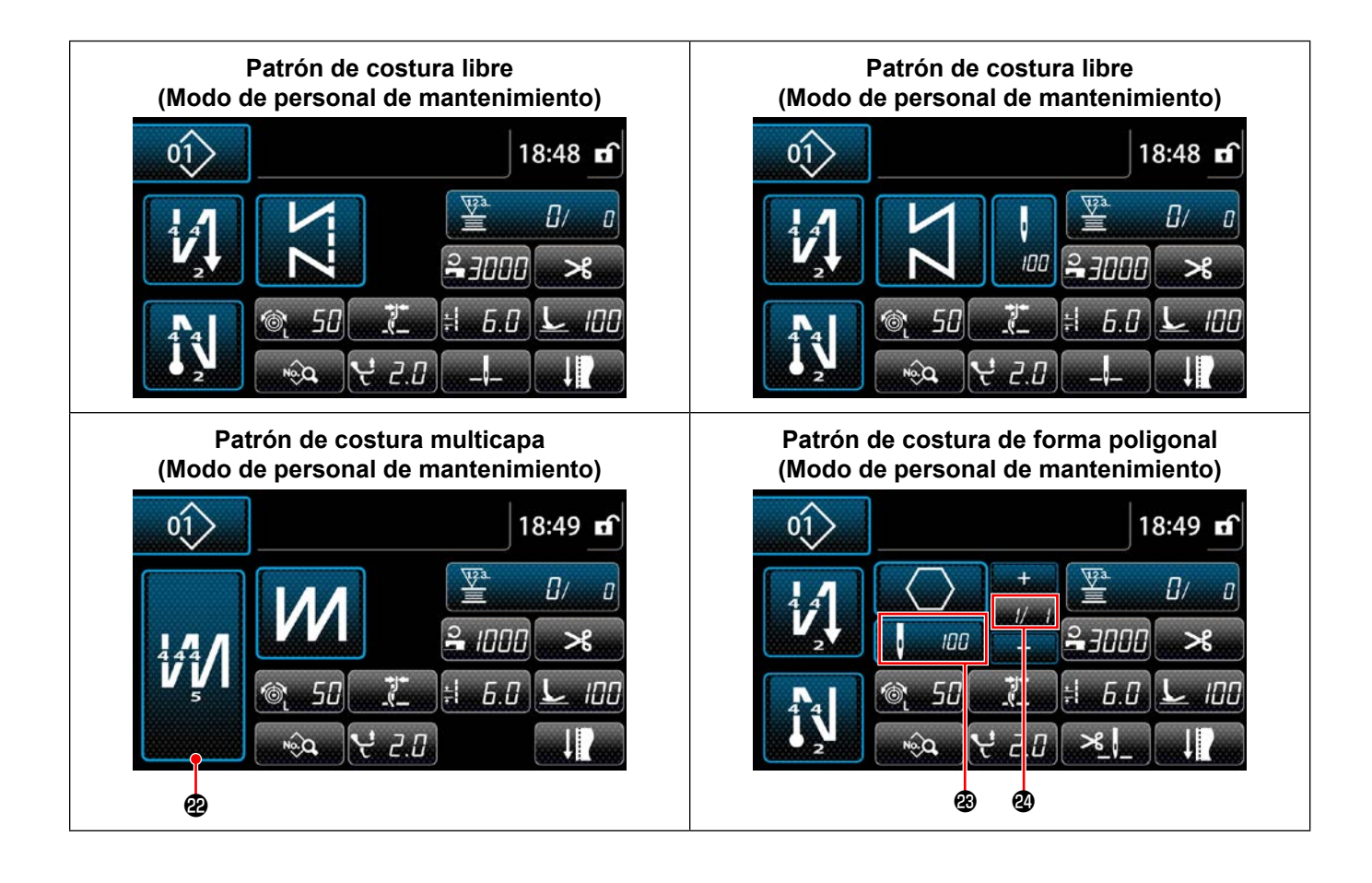

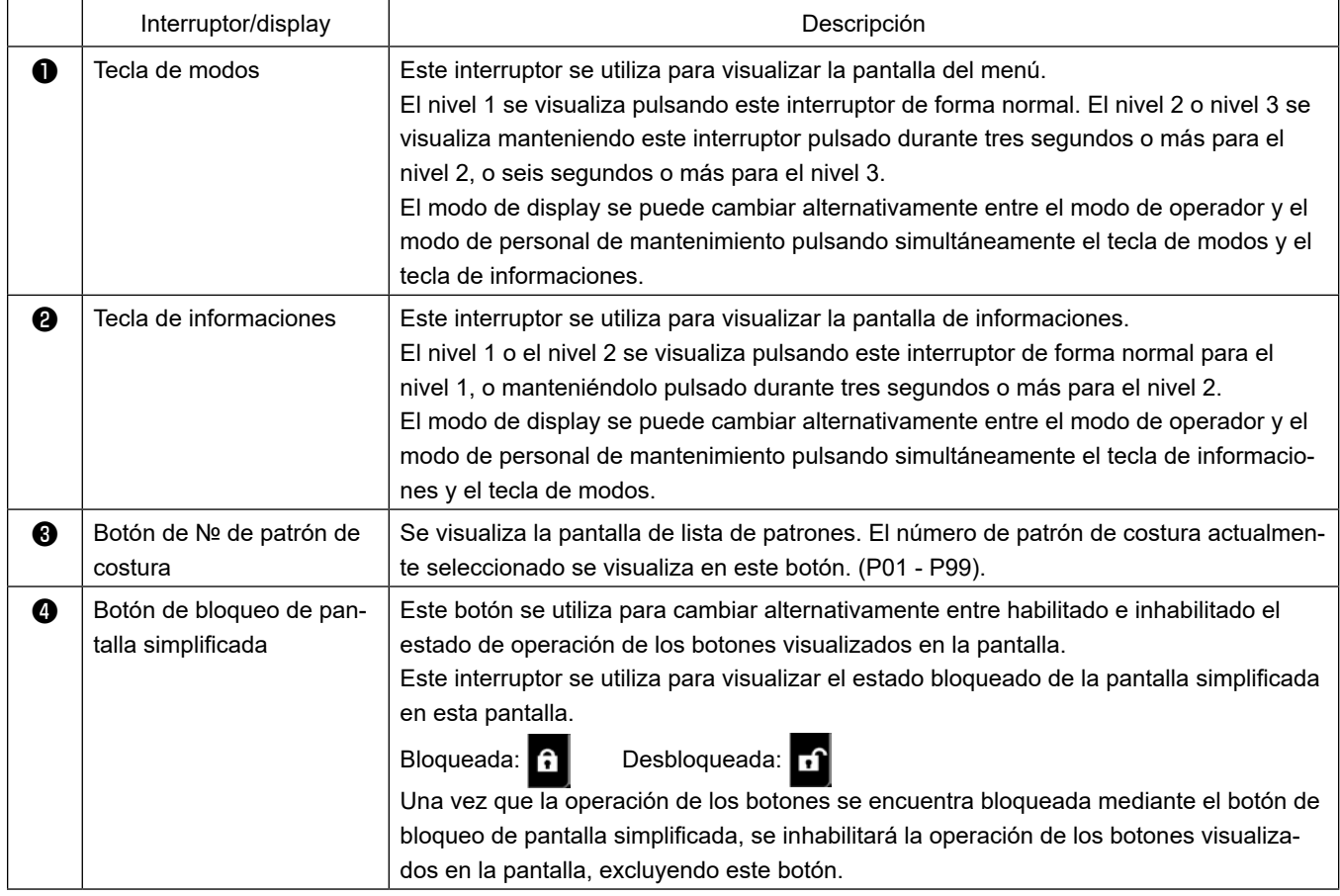

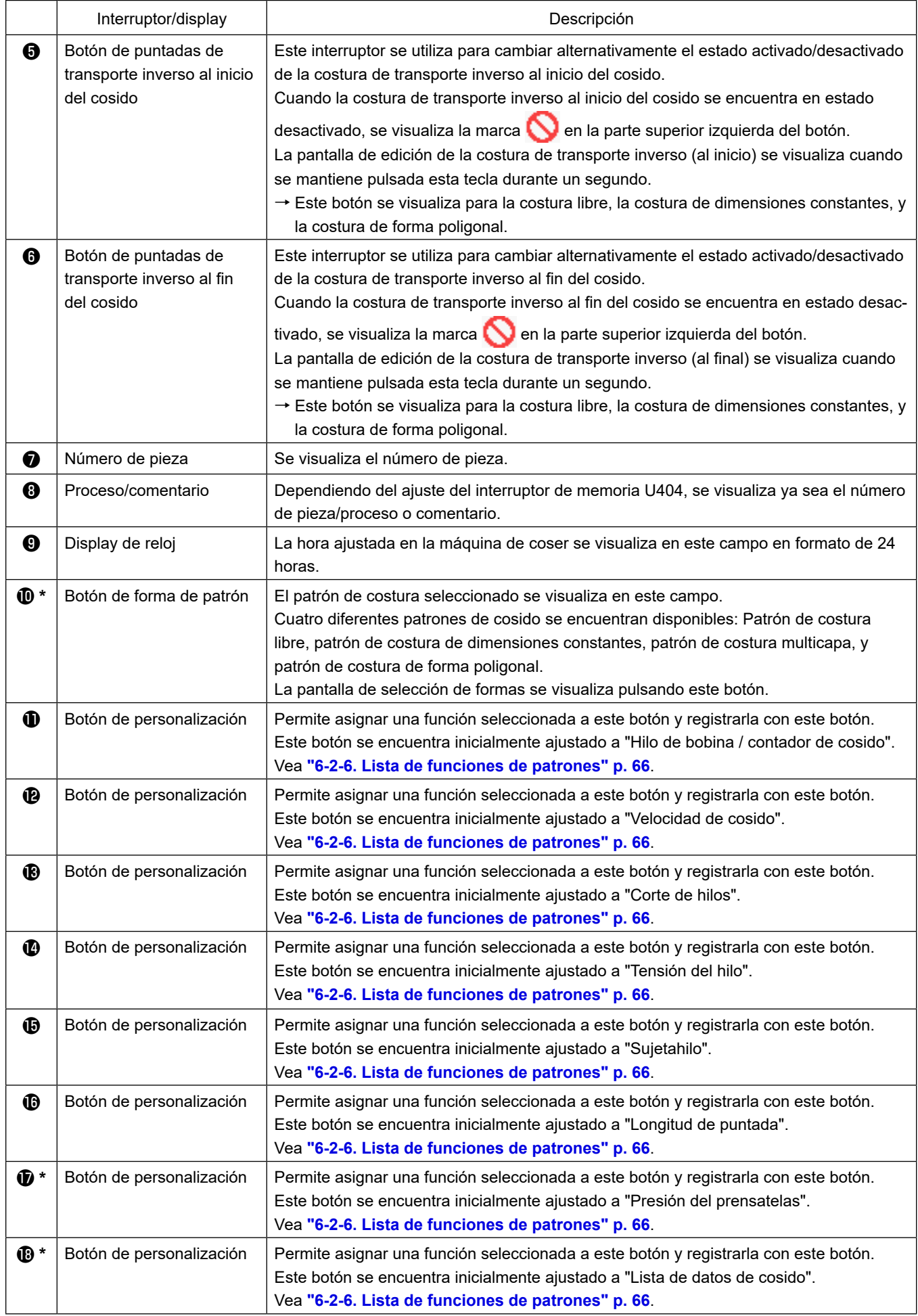

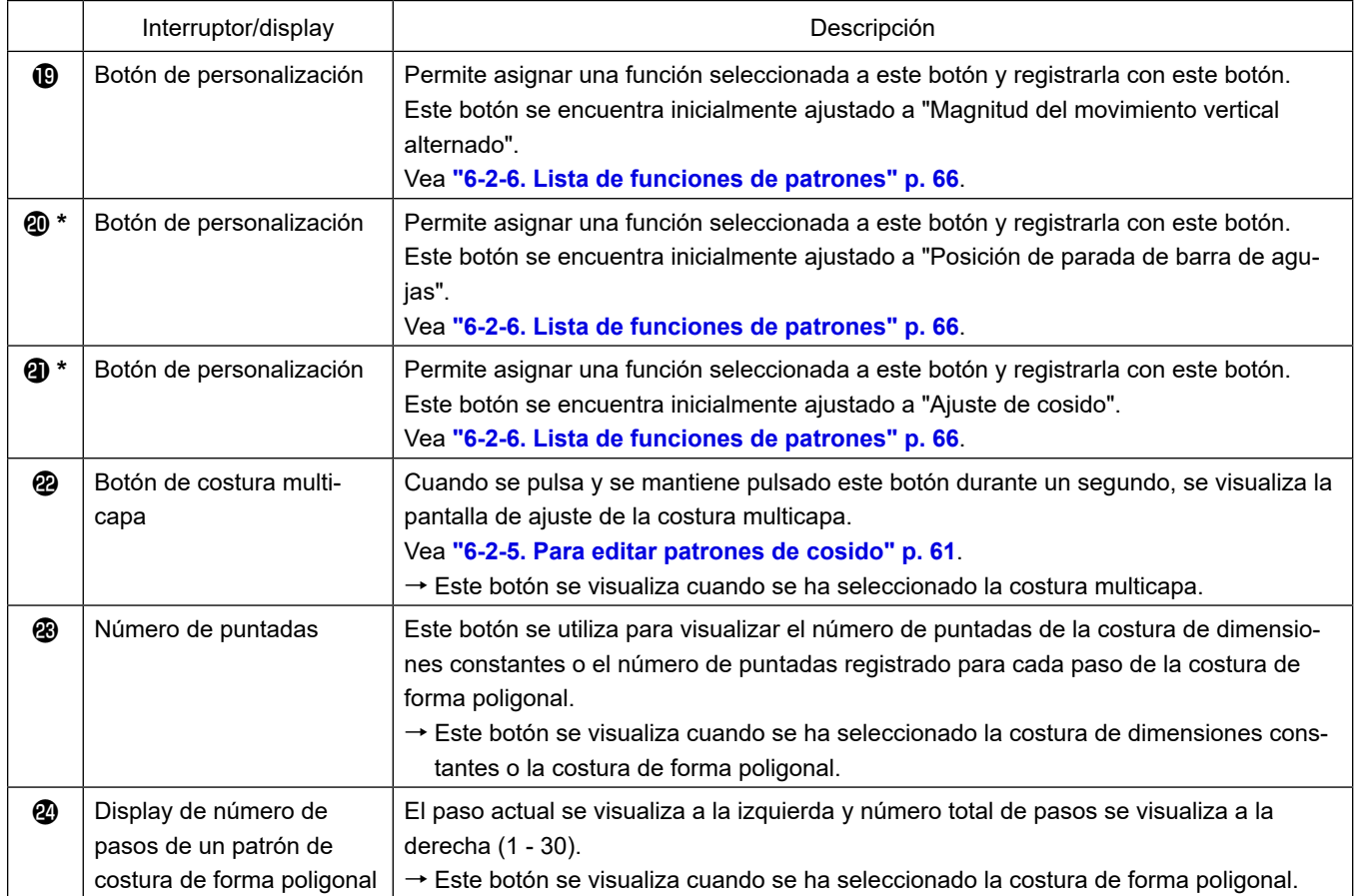

**\* Sólo en caso de que se haya seleccionado el modo de personal de mantenimiento.**

# **6-2. Patrones de cosido**

Los patrones que se cosen frecuentemente pueden registrarse como patrones de cosido. Una vez que los patrones se hayan registrado como patrones de cosido, es posible extraer de la memoria el patrón de cosido deseado seleccionando simplemente su número de patrón de cosido. Es posible registrar hasta 99 patrones diferentes como patrones de cosido.

### **6-2-1. Configuración de patrones de cosido**

Un patrón de cosido consta de estos cuatro elementos: Costura de transporte inverso (al inicio), costura principal, costura de transporte inverso (al final), y función del patrón.

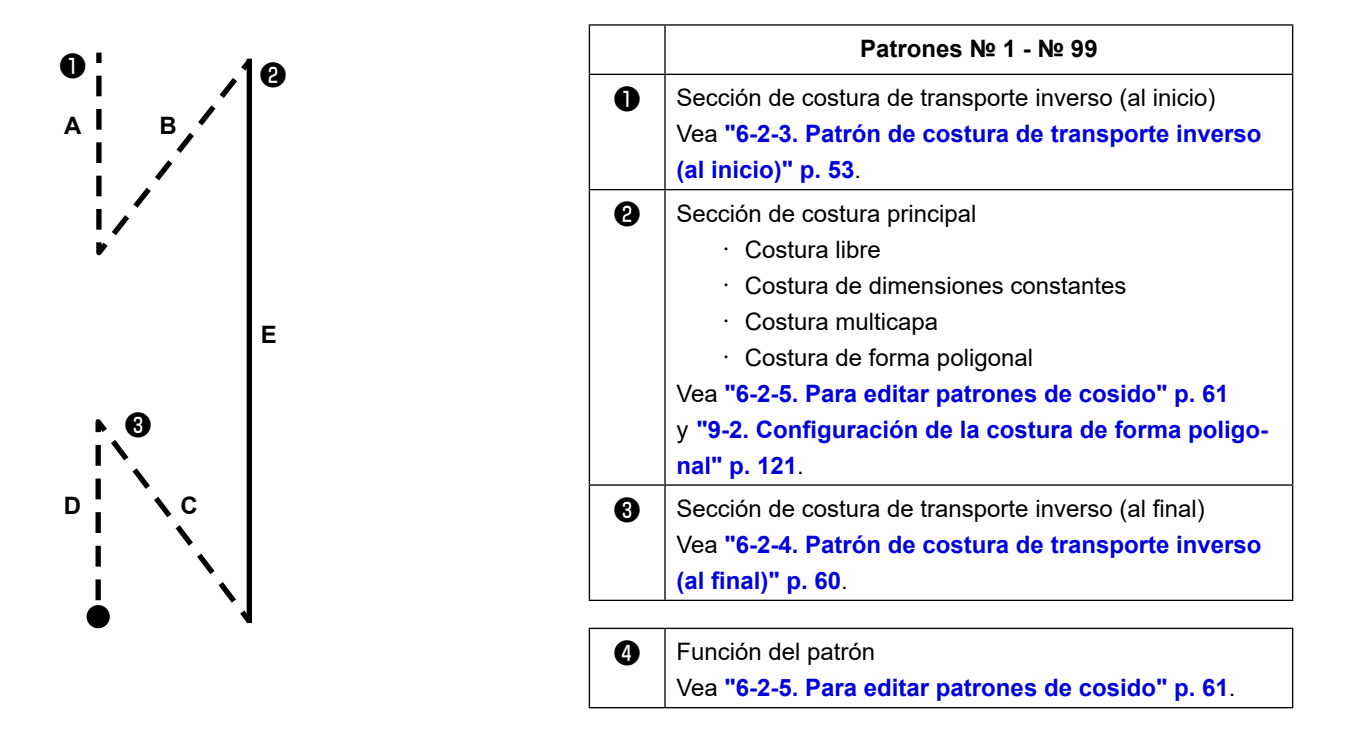

#### **6-2-2. Lista de patrones de cosido**

En la pantalla se visualiza la lista de patrones de cosido registrados en la memoria. En el modo de personal de mantenimiento, los patrones de cosido se pueden crear, copiar y borrar.

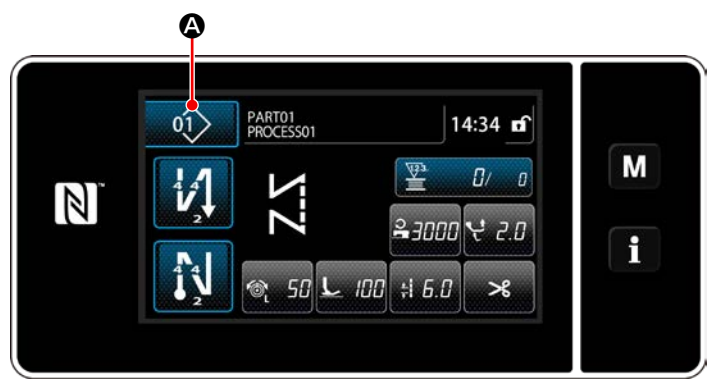

**<Pantalla de cosido (modo de operador)>**

Pulse  $\left| \begin{matrix} 0 \\ 1 \end{matrix} \right|$   $\bullet$  en la pantalla de cosido de cada modo.

Se visualizará la pantalla de lista de patrones de cosido.

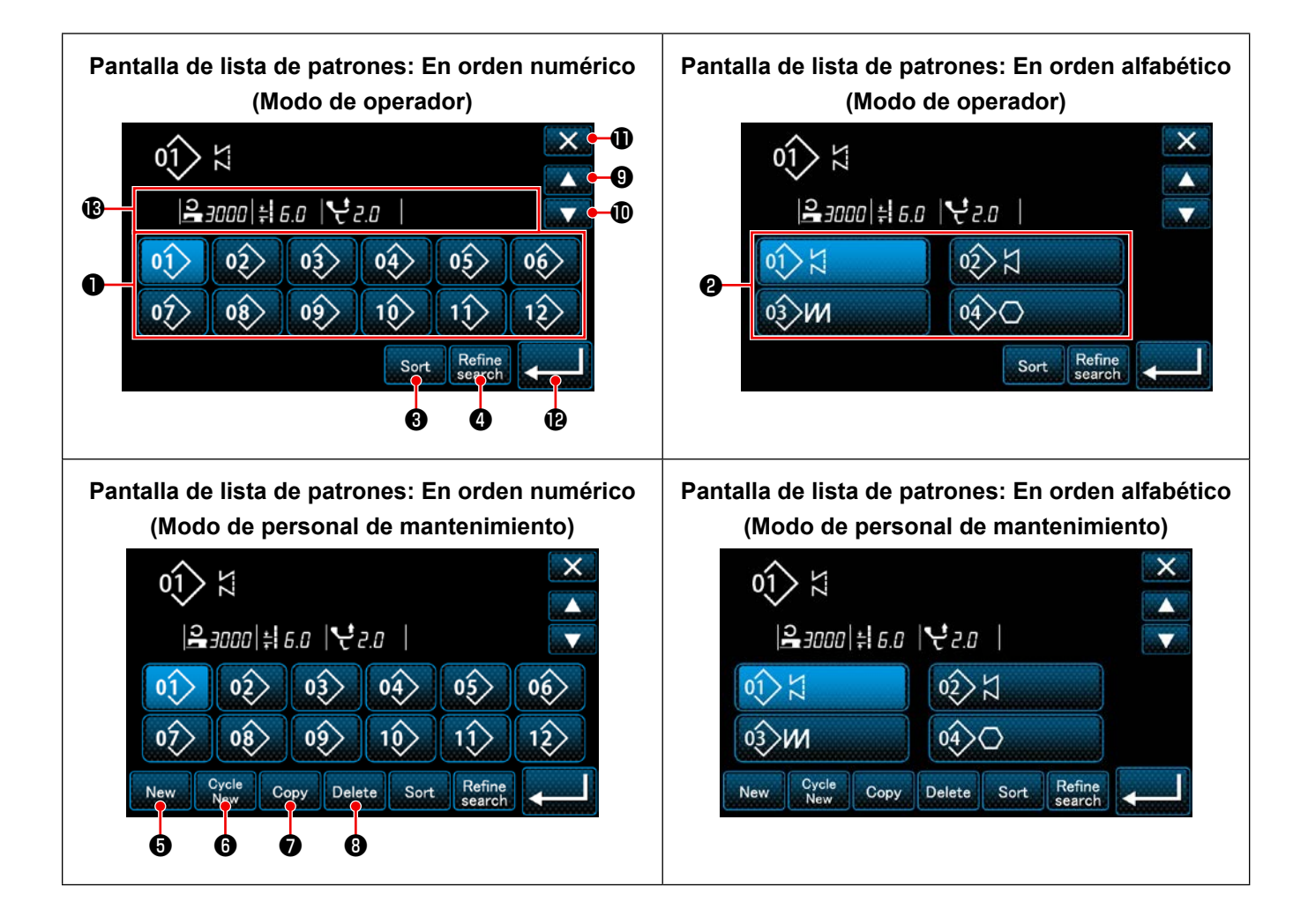

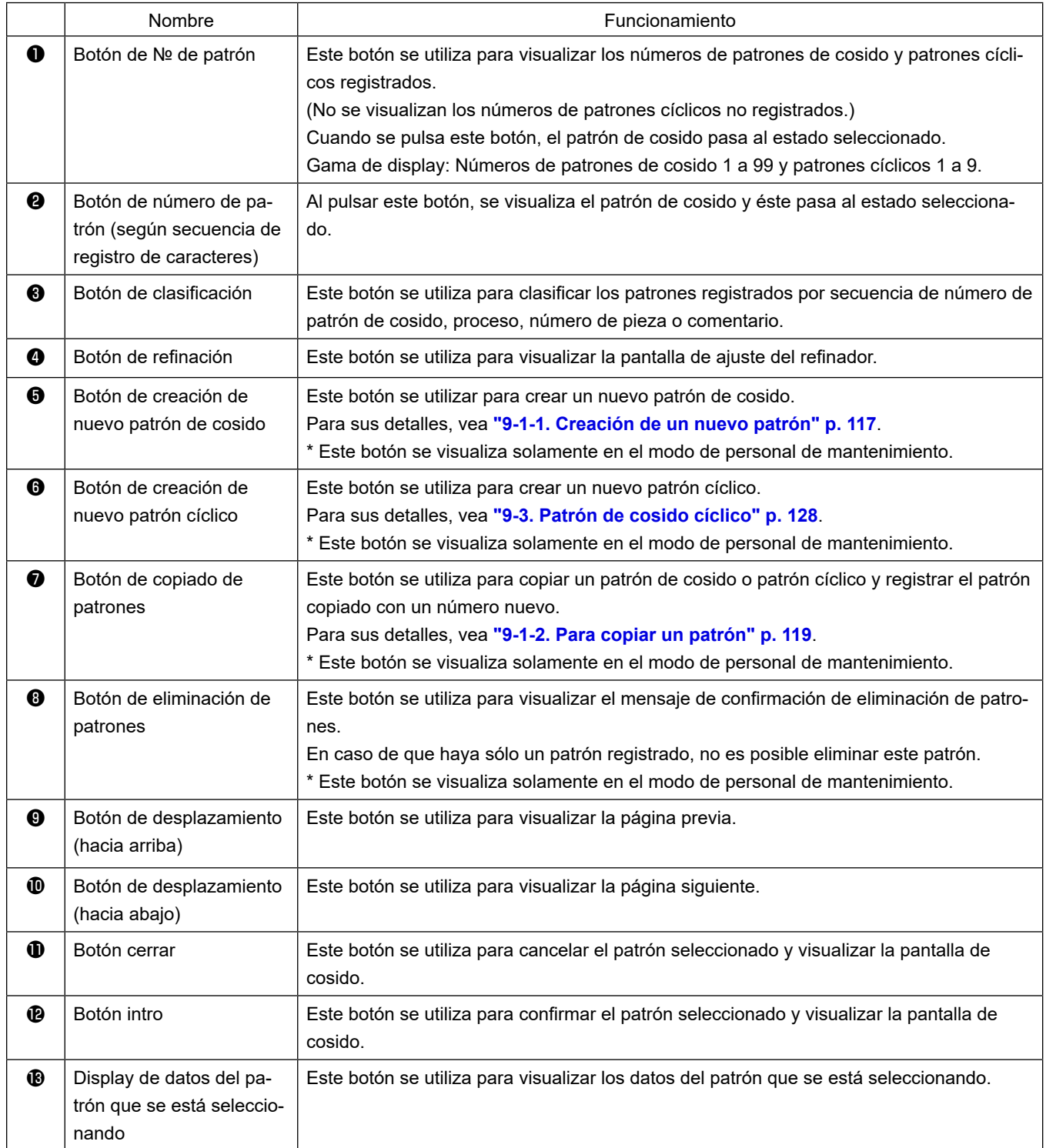

### **6-2-3. Patrón de costura de transporte inverso (al inicio)**

Siguiendo los pasos del procedimiento descrito a continuación permite establecer la forma de puntada para la costura de transporte inverso (al inicio).

### **(1) Para habilitar el patrón de costura de transporte inverso (al inicio)**

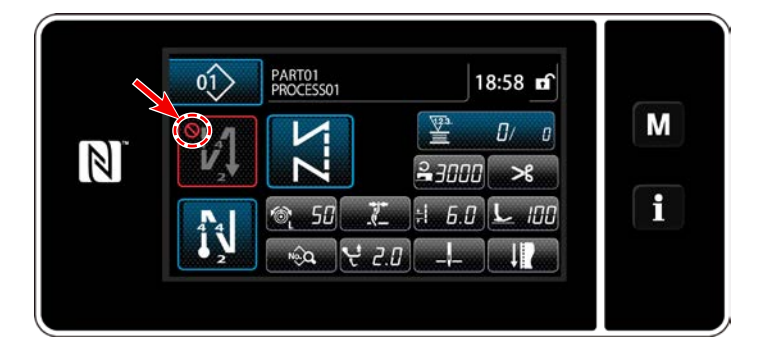

El patrón de costura de transporte inverso al inicio del cosido es operable cuando la función de costura de transporte inverso al inicio del cosido se ha ajustado al estado activado (no se visualiza la marca  $\bigcap$ ). Si esta función se ha ajustado al estado desactivado, pulse el botón de puntadas de transporte inverso al inicio del cosido para desactivar el display de la marca  $\bigcirc$  y habilitar la función de costura de transporte inverso al inicio del cosido.

- **(2)Para modificar el número de puntadas y el paso de puntada de la costura de transporte inverso (al inicio)**
- ◆ **Para el modo de operador**
- ① **Para visualizar la pantalla de edición de la costura de transporte inverso (al inicio)**

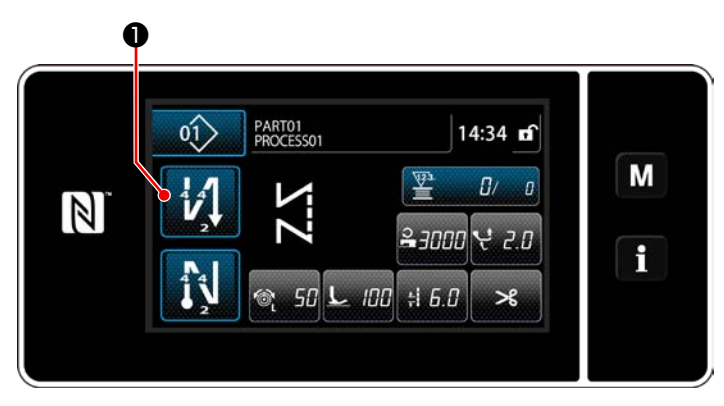

Pulse y mantenga pulsada **Desete de la posta** durante un

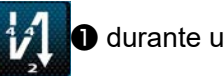

segundo. Se visualizará la pantalla de edición de la costura de transporte inverso (al inicio).

② **Para ajustar el número de puntadas y el número de repeticiones de la costura de transporte inverso al inicio del cosido**

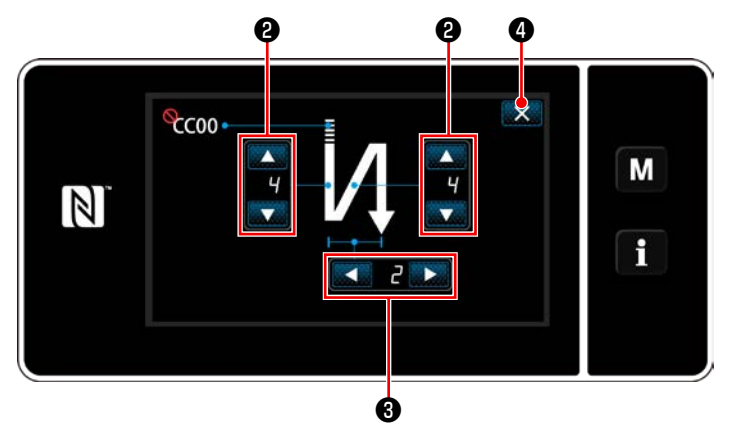

**<Pantalla de edición para costura de transporte inverso (al inicio) (modo de operador)>**

Modifique el número de puntadas de transporte inverso con

Modifique el número de repeticiones de la costura de transporte inverso con  $\blacktriangle$  **8**. (En caso de que el número de veces de la costura de transporte inverso se ajusta a "2", la máquina de coser cose el número ajustado de puntadas para la costura de transporte inverso una vez en la dirección normal y una vez en la dirección de transporte inverso, respectivamente.) El valor que haya introducido se confirma pulsando  $\mathbf{X}$   $\bullet$  . Luego, se visualiza la pantalla de cosido.

### ◆ **Para el modo de personal de mantenimiento**

### ① **Selección del tipo de costura de transporte inverso al inicio del cosido**

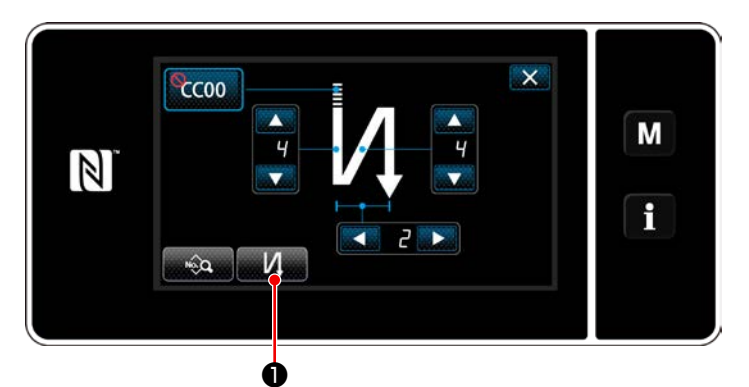

**<Pantalla de costura de transporte inverso al inicio del cosido (modo de personal de mantenimiento)>**

- 1) Visualice la pantalla de edición de la costura de transporte inverso al inicio del cosido haciendo referencia al caso del modo del operador.
- 2) Pulse **Manualizar** la pantalla de entrada de tipo de costura de transporte inverso.

Seleccione uno de los patrones de costura inversa a utilizar al inicio del cosido:

· Puntada de transporte inverso **de 10** 

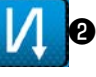

・ Puntada de condensación ❸

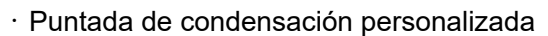

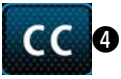

 $\overline{\mathbf{x}}$ \$011 Type of automatic stitching at sewing start M  $cc$  $\mathbb N$ i ❷ ❸ ❹ ❺

**<Pantalla de entrada de tipo de costura de transporte inverso (modo de personal de mantenimiento)>**

3) Pulse **@ 1999** para confirmar la operación anteriormente descrita y hacer que la pantalla actual vuelva a la pantalla de costura de transporte inverso al inicio del cosido.

- ② **Ajuste de la forma de la puntada de transporte inverso al inicio del cosido**
- ・ **Cuando se selecciona la puntada de transporte inverso** ❷

❻ ❻ ❽

 $CC00$ 

 $\frac{1}{2}$ 

 $\mathbb N$ 

❼

 $\overline{\bullet}$  $\overline{c}$  $\blacksquare$ 

И

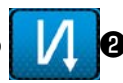

Modifique el número de puntadas de transporte

inverso con

Modifique el número de repeticiones de la costura de transporte inverso con  $\Box$   $\Box$   $\Box$   $\Box$   $\Box$ 

El valor que haya introducido se confirma pulsan-

do ❽ . Luego, se visualiza la pantalla de cosido.

M

 $\mathbf i$ 

・ **Cuando se selecciona la puntada de condensación** ❸

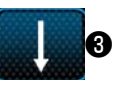

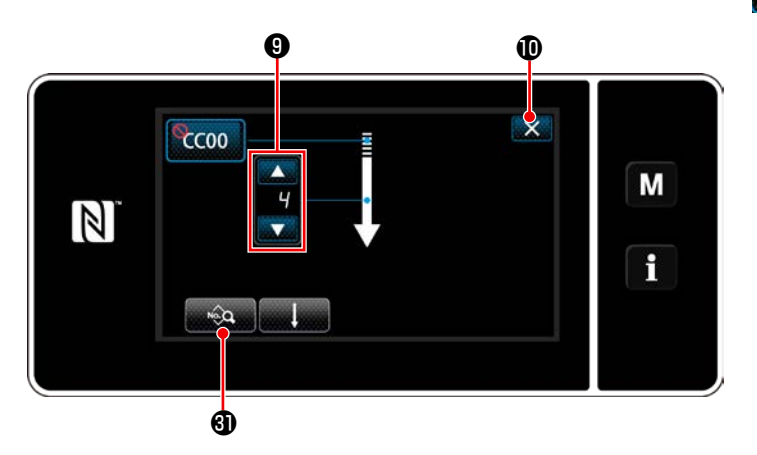

La longitud de puntadas, etc. se puede ajustar  $con$   $\otimes$   $\mathbf{0}$ .

Cambie el número de puntadas de condensación

 $con$   $\bullet$ .

El valor que haya introducido se confirma pulsando **XO**. Luego, se visualiza la pantalla de cosido.

### **· Cuando se selecciona la puntada de condensación personalizada <b>△** ○ ○

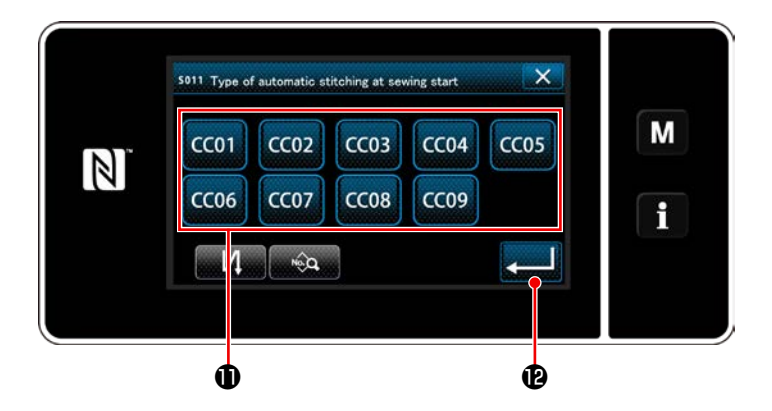

- 1) Cuando se selecciona **CCCO** en la pantalla de entrada de tipo de puntada de transpor
	- te inverso, se visualiza la pantalla de selección de condensación personalizada.
- \* Cuando no se utiliza el botón de condensación personalizada, se visualiza la marca  $\bigcirc$
- 2) Pulse el botón **1** para seleccionar la condensación personalizada.
- 3) Pulse **De la Confirmar la operación** anteriormente descrita y hacer que la pantalla actual vuelva a la pantalla de costura de transporte inverso al inicio del cosido.
- \* Para los detalles de la costura de condensación personalizada, vea **["9-5. Patrón de](#page-144-0)  [condensación personalizada" p. 140](#page-144-0)**.

③ **Edición de datos de costura de transporte inverso al inicio del cosido**

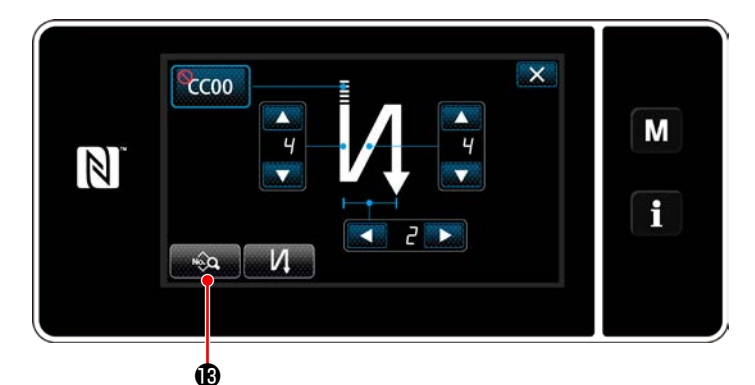

1) Cuando se pulsa **en la pantalla** 

de costura de transporte inverso al inicio del cosido, se visualiza la "Pantalla de edición de datos de costura de transporte inverso al inicio del cosido".

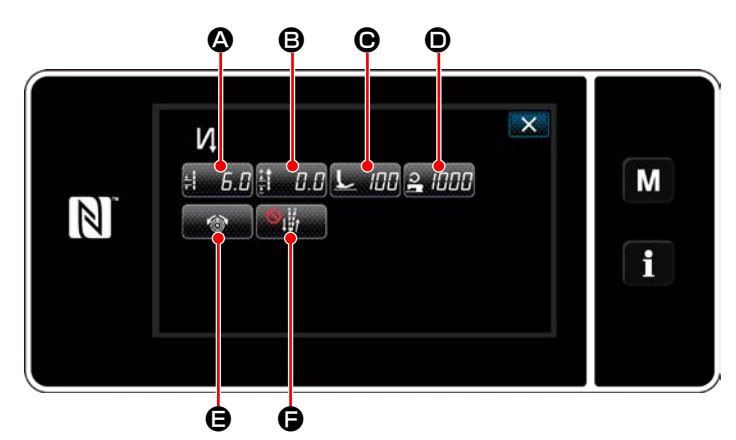

**<Pantalla de edición de datos de costura de transporte inverso al inicio del cosido>**

### ・ **Para introducir la longitud de puntada (**A**)**

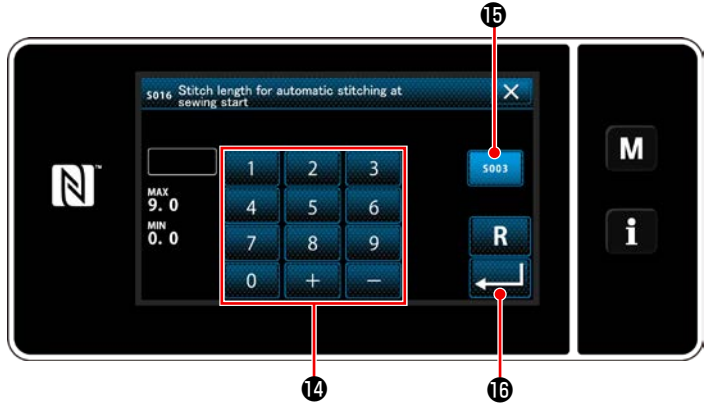

**<Pantalla de entrada de longitud de puntadas>**

- 1) Cuando se pulsa **A, se visualiza la** pantalla de entrada de longitud de puntadas.
- 2) Cuando se pulsa  $\frac{1}{2}$  se puede introducir la longitud de puntadas.
- 3) Introduzca la longitud de puntadas con el teclado numérico  $\mathbf{\odot}$  . (0,0 a 9,0)
- $*$  En caso de que se seleccione  $\bigoplus$ , la longitud de puntadas será la empleada para la sección de costura de transporte normal.
- 4) Cuando se pulsa  $\Box$  **6**, se confirma el valor introducido y la pantalla vuelve a la "Pantalla de edición de datos de costura de transporte inverso al inicio del cosido".

・ **Para introducir el valor de corrección para la longitud de puntada de transporte inverso (**B**)**

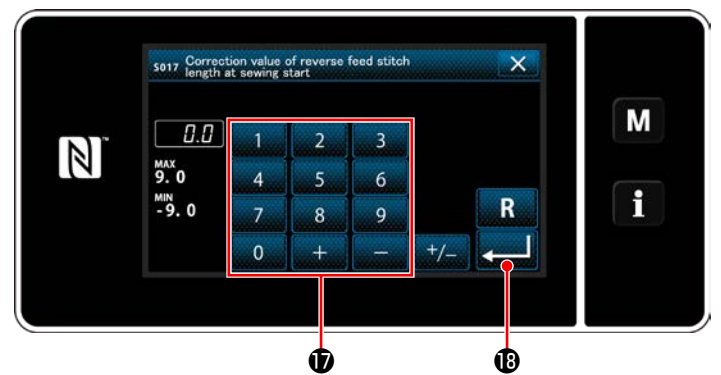

**<Pantalla de entrada de valor de corrección de la longitud** inverso al inicio del cosido". **de puntadas de transporte inverso>**

**•** Para introducir la presión del prensatelas ( $\odot$ )

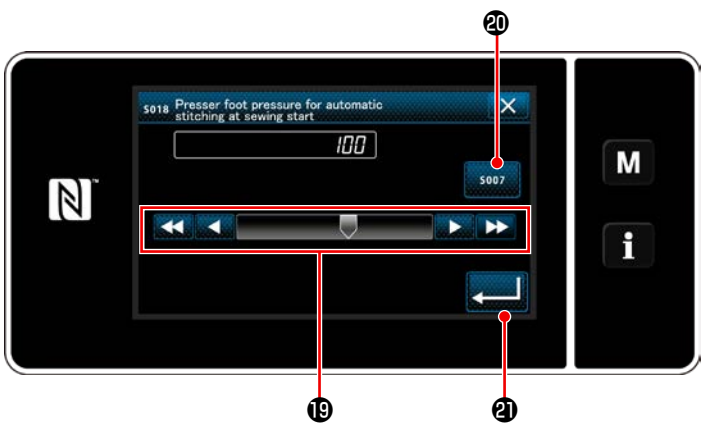

**<Pantalla de entrada de la presión del prensatelas>**

- 1) Cuando se pulsa  $\mathbf{B} = \mathbf{B}$ , se visualiza la pantalla de entrada de valor de corrección de la longitud de puntadas de transporte inverso.
- 2) Introduzca un valor de corrección con el teclado numérico  $\mathbf \Phi$ . (-9,0 a 9,0)
- 3) Cuando se pulsa **De la Confirma** el valor introducido y la pantalla vuelve a la "Pantalla de edición de datos de costura de transporte

- 1) Pulse Compile O. Luego, se visualizará la pantalla de entrada de la presión del prensatelas.
- 2) Introduzca la presión del prensatelas con el  $botón$   $\bullet$  . (-20 a 200)
- En caso de que se seleccione  $\circledD$ , la presión del prensatelas que se introduzca será aquella que se emplea para la sección de la costura de transporte normal.
- 3) Cuando se pulsa **de 19**, se confirma el valor introducido y la pantalla vuelve a la "Pantalla de edición de datos de costura de transporte inverso al inicio del cosido".
- $\overline{\mathbf{x}}$ 5019 Reverse feed stitching speed M 1000  $\mathbb N$  $2000$  $\overline{4}$  $\overline{5}$  $\overline{6}$  $\frac{MN}{150}$  $\overline{\mathbf{R}}$ i  $\overline{7}$  $\overline{8}$  $\overline{q}$  $\mathbf{0}$ **@** @

**<Pantalla de entrada de la velocidad de cosido>** inverso al inicio del cosido".

- 1) Cuando se pulsa **2, Innn O**, se visualiza la pantalla de entrada de la velocidad de cosido.
- 2) Introduzca la velocidad de cosido con el teclado numérico  $\mathbf{\Omega}$ . (150 a 2000)
- 3) Cuando se pulsa **, se confirma el valor** introducido y la pantalla vuelve a la "Pantalla de edición de datos de costura de transporte

・ **Para introducir la velocidad de cosido (**D**)**

**Para ajustar la función de tensión del hilo de la aguja (** $\bigoplus$ **)** 

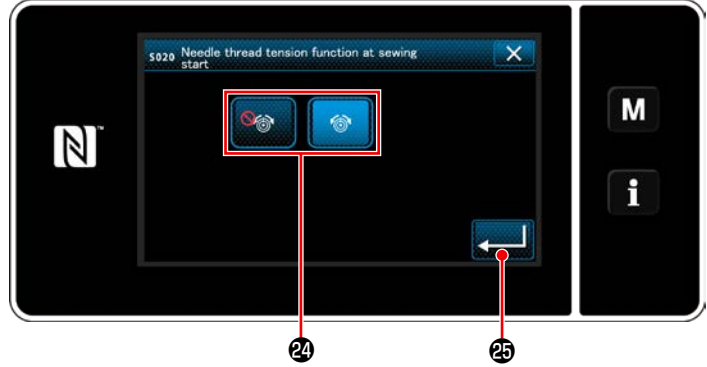

**<Pantalla de selección de la función de tensión del hilo de la aguja>**

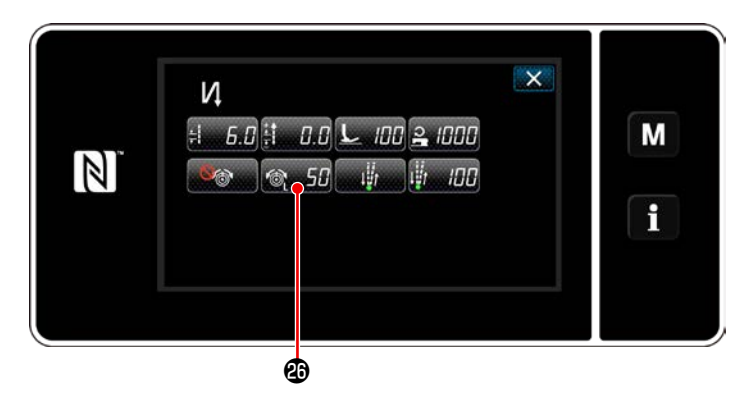

- 1) Cuando se pulsa **E, se visualiza la** pantalla de selección de la función de tensión del hilo de la aguja.
- 2) Seleccione, con el botón  $\mathbfsymbol{P}$ , el estado (habilitado / inhabilitado) de la función de tensión del hilo de la aguja.
- 3) Cuando se pulsa **Para 1**<sup>2</sup>, se confirma el valor introducido y la pantalla vuelve a la "Pantalla de edición de datos de costura de transporte inverso al inicio del cosido".
- \* Si se selecciona **(San I** (función inhabilita-

da) en el paso 2 anteriormente mencionado, se visualiza el botón de edición de tensión del hilo de la aguja **en 500** en la pantalla de edición de datos de costura de transporte inverso al inicio del cosido.

### **Para ajustar la función de pausa y alineación de puntadas (** $\bigcirc$ **)**

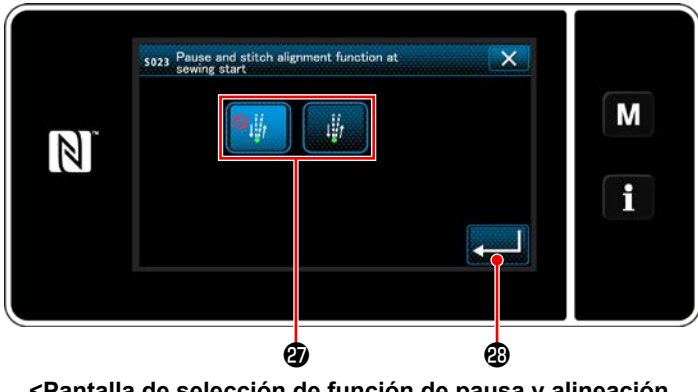

**<Pantalla de selección de función de pausa y alineación de puntadas>**

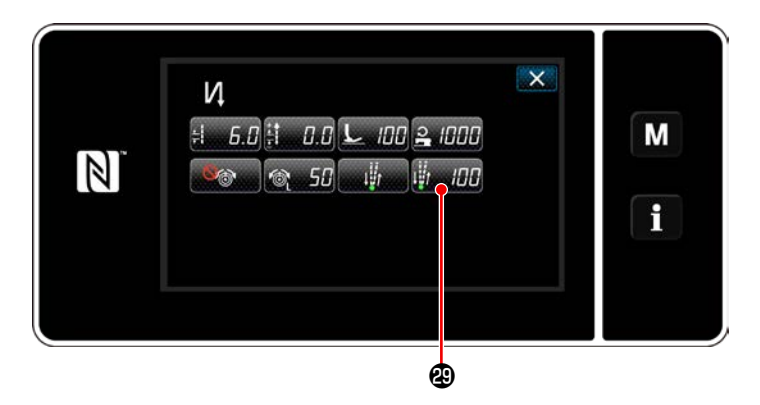

- 1) Cuando se pulsa  $\mathbb{G}_1$  **D**, se visualiza la pantalla de selección de la función de pausa y alineación de puntadas.
- 2) Seleccione, con el botón  $\mathbf \Phi$ , el estado (habilitado / inhabilitado) de la función de pausa y alineación de puntadas.
- 3) Cuando se pulsa **de la confirma el valor** introducido y la pantalla vuelve a la "Pantalla de edición de datos de costura de transporte inverso al inicio del cosido".
	- \* Si se selecciona (función habilitada)

en el paso 2 anteriormente mencionado, se visualiza el botón de edición del tiempo de parada temporal para pausa y alineación de puntadas  $\frac{1}{2}$  metalla de edición de datos de costura de transporte inverso al inicio del cosido.

#### ④ **Para aplicar los ítems modificados**

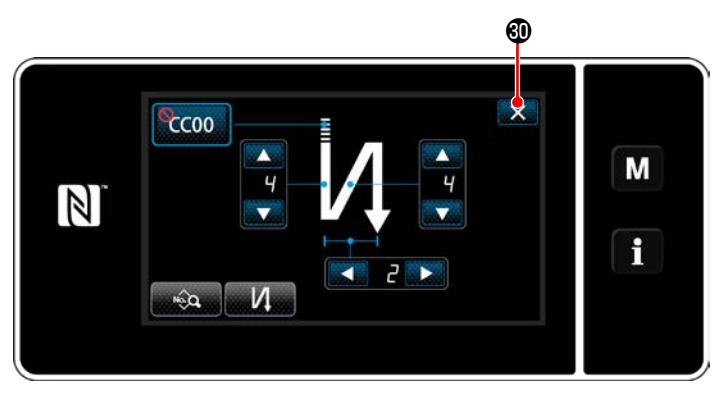

**<Pantalla de costura de transporte inverso al inicio del cosido (modo de personal de mantenimiento)>**

Pulse  $\overline{\mathbf{X}}$  **i** para confirma la operación anteriormente descrita y hacer que la pantalla actual vuelva a la pantalla de cosido.

### **6-2-4. Patrón de costura de transporte inverso (al final)**

Siguiendo los pasos del procedimiento descrito a continuación permite establecer la forma de puntada de la costura de transporte inverso (al final).

### **(1) Para habilitar el patrón de costura de transporte inverso (al final)**

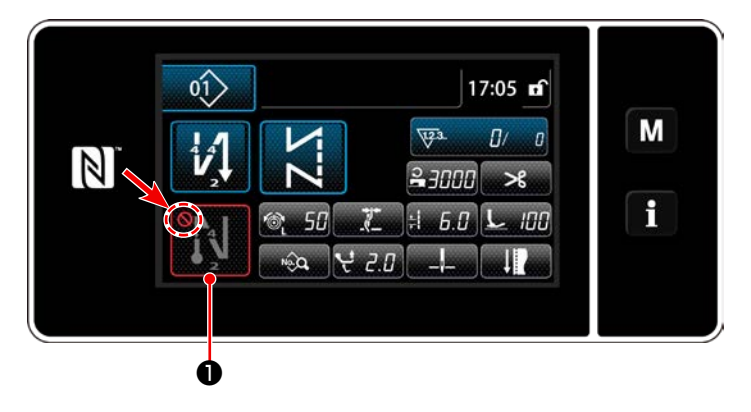

El patrón de costura de transporte inverso al fin del cosido es operable cuando la función de costura de transporte inverso al fin del cosido se ha ajustado al estado activado (no se visualiza la marca  $\bigcap$ ). Si esta función se ha ajustado al estado desactivado, pulse el botón de transporte inverso al fin del cosido para desactivar el display de la marca  $\bigcirc$  y habilitar la función de costura de transporte inverso al fin del cosido.

- **(2) Para modificar el número de puntadas y el paso de puntada de la costura de transporte inverso (al final)**
- ① **Para visualizar la pantalla de edición de la costura de transporte inverso (al final)**

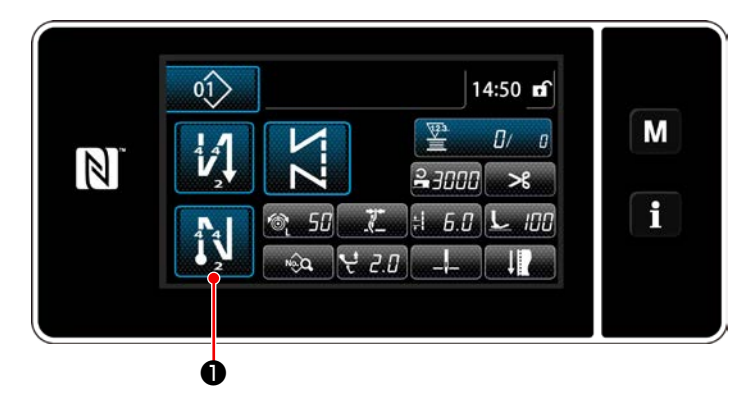

Pulse y mantenga pulsada **beta<sup>4</sup>1 durante un** 

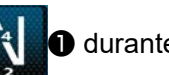

segundo. Se visualizará la pantalla de edición de la costura de transporte inverso (al final).

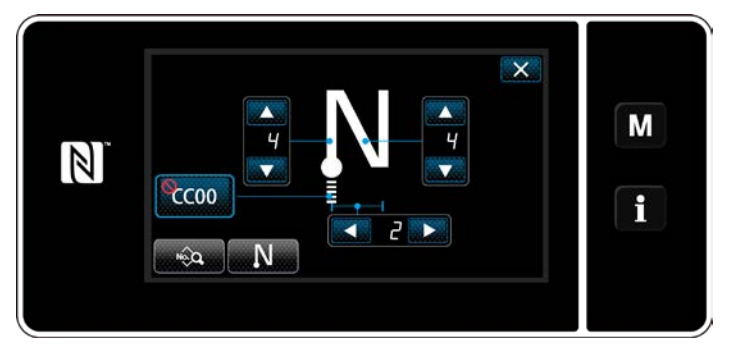

**<Pantalla de edición de costura de transporte inverso al fin del cosido>**

 \* A partir del próximo número de ítem y subsiguientes, ajuste los ítems de función de la misma manera que en las funciones para la costura de transporte inverso al inicio del cosido. (Consulte **"6-2-3. Patrón de costura de transporte inverso (al inicio)" p. 53**.)

#### <span id="page-65-0"></span>**6-2-5. Para editar patrones de cosido**

- **(1) Método de edición (en caso de que se haya seleccionado la costura libre, costura de dimensiones constantes, o costura multicapa)**
- \* En caso de que se haya seleccionado la costura de forma poligonal, vea **["9-2. Configuración de la](#page-125-0)  [costura de forma poligonal" p. 121](#page-125-0)**.
- ① **Para visualizar la pantalla de edición de patrones de cosido**

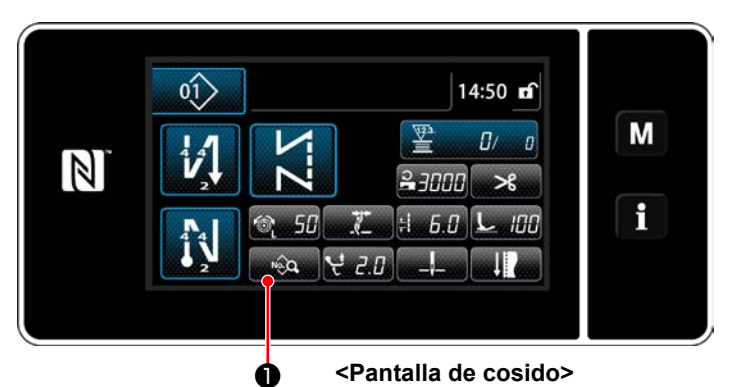

En la pantalla de cosido que se visualiza cuando se ha seleccionado la costura libre, costura de dimensiones constantes o costura multicapa, pulse **D** para visualizar la pantalla de edición de patrones de cosido.

② **Para editar un patrón de cosido**

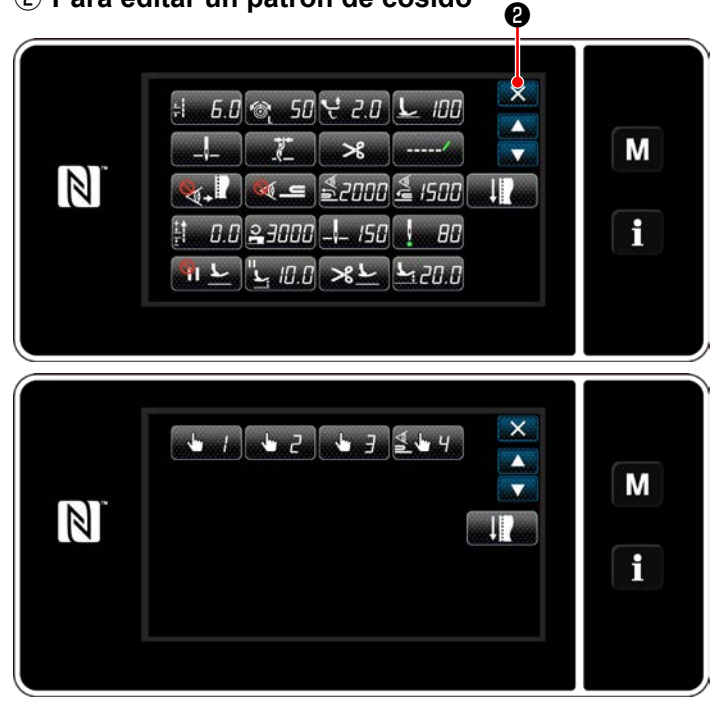

En esta pantalla, las funciones del patrón se pueden editar por separado.

Para los ítems de función que se pueden editar, vea **["6-2-6. Lista de funciones de patrones" p.](#page-70-0)  [66](#page-70-0)**.

Modifique los ítems correspondientes y pulse

para confirmar la modificación.

Pulse  $\mathbb{R}$  **@** para visualizar la pantalla de cosido.

**<Pantalla de edición de patrones de cosido>**

③ **Para coser utilizando el patrón de cosido editado**

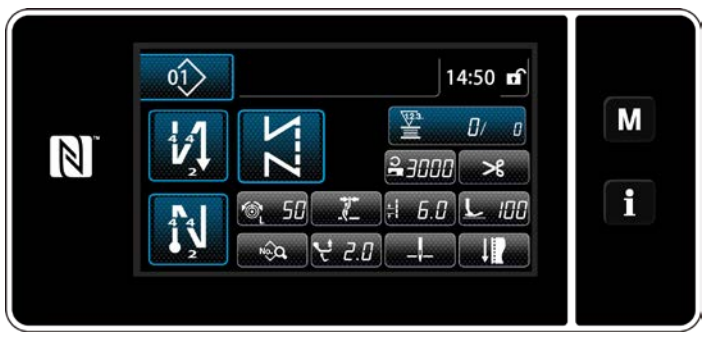

**<Pantalla de cosido>**

En la pantalla se visualiza el dato que se ha modificado.

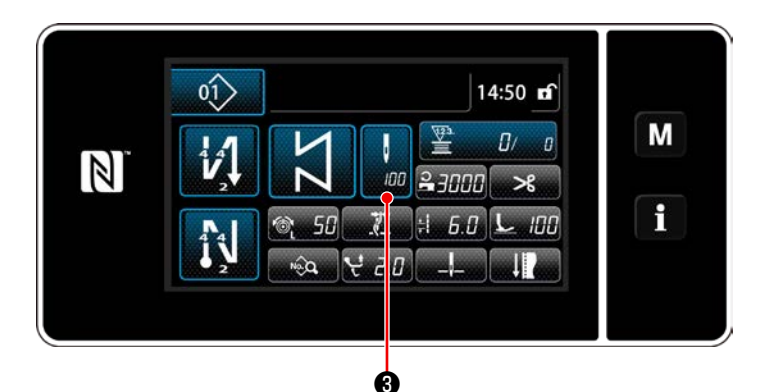

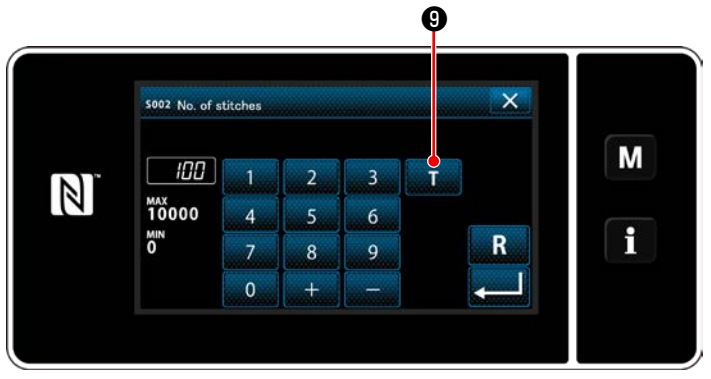

**<Pantalla de entrada de número de puntadas>**

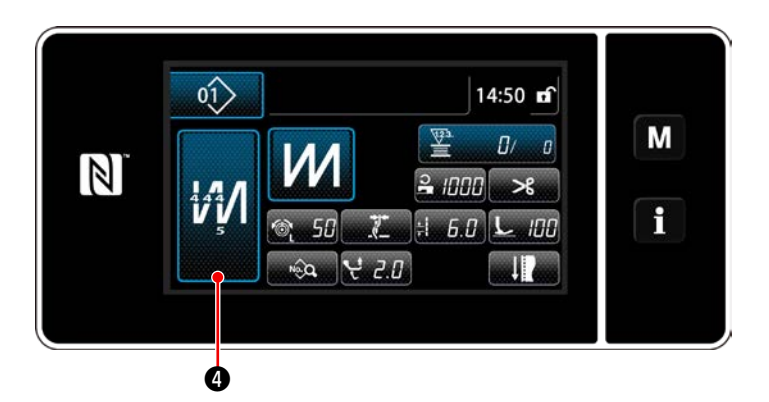

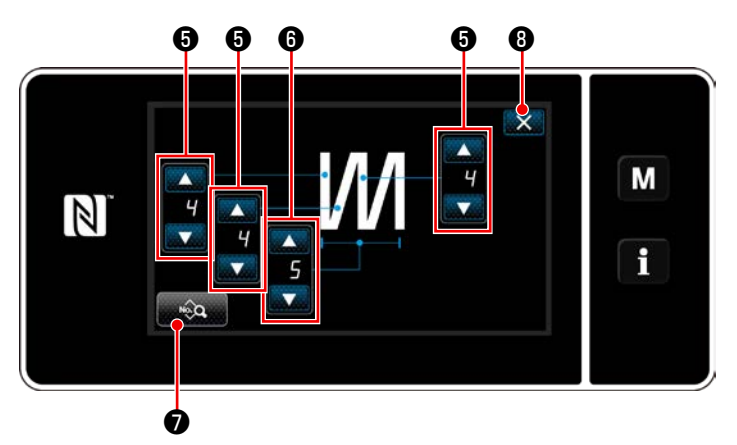

**<Pantalla de edición de la costura multicapa>**

Cuando se ha seleccionado un patrón de cosido de dimensiones constantes, la pantalla de entrada de número de puntadas se puede

visualizar pulsando ❸ al momento de

ajustar el número de puntadas. (Sólo cuando el número de puntadas es modificable.) Cuando se pulsa **O** , se activa la función de enseñanza.

Para la función de enseñanza, vea **["6-2-7.](#page-77-0)  [Función de enseñanza" p. 73](#page-77-0)**.

Si se pulsa **M** @ cuando se está selec-

cionando el patrón de costura multicapa, se visualiza la pantalla de edición de patrones de costura multicapa.

1) Ajuste el número de puntadas con

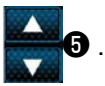

2) Ajuste con **o el número de veces de la** 

costura multicapa.

- 3) Los datos de la costura multicapa se pueden editar pulsando <sub>·</sub> o **∩** .
- 4) Pulse  $\times$  **O** para confirmar el valor ajustado y hacer que la pantalla actual retorne a la pantalla de cosido.

### **(2) Modo de ajuste del cosido**

El desempeño del cosido se puede comprobar utilizando las condiciones de cosido que haya modificado antes de finalizar las condiciones de cosido.

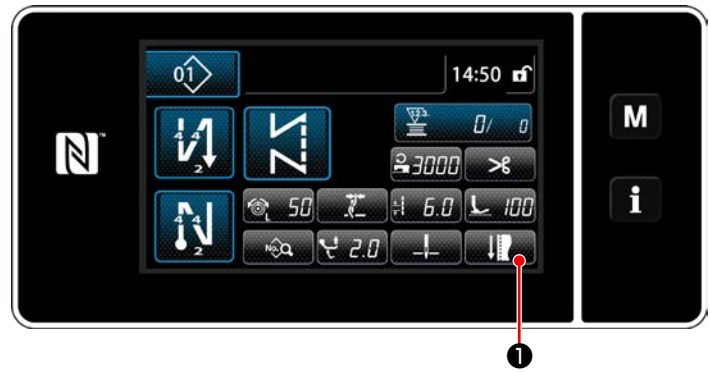

**<Pantalla de cosido (Modo de personal de mantenimiento)>**

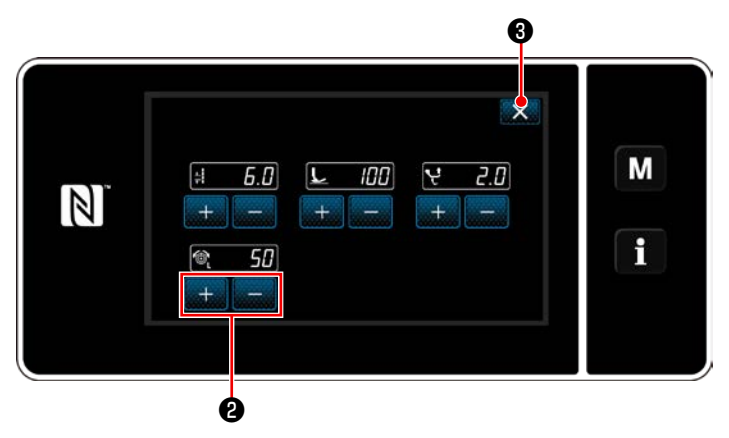

**<Pantalla de modo de ajuste del cosido>**

1) Pulse **Den la pantalla de cosido** 

en el modo de personal de mantenimiento. Se visualiza la "Sewing adjustment mode screen (Pantalla de modo de ajuste del cosido)".

2) Modifique las condiciones de cosido con

❷ . Luego, compruebe el desempe- $+$ ño del cosido.

Las siguientes condiciones de cosido se pueden ajustar:

e.  $\left| \mathbf{f} \mathbf{F} \right|$ : Longitud de puntada

尙

- **HH**: Presión del prensatelas
- $2.6$ : Magnitud del movimiento vertical alternado

**FH**: Tensión del hilo de la aguja

3) Para finalizar la operación, pulse  $\mathbb{X}$   $\Theta$ . Luego, la pantalla actual vuelve a la pantalla de cosido en el modo de personal de mantenimiento.

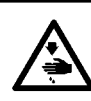

### **ADVERTENCIA :**

**La barra de agujas se mueve durante el ajuste de este ítem. Por lo tanto, tenga cuidado para no poner sus dedos debajo de la aguja.**

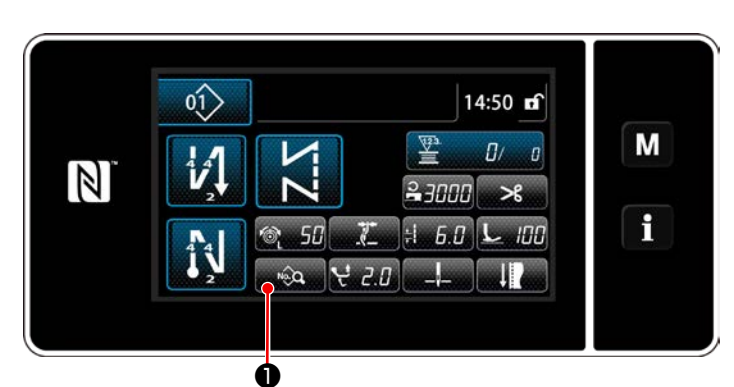

**<Pantalla de cosido (Modo de personal de mantenimiento)>**

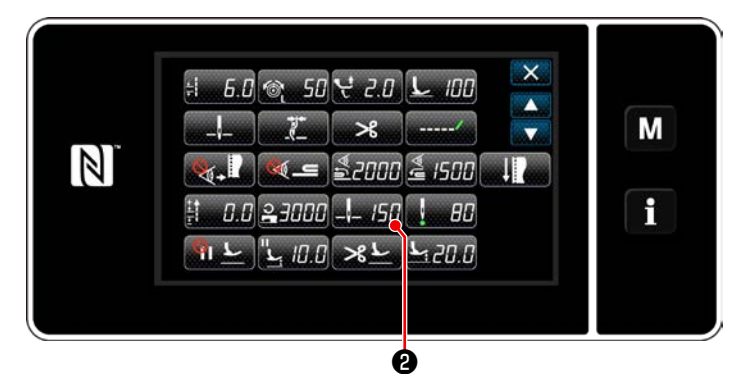

**<Pantalla de edición de datos de cosido>**

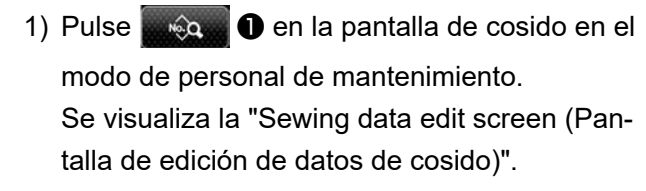

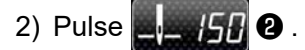

Se visualiza la "Needle bar lower stop position setting screen (Pantalla de ajuste de posición de parada inferior de la barra de agujas)".

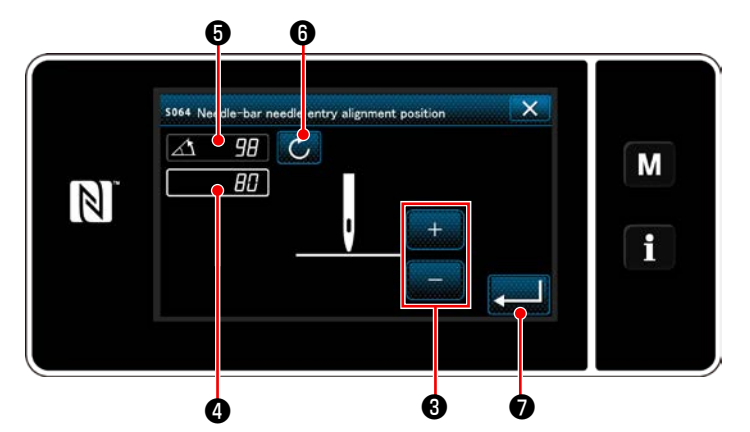

**<Pantalla de ajuste de posición de parada inferior de la barra de agujas>**

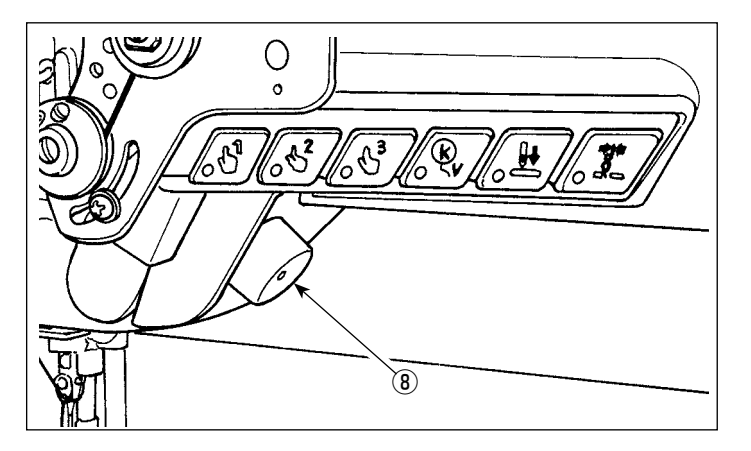

3) Ajuste la posición de parada inferior de la barra de agujas siguiendo los dos procedimientos de ajuste diferentes descritos a continuación.

#### **[Ajuste con la tecla + / -]**

Ajuste la posición de la barra de agujas con

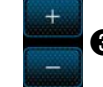

❸ . (El valor indicado en el display ❹

cambiará correspondientemente.)

### **[Ajuste con el ángulo del eje principal]**

Ajuste la posición de la barra de agujas girando la perilla de avance por pasos ⑧ del eje principal. (El valor indicado en el display ❺ cambiará correspondientemente.)

Pulse  $\bigcirc$  **O** para reflejar el valor de ajuste en  $\boldsymbol{\Omega}$  .

4) La operación se confirma pulsando **De la O** .

Luego, la pantalla vuelve a la "Pantalla de edición de datos de cosido".

### **(4) Para ajustar la posición de alineación de la entrada de la aguja en la barra de agujas**

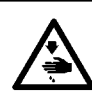

# **ADVERTENCIA :**

**La barra de agujas se mueve durante el ajuste de este ítem. Por lo tanto, tenga cuidado para no poner sus dedos debajo de la aguja.**

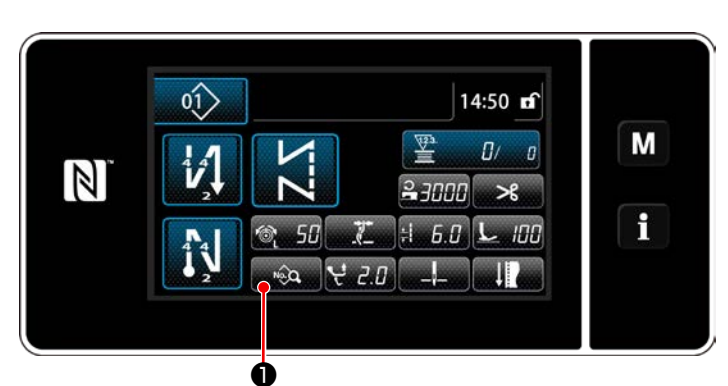

**<Pantalla de cosido (Modo de personal de mantenimiento)>**

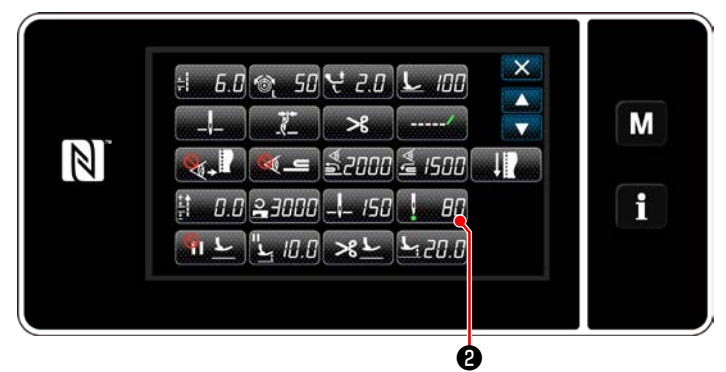

**<Pantalla de edición de datos de cosido>**

1) Pulse **D** en la pantalla de cosido en el modo de personal de mantenimiento. Se visualiza la "Sewing data edit screen (Pantalla de edición de datos de cosido)".

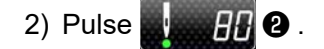

Se visualiza la "Needle-bar needle entry alignment position setting screen (Pantalla de ajuste de posición de alineación de la entrada de la aguja en la barra de agujas)".

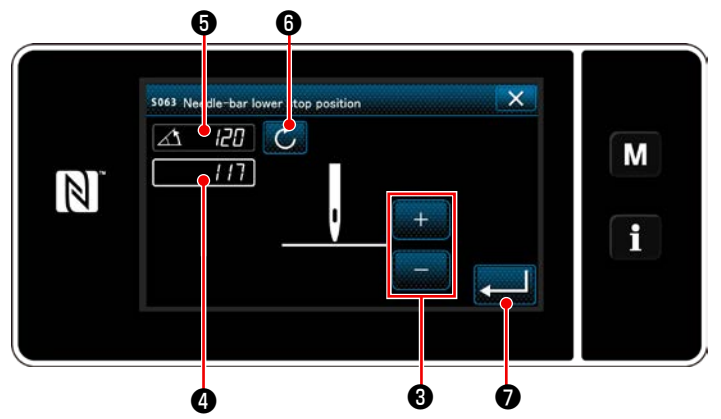

**<Pantalla de ajuste de posición de alineación de la entrada de la aguja en la barra de agujas>**

3) A partir de este número de ítem y subsiguientes, ajuste la posición de la barra de agujas de la misma manera que en **"(3) Para ajustar la posición de parada inferior" p. 64**.

# <span id="page-70-0"></span>**6-2-6. Lista de funciones de patrones**

# **(1) Ítems de ajuste en el modo de cosido de patrones**

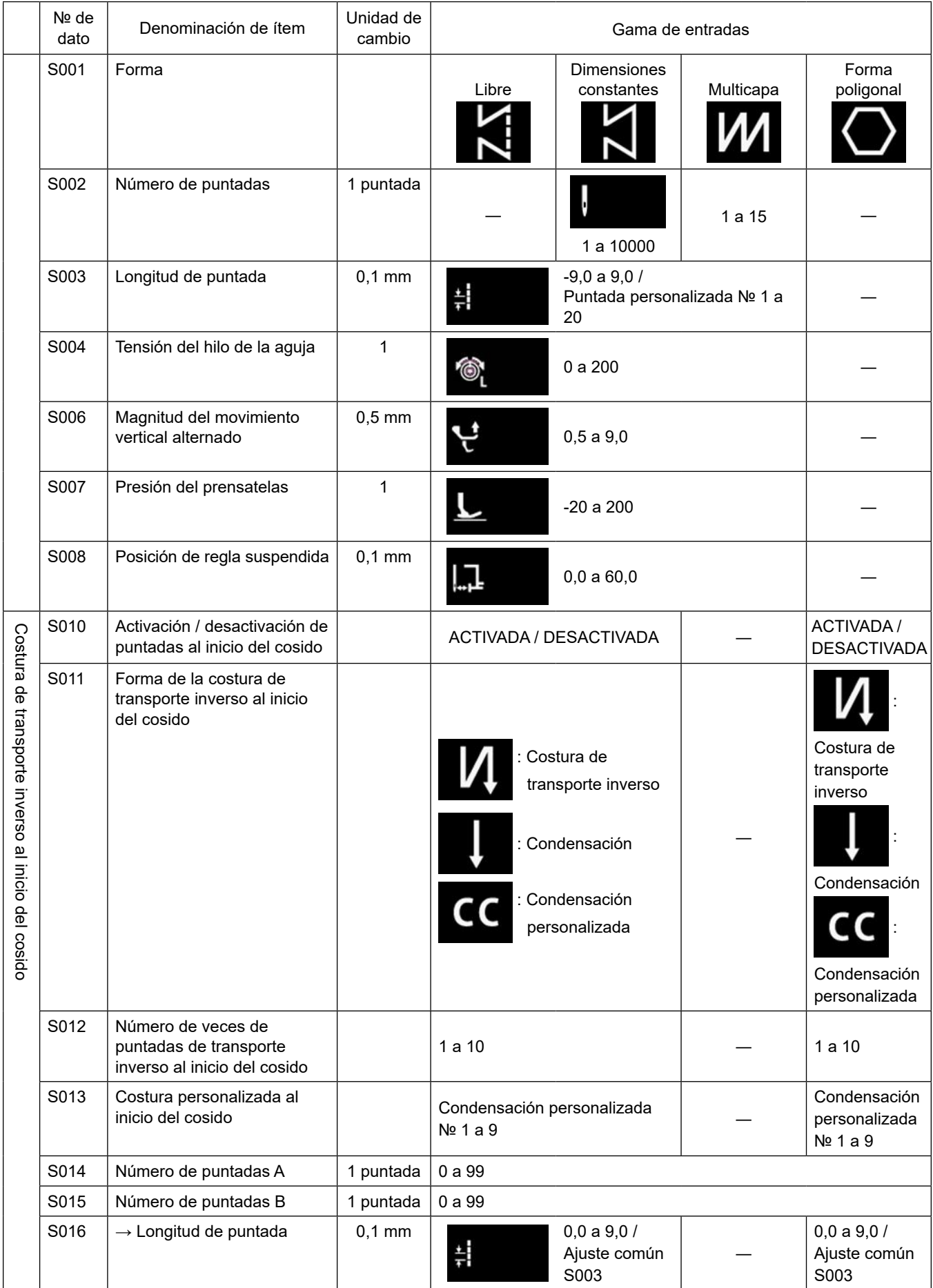

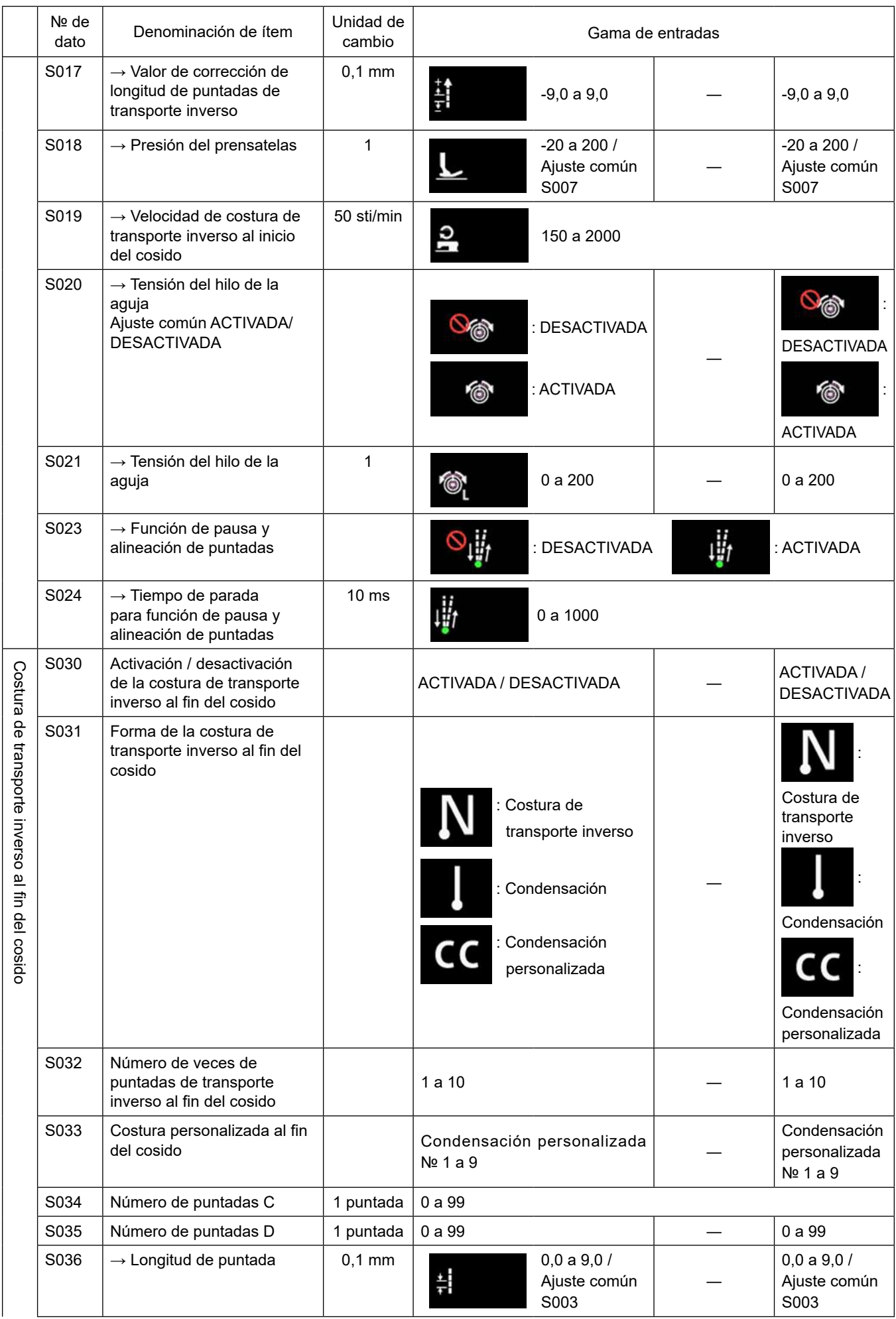
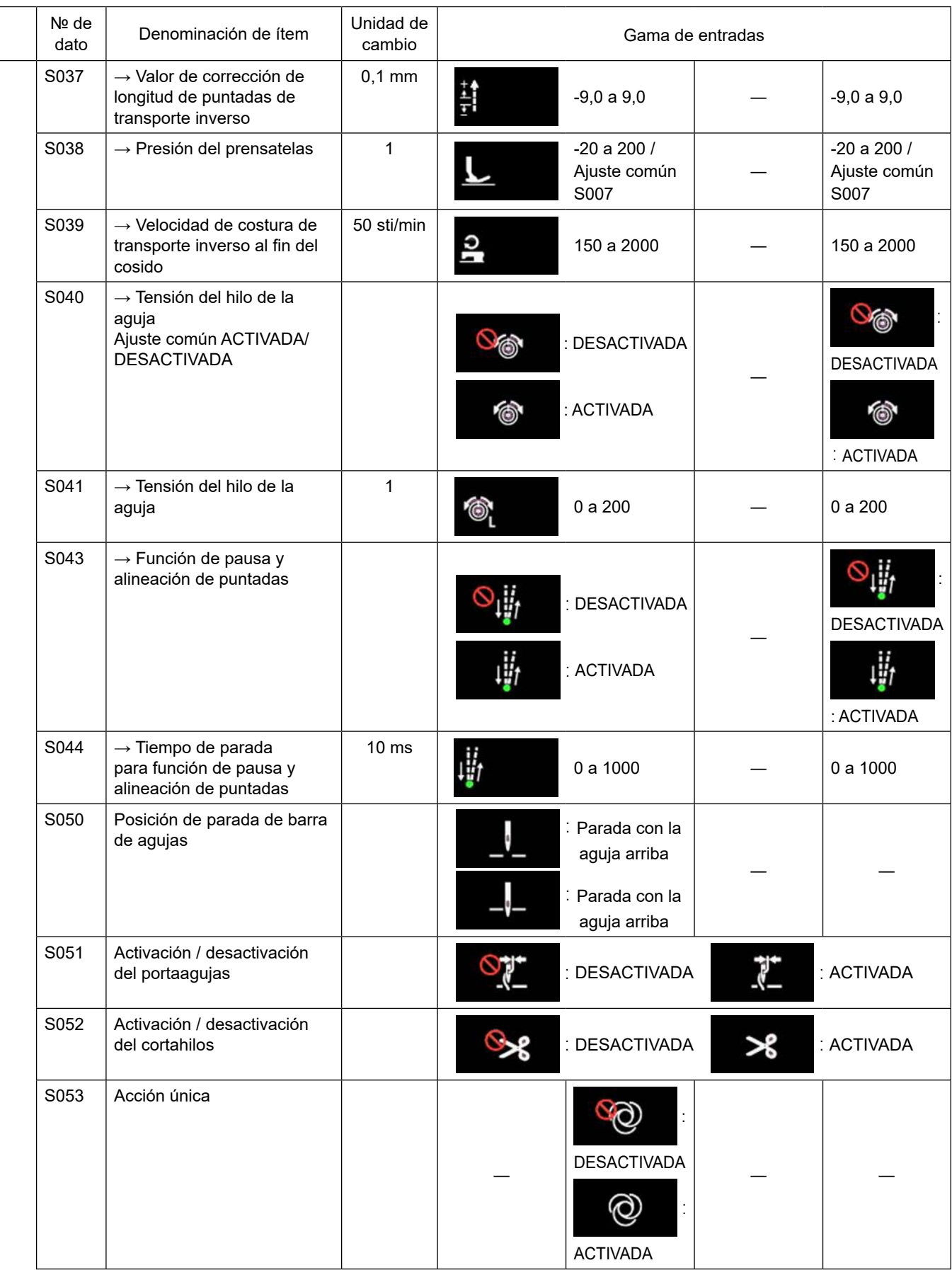

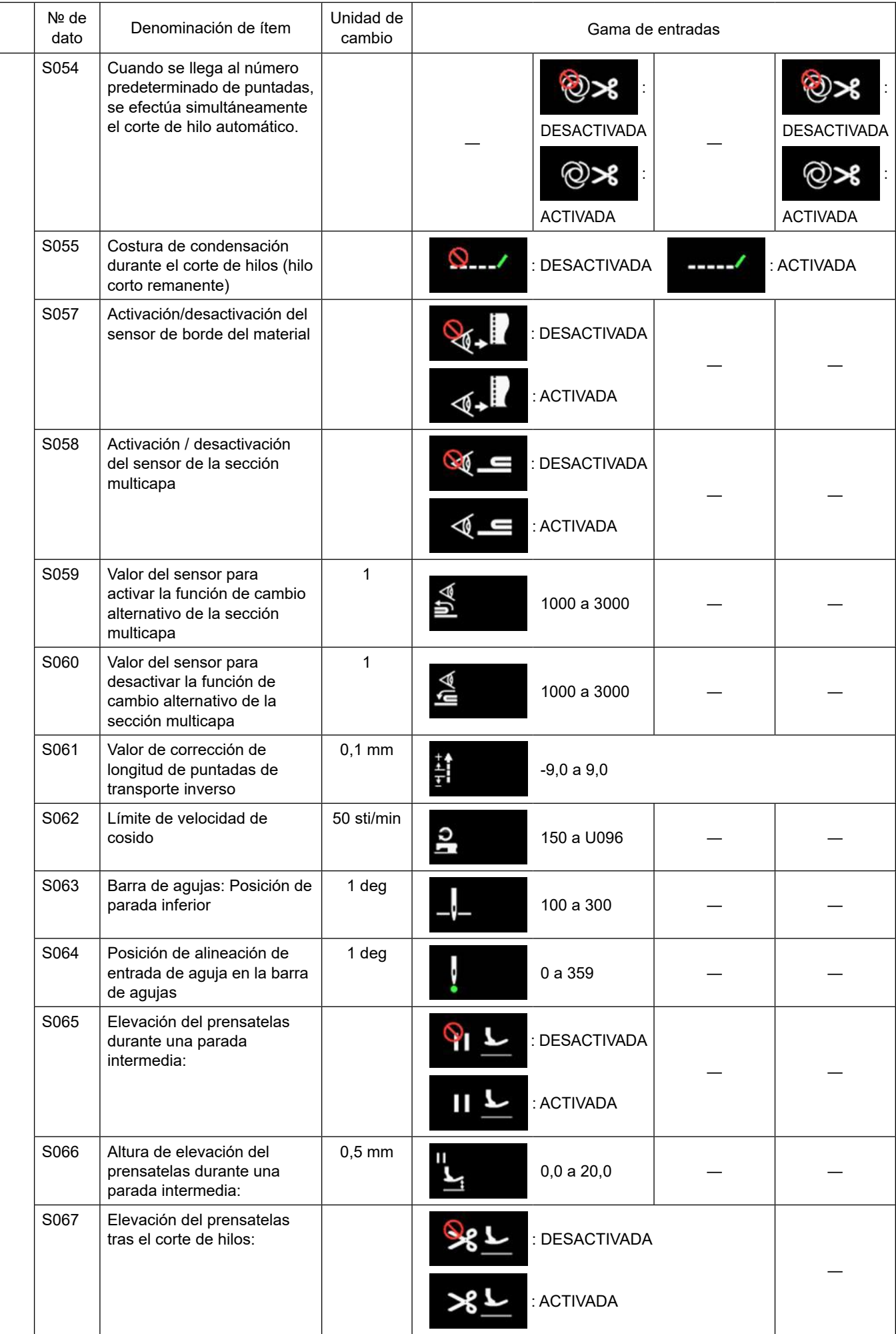

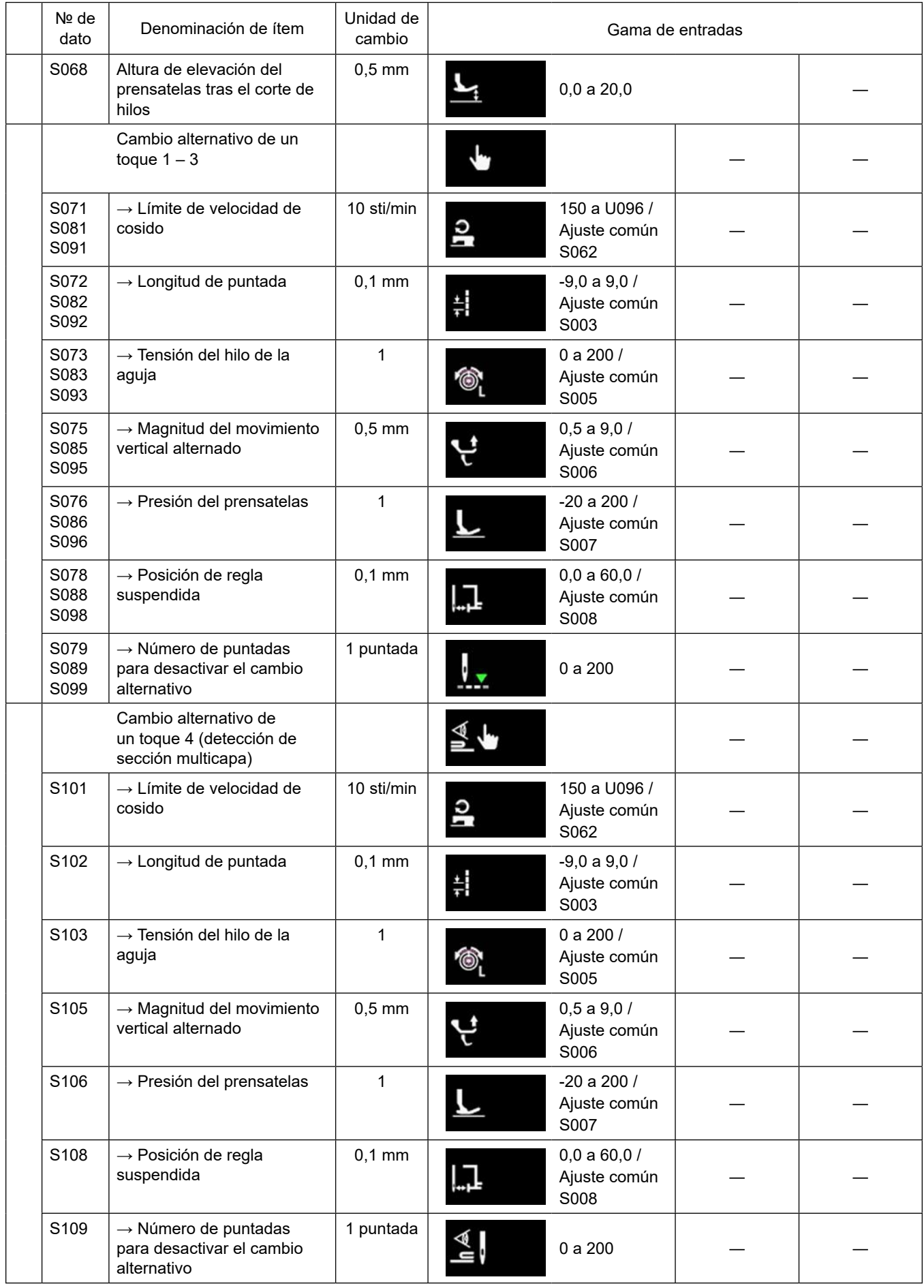

\* **Para los detalles de la función de cambio alternativo de un toque, consulte ["6-2-8. Función de cambio alternativo de](#page-79-0)  [utilería de un toque" p. 75](#page-79-0).**

# **(2) Ítems de ajuste para los pasos de la costura de forma poligonal**

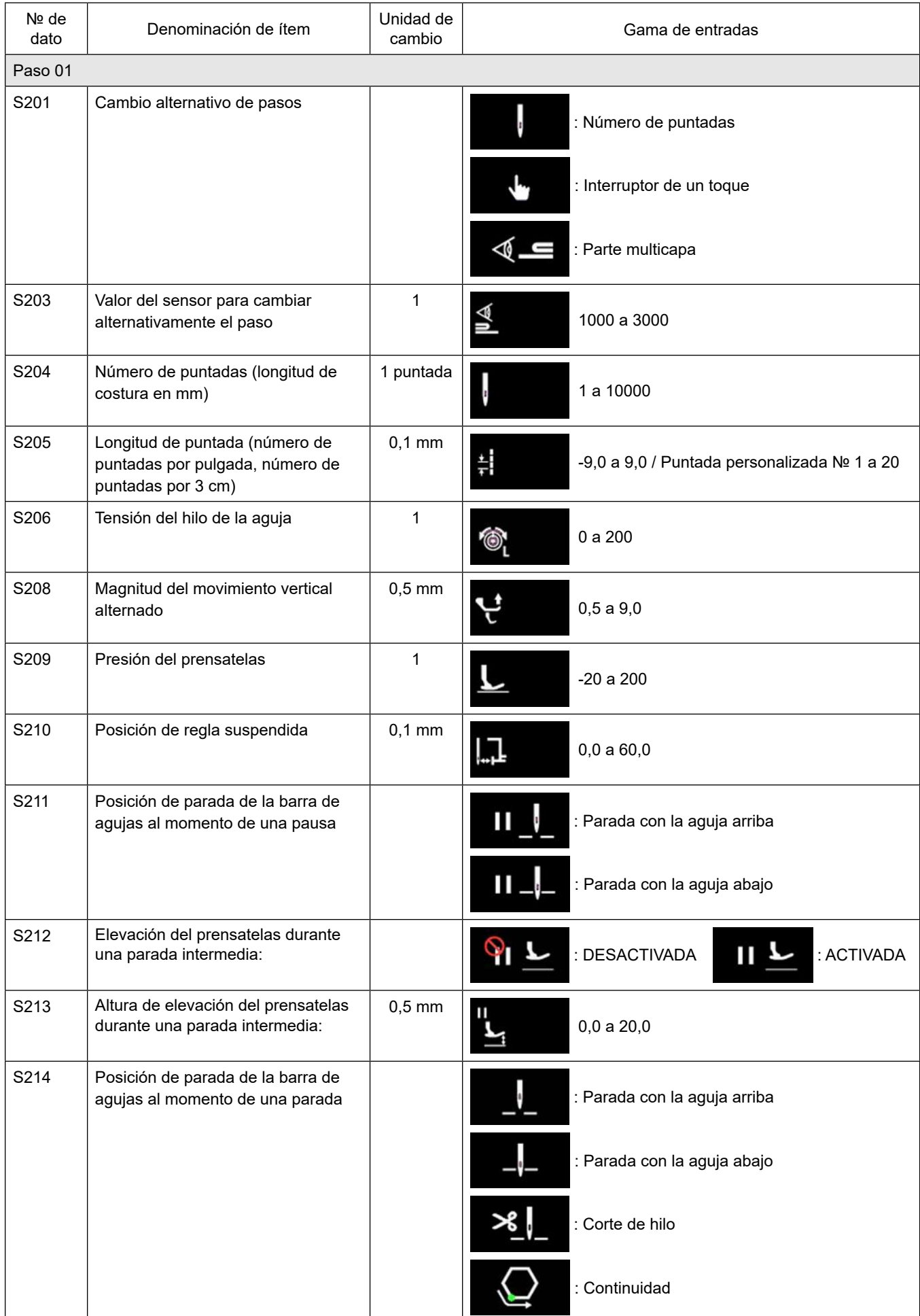

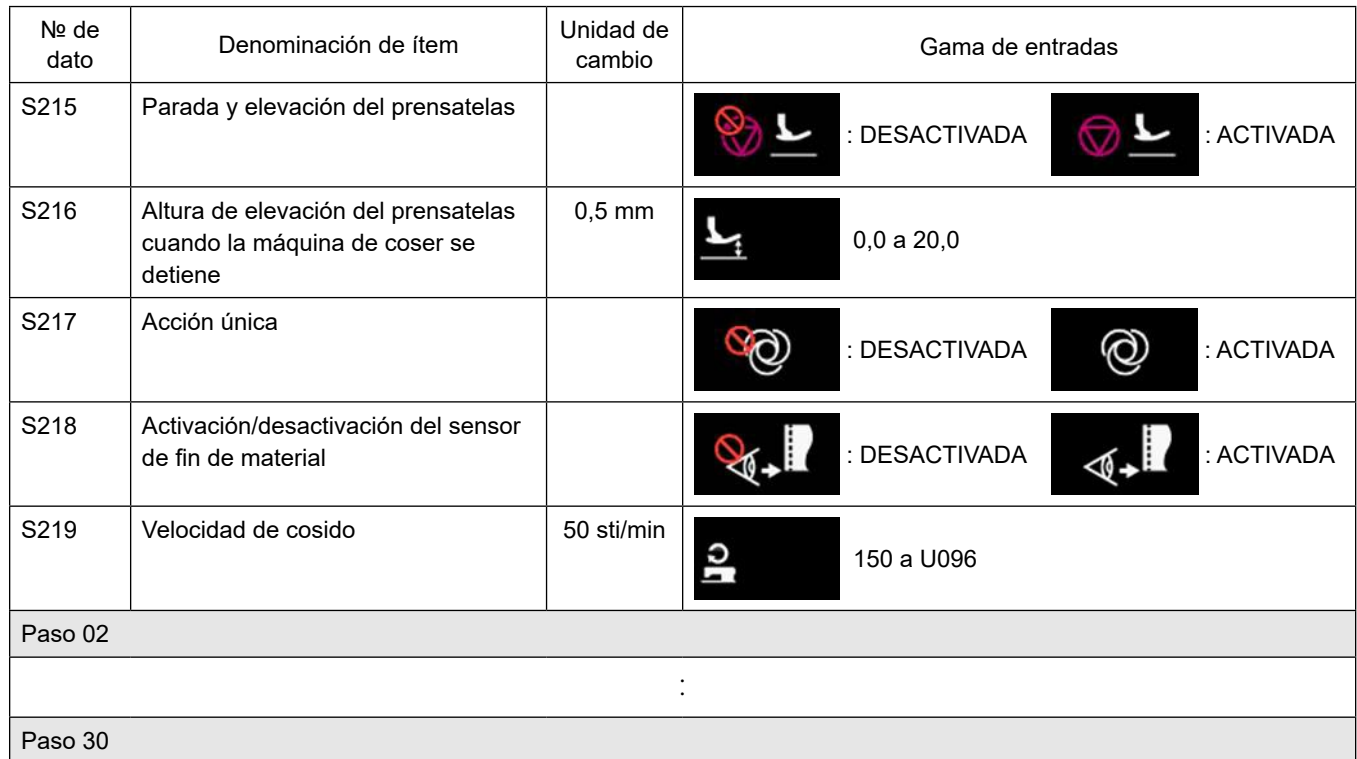

\* Los ítems de ajuste y la gama de entradas son idénticos a los del paso 01.

\* Los números de pasos se pueden ajustar hasta el paso 30.

## **6-2-7. Función de enseñanza**

Esta función permite introducir el número de puntadas de un patrón de cosido utilizando el número real de puntadas cosidas.

La pantalla de esta función se puede visualizar desde la pantalla de edición de patrones de cosido.

La función de enseñanza se puede utilizar cuando se ha seleccionado la "costura de dimensiones constantes" o la "costura de forma poligonal".

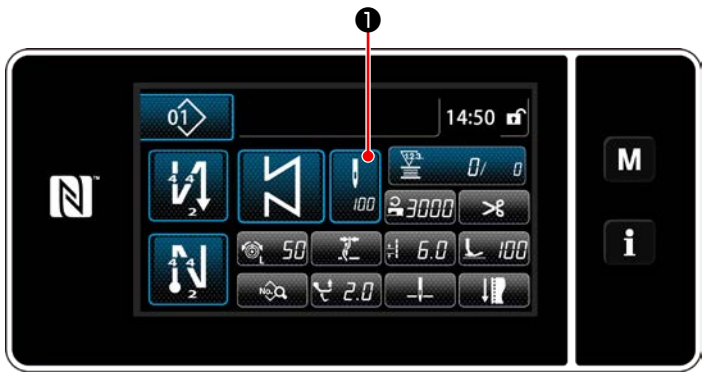

**<Pantalla de cosido (costura de dimensiones constantes) (Modo de personal de mantenimiento)>**

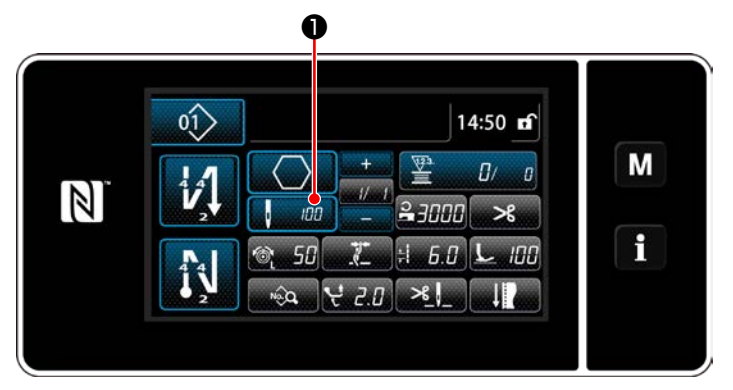

**<Pantalla de cosido (costura de forma poligonal) (Modo de personal de mantenimiento)>**

Pulse ❶ en la pantalla de lista de datos de cosido. Luego, se visualizará la pantalla de entrada de número de puntadas.

## **(1) Cómo efectuar el ajuste (costura de dimensiones constantes)**

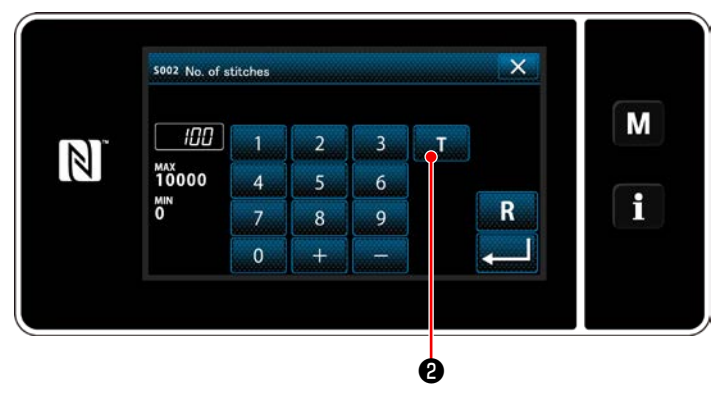

**<Pantalla de entrada de número de puntadas>**

① **Para activar la función de enseñanza**

Pulse **@ Dara activar la función de en**señanza.

## ② **Inicio de la enseñanza**

El valor de entrada se ajusta a 0 (cero). Pise el pedal para empezar a coser. Cuente el número de puntadas hasta que la máquina de coser se detenga.

③ **Para confirmar el dato introducido en el modo de enseñanza**

Confirme el contenido de la enseñanza efectuando el corte del hilo.

Haga que la pantalla actual vuelva a la pantalla de cosido (modo de personal de mantenimiento).

## **(2) Cómo efectuar el ajuste (costura de forma poligonal)**

## ① **Para activar la función de enseñanza**

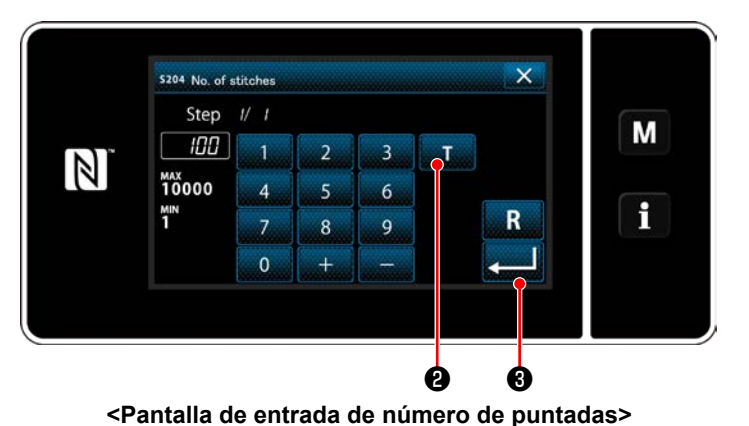

Pulse **D** para activar la función de enseñanza.

## ② **Inicie la enseñanza, y confirme los datos paso a paso**

El valor de entrada se ajusta a 0 (cero). Pise el pedal para empezar a coser. Cuente el número de puntadas hasta que la máquina de coser se detenga.

ñanza.

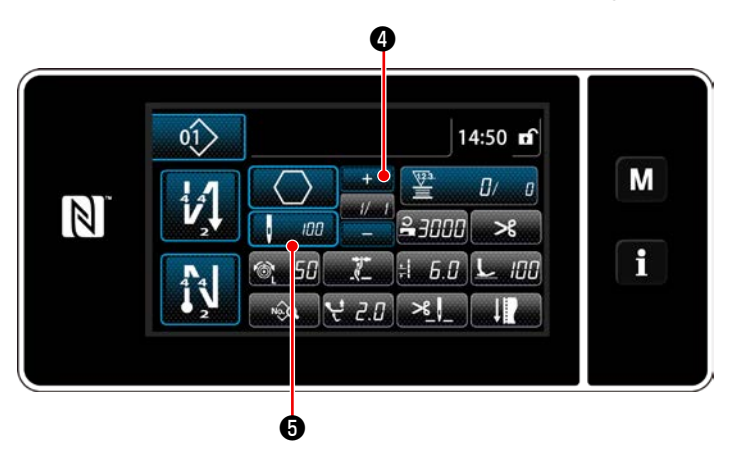

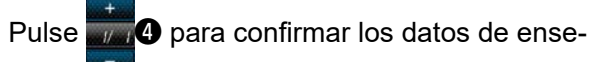

ñanza del paso actual. Pulse **de mango** para cambiar la pantalla actual a la pantalla de entrada de número de puntadas para el próximo paso. Si no existe ningún otro paso a registrar, esta

operación se inhabilita. Ejecute el cosido hasta que finalice el paso (se cose la última puntada). Luego, ejecute el corte de hilo para confirmar el contenido de la ense-

## <span id="page-79-0"></span>**6-2-8. Función de cambio alternativo de utilería de un toque**

En caso de que la función de cambio alternativo de un toque se encuentre asignada al interruptor personalizado, la longitud de puntada, velocidad de cosido, etc. se pueden cambiar alternativamente pulsando dicho interruptor personalizado.

Es posible ajustar cuatro funciones diferentes de cambio alternativo de un toque, de 1 a 4.

Datos que se modifican alternativamente con la función de cambio alternativo de un toque

- ・ Longitud de puntada
- ・ Tensión del hilo de la aguja
- ・ Magnitud del movimiento vertical alternado
- ・ Presión del prensatelas
- ・ Velocidad de cosido

## Vea **"4-11. Interruptor personalizado" p. 39**.

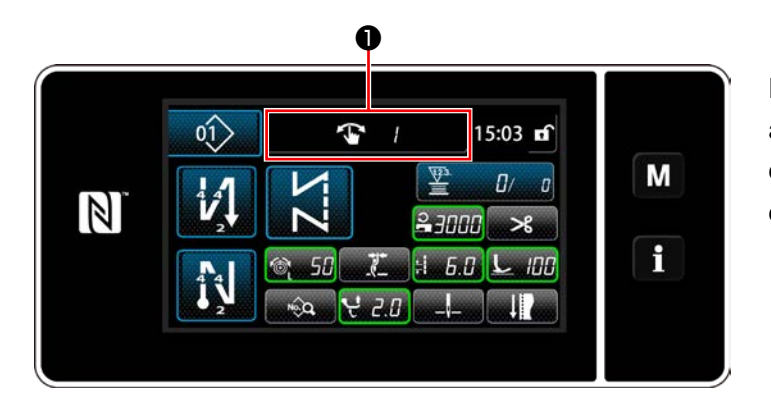

El display del dato objetivo cambia y el número (1 a 4) de la función de cambio alternativo de un toque se visualiza en ❶ mientras trabaja la función de cambio alternativo de un toque.

#### **6-2-9. Registro de un nuevo patrón de cosido**

Un patrón de cosido de reciente creación se puede registrar siguiendo los pasos del procedimiento indicado a continuación.

## ① **Para seleccionar la función de creación de un nuevo patrón**

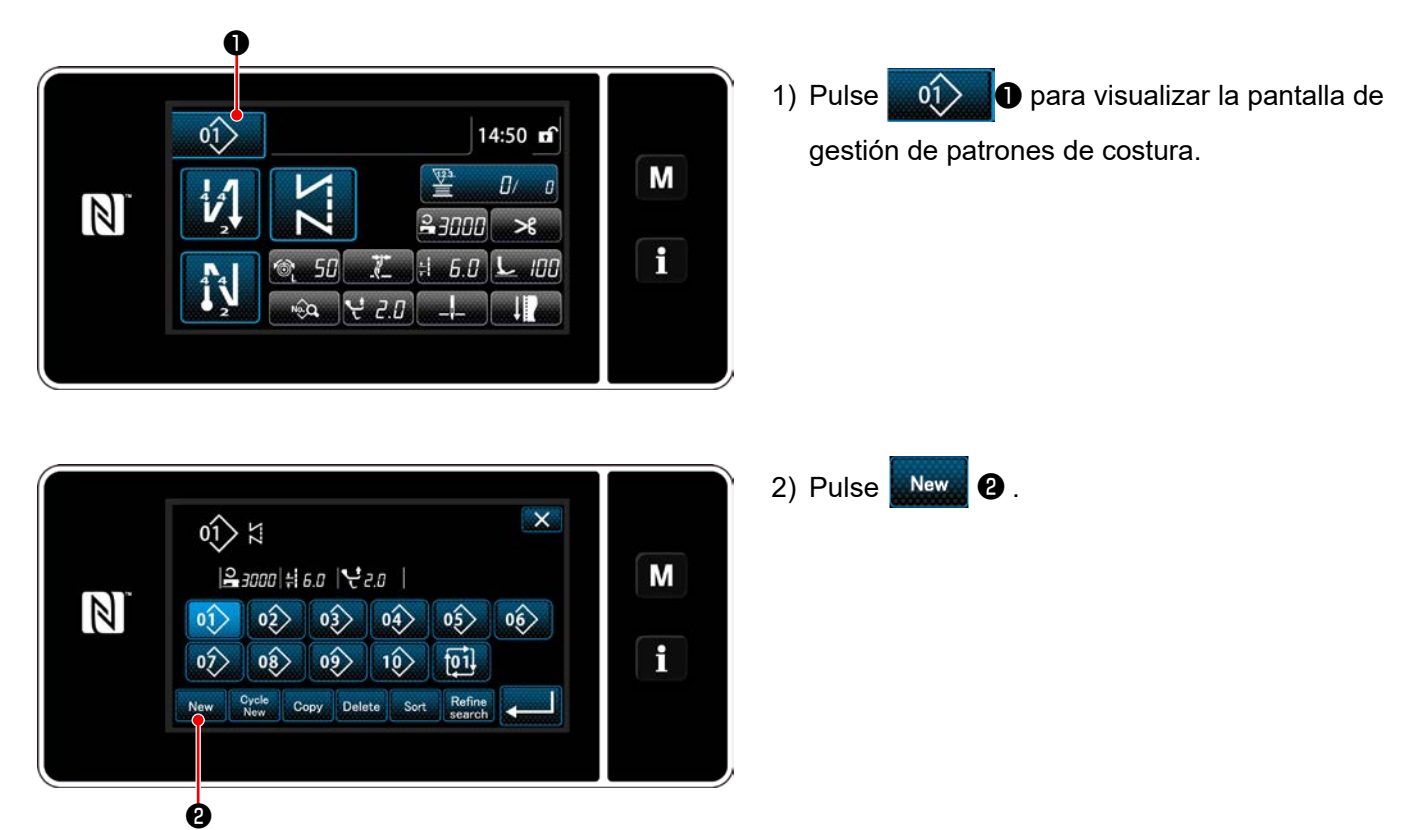

**<Pantalla de gestión de patrones de cosido>**

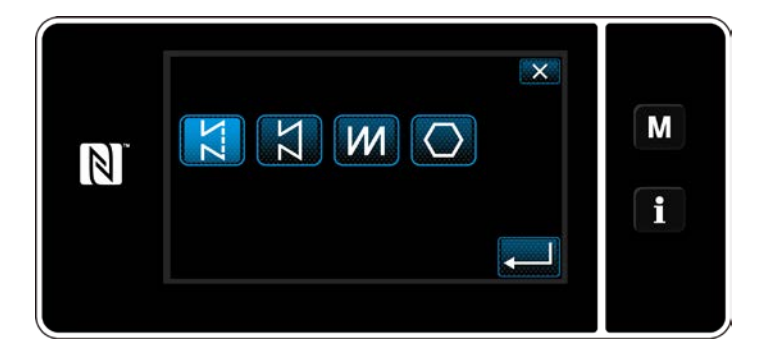

3) Seleccione la forma de costura deseada (costura libre, costura de dimensiones constantes, costura multicapa, costura de forma poligonal).

② **Para confirmar los datos del patrón de cosido creado**

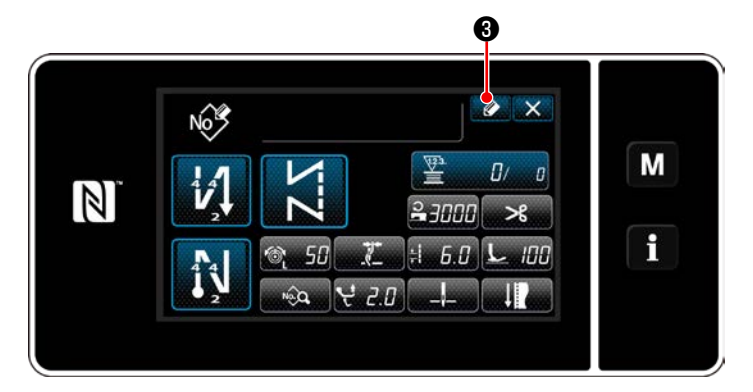

1) Pulse  $\bigcirc$  **+ a** para visualizar la pantalla de registro de № de patrón de costura.

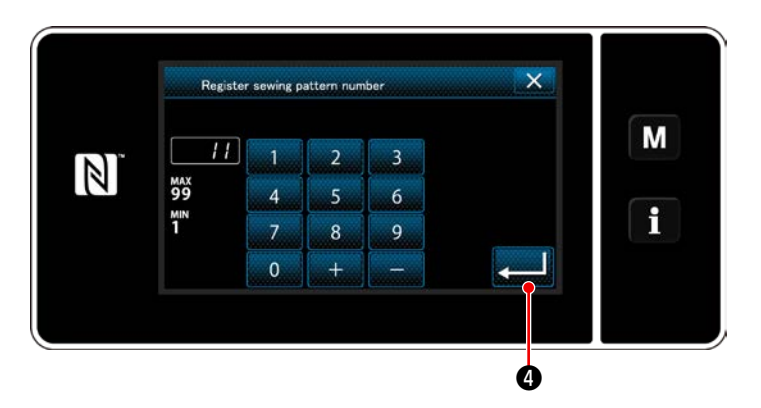

- 2) Introduzca el número del patrón a registrar utilizando el teclado numérico.
- 3) Pulse **o para confirmar el número del** patrón que haya introducido. Se visualizará la pantalla de gestión de patrones de costura.

### **6-2-10. Para copiar un patrón**

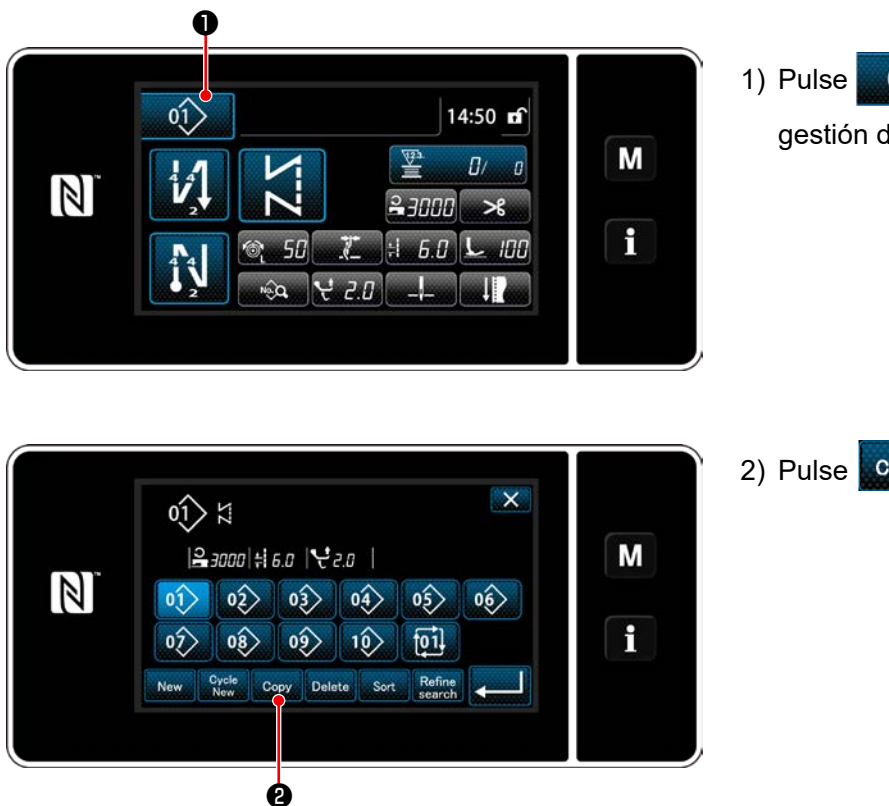

**<Pantalla de gestión de patrones de cosido>**

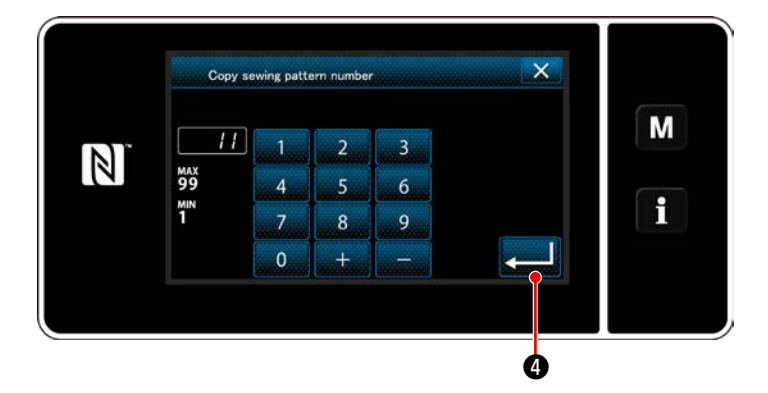

1) Pulse  $\left| \right\rangle$  **O** para visualizar la pantalla de gestión de patrones de costura.

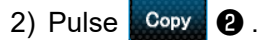

- 3) Introduzca un número de patrón de copiado con el teclado numérico.
- 4) Pulse **o para confirmar el número del** patrón que haya introducido. Se visualiza la pantalla de gestión de patrones de costura.

#### **6-2-11. Función de delimitación**

Esta función permite introducir caracteres objetivo, tales como número de producto, proceso o comentario, de patrones de cosido almacenados en la memoria para poder seleccionar y visualizar patrones de cosido que contengan dichos caracteres objetivo. Está función se puede utilizar tanto en el modo del operador como en el modo de personal de mantenimiento.

## ① **Para seleccionar la función de creación de un nuevo patrón**

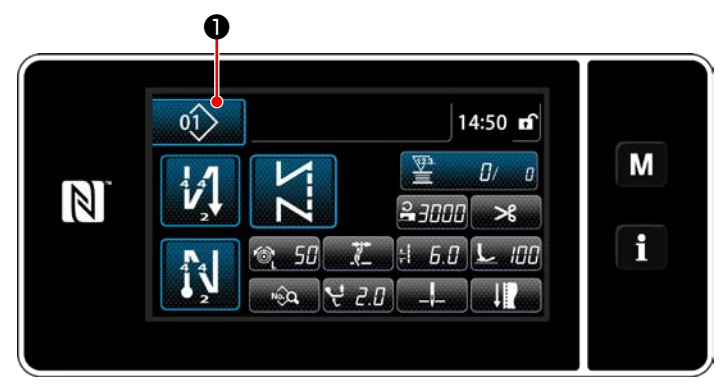

**<Pantalla de cosido (Modo de personal de mantenimiento)>**

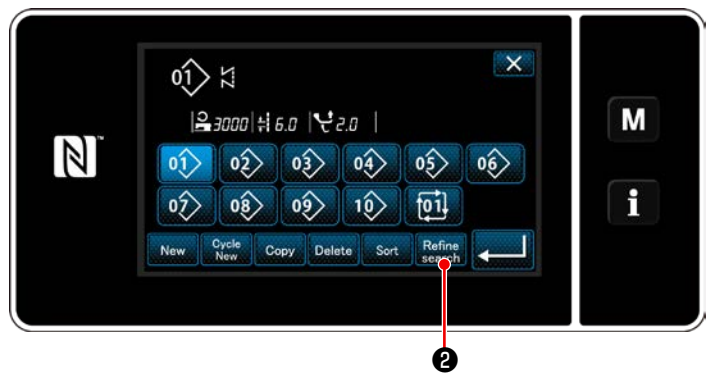

**<Pantalla de gestión de patrones de cosido>**

1) Pulse **012 O** para visualizar la pantalla de gestión de patrones de costura.

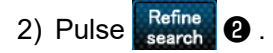

#### ② **Seleccione el patrón objetivo a delimitar**

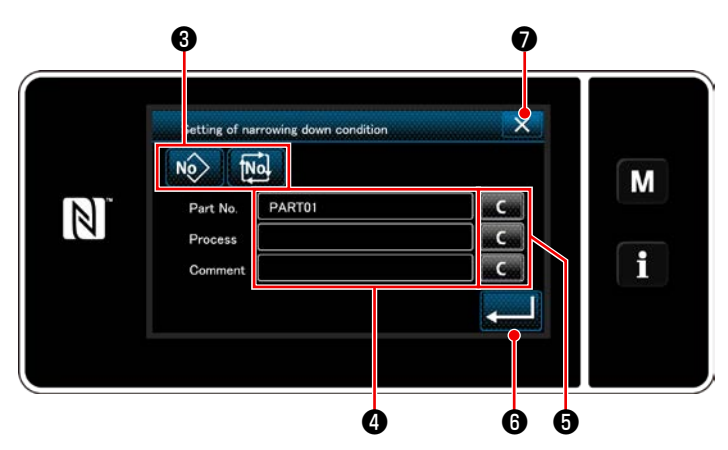

**<Pantalla de ajuste de condiciones de delimitación>**

- 1) Pulse el botón No **No 8** para seleccionar los patrones de cosido entre los que se encuentra el patrón deseado.
- 2) La pantalla de entrada de caracteres se visualiza pulsando  $\boldsymbol{0}$ .

Es posible introducir un carácter o caracteres para la operación de delimitación con el botón de secuencia de caracteres.

- 3) Para borrar los caracteres introducidos, pulse el botón  $\blacksquare$   $\blacksquare$   $\blacksquare$   $\blacksquare$   $\blacksquare$   $\blacksquare$
- 4) La "Pantalla de gestión de patrones de cosido" que incluye sólo los patrones que contengan el carácter o caracteres introducido(s) se

puede visualizar pulsando **de 10**.

- 5) Si desea cancelar la operación de delimitación, pulse X **O** . Luego, se visualiza la "Pantalla de gestión de patrones de cosido".
- \* En caso de que se introduzcan caracteres para dos o más ítems en la pantalla de ajuste de condiciones de delimitación, se visualizarán solamente los patrones que satisfagan todas las condiciones introducidas. Para los patrones de cosido cíclico, se utiliza un comentario solamente como condición de delimitación.

## **6-3. Función de contadores**

Esta función efectúa el cómputo de cosido en la unidad predeterminada y genera una alarma visible en la pantalla cuando se alcanza el valor predeterminado.

## **6-3-1. Para visualizar la pantalla de cosido en el modo de display de contadores**

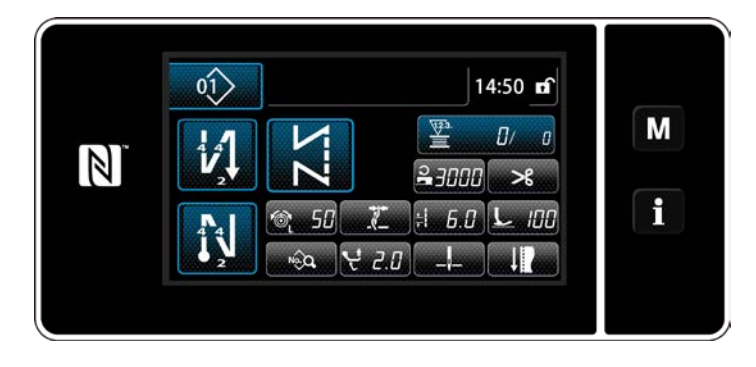

Existen tres diferentes tipos de contadores: contador de hilo de bobina, contador de cosido, y contador de pasos de puntadas.

## **6-3-2. Tipos de contadores**

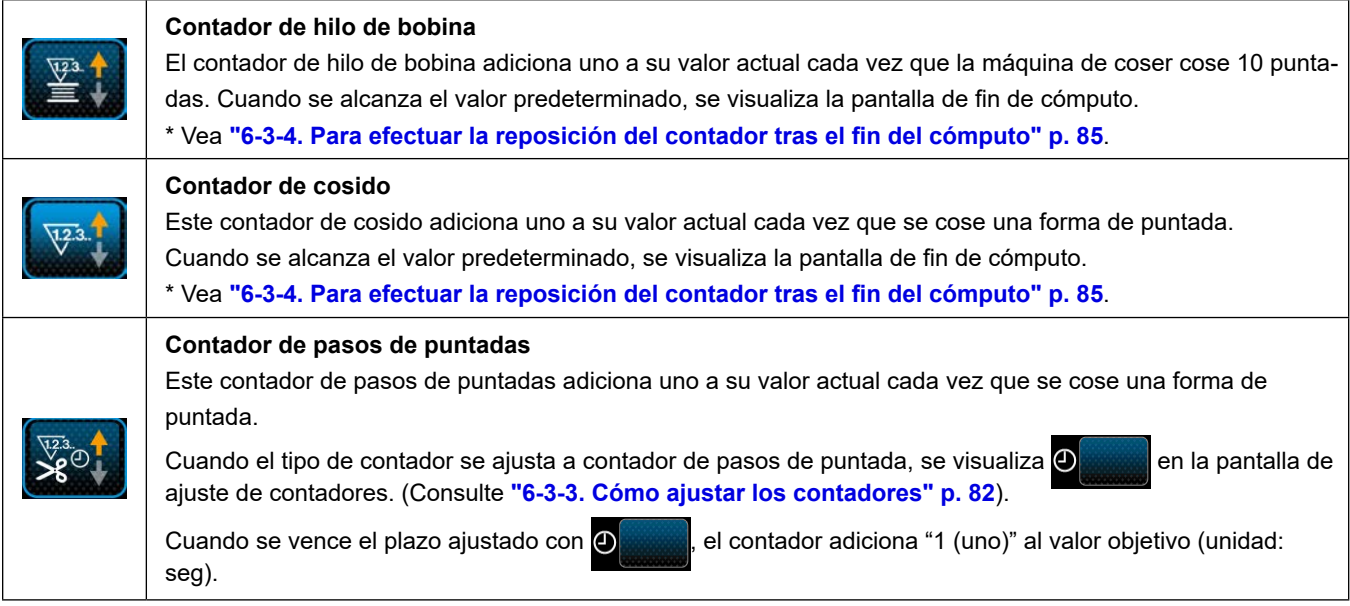

#### <span id="page-86-0"></span>**6-3-3. Cómo ajustar los contadores**

① **Para seleccionar el ajuste de contadores**

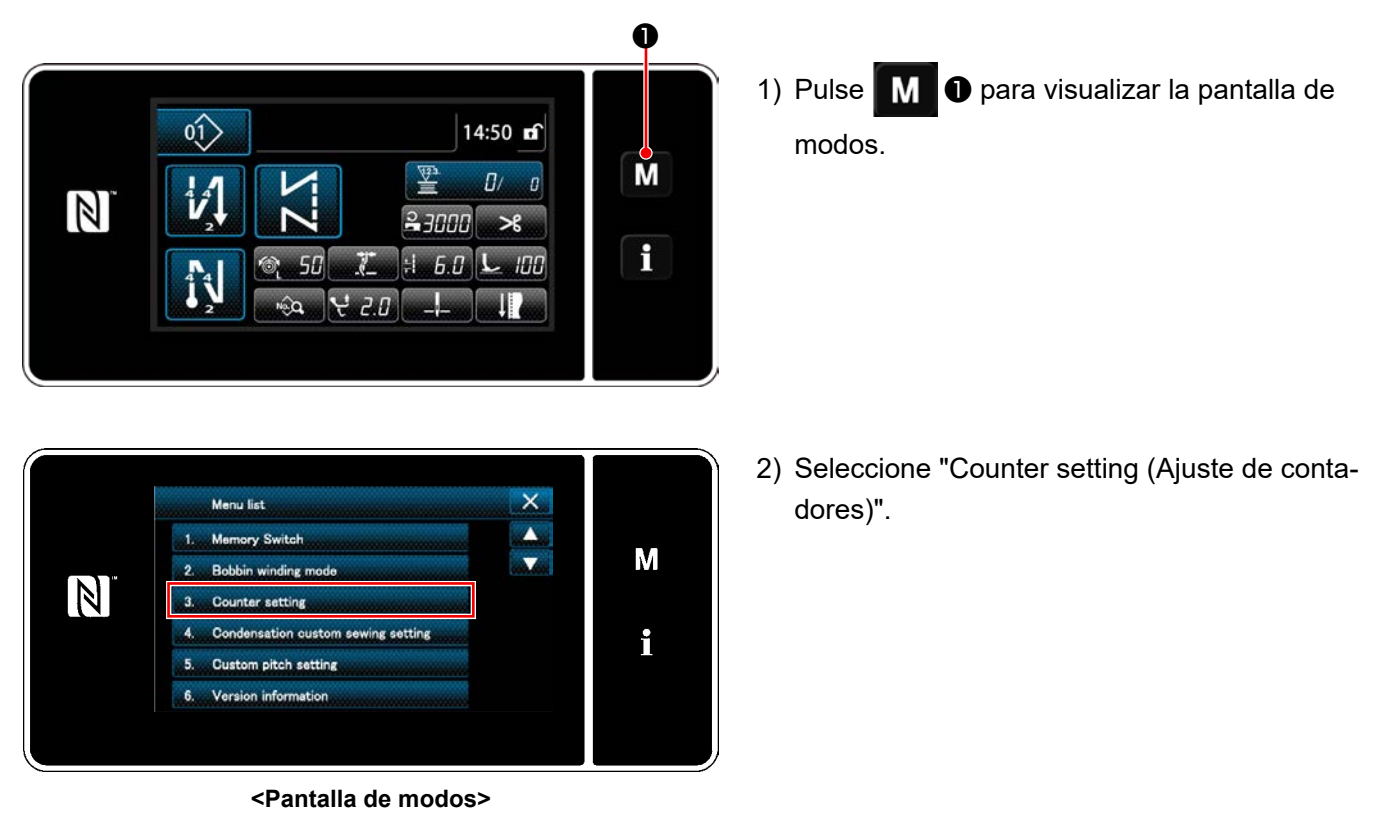

② **Para ajustar el tipo de contador, el valor actual del contador, y el valor predeterminado del contador seleccionado**

El contador de cosido y el contador de bobina deben ajustarse siguiendo el mismo procedimiento.

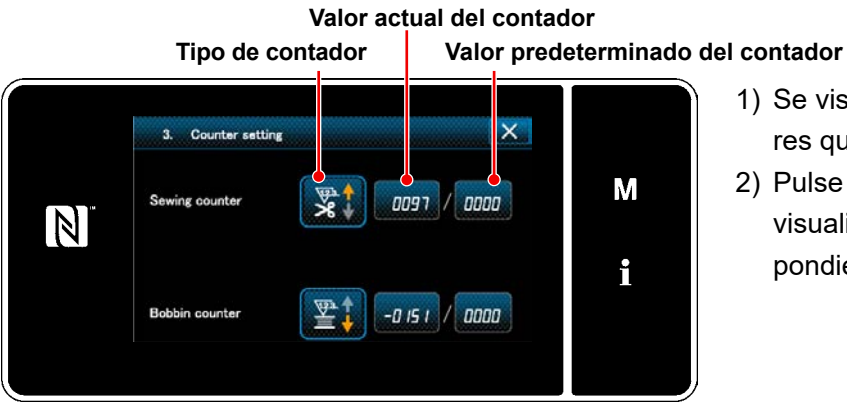

**<Pantalla de ajuste del contador>**

- 1) Se visualiza la pantalla de ajuste de contadores que permite efectuar el ajuste.
- 2) Pulse el botón del ítem deseado. Luego, se visualiza la pantalla de modificación correspondiente a dicho ítem.

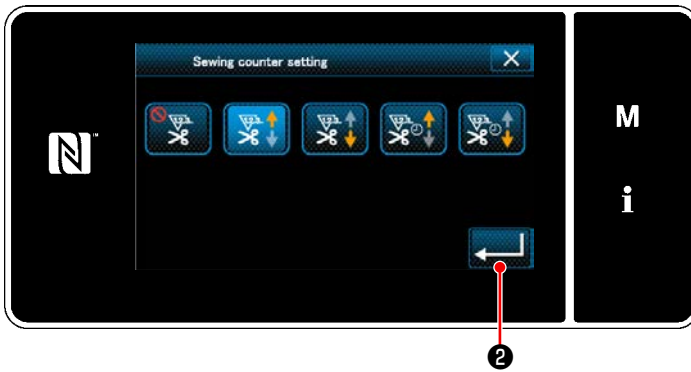

**<Pantalla de tipos de contadores>**

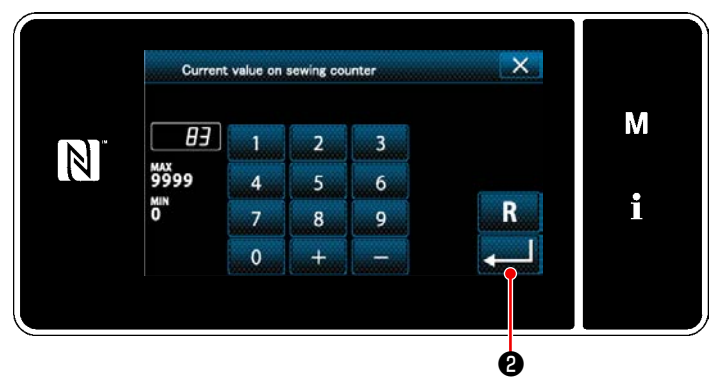

**<Pantalla de valor actual del contador>**

 $\overline{\mathsf{x}}$ Upper limit value of sewing counter M סטו  $\overline{\mathbf{3}}$  $\mathbb N$ **MAX**<br>9999 6  $\overline{A}$ i ×" R 9  $\overline{7}$  $\mathbf{R}$  $\theta$ ❷

**<Pantalla de valor de ajuste del contador>**

- 1) Seleccione el tipo de contador deseado.
- 2) Pulse ❷ para confirmar el tipo de contador que haya seleccionado.

- 1) Seleccione el valor actual del contador.
- 2) Introduzca el valor con el teclado numérico.
- 3) Pulse ❷ para confirmar el tipo de contador que haya seleccionado.

- 1) Seleccione el valor de ajuste del contador.
- 2) Introduzca el valor con el teclado numérico.
- 3) Pulse ❷ para confirmar el tipo de contador que haya seleccionado.

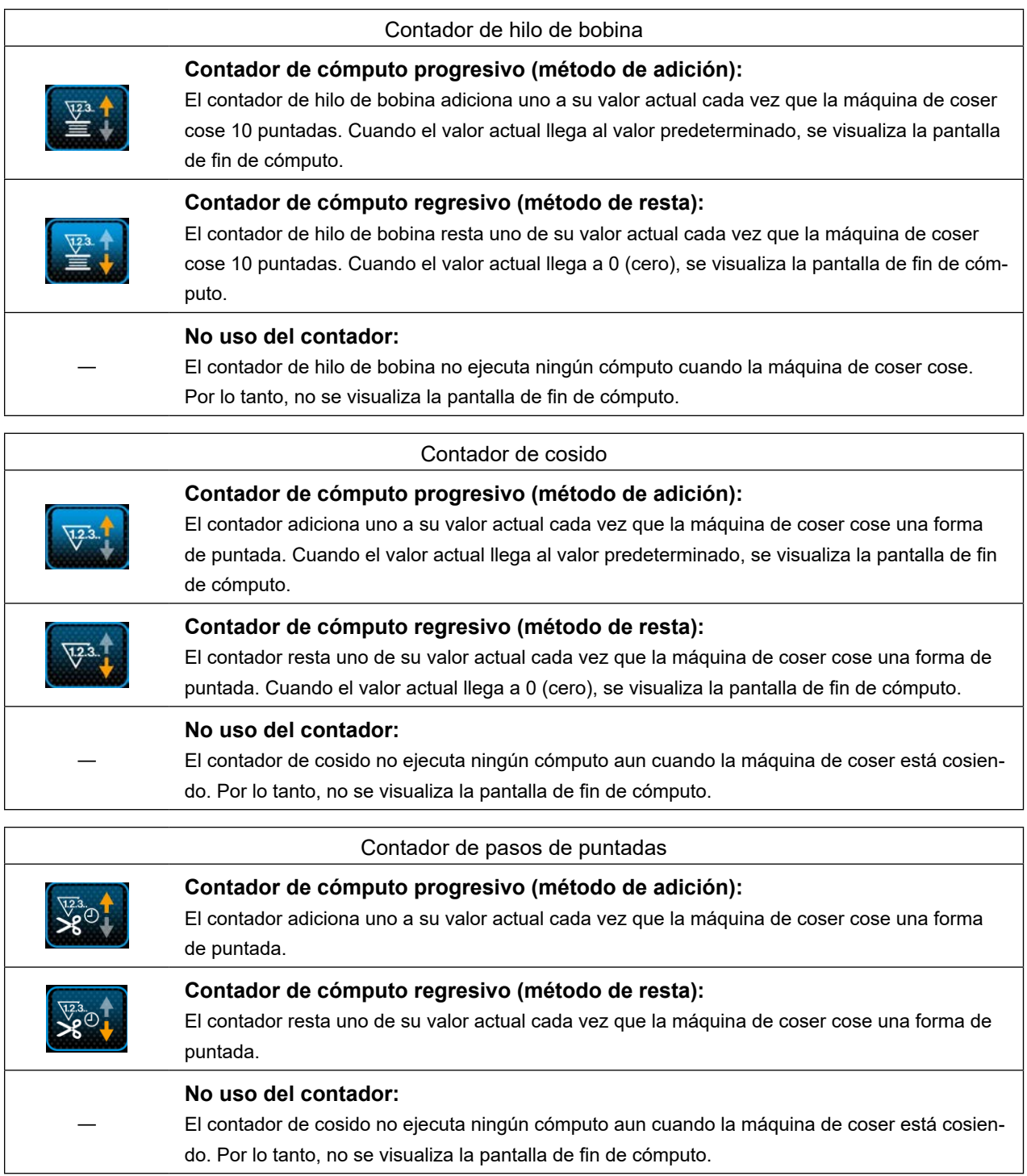

## ③ **Para confirmar los datos introducidos**

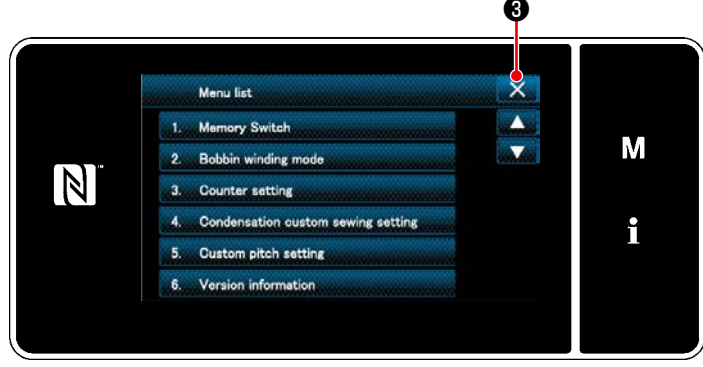

**<Pantalla de modos>**

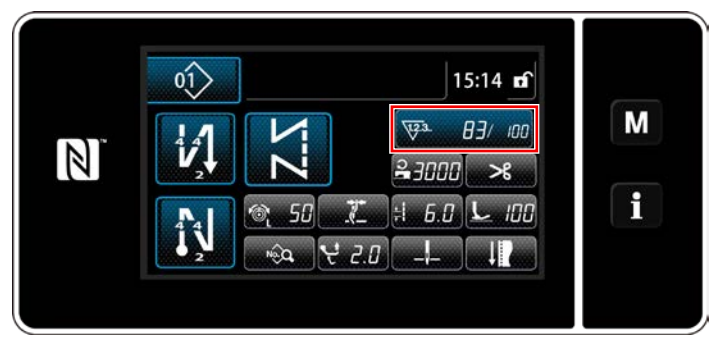

**<Pantalla de cosido (contador)>**

Confirme los datos de los ítems de ajuste del contador que haya introducido. Luego, pulse

 $\mathbf{X}$   $\Theta$  para que la pantalla vuelva a la pantalla de modos.

Si se pulsa  $\times$  **@** nuevamente, la pantalla vuelve a la pantalla de cosido.

Se visualizan los datos introducidos para la función del contador.

## <span id="page-89-0"></span>**6-3-4. Para efectuar la reposición del contador tras el fin del cómputo**

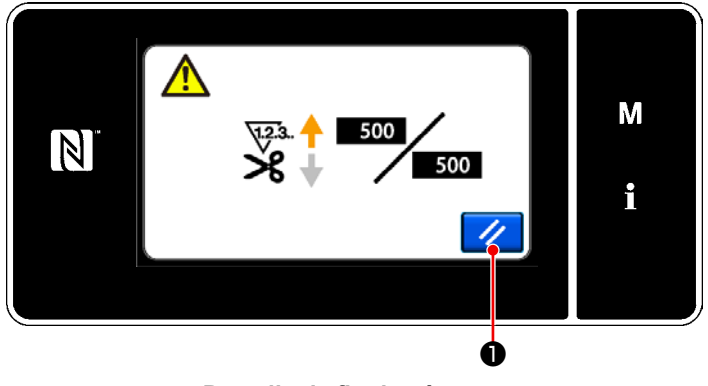

**<Pantalla de fin de cómputo>**

Cuando se satisfacen las condiciones predeterminadas durante el cosido, se visualiza la pantalla de fin de cómputo.

La reposición del contador se efectúa pulsando

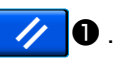

Luego, el modo vuelve al modo de cosido. En este modo, el contador inicia el cómputo nuevamente.

# **6-4. Diagrama simplificado de displays en el panel**

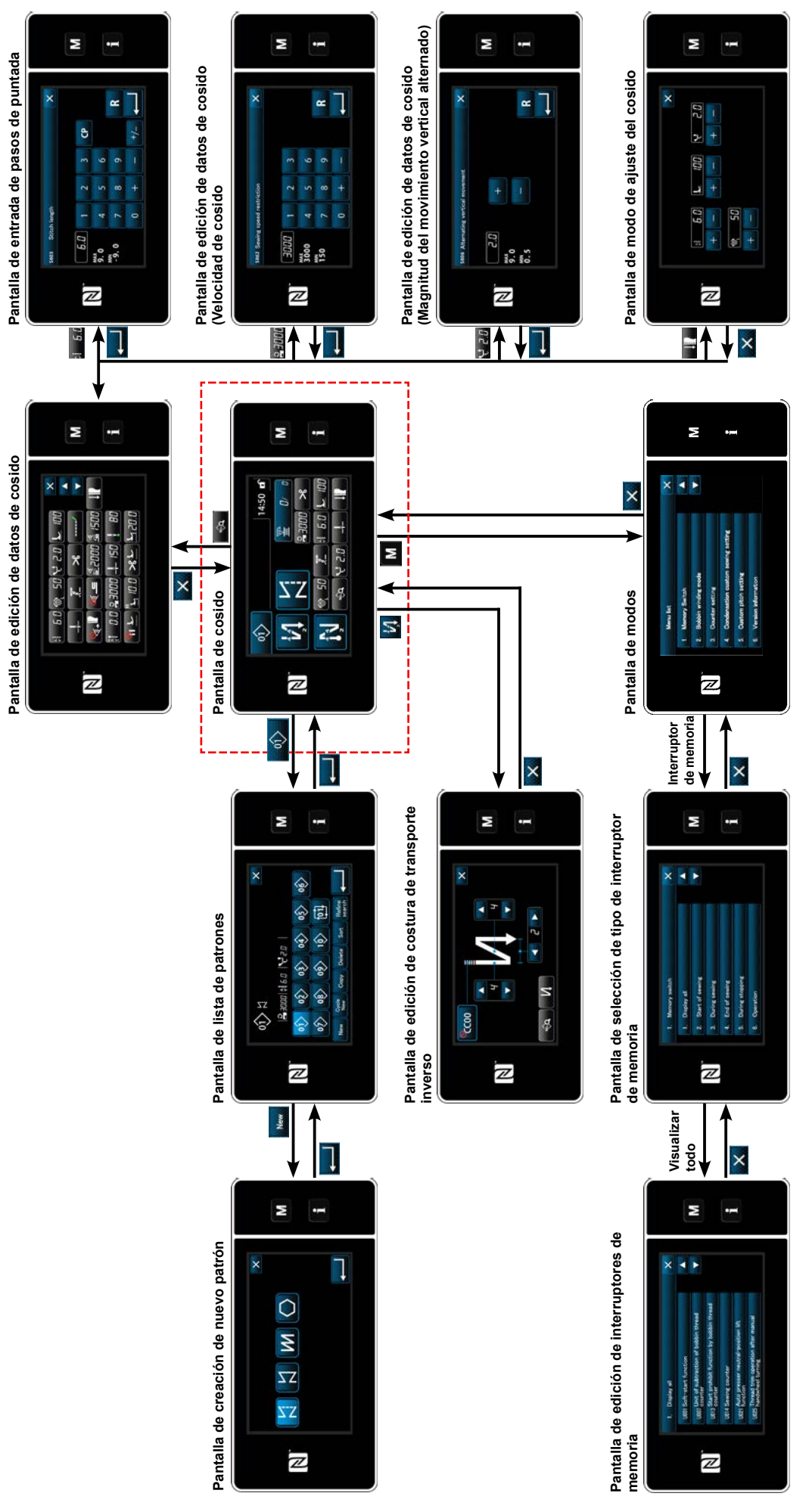

# **6-5. Lista de datos de interruptores de memoria**

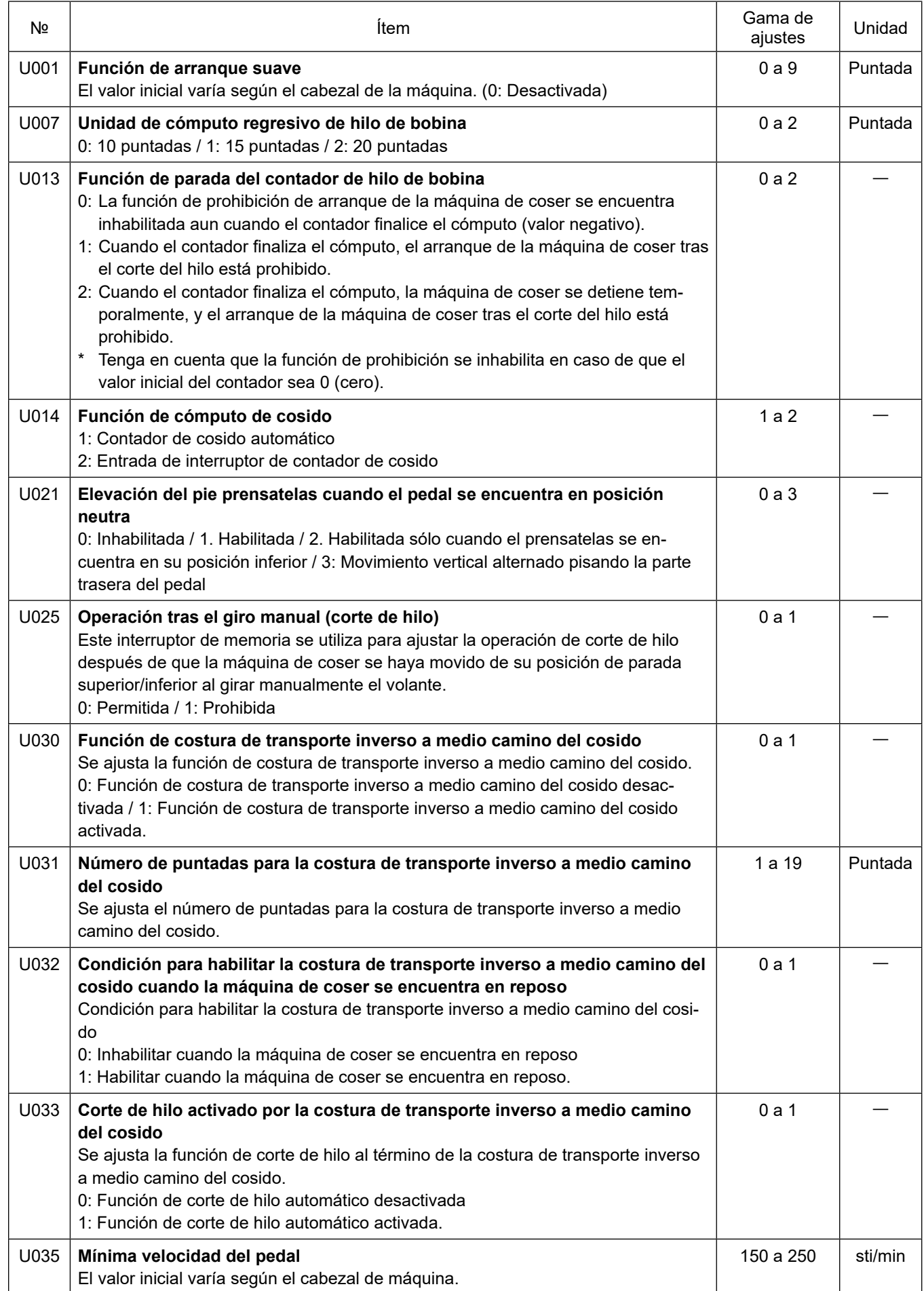

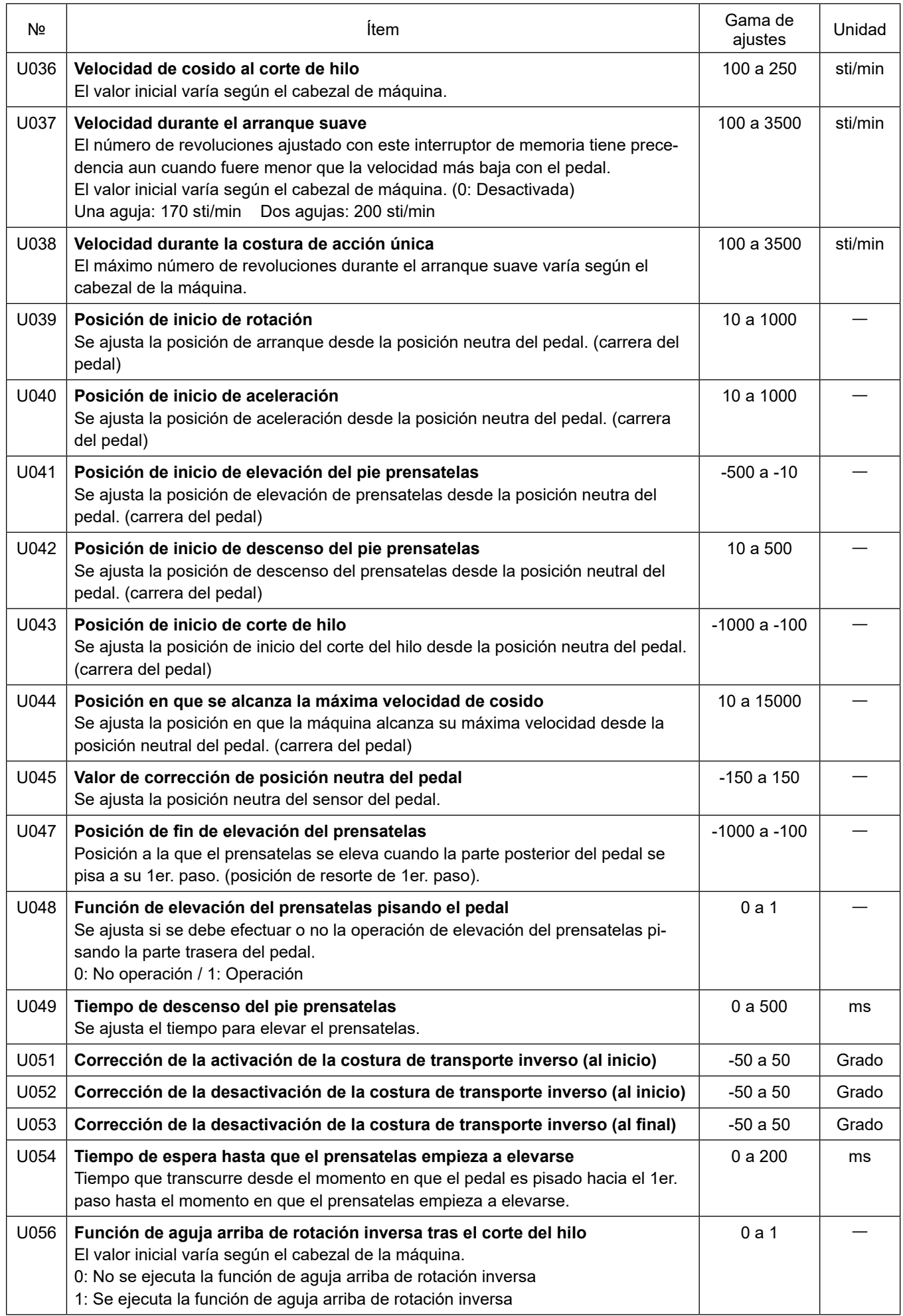

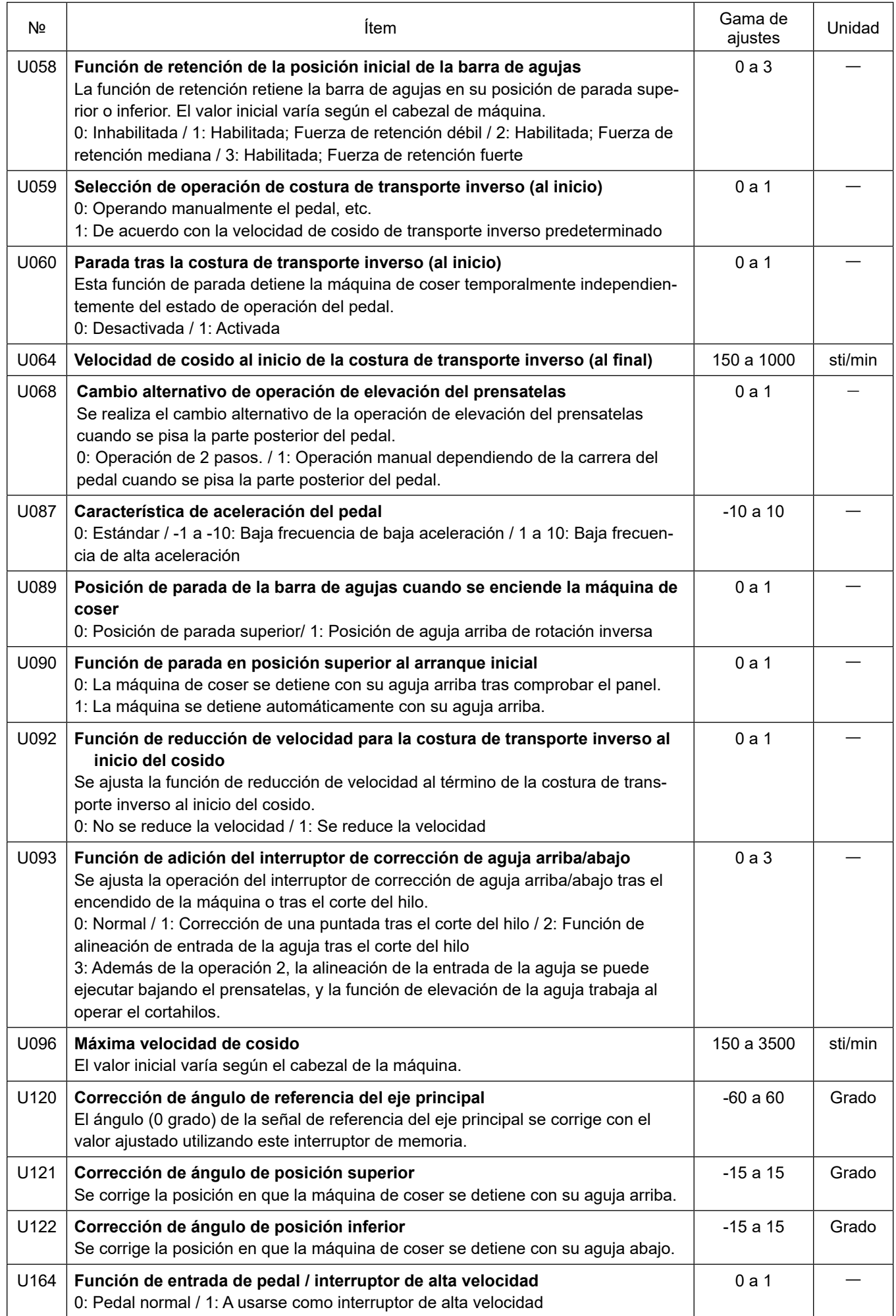

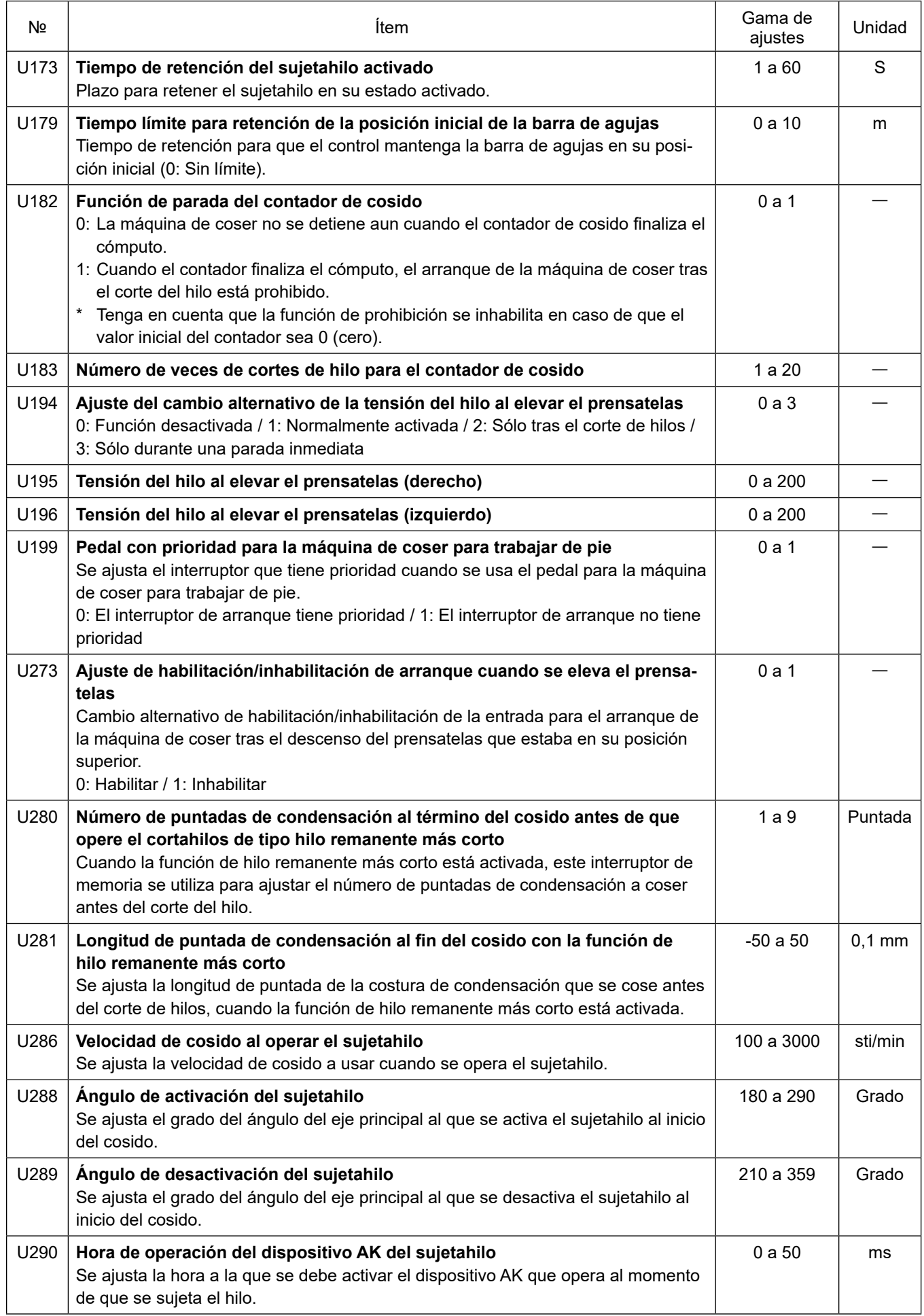

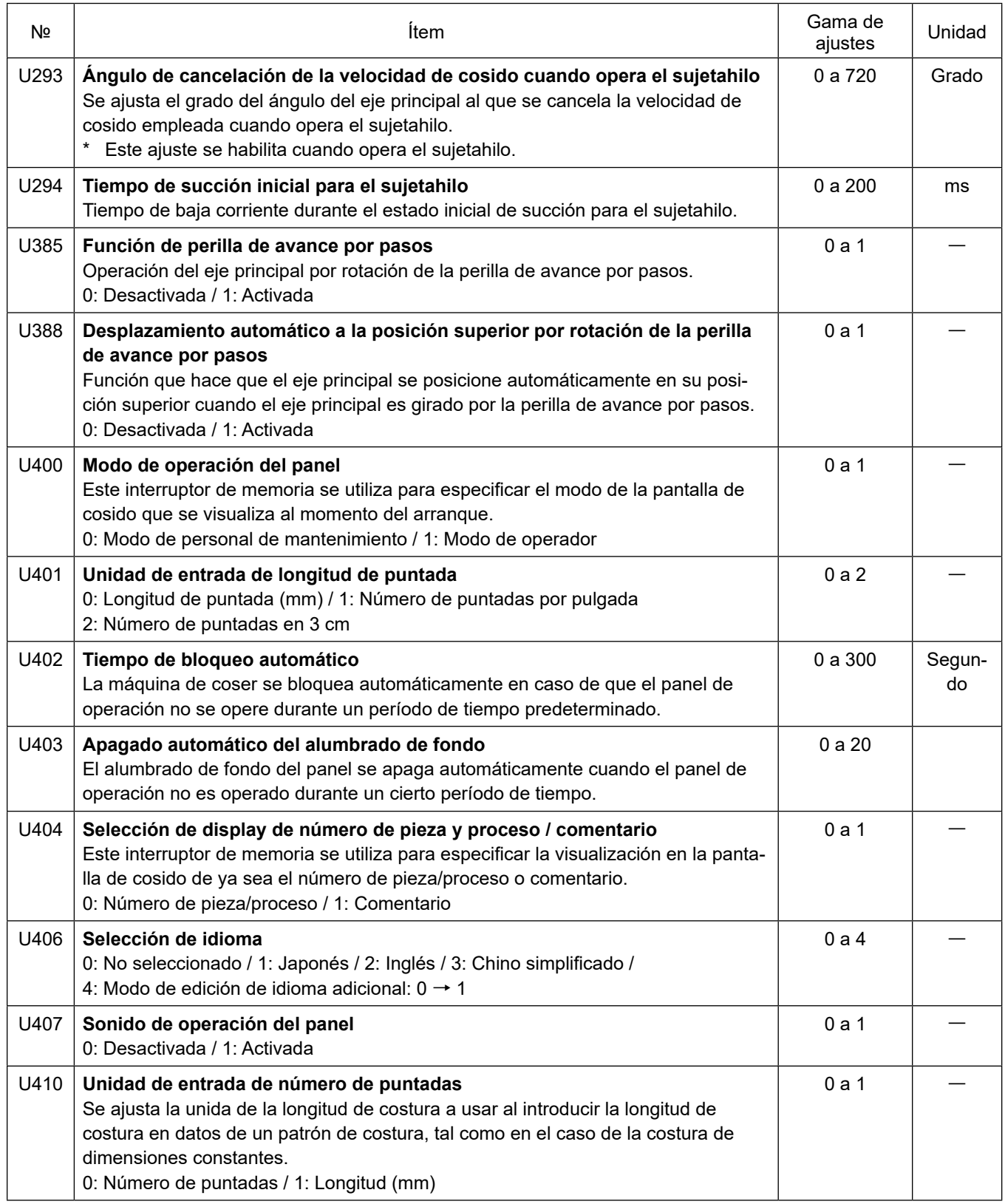

## **6-6. Lista de errores**

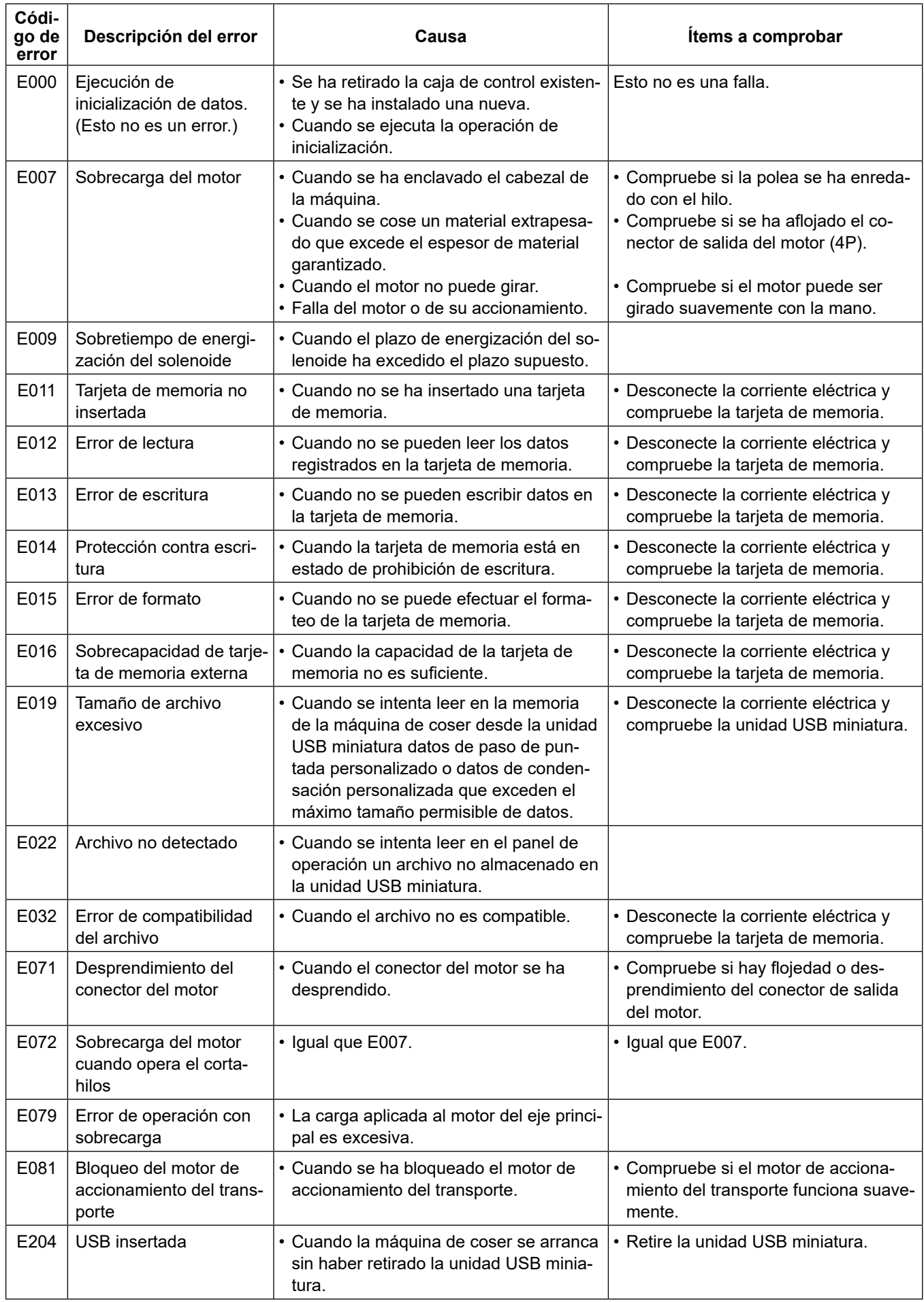

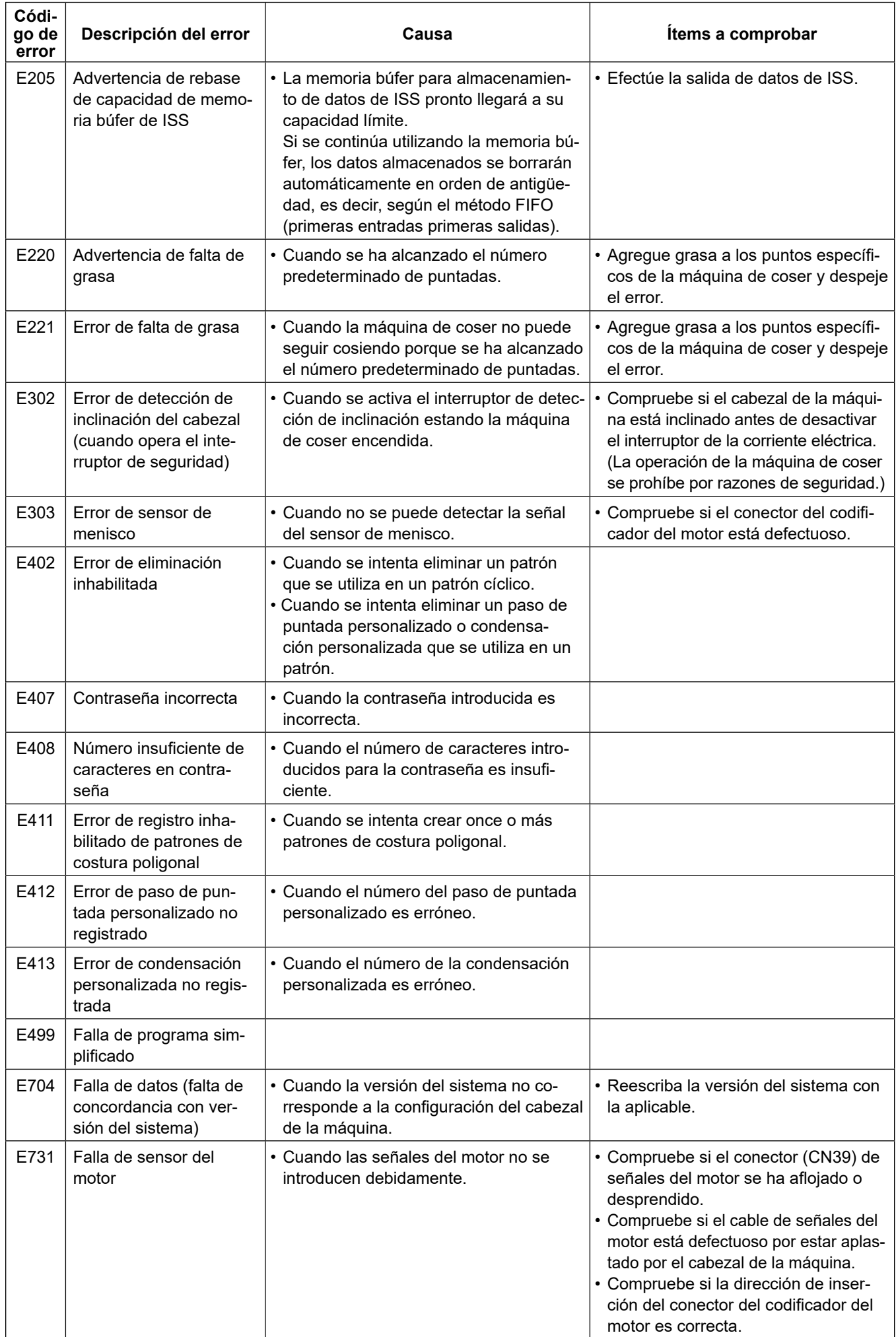

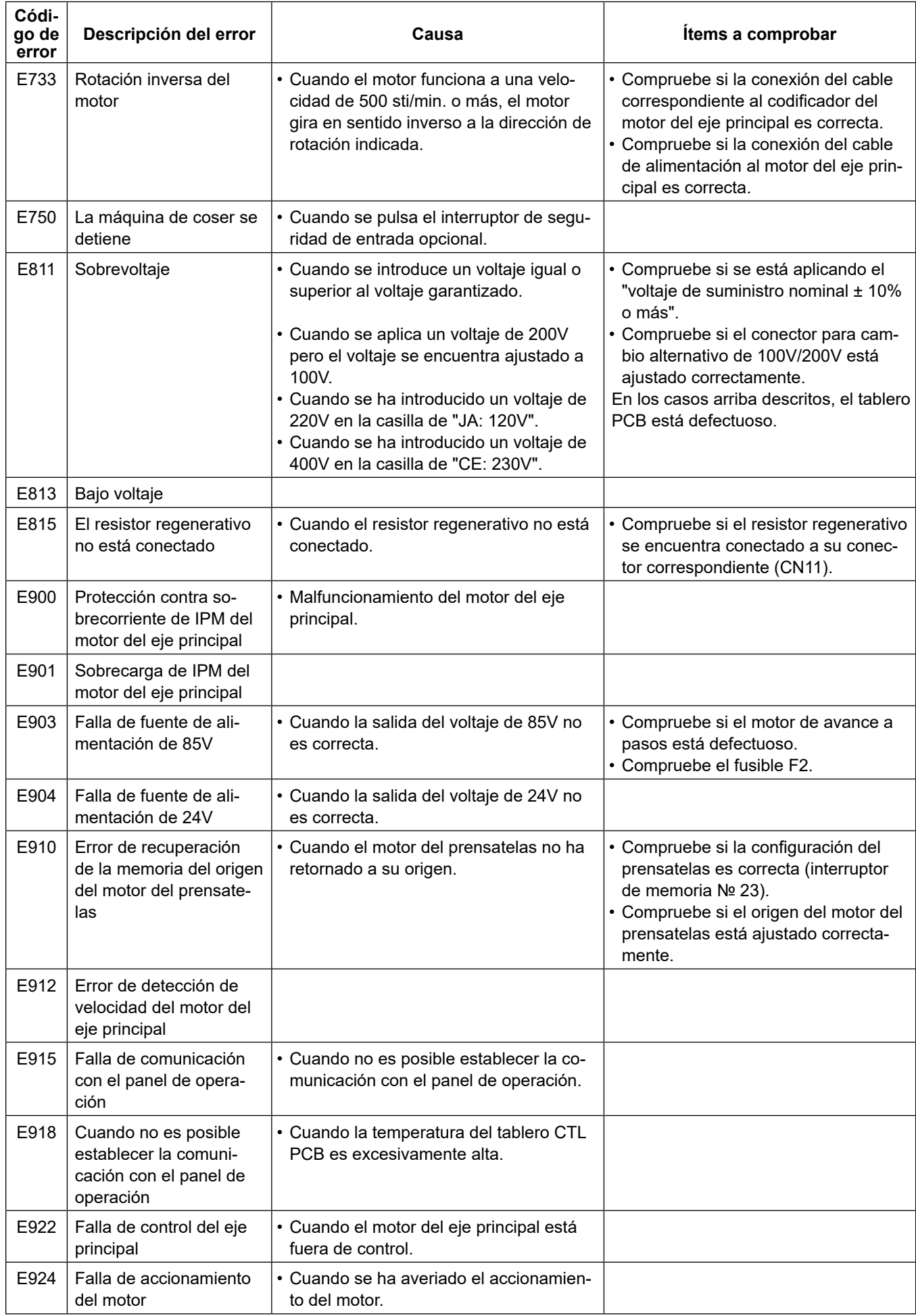

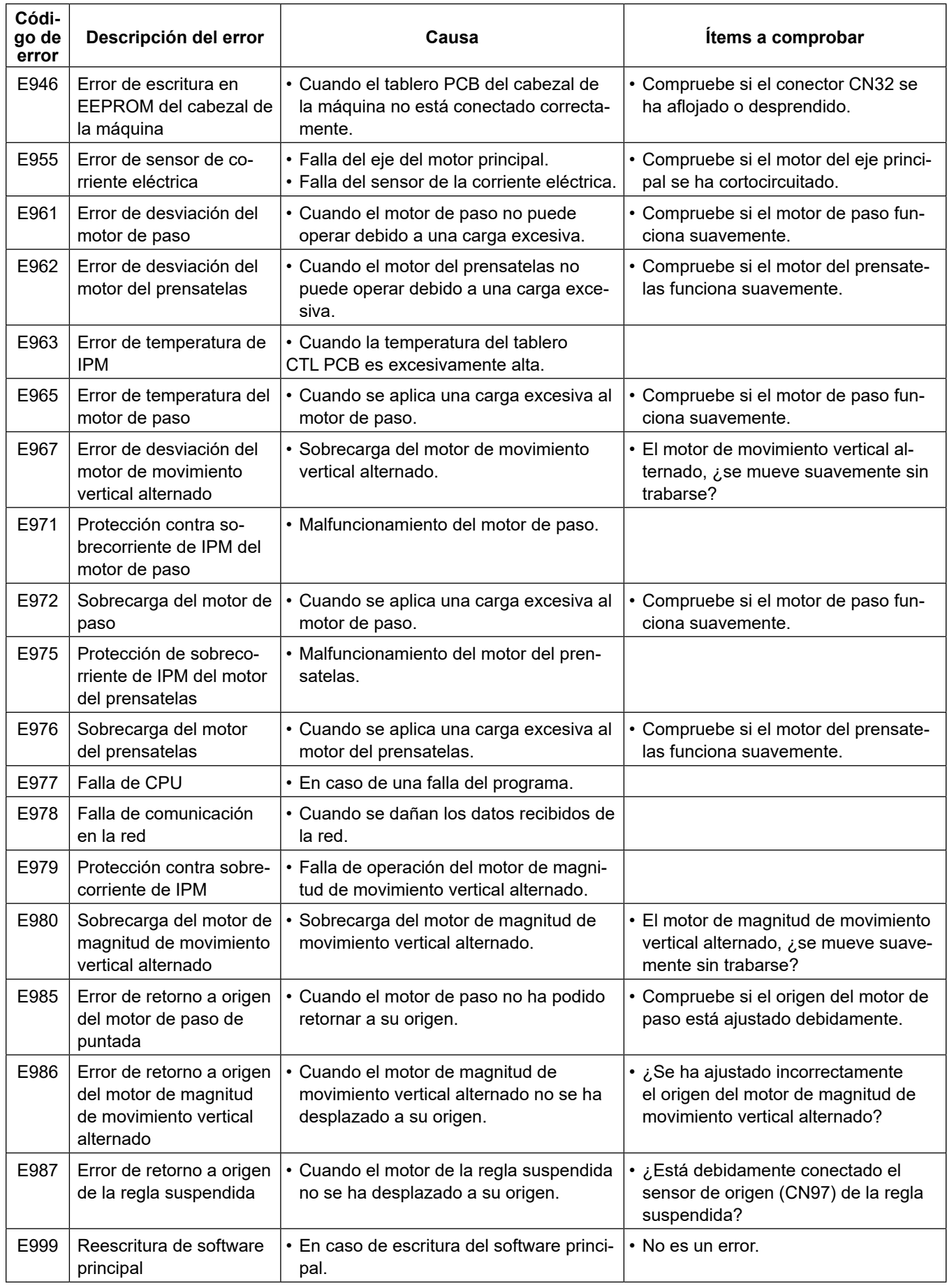

## **6-7. Datos de interruptores de memoria**

Los datos de interruptores de memoria son datos de operación de la máquina de coser que comúnmente afectan a todos los patrones de costura y patrones cíclicos.

## ① **Para seleccionar la categoría de datos de interruptores de memoria**

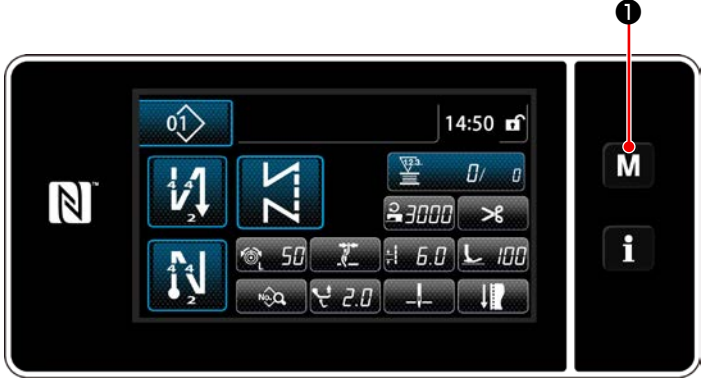

**<Pantalla de cosido>**

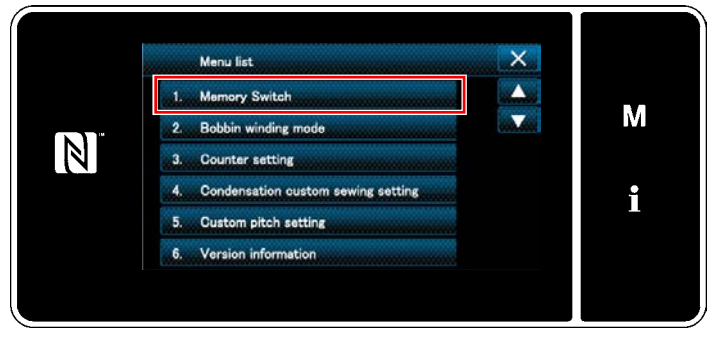

**<Pantalla de modos>**

1) Pulse  $\blacksquare$   $\blacksquare$   $\blacksquare$  en la pantalla de cosido para visualizar la "Mode screen (Pantalla de modos)".

2) Para seleccionar "1. Memory switch (Interruptor de memoria)". Se visualiza la "Memory switch type selection

screen (Pantalla de selección de tipo de interruptor de memoria)".

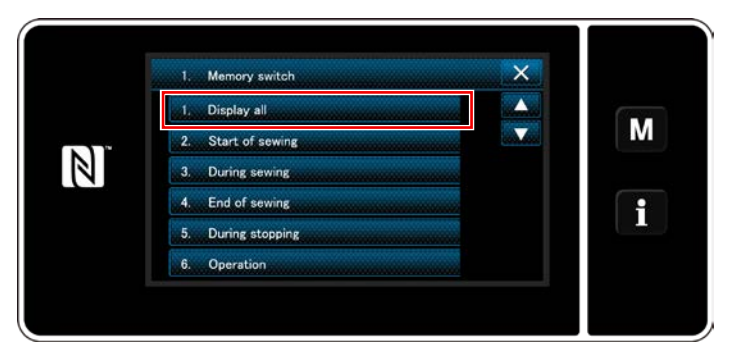

**<Pantalla de selección de tipo de interruptor de memoria>**

3) Para seleccionar "1. Display all (Visualizar todo)".

Se visualiza la "Memory switch edit screen (Pantalla de edición de interruptores de memoria)".

 \* En caso de que se haya seleccionado cualquier ítem excepto el "1. Display all (Visualizar todo)", solamente el interruptor de memoria correspondiente al ítem seleccionado se visualizará en la pantalla de edición de interruptores de memoria.

#### ② **Para ajustar un interruptor de memoria**

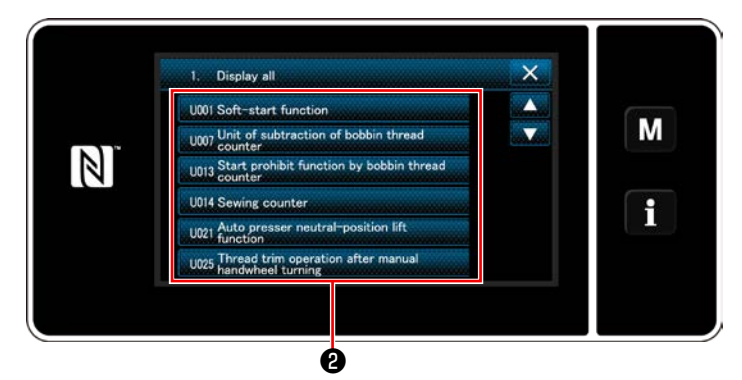

**<Pantalla de edición de interruptores de memoria>**

## ③ **Para confirmar los datos introducidos**

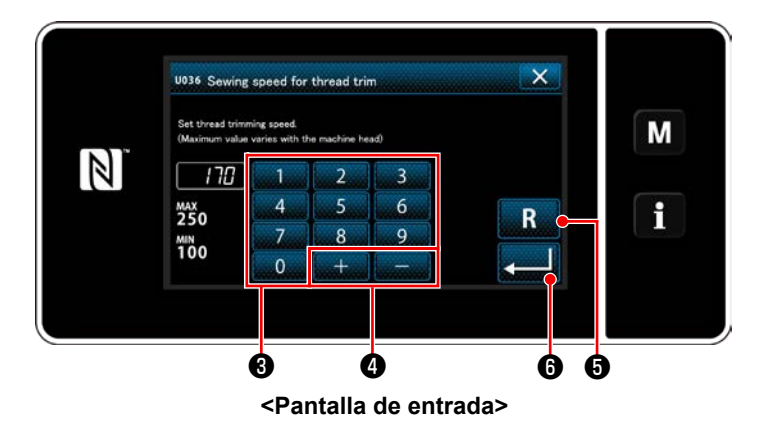

Seleccione un ítem a editar de la lista de interruptores de memoria. Pulse el botón ❷.

1) Introduzca un valor de ajuste con el teclado

numérico  $\bigcirc$  y  $\begin{array}{c} 0 \end{array}$  +  $\begin{array}{c} \end{array}$   $\bigcirc$  .

moria)".

2) Pulse y mantenga pulsada la tecla  $\blacksquare$ 

durante un segundo para que el valor de ajuste vuelva al valor inicial.

3) Pulse **very 6** para confirmar el ajuste. Se visualiza la "Memory switch edit screen (Pantalla de edición de interruptores de me-

# **7. CUIDADO Y MANTENIMIENTO**

Realice el mantenimiento indicado a continuación todos los días, para una vida útil más larga de su máquina.

## **7-1. Modo de estado de espera**

El modo de mantenimiento se debe utilizar para el mantenimiento de la máquina de coser.

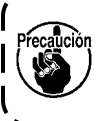

**En el modo de estado de espera, la máquina de coser no empieza a marchar aun cuando se pise el pedal. En este modo, la perilla de avance por pasos también se encuentra inhabilitada. Por lo tanto, es necesario girar el volante con la mano si se requiere ajustar la posición de la barra de agujas.**

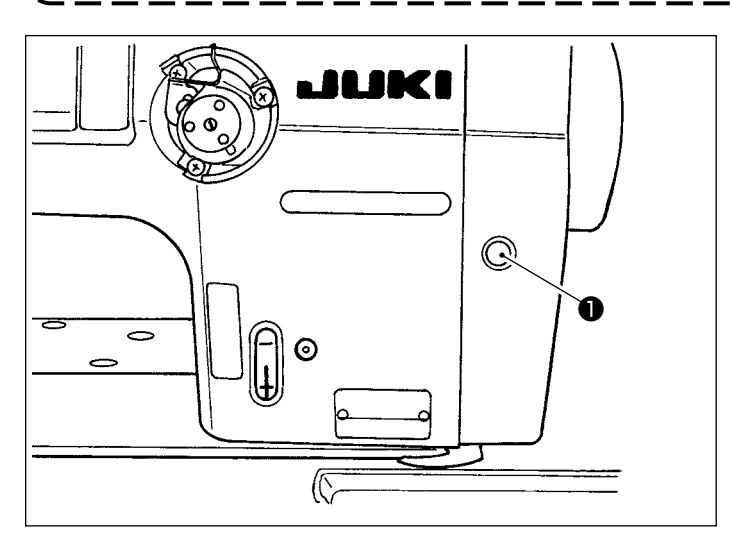

1) Cuando se pulsa el interruptor de estado de espera ❶ en la pantalla de arranque de la máquina de coser, la máquina de coser pasa al modo de estado de espera.

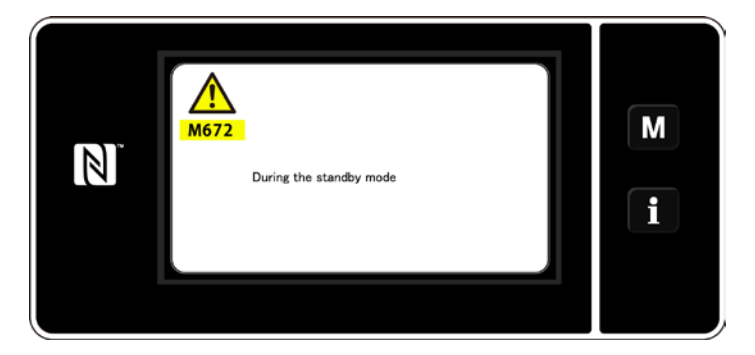

2) En el modo de estado de espera, se visualiza el mensaje y se ilumina el interruptor de estado de espera.

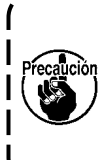

**Asegúrese de que la pantalla haya cambiado a la pantalla de modo de mantenimiento para evitar accidentes causados por un arranque brusco de la máquina de coser.**

3) Cuando se pulsa el interruptor de estado de espera ❶ en el modo de estado de espera, la pantalla vuelve a la pantalla anterior.

## **7-2. Limpieza**

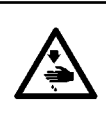

#### **ADVERTENCIA :**

**Para protegerse contra posibles lesiones personales debido a un arranque brusco de la máquina de coser, cerciórese de comenzar el siguiente trabajo después de desconectar la corriente y de estar seguro que el motor está completamente parado.**

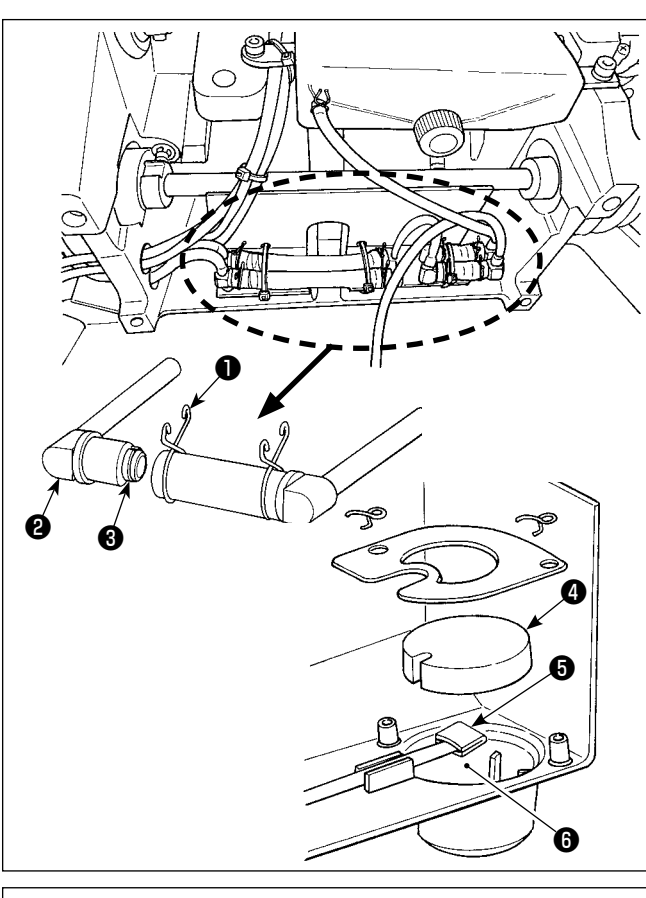

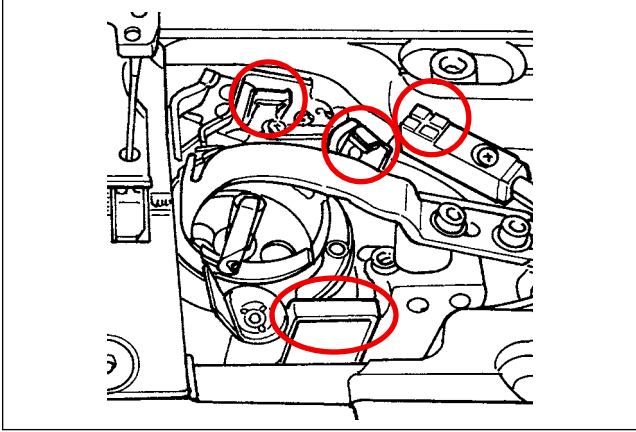

## **7-3. Aplicación de grasa**

## **ADVERTENCIA :**

**Para protegerse contra posibles lesiones personales debido a un arranque brusco de la máquina de coser, cerciórese de comenzar el siguiente trabajo después de desconectar la corriente y de estar seguro que el motor está completamente parado.**

- **1. Cuando la máquina requiere rellenado de grasa, suena una alarma. Cuando suena la alarma, rellene la grasa. En caso de que la máquina esté sometida a un fuerte uso, se recomienda rellenar la grasa una vez al año para garantizar su engrase efectivo.**
- **2. No aplique aceite a las partes que se lubrican con grasa.**
- **3. Tenga en cuenta que, si la cantidad de grasa es excesiva, ésta puede gotear de la cubierta del tomahilos y la barra de agujas.**
- **4. Asegúrese de utilizar el TUBO DE GRASA A DE JUKI** ❶ **(número de pieza : 40006323).**

## ■ **Limpieza del filtro de aceite**

- 1) Afloje la placa de fijación ❶ del lado de contraflujo. Retire la junta (cjto.) ❷ de filtro de aceite del lado de contraflujo.
- 2) Limpie los filtros  $\bigcirc$  ,  $\bigcirc$  y  $\bigcirc$  y el depósito de aceite ❻ del colector de aceite.

**Asegúrese de limpiar el depósito de aceite del colector de aceite y la caja del filtro aproximadamente una vez al mes. Si el filtro se obstruye con suciedad, falla la lubricación y se producen problemas.**

■ **Limpieza de sensor de detección de saltos de puntada, sensor de detección de cantidad remanente de hilo de bobina, y sensor de la cubierta**

Si errores de sensores ocurren frecuentemente, limpie las partes indicadas por el círculo en la figura con un soplador de aire.

Si aún después de la limpieza con el soplador de aire el error del sensor persiste, limpie cuidadosamente la suciedad de los sensores con un hisopo de algodón o algo similar.

❶

#### **PELIGRO :**

- **1. Para evitar peligros por sacudidas eléctricas, desconecte la corriente eléctrica y abra la cubierta de la caja de control después de unos cinco minutos.**
- **2. Abra sin falta la cubierta de la caja de control. Luego, cambie el fusible por otro fusible nuevo de la misma capacidad.**

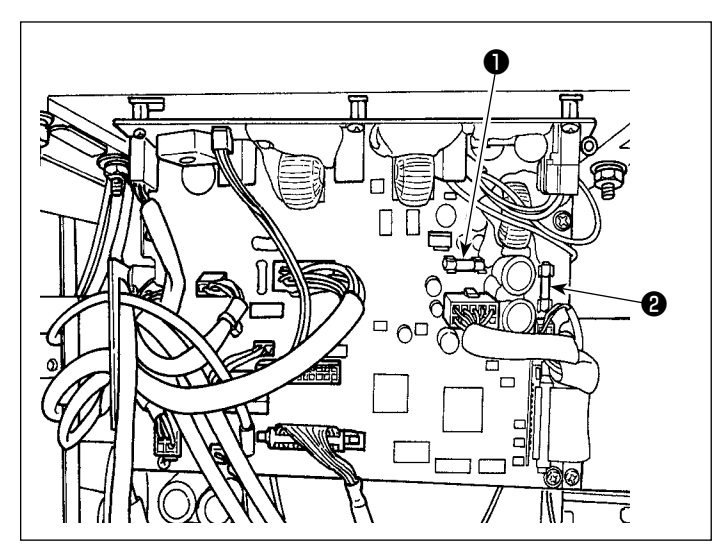

La máquina utiliza los siguientes dos fusibles. Ambos fusibles son idénticos.

## CTL PCB

- ❶ Para protección de fuente de alimentación de 85V
	- 5A (fusible de acción retardada)
- ❷ Para protección de fuente de alimentación de 24V
	- 5A (fusible de acción retardada)

## **7-5. Eliminación de baterías**

**El panel de operación tiene una batería incorporada para que el reloj funcione aun cuando se desconecte la corriente eléctrica.**

**Asegúrese de eliminar la batería de acuerdo con las leyes y reglamentos locales.**

#### **[Cómo retirar la batería]**

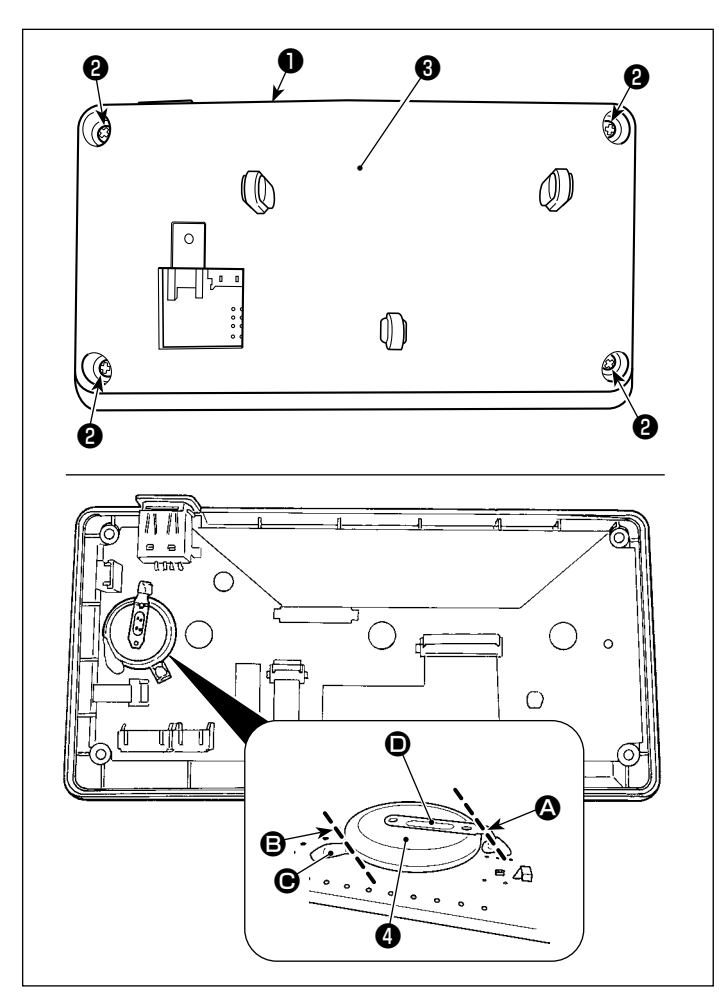

- 1) Retire el panel ❶ del cuerpo principal de la máquina de coser.
- 2) Afloje los tornillos ❷ de la superficie posterior del panel de operación. Retire la cubierta ❸ .

- 3) ❹ es la batería para el reloj. Número de tipo: ML2020/F1AK
- 4) Corte con pinzas u objeto similar en la posición  $\bigcirc$  la placa metálica  $\bigcirc$  que fija la pila  $\boldsymbol{0}$  .
- 5) Corte con pinzas u objeto similar en la posición  $\bigcirc$  la placa metálica  $\bigcirc$  que fija la pila ❹ . Luego, retire la pila ❹ .

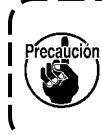

**Proteja sus dedos cuidadosamente para evitar su corte con el borde cortado de la placa metálica.**

# **8. AJUSTE DEL CABEZAL DE LA MÁQUINA (APLICACIÓN)**

## **8-1. Relación de aguja a gancho**

#### **ADVERTENCIA :**

**Para protegerse contra posibles lesiones corporales debido al arranque brusco de la máquina de coser, asegúrese de cambiar el modo de operación al "modo de ajuste de sincronización del gancho". El prensatelas se eleva automáticamente cuando se cambia el modo de operación al "modo de ajuste de sincronización del gancho". Asimismo, el prensatelas desciende al término del "modo de ajuste de sincronización del gancho" y se desconecta la corriente eléctrica. Asegúrese de efectuar la operación manteniendo sus manos, etc. lejos del prensatelas. Para la máquina de coser equipada con el dispositivo detector de saltos de puntada, la luz emitida por el LED del sensor puede incidir en los ojos y causar encandilamiento visual, al ajustar la sincronización del** 

**[Modo de ajuste de sincronización del gancho]**

El ajuste de la sincronización del gancho se utiliza al hacer el ajuste de la sincronización aguja-gancho, etc.

**gancho. Para evitar esto, cubra el LED antes de efectuar la sincronización del gancho.**

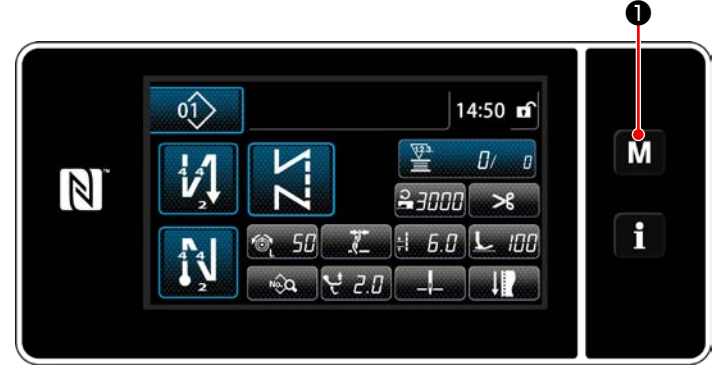

**<Pantalla de cosido>**

 $\overline{\mathbf{x}}$ Menu list Clock setting  $\blacktriangle$ M  $\mathbb{Z}$ sk timing adjı Check progra i 11. Panel setting 12. Key customization setting

**<Pantalla de modos>**

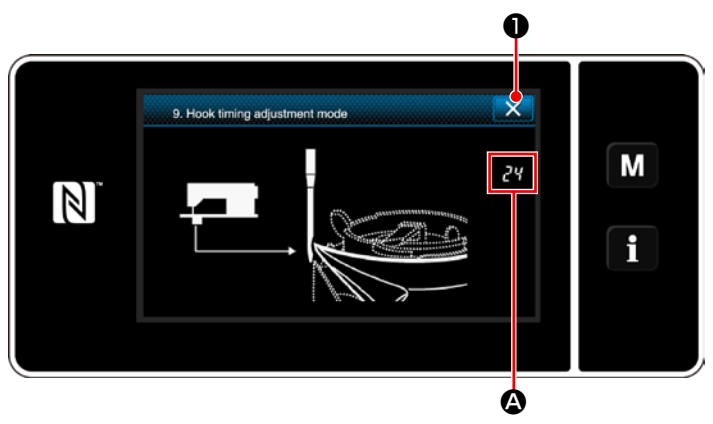

**<Pantalla de modo de ajuste de sincronización del gancho>**

1) Pulse y mantenga pulsado  $\blacksquare$   $\blacksquare$  durante

tres segundos.

Se visualiza la "Mode screen (Pantalla de modos)".

2) Para seleccionar "9. Hook timing adjustment mode (Modo de ajuste de sincronización del gancho)".

3) La máquina de coser pasa al "modo de ajuste de sincronización del gancho". El prensatelas se eleva. En este estado, es posible ajustar la posición de la barra de agujas girando el eje principal con la mano. La posición actual de la barra de agujas se visualiza en la sección  $\Omega$ .

Cuando se pulsa ❷, finaliza el "modo de ajuste de sincronización del gancho". Desconecte la corriente eléctrica.

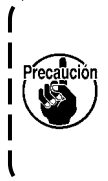

**En el "modo de ajuste de sincronización del gancho", se inhabilita la perilla de avance por pasos. Ajuste la posición de la barra de agujas girando el eje principal con la mano.**

## **8-2. Ajuste de la sincronización entre la aguja y la punta de la hoja del gancho**

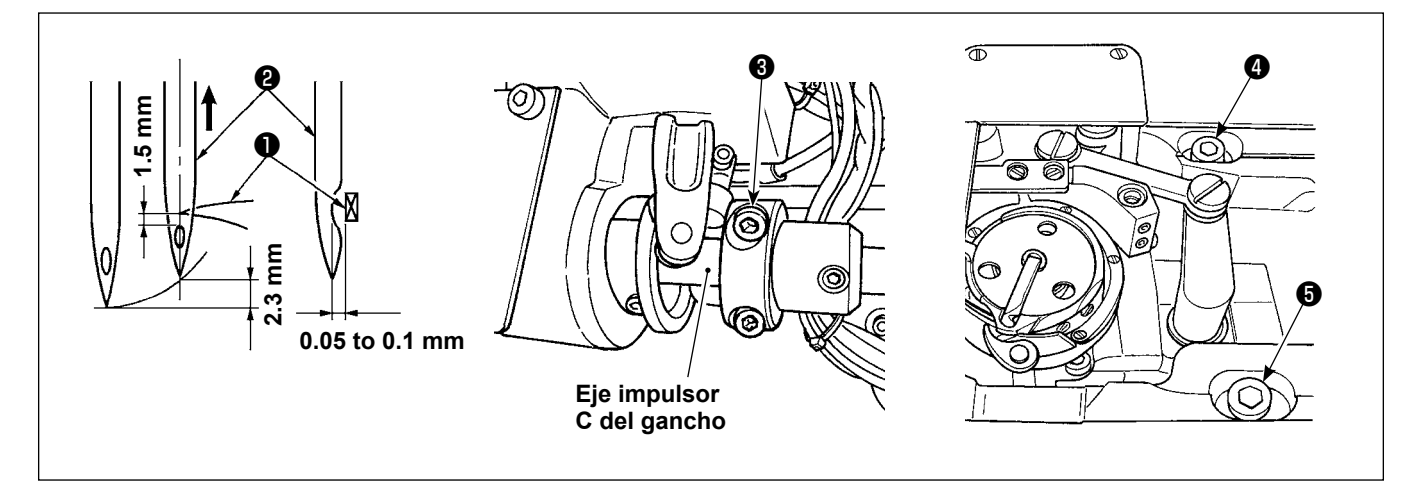

- 1) Ajuste la máquina de coser al modo de ajuste del gancho.
- 2) Afloje el tornillo sujetador ❸ del collarín fijador del eje inferior y los tornillos de fijación ❹ y ❺ de la silleta del eje impulsor del gancho, ubicados en la superficie superior de la base. Luego, gire el volante en el sentido opuesto a las manecillas del reloj para elevar la barra de agujas unos 2,3 mm desde su extremo inferior.
- 3) En el estado descrito en el paso 2), alinee la punta  $\bullet$  de la hoja del gancho con el centro de la aguja  $\bullet$ , y cambie la posición de la silleta del eje impulsor del gancho hacia la derecha e izquierda de modo que haya una separación de 0,05 a 0,1 mm entre la punta de la hoja del gancho y la silleta. Luego, ajuste primero los tornillos de fijación  $\bigcirc$  y  $\bigcirc$ , luego ajuste el tornillo sujetador  $\bigcirc$  del collarín fijador del eje inferior. En este momento, se provee una separación de 1,5 mm entre la punta de la hoja del gancho y el extremo superior del ojal de la aguja. (El collarín fijador del eje impulsor del gancho debe alinearse con la cara extrema del eje impulsor C del gancho.)

## **8-3. Modo de ajustar el protector de aguja de gancho**

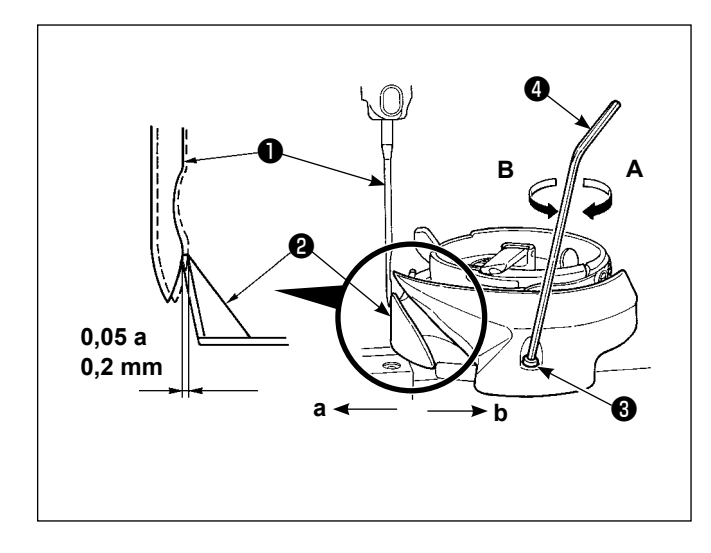

Cuando se ha reemplazado el gancho, cerciórese de comprobar la posición del protector de la aguja del gancho.

Como posición estándar del protector de la aguja del gancho, el protector ❷ de la aguja del gancho, deberá empujar la cara lateral de la aguja  $\bullet$  para desviar la aguja de 0,05 a 0,2 mm de su posición recta. Si el estado del gancho no es como se muestra arriba, inserte la llave hexagonal @ en <sup>@</sup> del tornillo de ajuste del guarda-agujas y haga el ajuste de la siguiente manera:

- 1) Ajuste la máquina de coser al modo de ajuste del gancho.
- 2) Para doblar el guarda-agujas del gancho en la dirección **a**, gire el tornillo de ajuste del guarda-agujas en dirección **A**.
- 3) Para doblar el guarda-agujas del gancho en la dirección **b**, gire el tornillo de ajuste del guarda-agujas en dirección **B**.
- 4) En el paso final del procedimiento, ajuste debidamente la separación entre la aguja y el gancho.

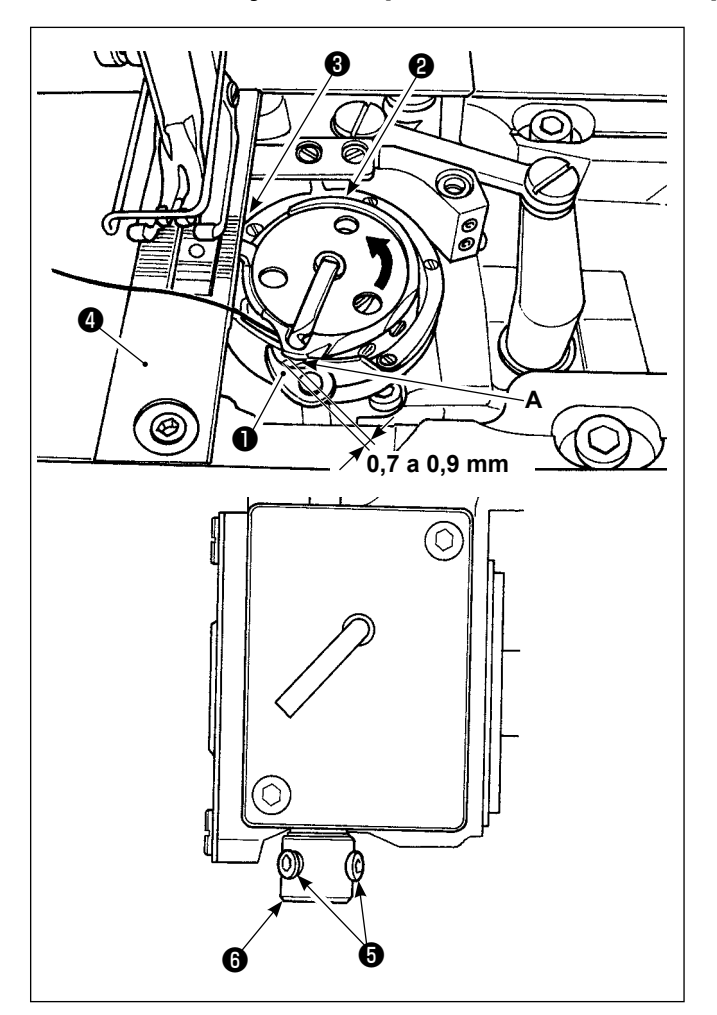

## **8-4. Modo de ajustar la palanca de abrir la cápsula de bobina**

- 1) Ajuste la máquina de coser al modo de ajuste del gancho.
- 2) Gire el volante en la dirección rotacional normal para llevar la palanca ❶ de abrir la cápsula de bobina a su posición extrema posterior.
- 3) Gire el gancho interior ❷ en dirección de la flecha hasta que el retén ❸ quede presionado contra las hendiduras en la placa de agujas ❹ .
- 4) Afloje los tornillos de fijación **+** del manguito de la palanca de apertura del portabobinas. Ajuste la separación entre la palanca de apertura del portabobinas y el saliente **A** del portabobinas dentro de la gama de 0,7 a 0,9 mm. Apriete los tornillos de fijación ❺ presionando simultáneamente la palanca de apertura ❶ del portabobinas hacia abajo y presionando el manguito ❻ de la palanca de sujeción del portabobinas hacia arriba.
# **8-5. Ajuste de la cuchilla móvil, contracuchilla y sujetahilo de la bobina**

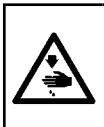

#### **ADVERTENCIA :**

**Para protegerse contra posibles lesiones personales debido a un arranque brusco de la máquina de coser, cerciórese de comenzar el siguiente trabajo después de desconectar la corriente y de estar seguro que el motor está completamente parado.**

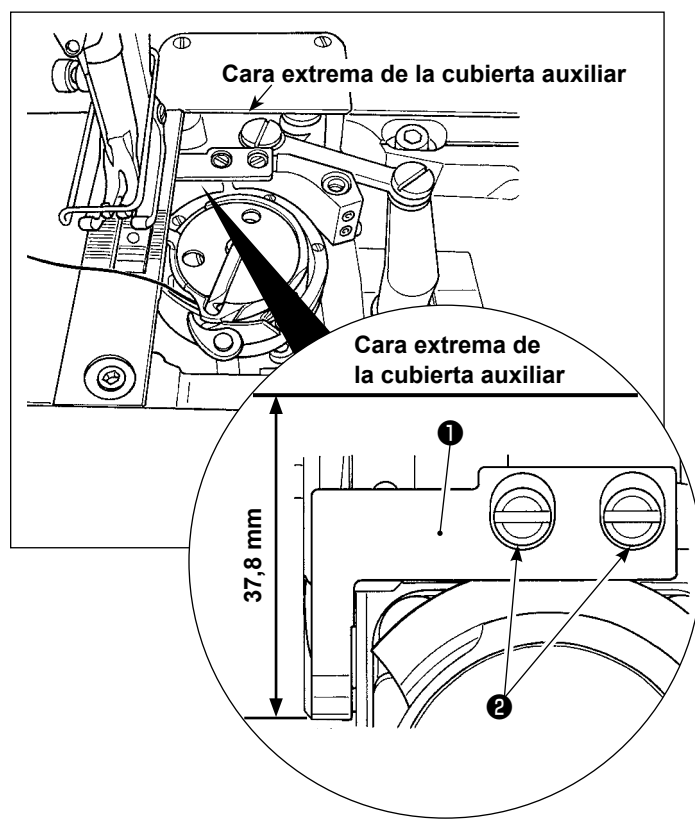

#### **• Ajuste de posición de la contracuchilla**

Haga el ajuste de modo que el extremo superior de la contracuchilla ❶ quede espaciado 37,8 mm desde la cara extrema de la cubierta auxiliar. Luego, fije la contracuchilla apretando el tornillo  $\bullet$ .

- ❹ ❸ **A** ΙI **0,3 a 0,7 mm**  $\mathsf{W}$
- **Comprobación de la posición de la cuchilla móvil**
- 1) Haga el ajuste de modo que quede una separación de 0,3 a 0,7 mm entre el retén **A** y la cuchilla móvil ❸ . Luego, fije la cuchilla móvil apretando los tornillos ❹ .

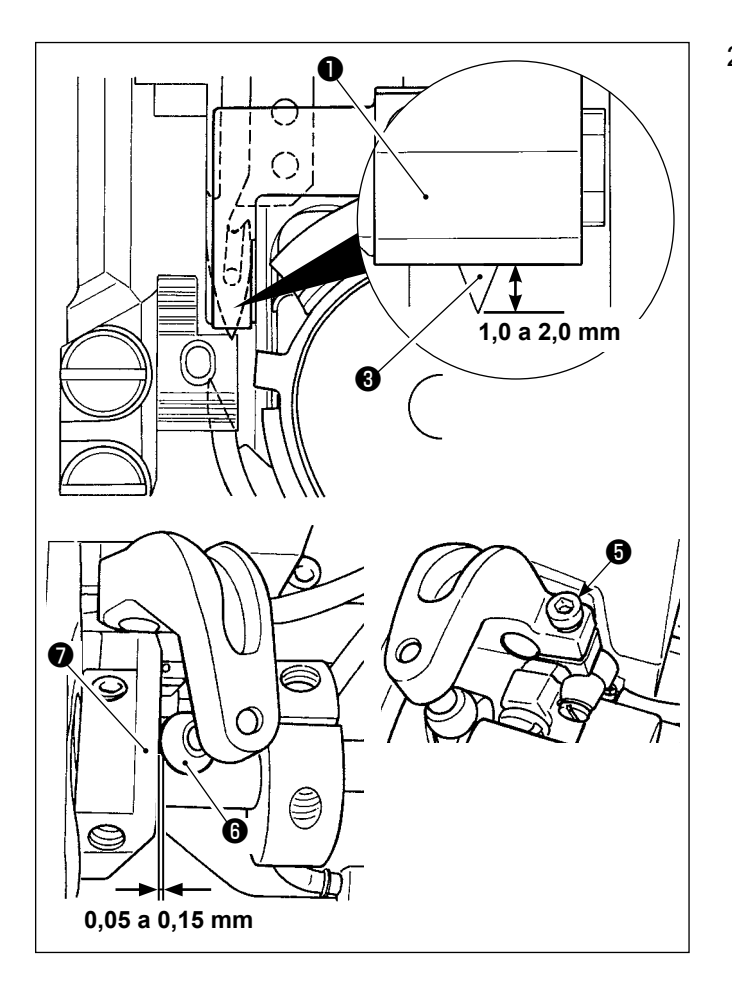

2) Haga el ajuste de modo que quede una separación de 1,0 a 2,0 mm entre el extremo superior de la cuchilla móvil ❸ y el extremo superior de la contracuchilla ❶ , cuando la cuchilla móvil se encuentra en su extremo de retorno (cuchilla móvil en estado de espera). Luego, fije la cuchilla móvil apretando el tornillo ❺ . Cuando la cuchilla móvil llega a su extremo de retroceso, la leva ❼ de corte de hilo se posiciona en la posición en que existe un huelgo de 0,05 a 0,15 mm entre el rodillo ❻ de corte de hilo y la leva **⑦** de corte de hilo.

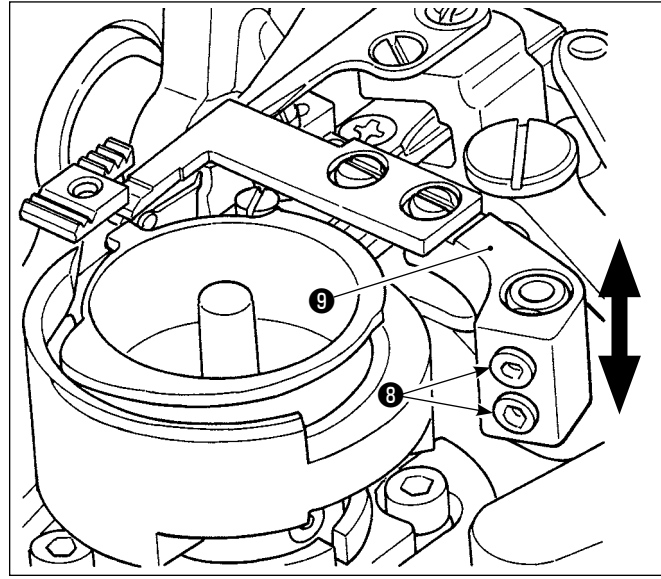

**• Ajuste de presión de la cuchilla**

Afloje los tornillos **W**. Ajuste la presión de la cuchilla moviendo la contracuchilla ❾ hacia arriba o hacia abajo.

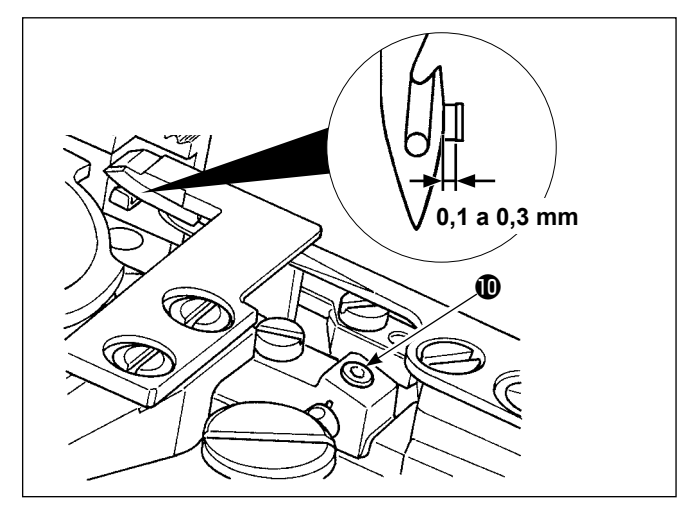

- **Ajuste de la posición del sujetahilo de la bobina** Afloje el tornillo  $\mathbf 0$ . Ajuste la posición lateral del brazo sujetador de modo que quede una separación de 0,1 a 0,3 mm entre el brazo sujetador y la cuchilla móvil.
- 

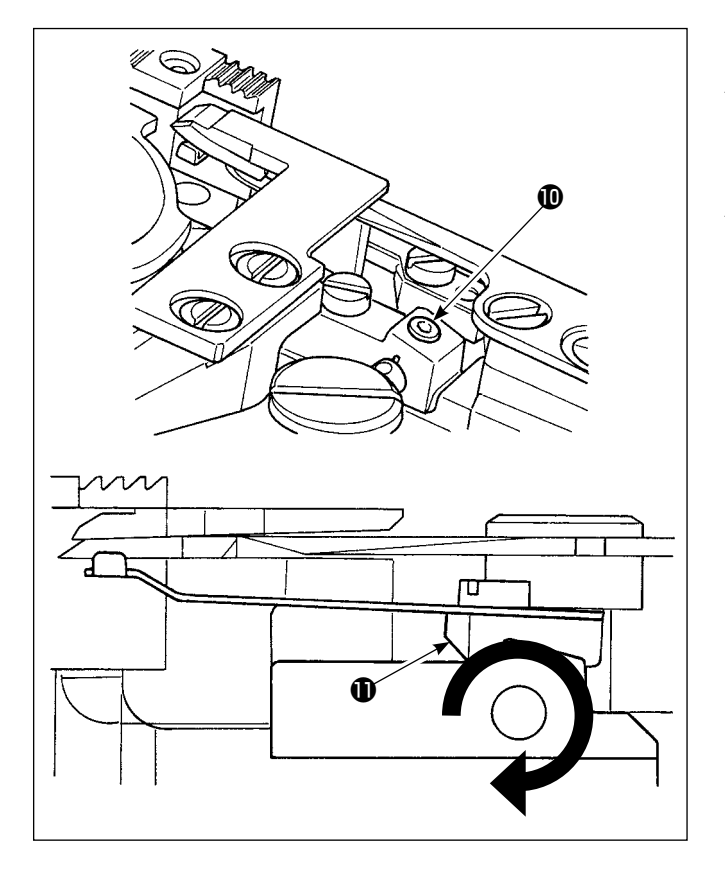

**• Ajuste de la presión del sujetahilo de la bobina** Afloje el tornillo  $\mathbf 0$ . Ajuste la presión del sujetador girando el brazo  $\mathbf 0$  del sujetador en la dirección de la flecha.

Ajuste la presión del sujetahilo de modo que el hilo de la bobina salga a la presión de 0,3 N.

### **8-6. Ajuste de sincronización de la leva de corte de hilo**

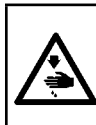

#### **ADVERTENCIA :**

**Para protegerse contra posibles lesiones personales debido a un arranque brusco de la máquina de coser, cerciórese de comenzar el siguiente trabajo después de desconectar la corriente y de estar seguro que el motor está completamente parado.**

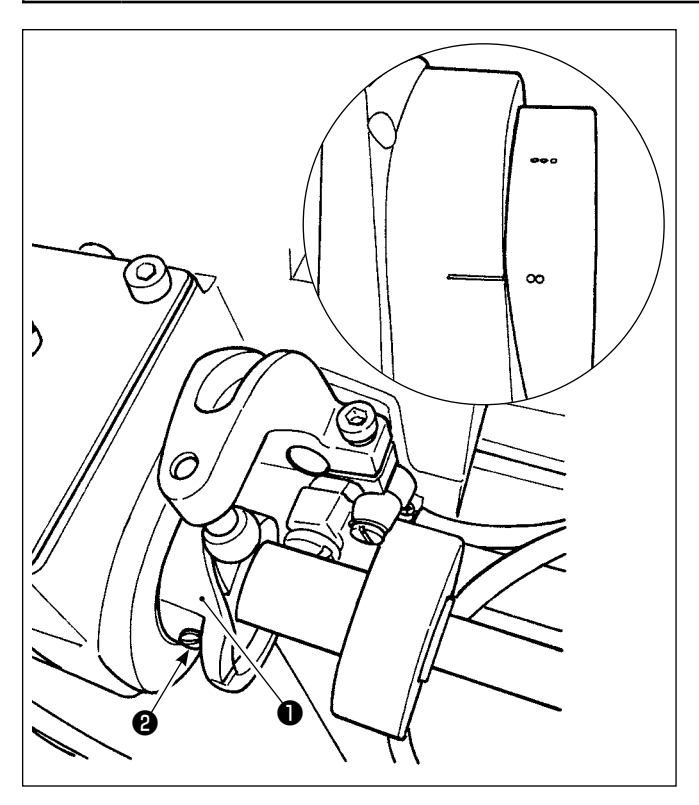

Haga que la cuchilla móvil se desplace a su extremo frontal. En este momento, posicione la leva de corte de hilo de modo que los dos puntos demarcadores en el volante se alineen con la línea demarcadora de la cubierta del motor. Luego, apriete el tornillo de fijación ❷ de la leva de corte de hilo para fijar la leva ❶ de corte de hilo.

# **8-7. Ajuste del dispositivo sujetahilo**

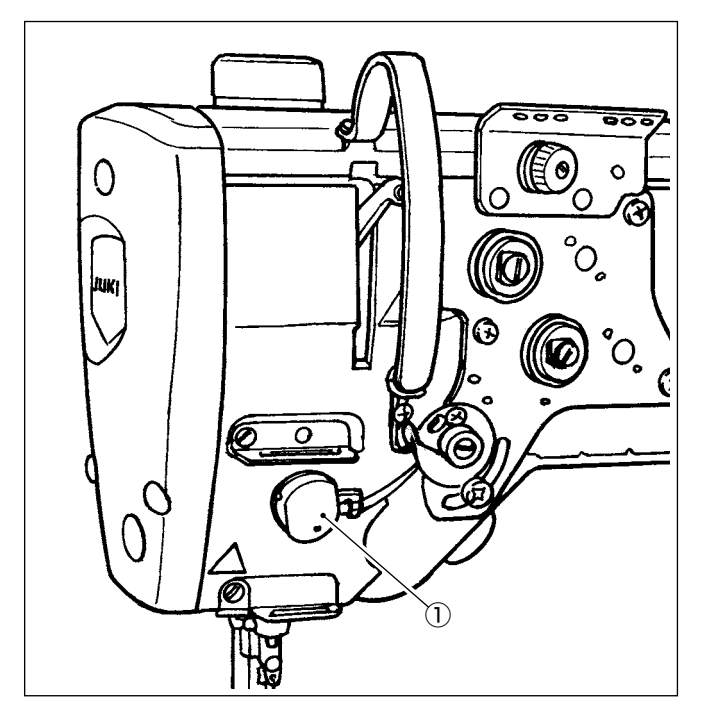

El hilo de la aguja puede enredarse en el revés del material.

### **[Prestaciones]**

- El denominado "fenómeno de enredos tipo nido de pájaro" que ocurre en el revés del material se puede reducir utilizando, en combinación, el dispositivo sujetahilo ① y la costura de condensación.
- Se mejora la operabilidad alrededor del punto de entrada de la aguja.
- Se mejora la aplicabilidad de diversos tipos de accesorios diseñados para su uso alrededor del punto de entrada de la aguja.

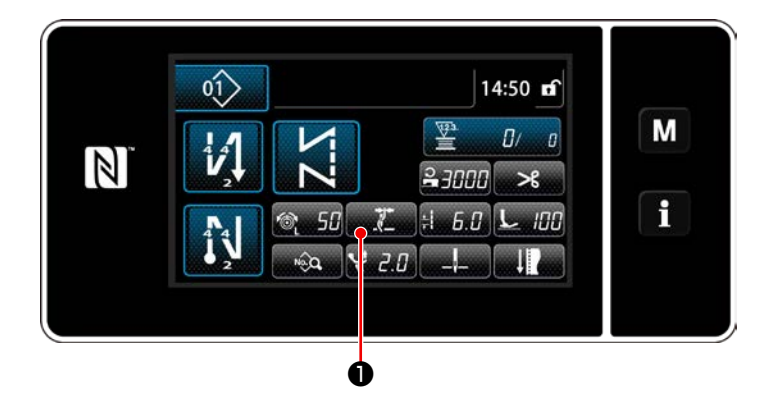

# **[Cómo ajustar el sujetahilo al inicio del cosi-**

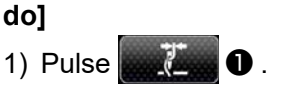

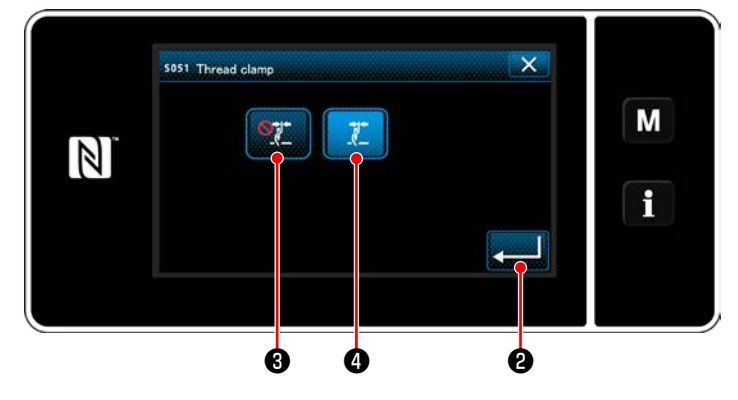

- 2) Pulse **State 8** o **the 3**. **O** se activará.)
- 3) Pulse **@** para confirmar el ajuste.

Luego, se visualizará la pantalla de cosido.

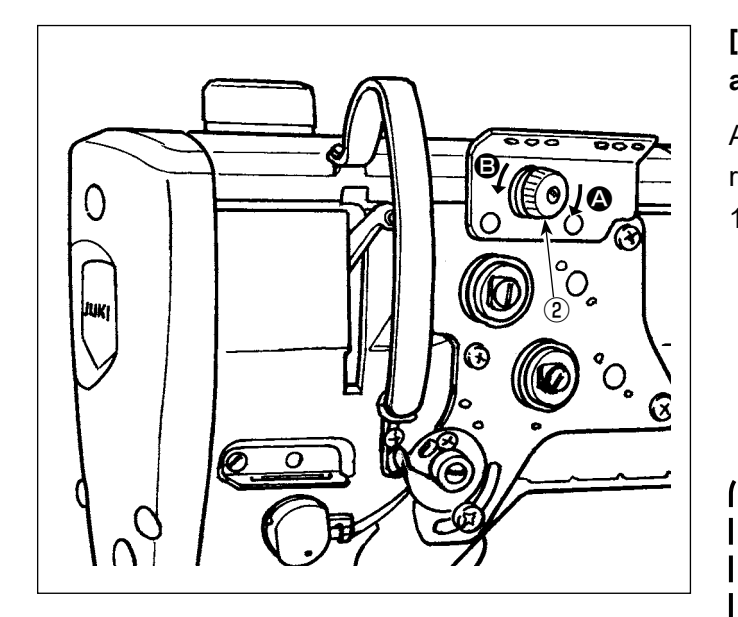

# **[Para ajustar la longitud remanente del hilo de aguja]**

Ajuste la longitud del hilo remanente en la aguja girando la tuerca No. ② de control de tensión del hilo.

1) Gire la tuerca № 1 ② de tensión del hilo en el sentido de las manecilla del reloj (en dirección  $\Omega$ ) para acortar la longitud del hilo remanente en la aguja después del corte del hilo, o en el sentido opuesto a las manecillas del reloj (en dirección <sup>3</sup>) para alargar la longitud del hilo.

> **El fenómeno de enredo de hilos denominado "nido de pájaro" se reduce acortando la longitud del hilo remanente en la aguja. Sin embargo, en este caso, el hilo de la aguja tenderá a salirse del ojo de la aguja. Para evitar este problema, debe disminuirse la velocidad de cosido al inicio del cosido. [Interruptores de memoria]**

**• U286 Velocidad de cosido al operar el sujetahilo : Disminuir (Al momento del embarque de la máquina, se encuentra ajustado en fábrica a 250 sti/min.)**

**• U293 Ángulo de cancelación de la velocidad de cosido cuando opera el sujetahilo : Retardar (Al momento del embarque de la máquina, se encuentra ajustado en fábrica a 460 grados.)**

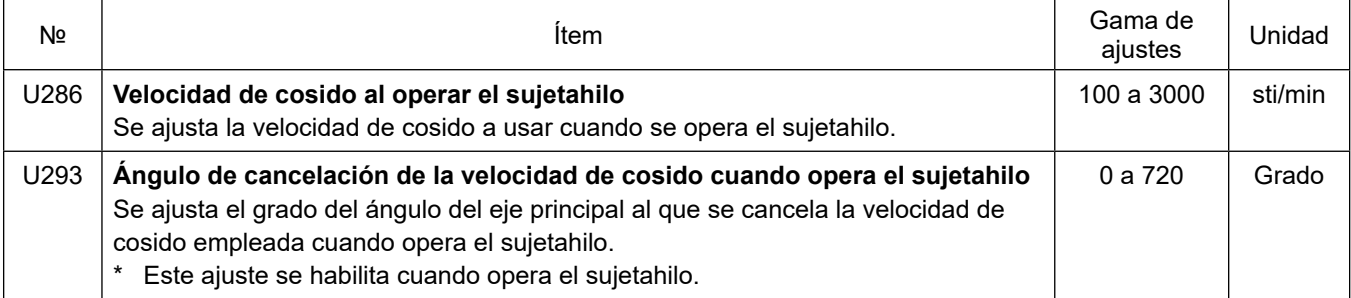

 $\mathsf{l}$ 

 $\mathbf l$  $\mathbf I$ 

# **[Costura de condensación al inicio del cosido]**

Cuando el sujetahilo se encuentra habilitado y no se cose la costura de transporte inverso al inicio del cosido, la costura de condensación se cose al inicio del cosido (número de puntadas (ajustado en fábrica al momento del embarque): 2).

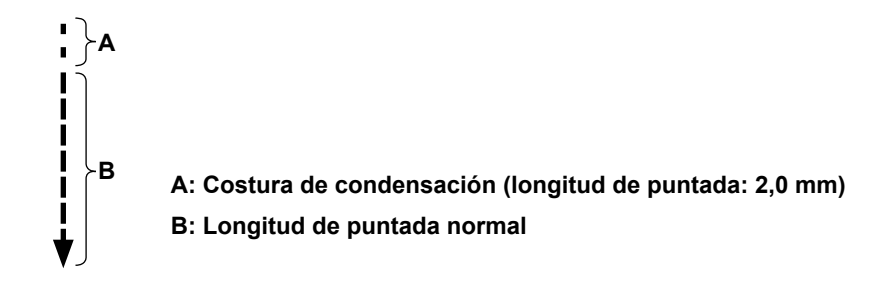

### **[Solución a problemas que pueden suscitarse al inicio del cosido]**

- En caso de que el hilo de la aguja se rompa al usar un hilo delgado o un hilo frágil.
- En caso de que el hilo de la aguja no es llevado hacia el revés de la tela.
- En caso de que el hilo de la aguja se rompa al iniciarse el cosido desde el borde de la tela (tal como cuando se cose una tela con el hilo de la aguja llevado hacia el revés de la tela).

En caso de que ocurra cualquiera de los problemas anteriormente mencionados, se puede ajustar la función de asistencia que reduce la presión del prensatelas al inicio del cosido mediante el uso del dispositivo elevador del prensatelas activo.

\* En caso de que no se utilice la función de asistencia, el ajuste debe efectuarse reduciendo la presión del prensatelas para permitir que el hilo de la aguja colocado entre el prensatelas y el material salga suavemente de entre los mismos.

Ajuste la presión del prensatelas y la velocidad de cosido debidamente para evitar la falta de eficiencia en el transporte debido a saltos u otras fallas del prensatelas. Confirme el resultado del ajuste cosiendo el material.

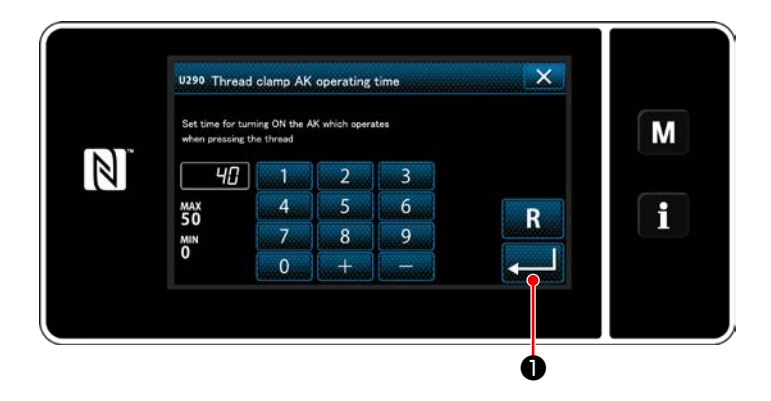

# **[Cómo ajustar la función de asistencia del prensatelas activo]**

- 1) Introduzca el tiempo de ajuste de la elevación del prensatelas con "U290".
- 2) Pulse **D** para confirmar el valor introducido.

I

Valor preajustado en fábrica: 40

**1. La magnitud de elevación del prensatelas por sobre la placa de agujas varía de acuerdo con el espesor de la tela de la prenda a coser y la presión del prensatelas. Asegúrese de comprobar la condición real antes de empezar a coser.**

**2. Si el valor de ajuste del tiempo de operación del dispositivo AK-154 se aumenta cuando la presión del prensatelas es alta, aumentará el ruido de operación. Ajuste el valor del tiempo de operación del dispositivo AK-154 y la presión del prensatelas comprobando visualmente el hilo de la aguja.**

# **8-8. Función de detección de sección multicapa del prensatelas activo**

### **8-8-1. Función de detección de sección multicapa**

Cuando se utiliza esta función, la máquina de coser detecta la sección multicapa del material, automáticamente cambia el parámetro de cosido al parámetro de cambio alternativo de un toque 4 (**["6-2-8. Función](#page-79-0)  [de cambio alternativo de utilería de un toque" p.75](#page-79-0)**) y efectúa el cosido. El ajuste de detección de una sección multicapa se puede almacenar en la memoria en base a cada patrón.

Espesor de material detectable : Max. 10 mm

Resolución de detección : 0,1 mm

 \* Es posible que la sección multicapa de un material cuyo espesor sea menos de 2 mm se vea afectada por la altura del dentado de transporte. Por lo tanto, esto impedirá una detección estable. No es posible detectar dos o más secciones multicapa cuyos espesores sean diferentes. En tales casos, debe utilizarse la función de cambio alternativo de un toque o la función de costura de forma poligonal mediante el interruptor de mano.

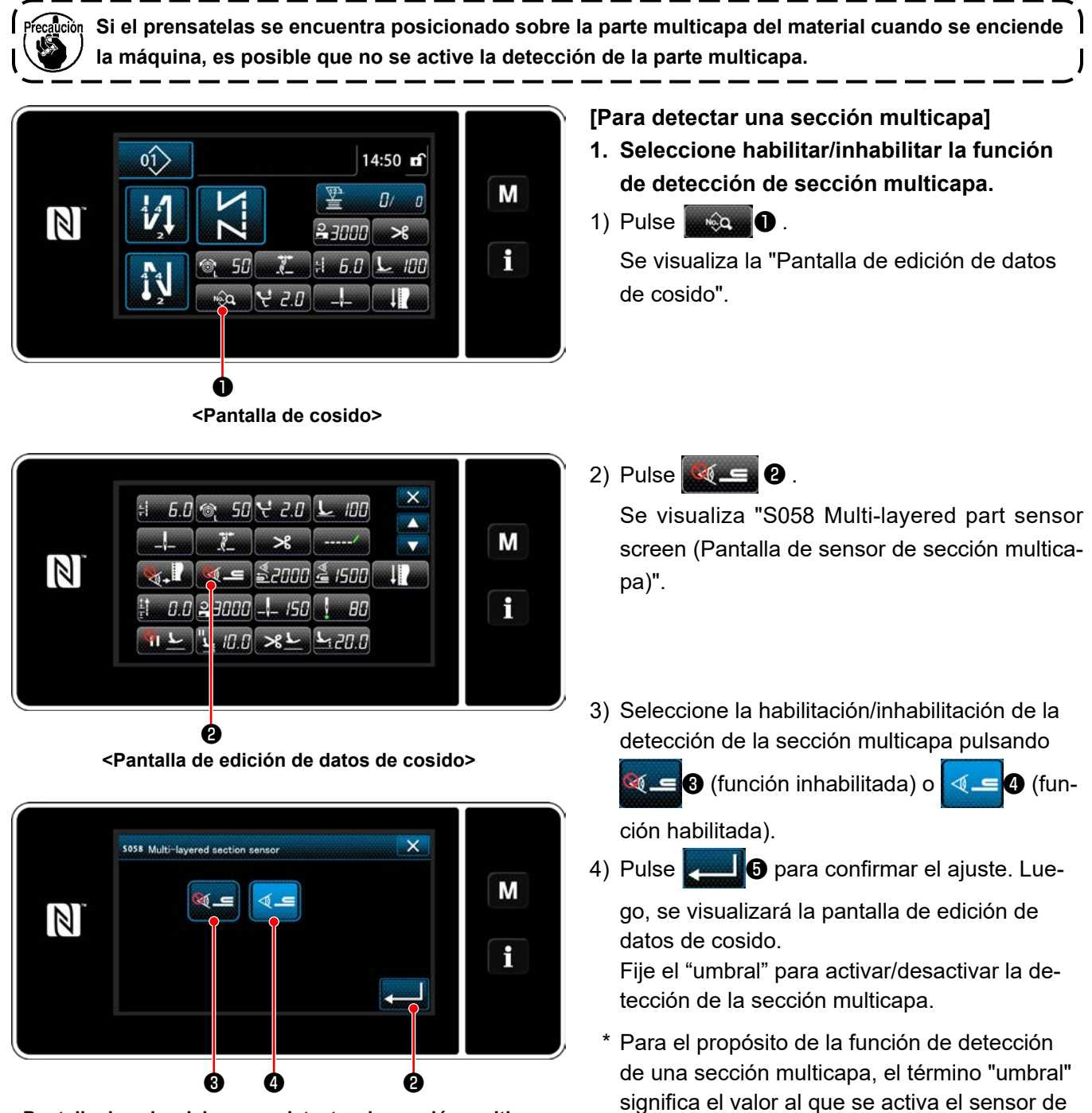

**<Pantalla de valor del sensor detector de sección multicapa>**

MAX : 3000 MIN : 1000

la sección multicapa.

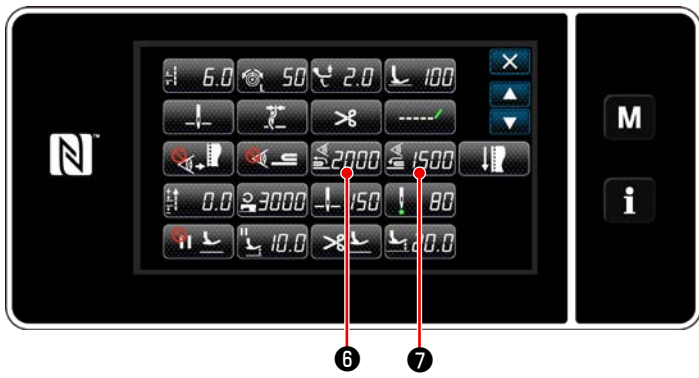

**<Pantalla de edición de datos de cosido>**

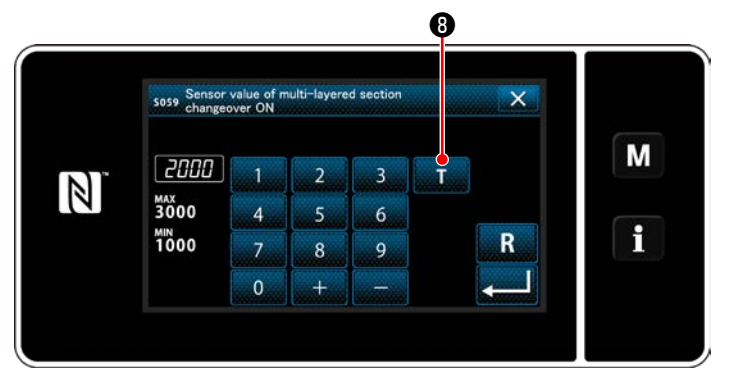

**<Pantalla de valor del sensor de la función de cambio alternativo de la sección multicapa activada>**

- **2. Ajuste un "umbral" para la detección de una sección multicapa.**
- 1) Pulse  $\frac{4}{2}$  .

Se visualiza la "Pantalla de valor del sensor de la función de cambio alternativo de la sección multicapa activada".

(Para el "umbral" para desactivar la función de cambio alternativo de la sección multicapa,

pulse <mark>*e I508 O*</mark> , y ajuste el umbral tal como se describe a continuación.)

# 2) Pulse  $\Box$   $\Theta$  .

Se visualiza la "Pantalla de enseñanza del valor del sensor de la función de cambio alternativo de la sección multicapa activada".

3) Coloque la sección normal del material bajo el prensatelas, y pulse  $\mathbf \Theta$ . Eleve el prensatelas pisando la parte posterior del pedal.

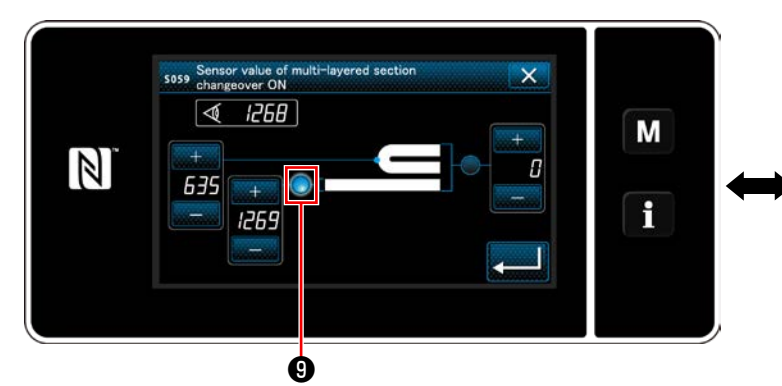

**<Pantalla de enseñanza del valor del sensor de la función de cambio alternativo de la sección multicapa activada>**

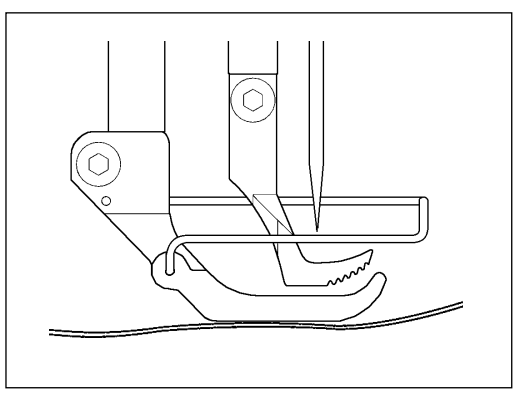

4) Coloque la sección multicapa del material bajo el prensatelas, y pulse  $\mathbf 0$ .

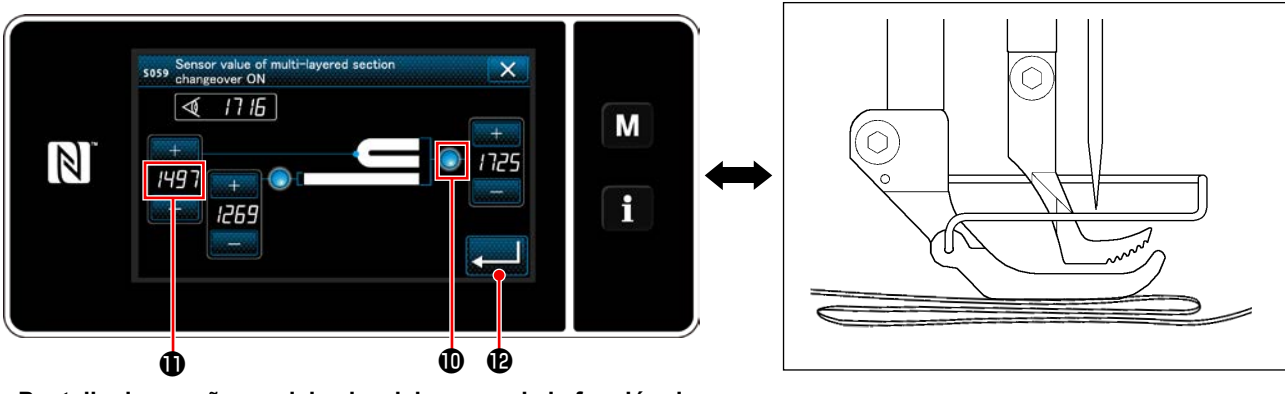

**<Pantalla de enseñanza del valor del sensor de la función de cambio alternativo de la sección multicapa activada>**

El valor de  $\bf{0}$  es calculado automáticamente, y este valor se constituirá en el "umbral" para la detección de la sección multicapa. Ajuste el umbral a un valor intermedio entre el espesor de la sección normal y el espesor de la sección multicapa. El valor es ajustable con **de la cuela de acuerdo con el ítem de cosido**.

**Si se disminuye el valor del "umbral", la sección multicapa se puede detectar más tempranamente. Sin embargo, tenga en cuenta que si se disminuye excesivamente el valor del umbral, esto puede causar una detección defectuosa.**

Cuando se pulsa  **, se visualiza la "Pantalla de valor del sensor de la función de cambio alternati**vo de la sección multicapa activada".

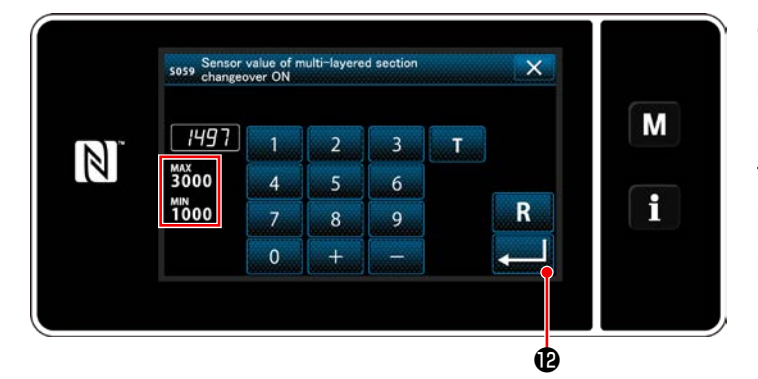

**<Pantalla de valor del sensor de la función de cambio alternativo de la sección multicapa activada>**

Compruebe que se ha ajustado el valor de "umbral" que haya introducido. Luego, pulse nuevamente para confirmar el ajuste.

Tenga en cuenta que el valor de "umbral" se puede introducir o corregir directamente en esta pantalla.

MAX : 3000 MIN : 1000

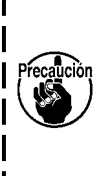

**El valor inicial del "umbral" para la detección de una sección multicapa es una indicación aproximada. Este umbral se debe ajustar con mayor precisión de acuerdo con las condiciones reales del**   $\mathbf l$ **cosido, tal como el ítem a coser.**

### **8-8-2. Desactivación de la función de cambio alternativo de la sección multicapa por número de puntadas**

Si el valor del sensor disminuye por debajo del "Umbral ajustado para desactivar la función de cambio alternativo de la sección multicapa" cuando la detección de la sección multicapa se encuentra activada, el parámetro de cosido vuelve automáticamente al anterior que estaba en uso antes de que se activara la función de cambio alternativo de la sección multicapa. La temporización del cambio alternativo anteriormente mencionado se puede modificar ajustando el número de puntadas.

Una vez que se ajusta el número de puntadas para desactivar la función de cambio alternativo de la sección multicapa, el valor del sensor vuelve al anterior que estaba en uso antes de que se activara la función de cambio alternativo de la sección multicapa, después de que la máquina de coser cose el número de puntadas desde la posición en que se detecta una sección multicapa, aun cuando la posición de la detección se encuentre dentro de la sección multicapa del material.

Tenga en cuenta que si el valor del sensor disminuye por debajo del "umbral ajustado para desactivar la función de cambio alternativo de la sección multicapa" para la detección de la sección multicapa aun dentro de la gama de ajuste del número de puntadas, el parámetro de cosido vuelve al anterior que estaba en uso antes de que se activara la función de cambio alternativo de la sección multicapa.

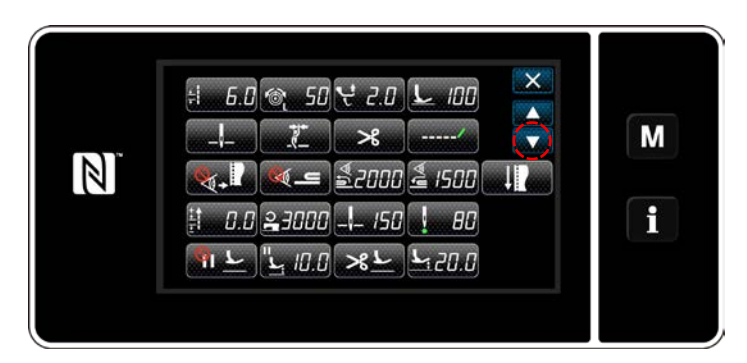

### **[Cómo efectuar el ajuste]**

1) Pulse Salvada O auf "Pantalla de edición de datos de cosido".

Se visualiza la "Pantalla de edición de función de cambio alternativo de un toque 4".

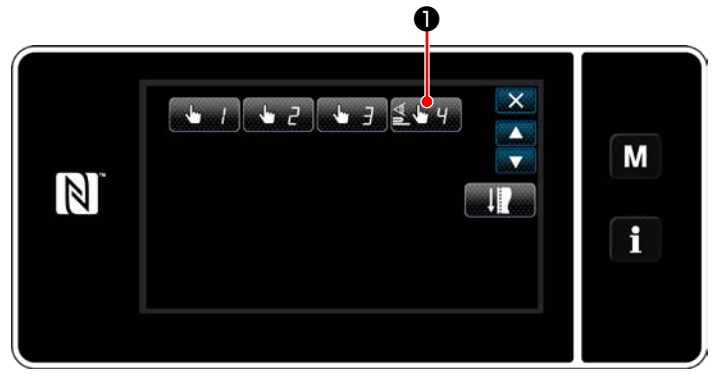

**<Pantalla de edición de datos de cosido>**

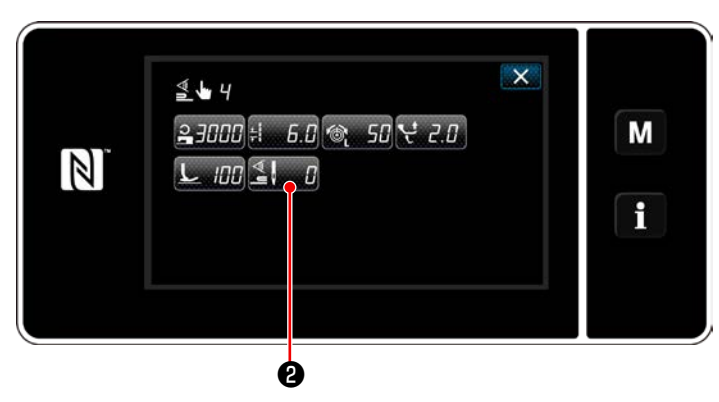

**<Pantalla de edición de función de cambio alternativo de un toque 4>**

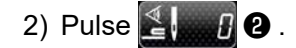

Se visualiza la "Número de puntadas para desactiva la función de cambio alternativo cuando se ha habilitado la función de cambio alternativo de un toque".

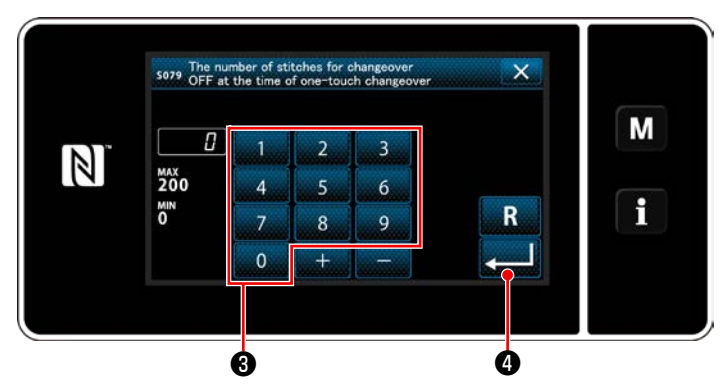

**<Número de puntadas para desactiva la función de cambio alternativo cuando se ha habilitado la función de cambio alternativo de un toque>**

3) Introduzca el número de puntadas mediante el teclado numérico ❸ .

Pulse **o para confirmar el ajuste**.

Valor preajustado en fábrica

: 0 (Número de puntadas a ajustar) Cómo efectuar el ajuste : 0 a 200

Si este valor se ajusta a 0 (cero), se inhabilitará la función de desactivación del cambio alternativo de la sección multicapa por número de puntadas.

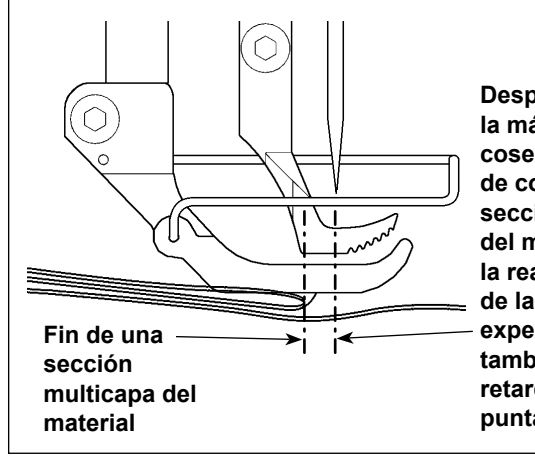

**Después que la máquina de coser termina de coser una sección multicapa del material, la reacción de la máquina experimenta también cierto retardo de varias puntadas.**

 $\mathbf{I}$  $\mathsf{I}$ 

 $\mathbf{I}$ 

 $\mathbf{I}$ 

 $\mathbf{I}$  $\mathbf{I}$ Π  $\mathbf{I}$ l

**Al término del transporte de una sección multicapa del material, la función de detección de la sección multicapa detecta la sección plana del material y esto hace que se restablezcan las condiciones de cosido para la sección plana.**

**Sin embargo, esta reacción algunas veces se retarda dependiendo de las condiciones de cosido. En caso de que ocurra dicho retardo, éste se puede corregir ajustando el número de puntadas para detección de la sección multicapa.**

J

# **8-9. Alarma de falta de grasa**

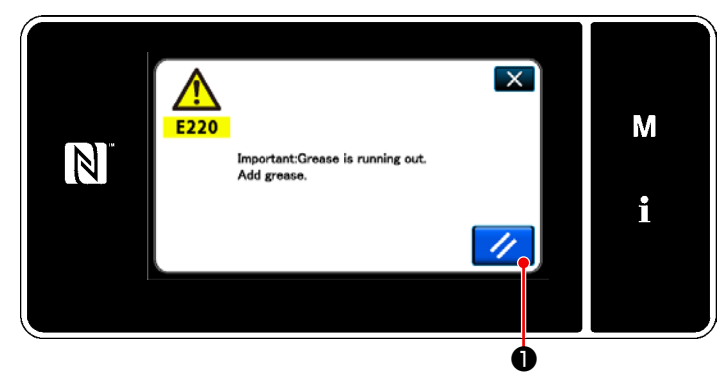

**8-9-1. Acerca de la alarma de falta de grasa** Cuando se acerca la hora de efectuar el mante-

nimiento de la grasa, se visualiza el mensaje de error "E220 Advertencia de falta de grasa".

Este error se puede despejar pulsando

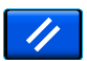

❶ . En este estado, es posible seguir operando la máquina de coser durante un determinado período de tiempo.

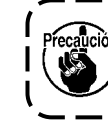

**Cuando se visualice el mensaje de error E220, asegúrese de agregar la grasa de mantenimiento.**

\* Consulte **["8-9-3. Acerca del procedimiento](#page-120-0)  [de reposición K118 para despejar el error"](#page-120-0)  [p. 116](#page-120-0)**, en caso de que efectúe la reposición (K118) para despejar el error.

#### **8-9-2. E221 Error de falta de grasa**

Si no se efectúa la reposición tras el mensaje de error "E220", se visualizará el mensaje de error "E221 Error de falta de grasa".

En este caso, se inhabilita la operación de la máquina de coser. Asegúrese de agregar grasa y efectuar la reposición (K118) para despejar el error.

\* Consulte **["8-9-3. Acerca del procedimiento](#page-120-0)  [de reposición K118 para despejar el error"](#page-120-0)  [p. 116](#page-120-0)**, en caso de que efectúe la reposición (K118) para despejar el error.

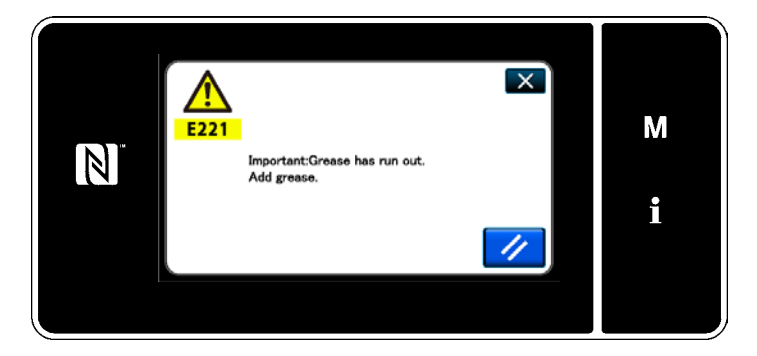

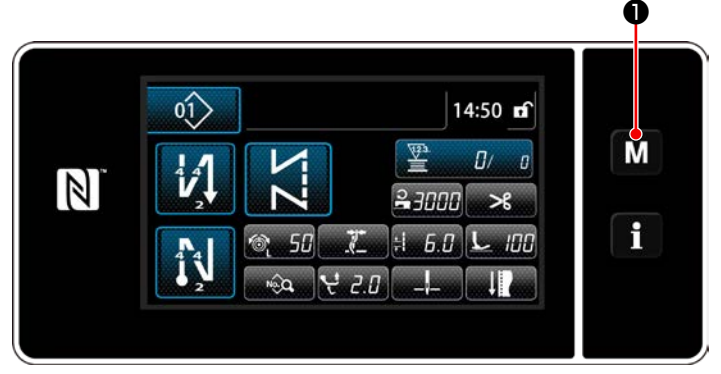

**<Pantalla de cosido>**

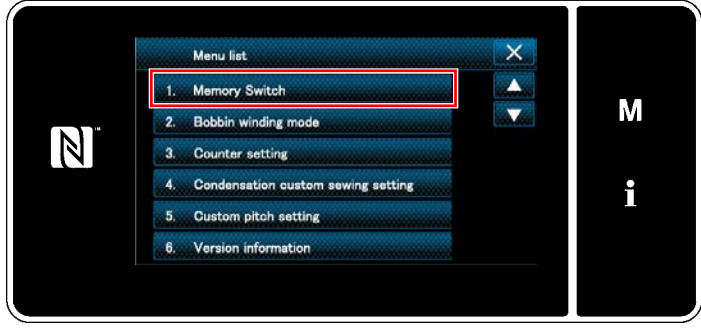

**<Pantalla de modos>**

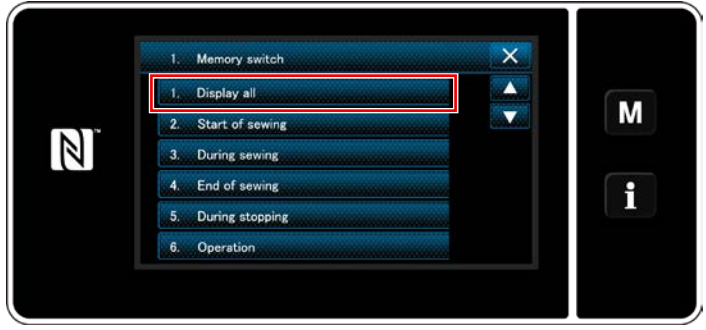

**<Pantalla de selección de tipo de interruptor de memoria>**

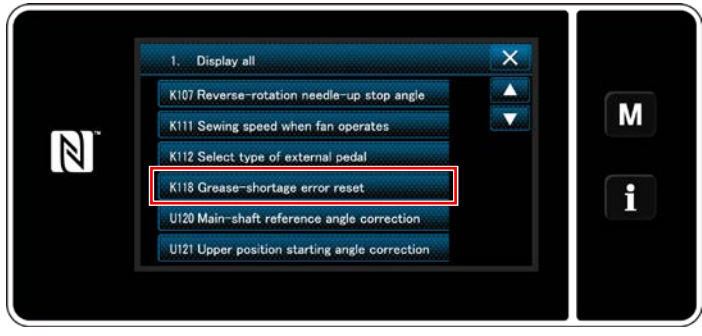

**<Pantalla de edición de interruptores de memoria>**

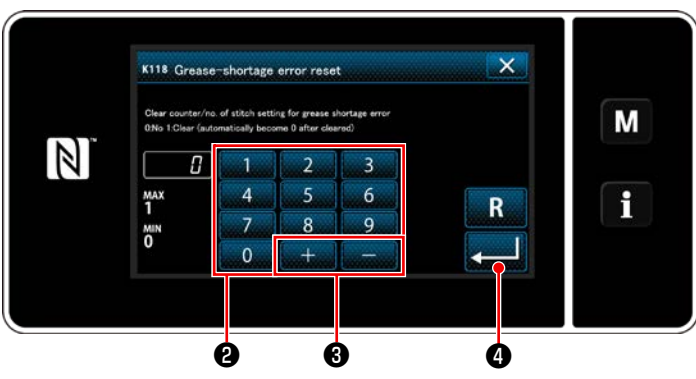

**<Pantalla de reposición tras error de falta de grasa>**

- <span id="page-120-0"></span>**8-9-3. Acerca del procedimiento de reposición K118 para despejar el error**
- 1) Pulse y mantenga pulsado  $\blacksquare$   $\blacksquare$  durante

tres segundos. Se visualiza la "Mode screen (Pantalla de modos)".

- 2) Para seleccionar "1. Memory switch (Interruptor de memoria)". Se visualiza la "Memory switch type selection screen (Pantalla de selección de tipo de interruptor de memoria)".
- 3) Para seleccionar "1. Display all (Visualizar todo)".

Se visualiza la "Memory switch edit screen (Pantalla de edición de interruptores de memoria)".

4) Para seleccionar "K118 Grease-shortage error reset (Reposición tras error de falta de grasa)".

Se visualiza la "Grease-shortage error reset screen (Pantalla de reposición tras error de falta de grasa)".

5) Ajuste el valor a "1" utilizando el teclado numérico  $\bullet$  y  $\overline{a}$  +  $\overline{a}$   $\overline{a}$  . Pulse  $\overline{a}$   $\overline{a}$   $\overline{a}$ para confirmar el valor ajustado.

Esto ejecutará la reposición despejando el error y restablecerá la operación normal de la máquina de coser. La máquina de coser funcionará normalmente hasta que llegue el próximo período de mantenimiento.

# **9. CÓMO UTILIZAR LA APLICACIÓN DEL PANEL DE OPERACIÓN (APLICACIÓN)**

# **9-1. Gestión de patrones de cosido**

### <span id="page-121-0"></span>**9-1-1. Creación de un nuevo patrón**

Un patrón de cosido de reciente creación se puede registrar siguiendo los pasos del procedimiento indicado a continuación.

### **\* Esta operación debe efectuarse en el modo de personal de mantenimiento.**

### ① **Para seleccionar la función de creación de un nuevo patrón**

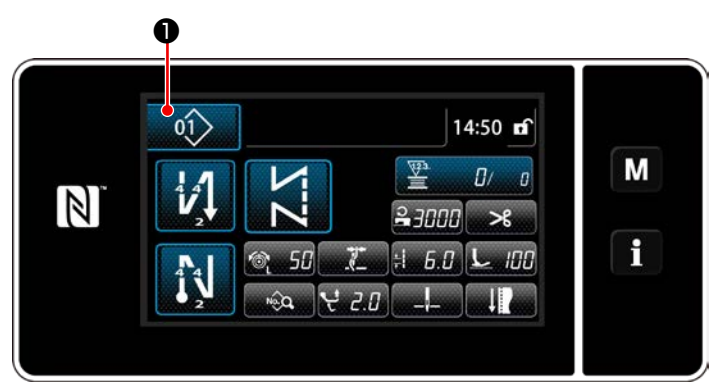

**<Pantalla de cosido (Modo de personal de mantenimiento)>**

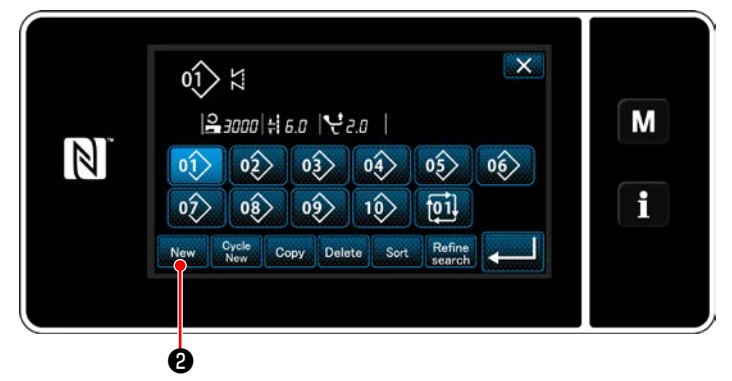

**<Pantalla de lista de número de patrones de cosido>**

② **Para ajustar la forma de un patrón de costura**

1) Pulse  $\left| \begin{matrix} 0 \\ 1 \end{matrix} \right|$  en la pantalla de cosido en

el modo de personal de mantenimiento. Se visualiza la "Pantalla de lista de número de patrones de cosido".

2) Pulse New **2**.

Se visualiza la "Pantalla de creación de nuevo patrón".

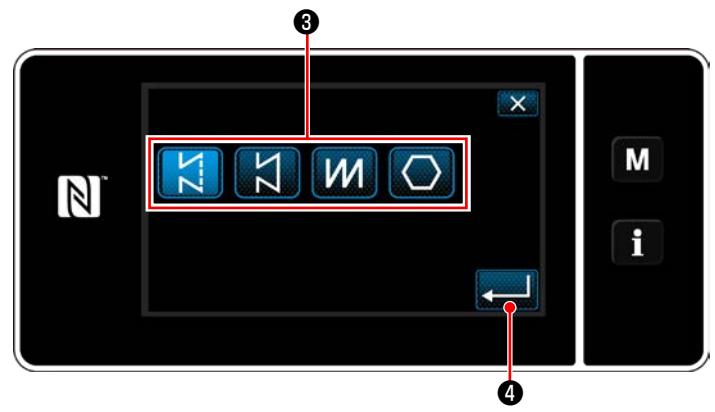

**<Pantalla de creación de nuevo patrón>**

- 1) Seleccione la forma de puntada pulsando el botón de forma de puntada ❸ .
- 2) Pulse  $\bullet$  **O** para confirmar el ajuste. Se visualiza la "Pantalla de edición de nuevo patrón de cosido".

#### ③ **Para ajustar la función de patrones**

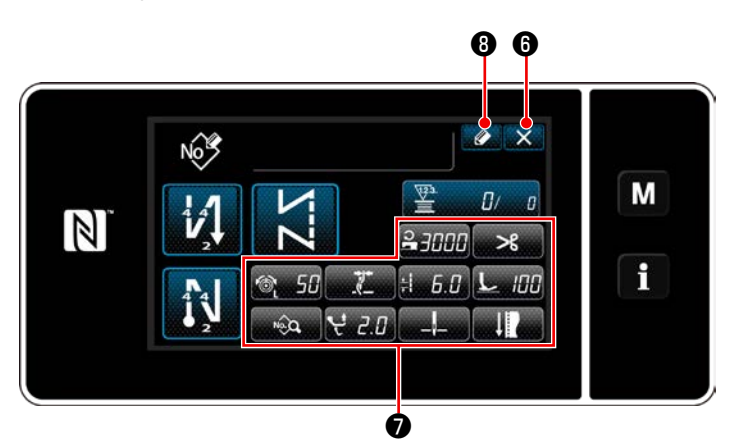

**<Pantalla de edición de nuevo patrón de cosido>**

1) Ajuste la función de patrones utilizando los botones ❼ .

Vea **["6-2. Patrones de cosido" p. 50](#page-54-0)**.

2) Pulse  $\bigcirc$   $\bigcirc$  .

Se visualiza la "Pantalla de registro de número de patrón de cosido".

Pulse  $\mathbf{X}$  **O** para visualizar la pantalla de confirmación de eliminación de datos.

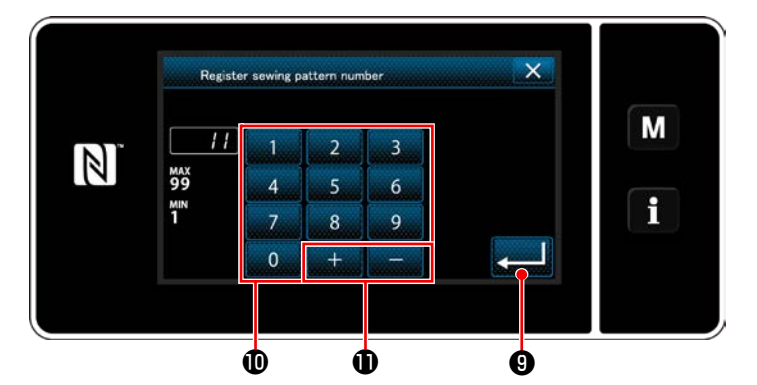

#### ④ **Para introducir un número de patrón y registrar el patrón**

- 1) Introduzca con el teclado numérico  **e**l número del patrón de cosido que desee registrar. Un número de registro no asignado, el más cercano al valor introducido en más/menos, se visualiza al pulsar  $\|\cdot\|$  .  $\|\cdot\|$
- 2) El patrón creado se registra pulsando
	- ❾ . Luego, la pantalla actual vuelve a la "Sewing pattern number list screen (Pantalla de lista de número de patrones de cosido)". En caso de que el número introducido ya se encuentra registrado, se visualizará un mensaje de alerta solicitando que se confirme su sobreescritura.

**<Pantalla de registro de número de patrón de cosido>**

#### **9-1-2. Para copiar un patrón**

El patrón seleccionado (patrón de costura y patrón cíclico) se puede copiar a cualquier otro patrón del número especificado.

### **\* Esta operación debe efectuarse en el modo de personal de mantenimiento.**

A continuación se provee la explicación del copiado utilizando un patrón de cosido como ejemplo.

### ① **Para seleccionar la función de copiado de un patrón de costura**

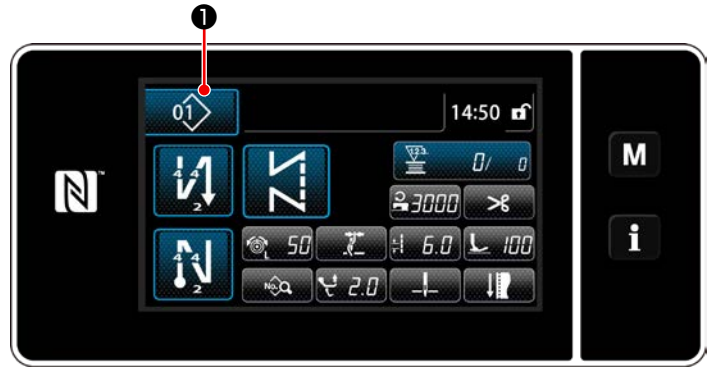

**<Pantalla de cosido (Modo de personal de mantenimiento)>**

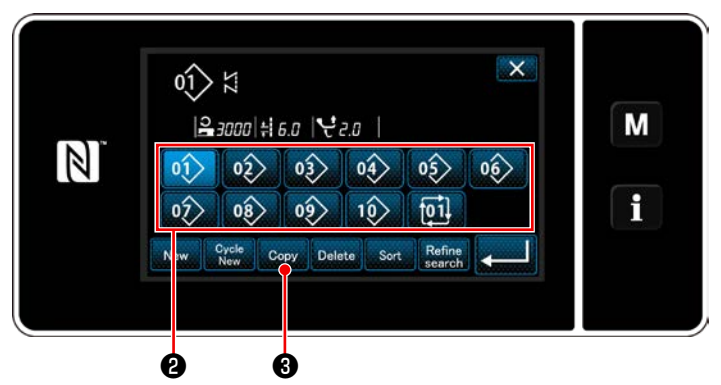

**<Pantalla de lista de número de patrones de cosido>**

1) Pulse  $\left| \right|$   $\left| \right|$   $\left| \right|$  en la pantalla de cosido en el modo de personal de mantenimiento. Se visualiza la "Sewing pattern number list screen (Pantalla de lista de número de patro-

- 2) Seleccione el número del patrón fuente para el copiado de la lista ❷ .
- 3) Pulse  $_{\text{Copy}}$   $\odot$ .

nes de cosido)".

Se visualiza la "Sewing pattern number copy screen (Pantalla de copiado de número de patrón de cosido)".

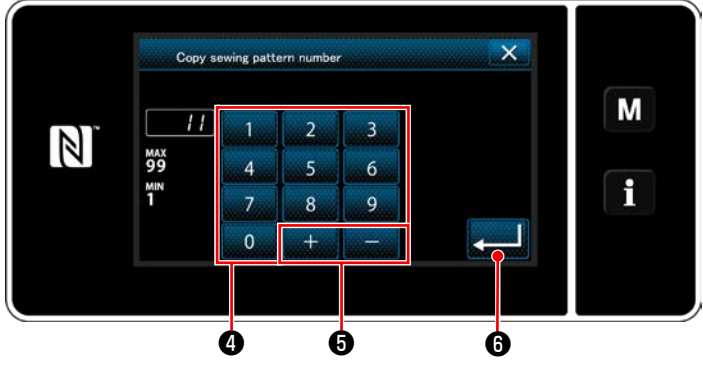

**<Pantalla de copiado de número de patrón de cosido>**

1) Introduzca con el teclado numérico ❹ el número del patrón de cosido que desee registrar.

Un número de registro no asignado, el más cercano al valor introducido en más/menos,

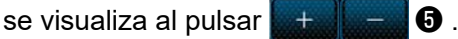

2) El patrón creado se registra pulsando

❻ . Luego, la pantalla actual vuelve a la "Sewing pattern number list screen (Pantalla de lista de número de patrones de cosido)". En caso de que el número introducido ya se encuentra registrado, se visualizará un mensaje de alerta solicitando que se confirme su sobreescritura.

### ② **Seleccione el número de patrón para la copia de destino.**

#### **9-1-3. Eliminación de patrones**

En esta sección se describe el procedimiento para eliminar un patrón seleccionado (patrón de cosido, patrón de cosido cíclico).

- **\* Esta operación debe efectuarse en el modo de personal de mantenimiento.**
- ① **Para seleccionar la función de eliminación de patrones de cosido**

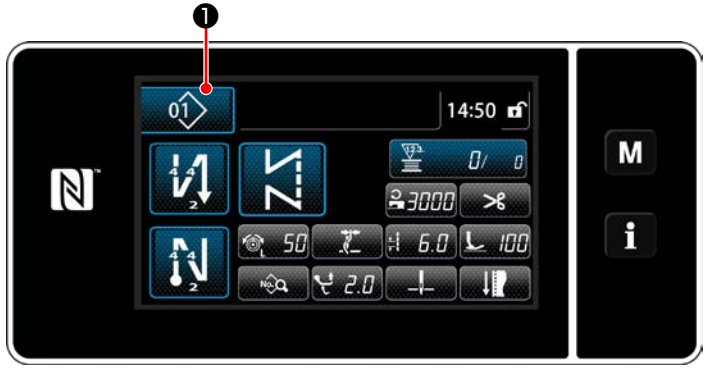

**<Pantalla de cosido (Modo de personal de mantenimiento)>**

Pulse  $\circledcirc$  **0** en la pantalla de cosido en el modo de personal de mantenimiento. Se visualiza la "Sewing pattern number list screen (Pantalla de lista de número de patrones de cosido)".

#### ② **Para seleccionar el patrón de cosido y eliminarlo**

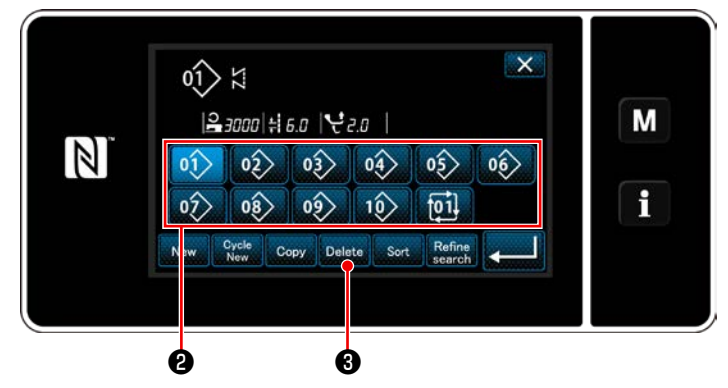

**<Pantalla de lista de número de patrones de cosido>**

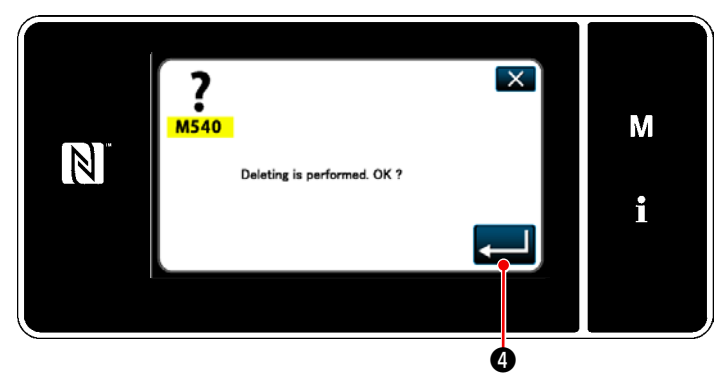

**<Pantalla de confirmación de eliminación>**

- 1) Seleccione el número del patrón a eliminar de la lista ❷ .
- 2) Pulse Delete **3**.

Se visualiza la "Deletion confirmation screen (Pantalla de confirmación de eliminación)".

3) El patrón se elimina pulsando  $\Box$  0 .

# **9-2. Configuración de la costura de forma poligonal**

Un patrón de costura de forma poligonal consiste en 30 pasos (como máximo) de patrones de costura de dimensiones constantes. Es posible configurar condiciones específicas para esta costura, paso a paso.

 **\* Esta operación debe efectuarse en el modo de personal de mantenimiento.**

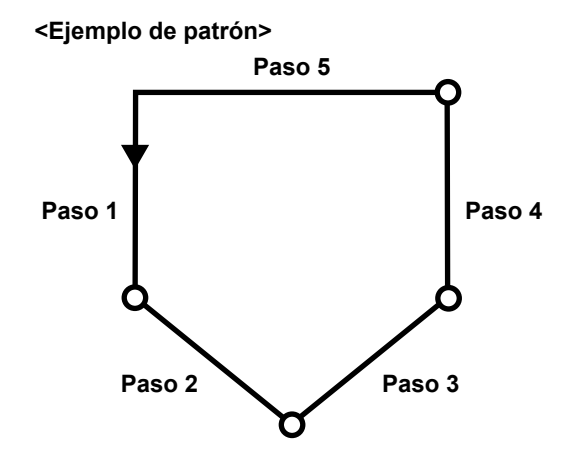

### **9-2-1. Edición de un patrón de costura de forma poligonal**

En esta sección se describe cómo modificar el número de pasos y las condiciones paso a paso de un patrón de costura de forma poligonal.

① **Para visualizar la pantalla de cosido (en modo de personal de mantenimiento) para el patrón de costura de forma poligonal**

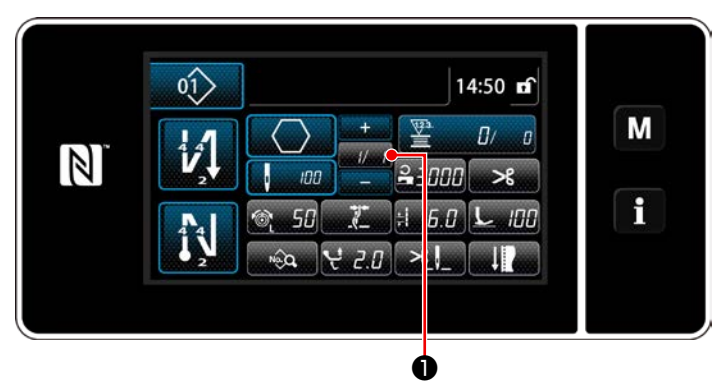

**<Pantalla de cosido (Modo de personal de mantenimiento)>**

Pulse **WELO** en la pantalla de cosido en el modo de personal de mantenimiento. Se visualiza la "Polygonal-shape stitching step edit screen (Pantalla de edición de pasos del forma poligonal)".

② **Para editar el número de puntadas de la costura de forma poligonal y la condición de cambio alternativo de pasos a satisfacer por un nuevo paso**

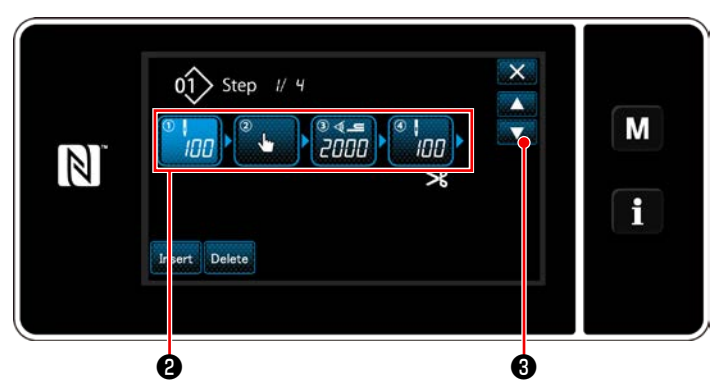

**<Pantalla de edición de pasos del forma poligonal>**

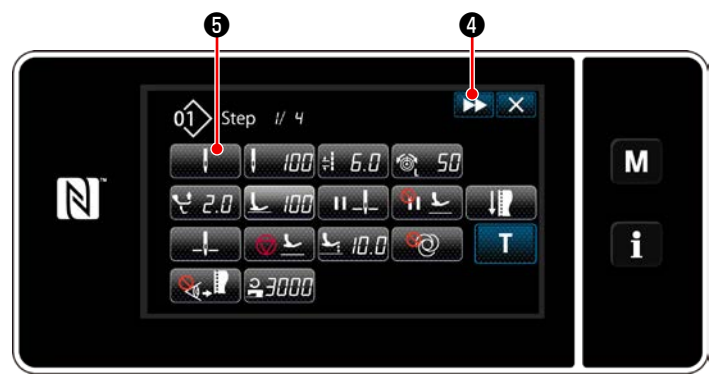

**<Pantalla de edición de datos de cosido>**

1) La condición de cambio alternativo de pasos se visualiza en **@** . Pulse ❷ para que el número de puntadas

Pulse **in 8** para que la pantalla vuelva a la

pantalla previa o avance a la siguiente.

quede seleccionado.

2) Cuando el paso seleccionado se pulsa nuevamente, se visualiza la "Pantalla de edición de datos de cosido".

Cuando se pulsa **DEO**, se visualiza la "Pantalla de edición de datos de cosido" para el siguiente paso.

Cuando se pulsa **de la construction**, se visualiza la "Pantalla de selección de referencia para el cambio alternativo de pasos".

3) Para seleccionar la referencia ❻ para el cambio alternativo de pasos.

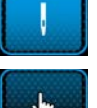

: Número de puntadas

: Cambio alternativo de un toque

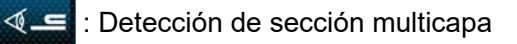

4) Cuando se pulsa **Zemando**, se confirma la

operación. Luego, la pantalla vuelve a la "Pantalla de edición de datos de cosido".

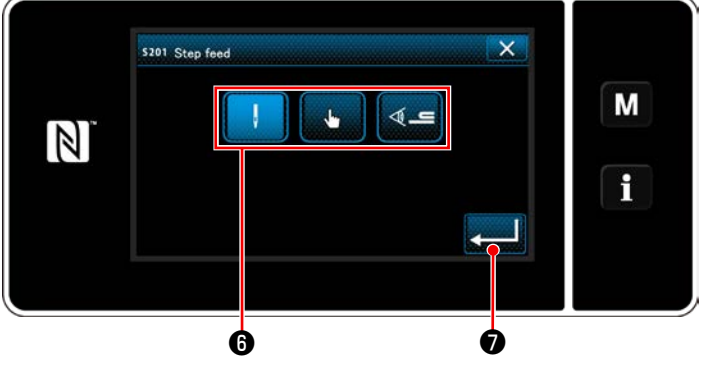

**<Pantalla de selección de referencia para el cambio alternativo de pasos>**

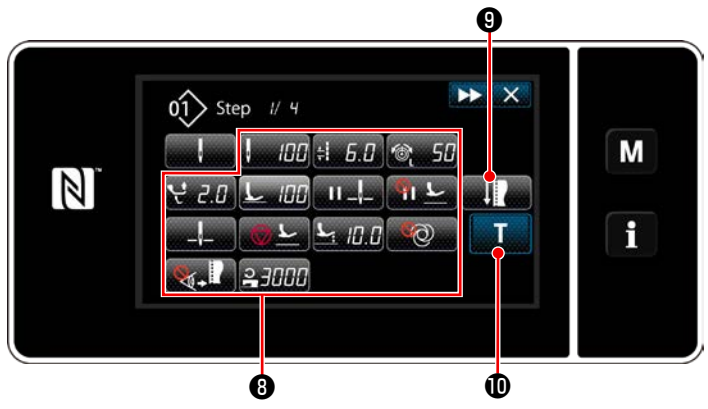

**<Pantalla de edición de datos de cosido>**

5) Para ajustar otros datos de cosido <sup>o</sup>. El tipo de datos de cosido visualizados en la "Pantalla de edición de datos de cosido" varía de acuerdo con la referencia para el cambio alternativo de pasos seleccionada en el ítem número 3. anteriormente mencionado. (Vea la tabla que se muestra abajo.)

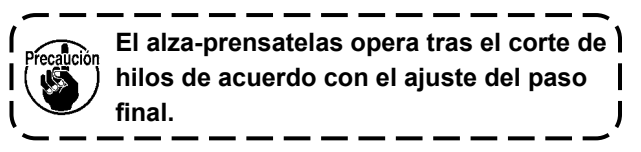

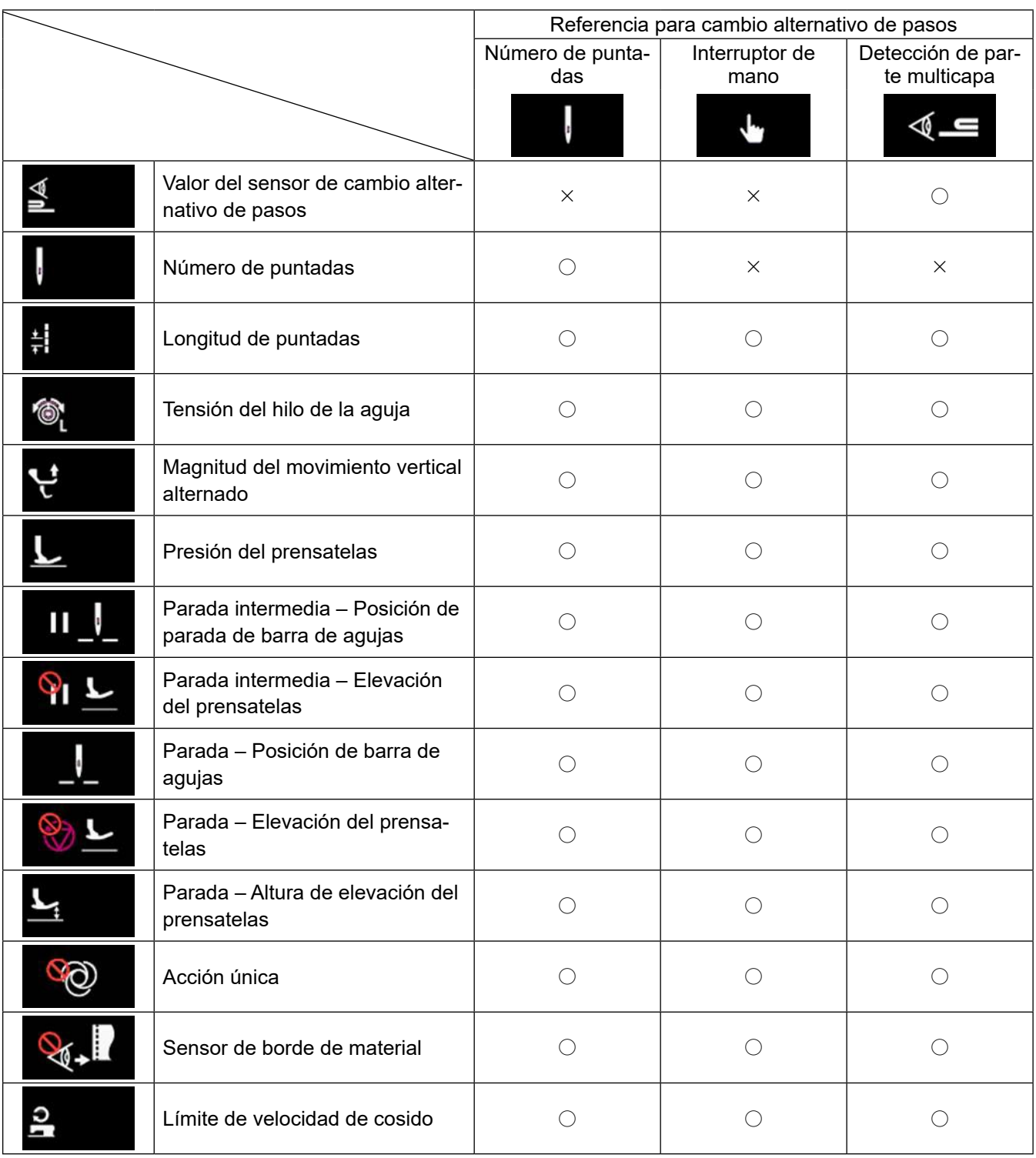

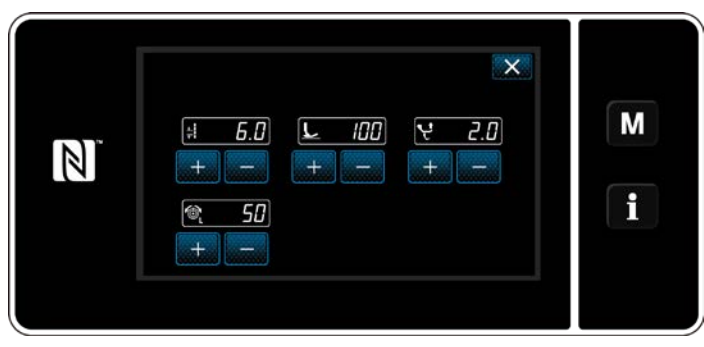

**<Pantalla de modo de ajuste del cosido>**

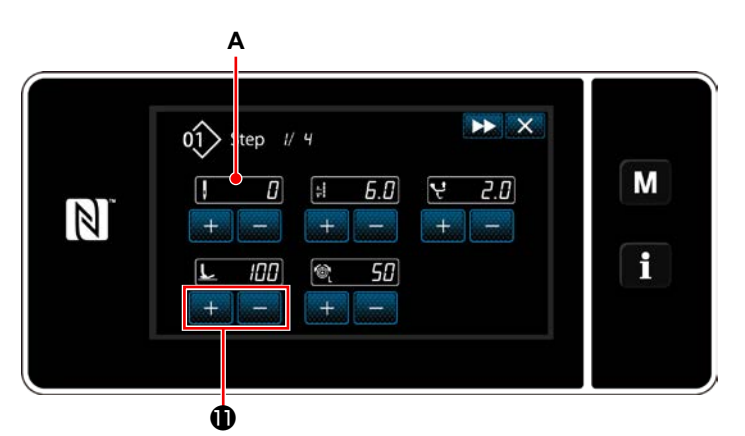

**<Pantalla de entrada de enseñanza – Estado inicial>**

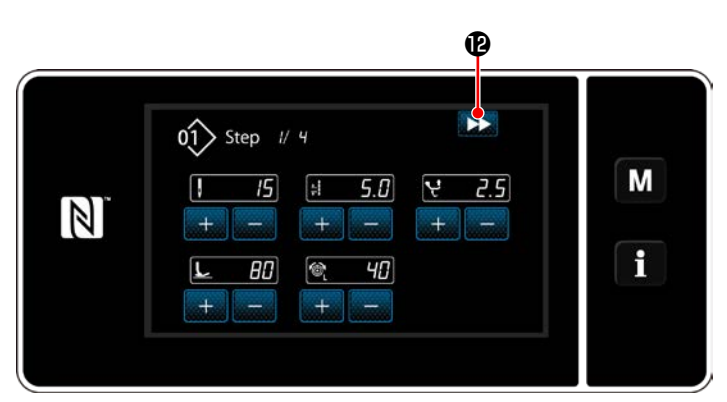

**<Pantalla de entrada de enseñanza – Después de la enseñanza>**

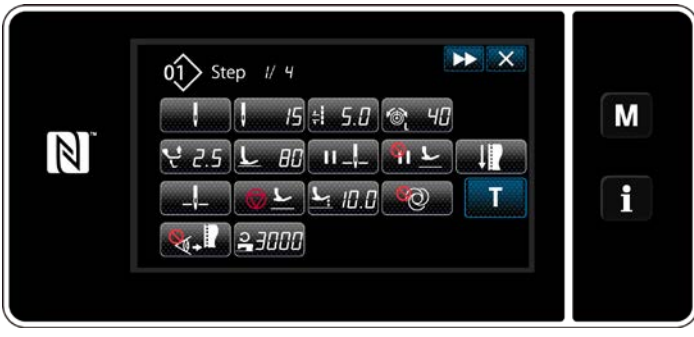

**<Pantalla de edición de datos de cosido>**

6) Cuando se pulsa **mando de la Constantia de la construction** "Pantalla de modo de ajuste del cosido".

Para ajustar los datos de cosido en el modo de ajuste del cosido, consulte **["\(2\) Modo de](#page-67-0)  [ajuste del cosido" p. 63](#page-67-0)**.

7) Cuando se pulsa **1999 (1999**, se visualiza la "Pantalla de entrada de enseñanza".

El valor de entrada **A** del número de puntadas se vuelve 0 (cero).

Pise el pedal para contar el número de puntadas a coser hasta que la máquina de coser se detiene.

Cambie las condiciones de cosido con

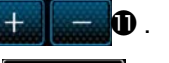

 $\parallel$ : Longitud de puntada

**HH** : Presión del prensatelas

- $2.6$  : Magnitud del movimiento vertical alternado
- $\blacksquare$  : Tensión del hilo de la aguja

Cuando se pulsa **DE**, el paso cambia alternativamente hacia el siguiente paso. Confirme el contenido de la enseñanza ejecutando el corte de hilos. Luego, la pantalla vuelve a la "Pantalla de edición de datos de cosido" y la condición de cosido que haya modificado aparece actualizada.

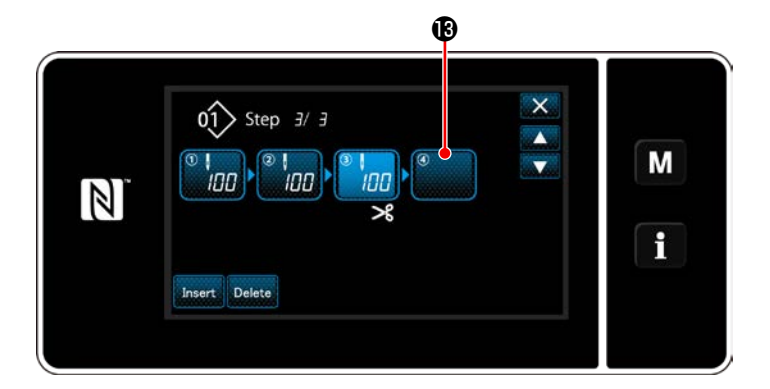

8) En caso de que sea posible registrar adicionalmente un paso en un patrón de cosido, el paso  $\bigcirc$ , no ajustado aún, se visualiza en el último campo.

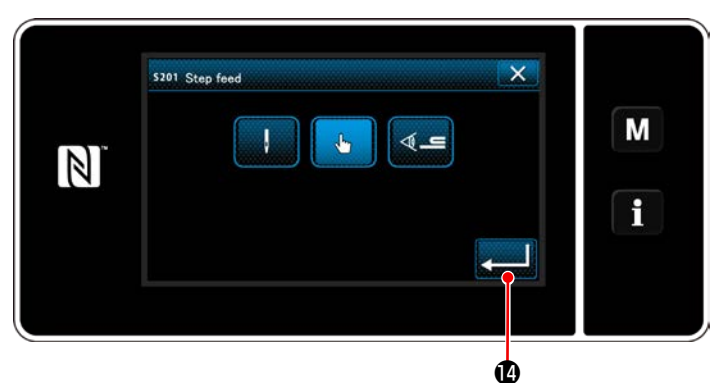

**<Pantalla de selección de referencia para el cambio alternativo de pasos>**

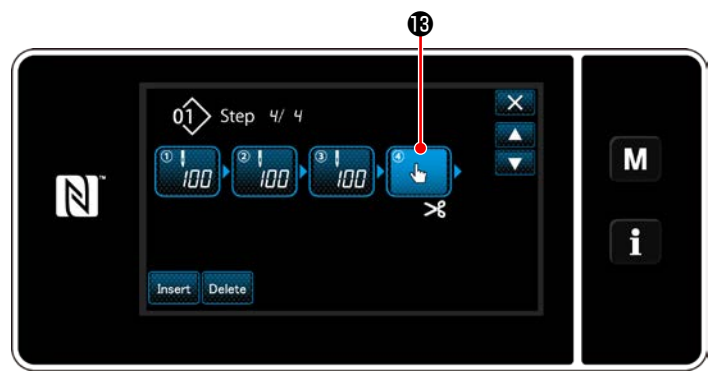

**<Pantalla de edición de pasos para costura de forma poligonal>**

- 9) Cuando se pulsa el paso **®** visualizado, se visualiza la "Pantalla de selección de referencia para el cambio alternativo de pasos". Seleccione la referencia para el cambio alternativo de pasos de la misma manera que en el ítem número 3 anteriormente mencionado.
- 10) Cuando se pulsa **de la confirma la confirma** la operación. Luego, la pantalla vuelve a la "Pantalla de edición de pasos de costura de forma poligonal".
- 11) Cuando se pulsa el paso  $\mathbf \circledR$  nuevamente, se visualiza la "Pantalla de edición de datos de cosido".

Seleccione la referencia para el cambio alternativo de pasos de la misma manera que en el ítem número 3 anteriormente mencionado.

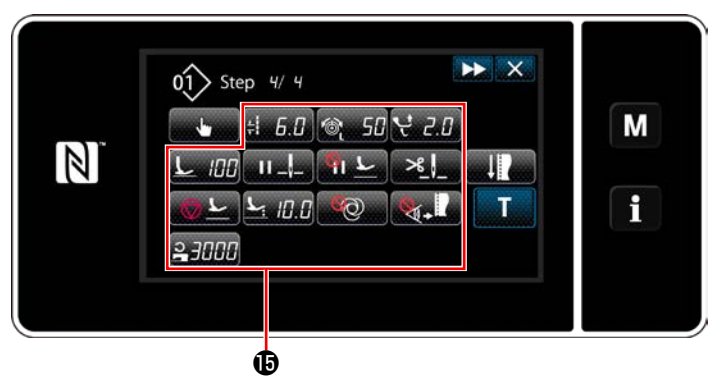

**<Pantalla de edición de datos de cosido>**

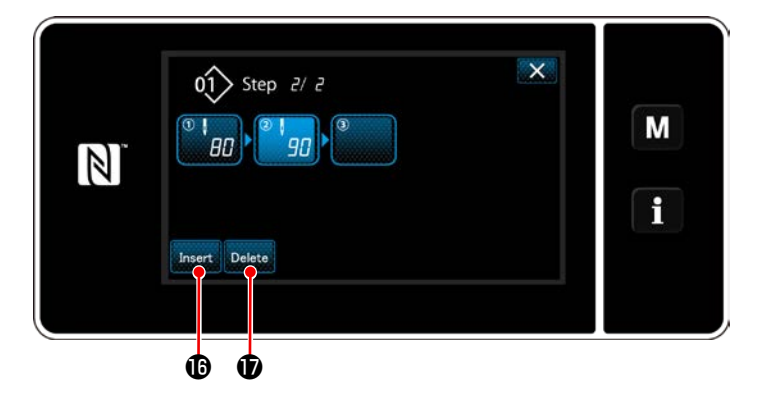

12) Ajuste otros datos de cosido  $\bigoplus$  de la misma manera que en el ítem número 5.

13) Cuando se pulsa  $\Box$  herm  $\Box$ , un paso conteniendo 100 puntadas se inserta inmediata-

mente antes del paso seleccionado. Cuando se pulsa el botón del paso insertado, se visualiza la "Pantalla de edición de datos de cosido".

Siguiendo el mismo procedimiento descrito anteriormente, seleccione la referencia para el cambio alternativo de pasos y ajuste los datos de cosido.

En caso de que ya se haya registrado el máximo número de pasos, no se visualiza Insert **16**.

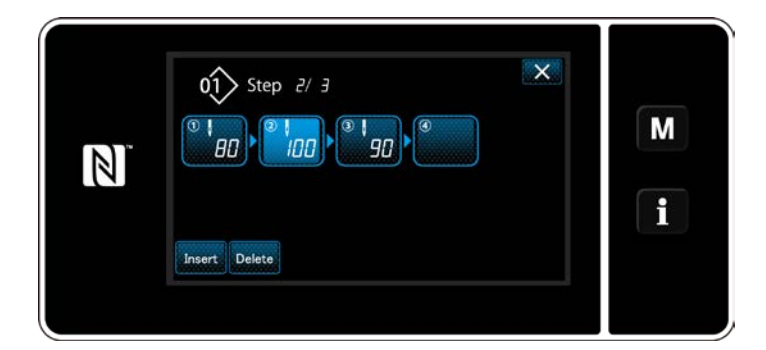

- 14) Cuando se pulsa **Delete 1**, el paso seleccionado se elimina.
- \* En caso de que se haya registrado sólo un paso, no se visualiza **Delete**  $\Phi$ .
- ③ **Para confirmar los datos del patrón de cosido creado**

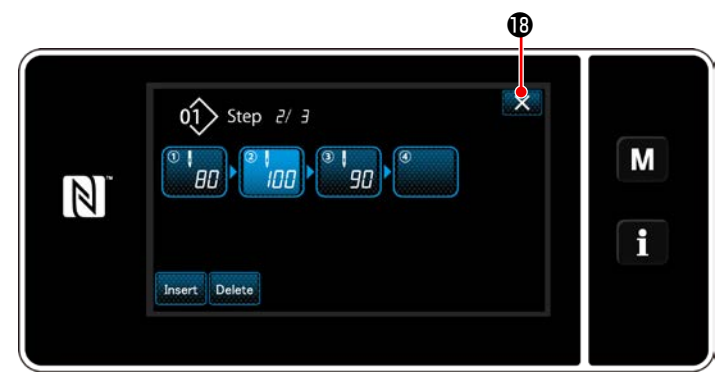

**<Pantalla de edición de pasos del forma poligonal>**

Para finalizar la operación, pulse  $\mathbf{X} \otimes \mathbf{B}$ .

Luego, la pantalla actual vuelve a la pantalla de cosido en el modo de personal de mantenimiento.

### **9-2-2. Creación de un nuevo patrón de costura de forma poligonal**

#### ① **Para seleccionar la función de creación de un nuevo patrón**

Visualice la "New sewing pattern creation screen (Pantalla de creación de un nuevo patrón de cosido)" consultando ① en **["9-1-1. Creación de un nuevo patrón" p. 117](#page-121-0)**.

#### ② **Para crear un patrón de costura de forma poligonal**

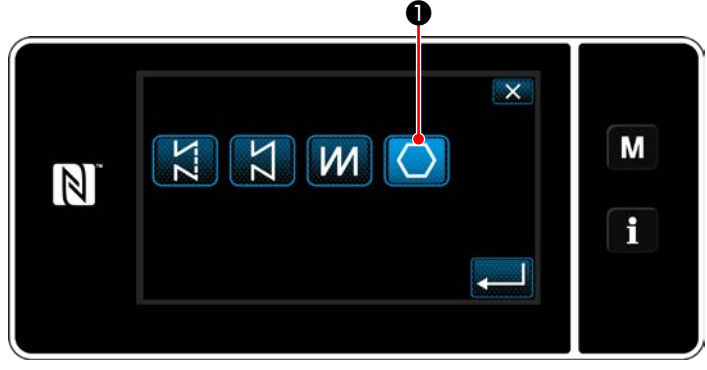

**<Pantalla de creación de nuevo patrón>**

# **A** ❸ ❹ ❺ ③ **Para ajustar la función de patrones paso a paso**

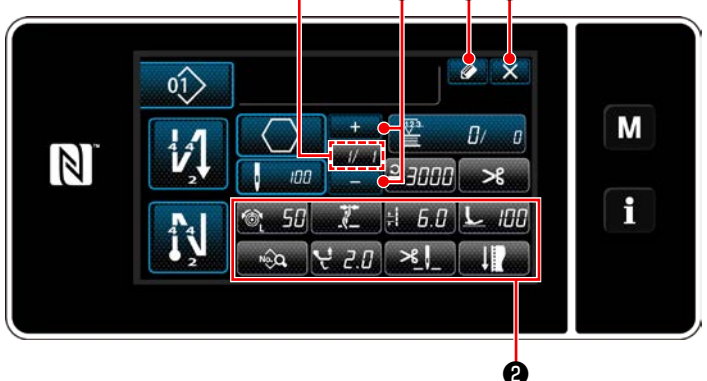

**<Pantalla de edición de nuevo patrón de cosido>**

Seleccione el lugar geométrico de transporte consultando ② en **["9-1-1. Creación de un nue](#page-121-0)[vo patrón" p. 117](#page-121-0)**.

Seleccione el patrón de costura de forma poli-

gonal  $\bigcirc$   $\bigcirc$  en la pantalla de selección de forma de puntada.

Se visualiza la "New sewing pattern edit screen (Pantalla de edición de nuevo patrón de cosido)".

- 1) Ajuste la función de patrones con los botones ❷ paso a paso. Vea **["6-2. Patrones de cosi](#page-54-0)[do" p. 50](#page-54-0)**.
- 2) El número total de pasos que haya ajustado se visualiza a la derecha de la sección **A**. El paso actual se visualiza a la izquierda de la sección **A**. El paso actual se puede modificar

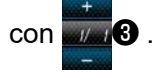

3) Pulse  $\bigcirc$   $\bigcirc$  .

Se visualiza la "Pantalla de registro de número de patrón de cosido".

Pulse  $\mathbf{X}$  **O** para visualizar la pantalla de

confirmación de eliminación de datos. Los pasos del procedimiento a efectuar después de los pasos anteriormente mencionados son los mismos que los pasos ③ a ④ indicados en **["9-1-1. Creación de un nuevo](#page-121-0)  [patrón" p. 117](#page-121-0)**.

### **9-2-3. Ajuste del paso a partir del cual se inicia la costura de forma poligonal**

En caso de que sea necesario recoser un patrón a medio camino del patrón debido a que ha ocurrido algún problema, tal como rotura del hilo, es posible reiniciar el cosido desde un paso arbitrario del patrón.

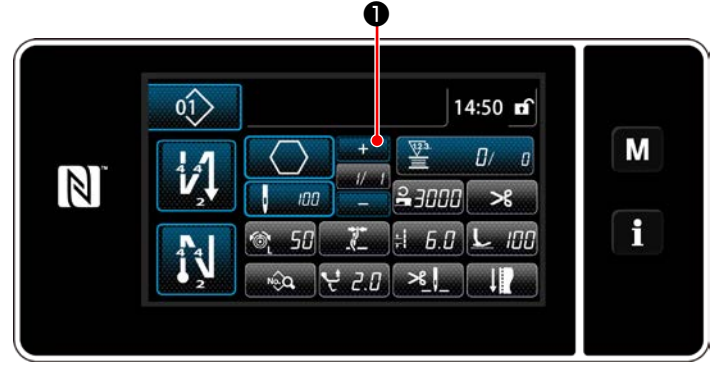

**<Pantalla de cosido (Modo de personal de mantenimiento)>**

El paso actual se puede modificar pulsando

❶ en la pantalla de cosido para el patrón de costura de forma poligonal.

### **9-3. Patrón de cosido cíclico**

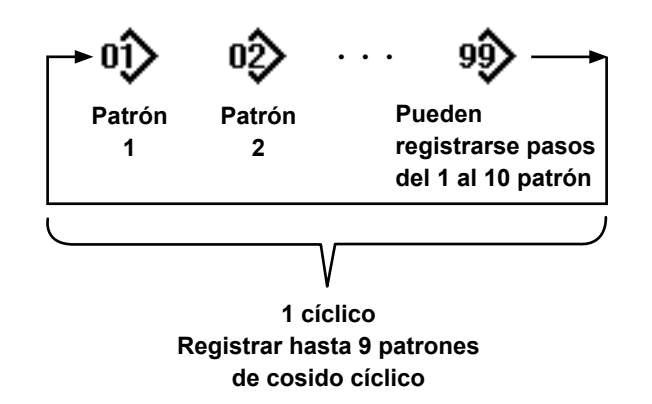

### **9-3-1. Selección de un patrón de cosido cíclico**

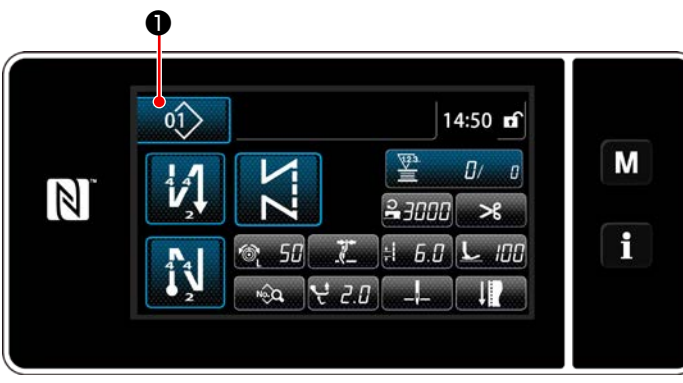

**<Pantalla de cosido (Patrones de cosido)>**

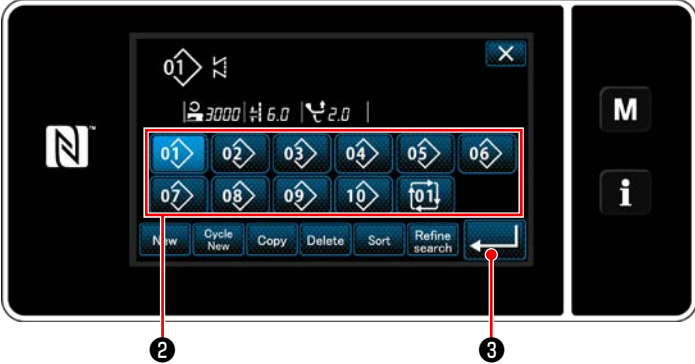

**<Pantalla de gestión de números de patrones de costura (en secuencia numérica)>**

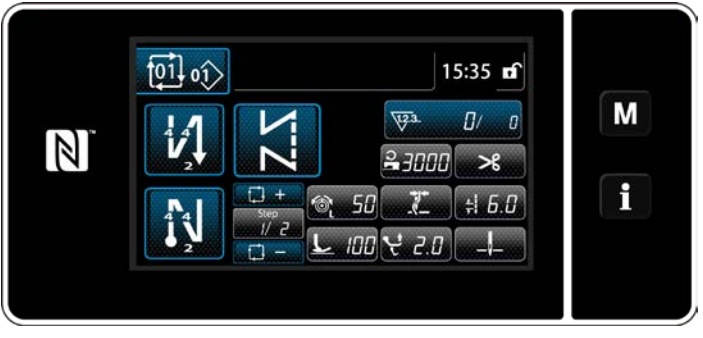

**<Pantalla de cosido (Patrón cíclico)>**

Esta función permite combinar varios patrones de costura diferentes en un sólo patrón de cosido cíclico, para su cosido.

Es posible introducir hasta 10 patrones en un patrón de cosido cíclico. Esta función es útil en caso de que varios patrones diferentes se repiten con regularidad en un proceso de cosido de prendas.

Es posible registrar hasta 9 patrones de cosido cíclico. Copie el patrón de cosido cíclico, según sea necesario.

1) Pulse  $\left| \right\rangle$  **0** en la pantalla de cosido.

2) Se visualiza la "Pantalla de gestión de números de patrones de costura (en secuencia numérica)".

Los patrones cíclicos se visualizan después de los patrones de cosido registrados. Pulse el botón ❷ correspondiente al número del dato de cosido cíclico que desee.

Pulse **De la Reine de la Pulse** para confirmar el ajuste.

Se visualizará la pantalla de cosido cíclico.

3) Se habilita el cosido del patrón cíclico seleccionado.

#### **9-3-2. Edición de datos de cosido cíclico**

#### ① **Para visualizar la pantalla de cosido (Patrón cíclico) para el patrón cíclico**

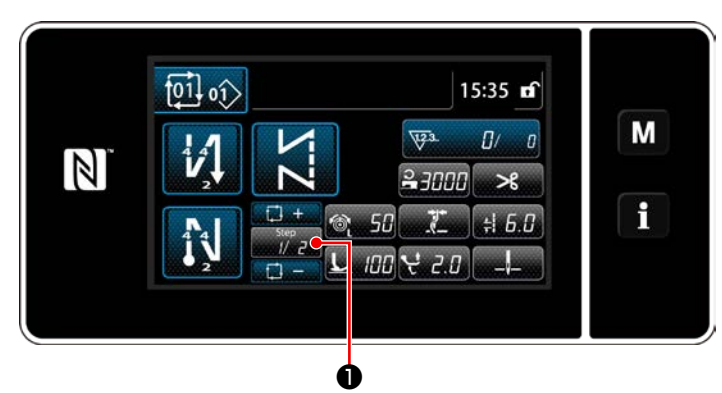

**<Pantalla de cosido (Patrón cíclico)>**

#### ② **Para ajustar un patrón de cosido cíclico**

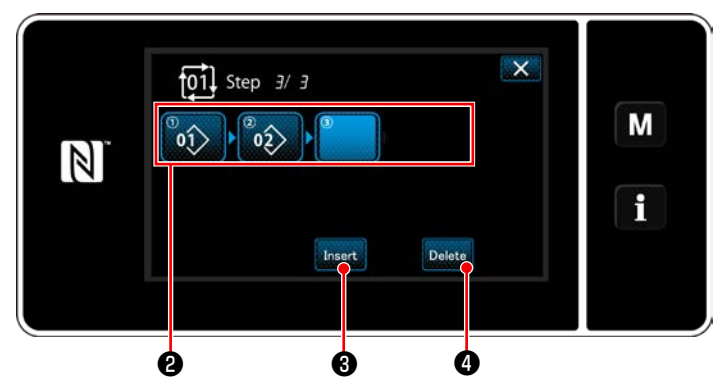

**<Pantalla de edición de pasos del cosido cíclico>**

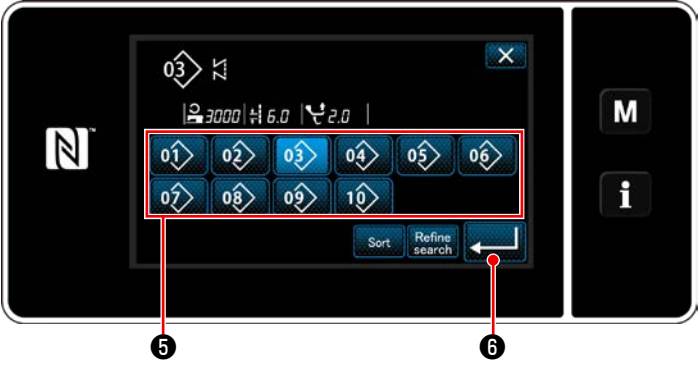

**<Pantalla de selección de patrones cíclicos registrados (En orden numérico)>**

### ③ **Para confirmar los datos introducidos**

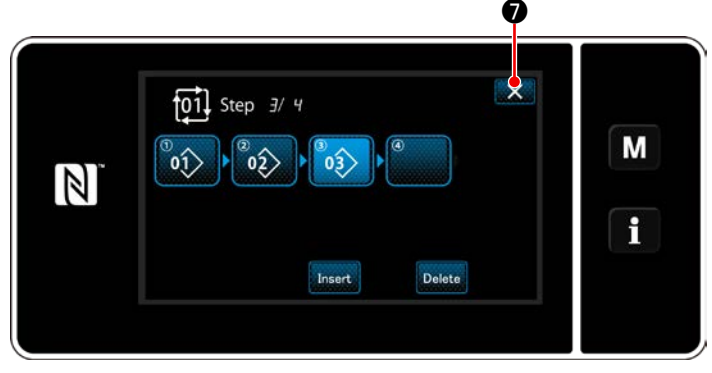

**<Pantalla de edición de pasos del cosido cíclico>**

Pulse la tecla de paso **D** en cada pantalla de cosido.

Se visualiza la "Pantalla de edición de pasos del cosido cíclico".

- 1) Los números de patrones de cosido (10 números como máximo) que se hayan registrado se visualizan en ❷ . Pulse ❷ para confirmar la selección.
- 2) En caso de que sea posible registrar adicionalmente un paso en un patrón de cosido, el paso no ajustado aún, se visualiza en el último campo.

Cuando se pulsa en el paso no ajustado aún, se visualiza la "Pantalla de selección de patrones cíclicos registrados (en orden numérico)".

3) Seleccione de  $\bigcirc$  el patrón que desee registrar.

Pulse **Manuel G** para confirmar el ajuste.

4) Pulse ❸ durante la selección de un paso. Luego, se visualizará la "Pantalla de selección de patrones cíclicos registrados (En

Inserte un patrón antes del paso seleccionado.

5) El patrón se elimina pulsando **Delete 4**.

orden numérico)".

Pulse  $\mathbf{X}$   $\bullet$  para finalizar la operación.

Luego, la pantalla actual vuelve a la pantalla de cosido para el cosido cíclico.

- **9-3-3. Creación de un nuevo patrón cíclico**
- **\* Esta operación debe efectuarse en el modo de personal de mantenimiento.**
- ① **Para seleccionar la función de creación de un nuevo patrón cíclico**

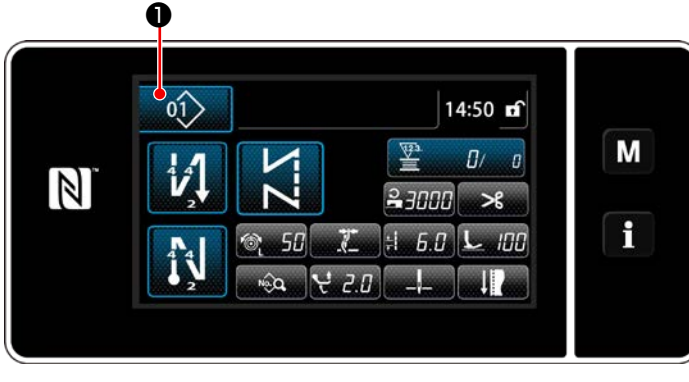

**<Pantalla de cosido (Patrón cíclico)>**

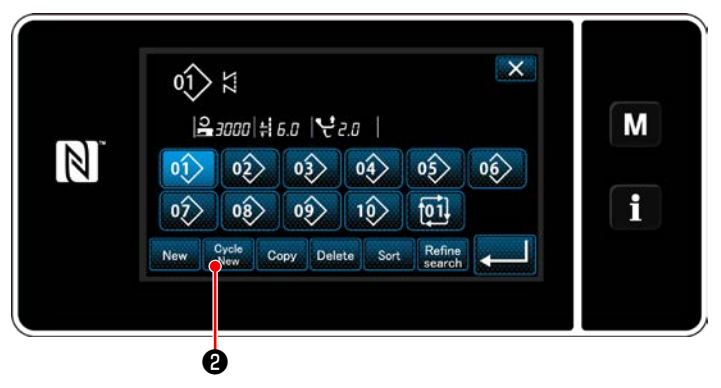

**<Pantalla de gestión de números de patrones de costura (en secuencia numérica)>**

1) Pulse **01 O** en la pantalla de cosido en el modo de personal de mantenimiento. Se visualiza la "Pantalla de gestión de números de patrones de costura (en secuencia numérica)".

2) Pulse  $\bigcirc_{\text{New}}^{\text{Cycle}}$   $\bigcirc$ .

Se visualiza la "Pantalla de edición de un nuevo patrón de cosido cíclico".

### ② **Para registrar un patrón en nuevos datos de cosido cíclico**

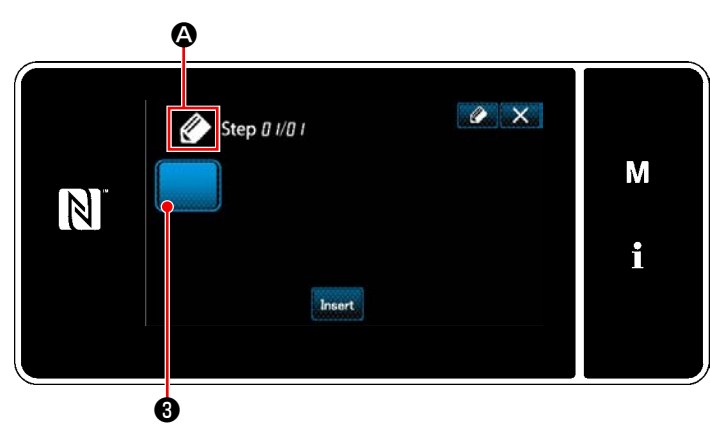

**<Pantalla de edición de un nuevo patrón de cosido cíclico>**

1) En la pantalla se visualiza  $\langle \rangle$  4, que indica que se está creando un nuevo patrón.

2) Pulse  $\left| \bullet \right|$ 

Se visualiza la "Pantalla de selección de patrones cíclicos registrados (En orden numérico)".

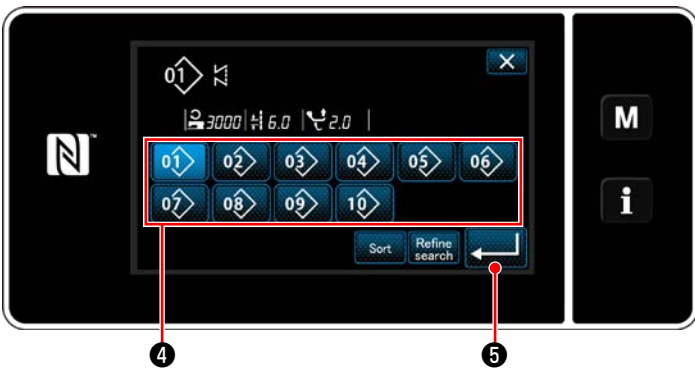

**<Pantalla de selección de patrones cíclicos registrados (En orden numérico)>**

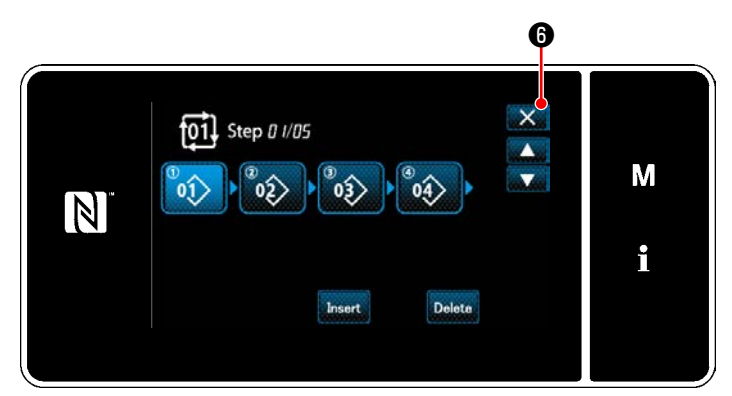

**<Pantalla de edición de pasos del cosido cíclico>**

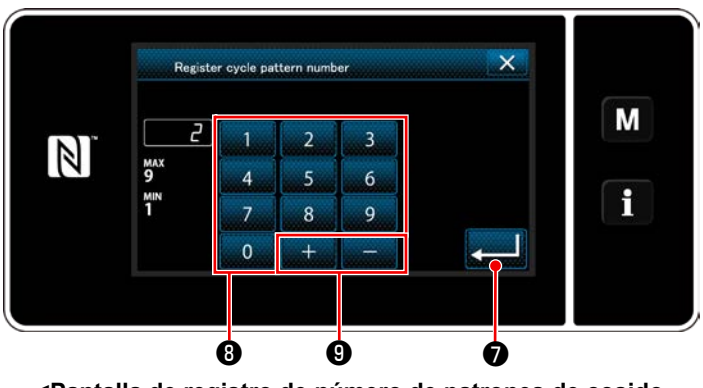

**<Pantalla de registro de número de patrones de cosido cíclico>**

3) Visualice el número de patrón deseado consultando **["6-2-2. Lista de patrones de cosi](#page-55-0)[do" p. 51](#page-55-0)**.

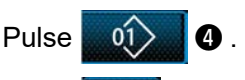

4) Pulse **o para confirmar el ajuste**.

Luego, la pantalla actual vuelve a la "Pantalla de edición de un nuevo patrón de cosido cíclico".

5) El patrón seleccionado se agrega a los datos

de cosido cíclico con **sufficial** sufijo.

Cree los datos de cosido cíclico repitiendo los pasos 2 a 5.

- 6) Pulse  $\times$   $\bullet$  para visualizar la pantalla de confirmación de eliminación de datos.
- 7) Introduzca con el teclado numérico ❽ el número del patrón de cosido que desee registrar. Un número de registro no asignado, el más cercano al valor introducido en más/me-

nos, se visualiza al pulsar  $\begin{array}{|c|c|c|}\n\hline\n&\hline\n&\hline\n\end{array}$   $\begin{array}{|c|c|}\n\hline\n\end{array}$ .

8) El patrón creado se registra pulsando

# $\mathbf 0$  .

Luego, la pantalla actual vuelve a la "Pantalla de lista de número de patrones de cosido". En caso de que el número introducido ya se encuentra registrado, se visualizará un mensaje de alerta solicitando que se confirme su sobreescritura.

### **9-3-4. Ajuste del paso a partir del cual se iniciará el patrón de cosido cíclico**

En caso de que sea necesario recoser un patrón de cosido cíclico a medio camino del patrón de cosido cíclico debido a que ha ocurrido algún problema, tal como rotura del hilo, es posible reiniciar el cosido desde un paso arbitrario del patrón de cosido cíclico.

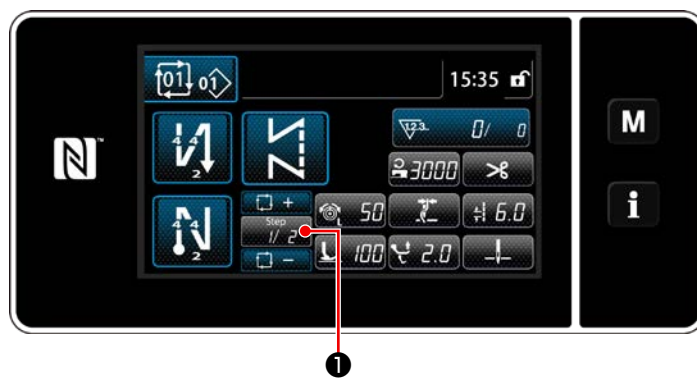

**<Pantalla de cosido (Patrón cíclico)>**

El paso de cosido se puede seleccionar con la

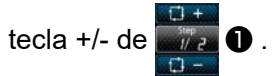

# **9-4. Puntada (pitch) personalizado**

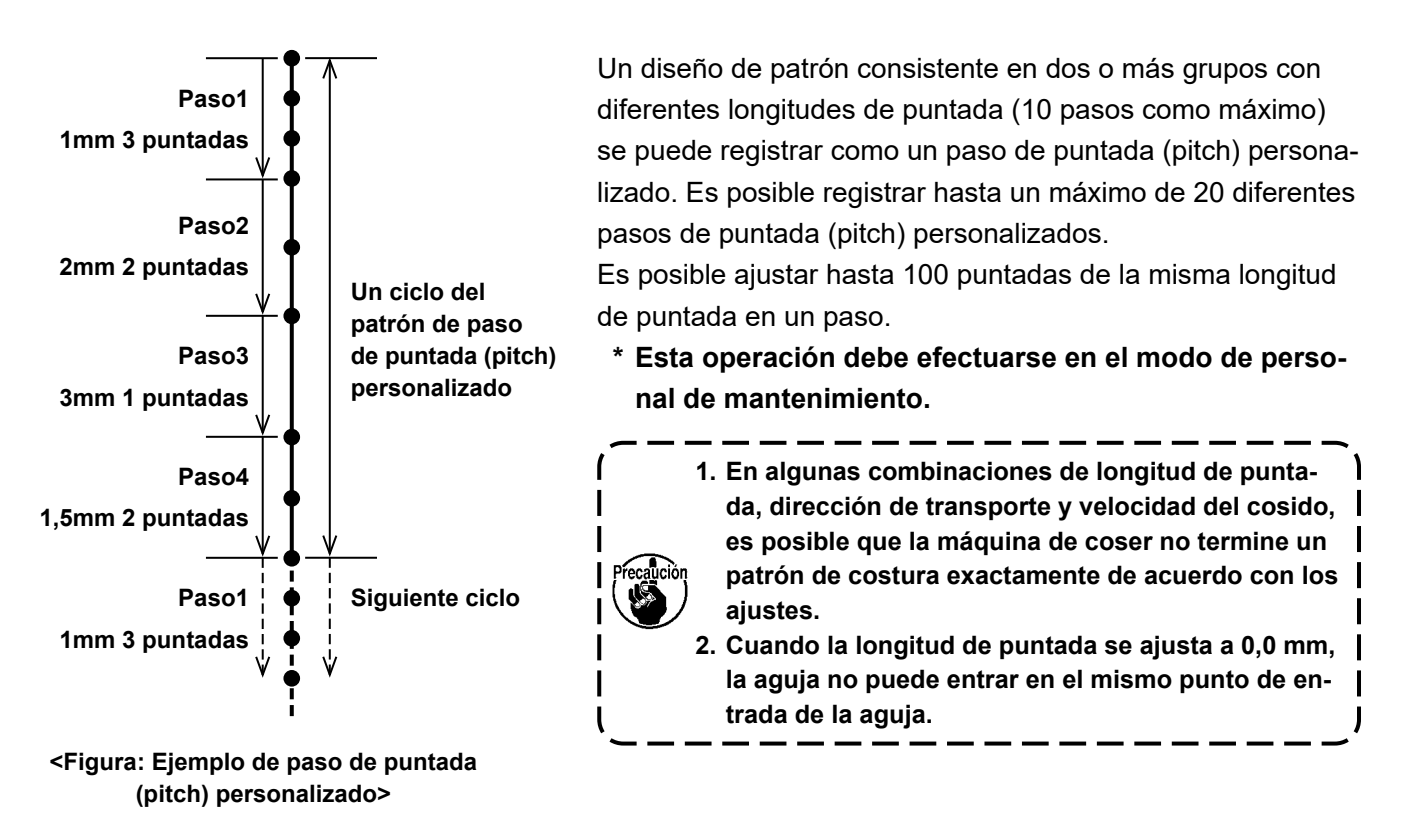

### **9-4-1. Selección de un paso de puntada (pitch) personalizado**

Seleccione un paso de puntada (pitch) ya creado.

El paso de puntada (pitch) personalizado se puede utilizar para el cosido de patrones, la costura de transporte inverso al inicio del cosido, y la costura de transporte inverso al final del cosido. En esta sección, se describe, como ejemplo, la aplicación de un paso de puntada (pitch) personalizado a un patrón de cosido.

# ① **Para visualizar la pantalla de entrada de longitud de puntadas**

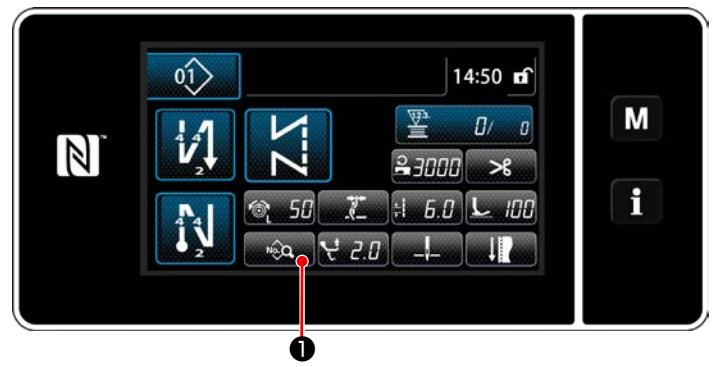

- **<Pantalla de cosido (Modo de personal de mantenimiento)>**
- 1) Pulse **D** en la pantalla de cosido en el modo de personal de mantenimiento. Se visualiza la "Sewing data edit screen (Pantalla de edición de datos de cosido)".

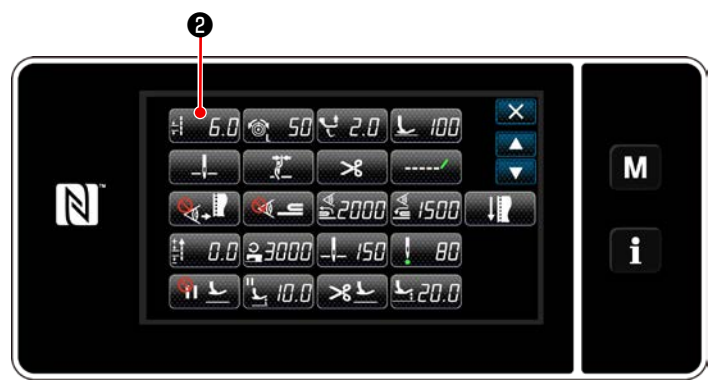

**<Pantalla de edición de datos de cosido>**

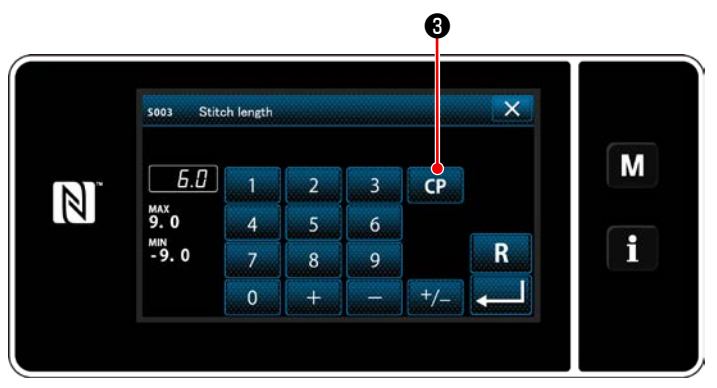

**<Pantalla de entrada de longitud de puntadas>**

2) Pulse  $\frac{1}{2}$  .  $\frac{1}{2}$   $\theta$  .

Se visualiza la "Stitch length input screen (Pantalla de entrada de longitud de puntadas)".

3) En caso de que existan patrones de pasos de puntada (pitch) personalizados registrados, se visualiza **(P 8**.

Pulse CP **0** 

Se visualiza la "Custom pitch setting screen (Pantalla de ajuste de pasos de puntada (pitch) personalizados)".

### ② **Para seleccionar un número de puntada (pitch) personalizado**

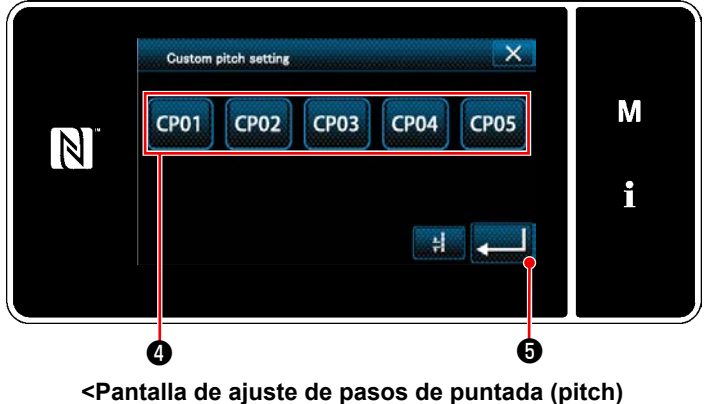

**personalizados>**

Se visualizan los patrones de pasos de puntada (pitch) personalizados registrados.

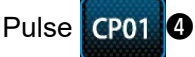

Pulse **or** to confirm the setting.

Haga que la pantalla actual vuelva a la pantalla de cosido (modo de personal de mantenimiento).

### <span id="page-139-0"></span>**9-4-2. Creación de un nuevo puntada (pitch) personalizado**

El procedimiento de creación de un nuevo patrón de paso de puntada (pitch) personalizado se describe a continuación, utilizando como ejemplo la <Figura: Ejemplo de paso de puntada (pitch) personalizado.

### ① **Para seleccionar el ajuste de pasos de puntada (pitch) personalizados en la pantalla de modos**

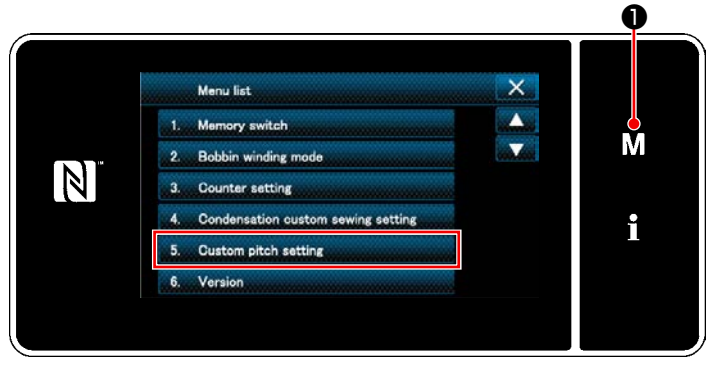

personalizados)". **<Pantalla de modos> personalizados**

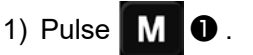

Se visualiza la "Mode screen (Pantalla de modos)".

2) Para seleccionar "5. Custom pitch setting (Ajuste de pasos de puntada (pitch) personalizados)".

Se visualiza la "Custom pitch list screen (Pantalla de lista de pasos de puntada (pitch)

### ② **Para seleccionar la función de creación de un nuevo puntada (pitch) personalizado**

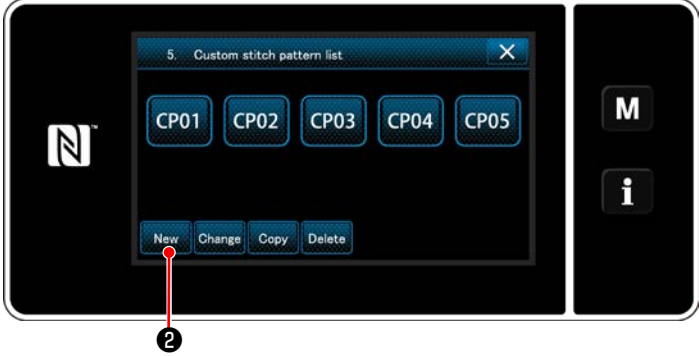

**<Pantalla de lista de pasos de puntada (pitch) personalizados>**

Se visualizan los patrones de pasos de puntada (pitch) personalizados registrados.

Pulse New **2**.

Se visualiza la "New custom pitch pattern creation number input screen (Pantalla de entrada de número de creación de un nuevo patrón de puntada (pitch) personalizado)".

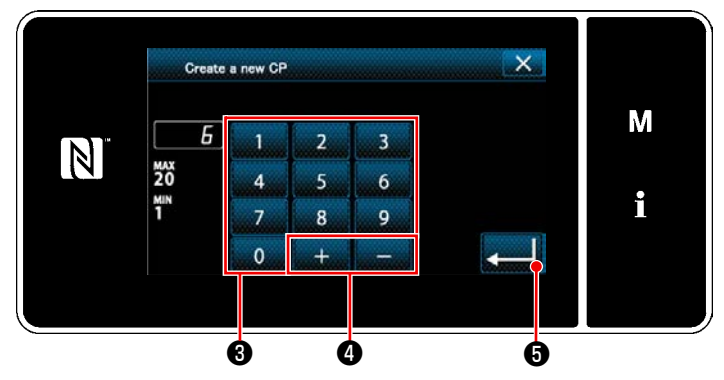

# ③ **Para introducir un número de patrón de paso de puntada (pitch) personalizado**

**<Pantalla de entrada de número de creación de un nuevo patrón de puntada (pitch) personalizado>**

1) Introduzca el número del patrón con el teclado numérico ❸ .

Un número de registro no asignado, el más cercano al valor introducido en más/menos,

se visualiza al pulsar  $\begin{array}{|c|c|c|c|c|}\n\hline\n\end{array}$   $\bullet$  .

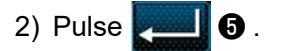

Se visualiza la "Custom pitch edit screen (Pantalla de edición de paso de puntada (pitch) personalizado)".

En caso de que el número introducido ya se encuentra registrado, se visualizará un mensaje de alerta solicitando que se confirme su sobreescritura.

#### ④ **Para crear un paso de puntada (pitch) personalizado**

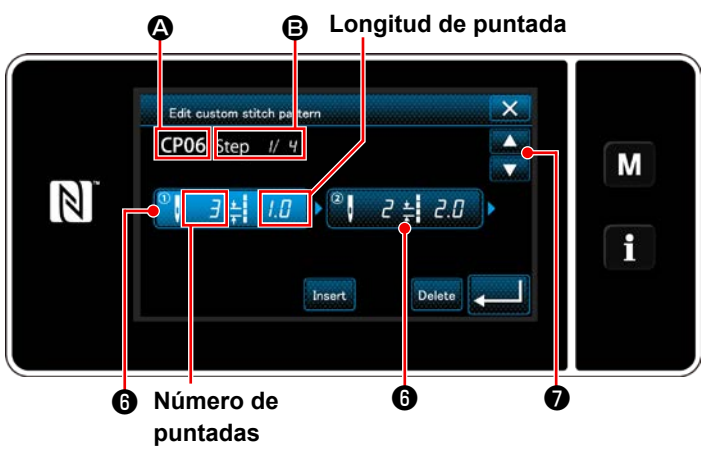

**<Pantalla de edición de paso de puntada (pitch) personalizado>**

- 1) Pulse ❻ para que el paso que haya pulsado quede seleccionado.
- 2) El número del paso de puntada (pitch) personalizado seleccionado se visualiza en  $\Omega$ , v el número del paso que se está editando y el número total de pasos se visualiza en **B**.
- 3) El "numero de puntadas" y el "longitud de puntada" para el paso correspondiente se visualiza en **o** . Pulse **o** para que los datos visualizados queden seleccionados.

Pulse **O** para visualizar la pantalla de

número de paso de puntada (pitch) personalizado anterior o siguiente.

4) La "Custom pitch data input screen (Pantalla de entrada de datos de pasos de puntada (pitch) personalizados)" se visualiza pulsando ❻ cuando se está seleccionando el paso.

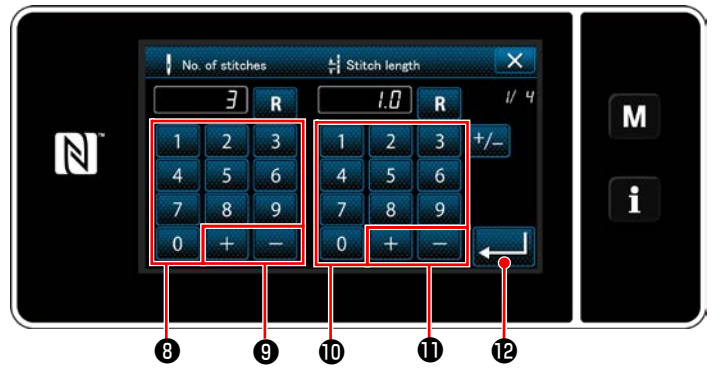

**<Pantalla de entrada de datos de pasos de puntada (pitch) personalizados>**

2. Para ajustar la longitud de puntadas

1. Para ajustar el número de puntadas El procedimiento de entrada de un patrón de paso de puntada (pitch) personalizado se describe a continuación, utilizando como ejemplo la <Figura: Ejemplo de paso de puntada (pitch) personalizado.

El número de puntadas se puede introducir dentro de la gama de 1 a 100.

Ajuste a 3 el número de puntadas para el paso

1 con el teclado numérico  $\mathbf{0} \vee \mathbf{1}$  .  $\mathbf{0}$  .

Pulse **De la Selle De** para confirmar el ajuste.

El paso de puntada (pitch) se puede introducir dentro de la gama de ‒9,0 a 9,0 mm.

Ajuste la longitud de puntadas para el paso 1 a 1,0 mm, utilizando el teclado numérico  $\bigcirc$  y |

Pulse **Pulse 10** para confirmar el ajuste.

3. Ejecute el siguiente ajuste de la misma manera. Número de puntadas para el paso 2: 2 puntadas Longitud de puntada para el paso 2: 2,0 mm Número de puntadas para el paso 3: 1 puntadas Longitud de puntada para el paso 3: 3,0 mm Número de puntadas para el paso 4: 2 puntadas Longitud de puntada para el paso 4: 1,5 mm

### ⑤ **Para confirmar el valor numérico**

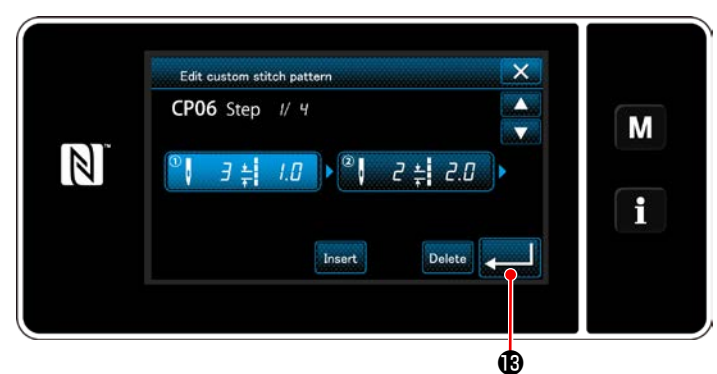

**<Pantalla de edición de paso de puntada (pitch) personalizado>**

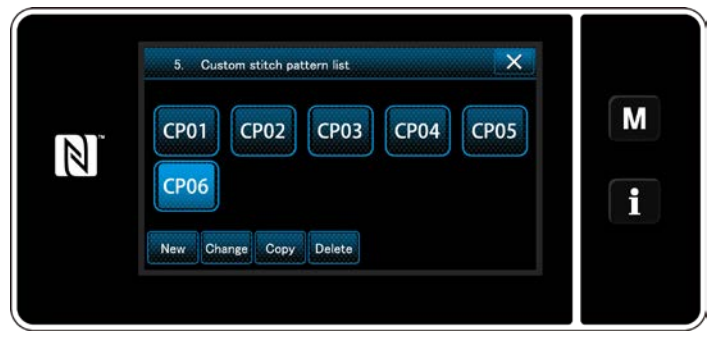

**<Pantalla de lista de pasos de puntada (pitch) personalizados>**

Al término de la edición, pulse **de la securida**.

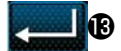

Se visualiza la pantalla de lista de pasos de puntada (pitch) personalizados incluyendo el número del paso de puntada (pitch) que acaba de crear.

#### **9-4-3. Para edición de pasos de puntada (pitch) personalizados**

#### ① **Para seleccionar la función de edición de pasos de puntada (pitch) personalizados**

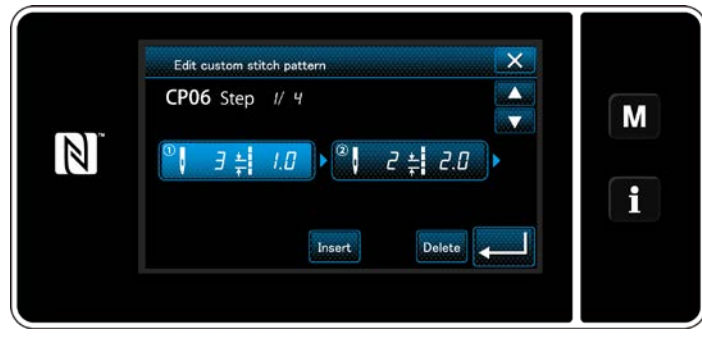

Visualice la "Custom pitch edit screen (Pantalla de edición de paso de puntada (pitch) personalizado)" consultando **["9-4-2. Creación de un](#page-139-0)  [nuevo puntada \(pitch\) personalizado" p. 135](#page-139-0)**.

#### **<Pantalla de edición de paso de puntada (pitch) personalizado>**

#### ② **Para editar el valor de un paso de puntada (pitch) personalizado**

En esta sección se describe el procedimiento para editar el valor de un paso de puntada (pitch) personalizado. Para la explicación de la pantalla, vea **["9-4-2. Creación de un nuevo puntada \(pitch\) personalizado" p.](#page-139-0)  [135](#page-139-0)**.

1) Para ajustar el número de puntadas

El número de puntadas se puede introducir dentro de la gama de 1 a 100.

Modifique el número de puntadas para el paso 1, utilizando el teclado numérico y **para el para el** 

número de puntadas.

Pulse **para confirmar** el ajuste.

2) Para ajustar la longitud de puntadas

El paso de puntada (pitch) se puede introducir dentro de la gama de ‒9,0 a 9,0 mm.

Modifique la longitud de puntadas para el paso 1, utilizando el teclado numérico y **para la para la** para la

longitud de puntadas.

Pulse **para confirmar el ajuste**.

3) Modifique el ajuste para cada paso siguiendo el mismo procedimiento descrito anteriormente.

Los pasos del procedimiento a efectuar después del paso anteriormente mencionado son los mismos que los descritos en **["9-4-2. Creación de un nuevo puntada \(pitch\) personalizado" p. 135](#page-139-0)**.

### **9-4-4. Para copiar un puntada (pitch) personalizado**

**(1) Para copiar un puntada (pitch) personalizado**

### ① **Para visualizar la pantalla de lista de pasos de puntada (pitch) personalizados**

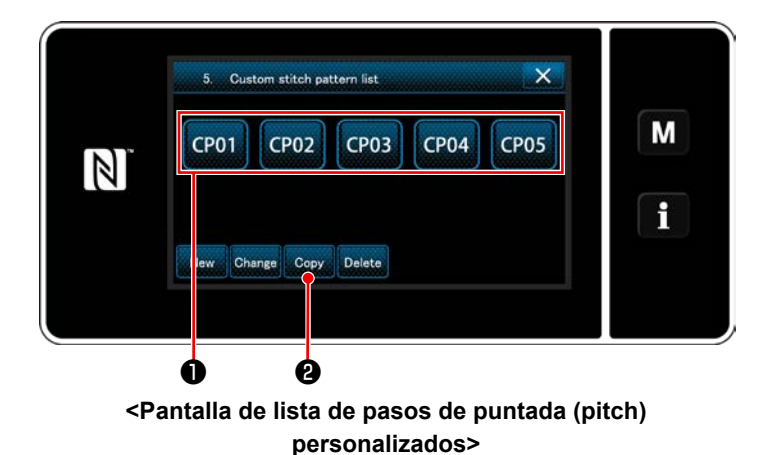

1) Visualice la "Custom pitch list screen (Pantalla de lista de pasos de puntada (pitch) personalizados)" consultando **["9-4-2. Creación de un](#page-139-0)  [nuevo puntada \(pitch\) personalizado" p.](#page-139-0)  [135](#page-139-0)**.

2) Pulse CP01 **O** de la fuente de copiado para que quede seleccionada.

3) Pulse  $\cos \theta$ .

Se visualiza la "Custom pitch copy destination number input screen" (Pantalla de entrada de número de destino de copiado de un paso de puntada (pitch) personalizado)".

#### ② **Para introducir el número del paso de puntada (pitch) personalizado**

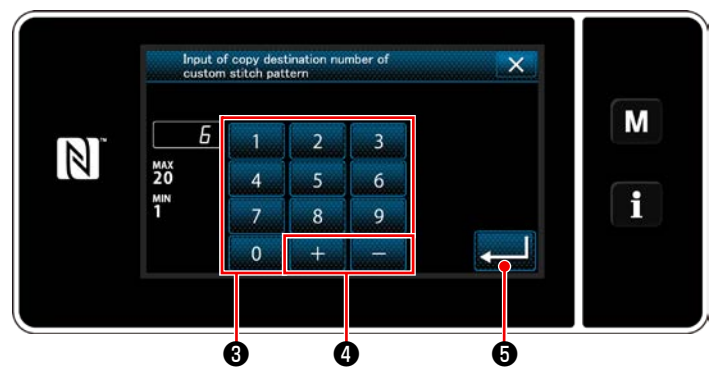

**<Pantalla de entrada de número de destino de copiado de un paso de puntada (pitch) personalizado>**

Introduzca el número del patrón a registrar utili-

zando el teclado numérico  $\bigcirc$  y  $\bigcirc$  .

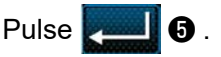

Se registra el patrón creado, y la pantalla actual vuelve a la pantalla de pasos de puntada personalizados.

En caso de que el número introducido ya se encuentra registrado, se visualizará un mensaje de alerta solicitando que se confirme su sobreescritura.

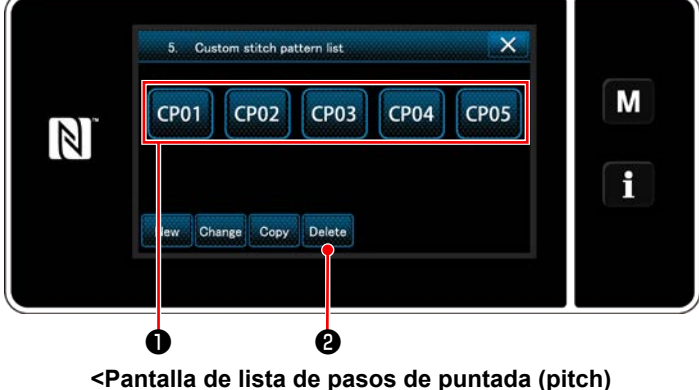

**personalizados>**

- 1) Visualice la "Custom pitch list screen (Pantalla de lista de pasos de puntada (pitch) personalizados)" consultando **["9-4-2. Creación de un](#page-139-0)  [nuevo puntada \(pitch\) personalizado" p.](#page-139-0)  [135](#page-139-0)**.
- 2) Pulse **CP01** para que el paso de puntada

(pitch) personalizado a eliminar quede seleccionado.

3) Pulse Delete **0**.

Se visualiza la "Deletion confirmation screen (Pantalla de confirmación de eliminación)".

Pulse **para confirmar el ajuste**.

#### **(2) Para eliminar un puntada (pitch) personalizado**
# **9-5. Patrón de condensación personalizada**

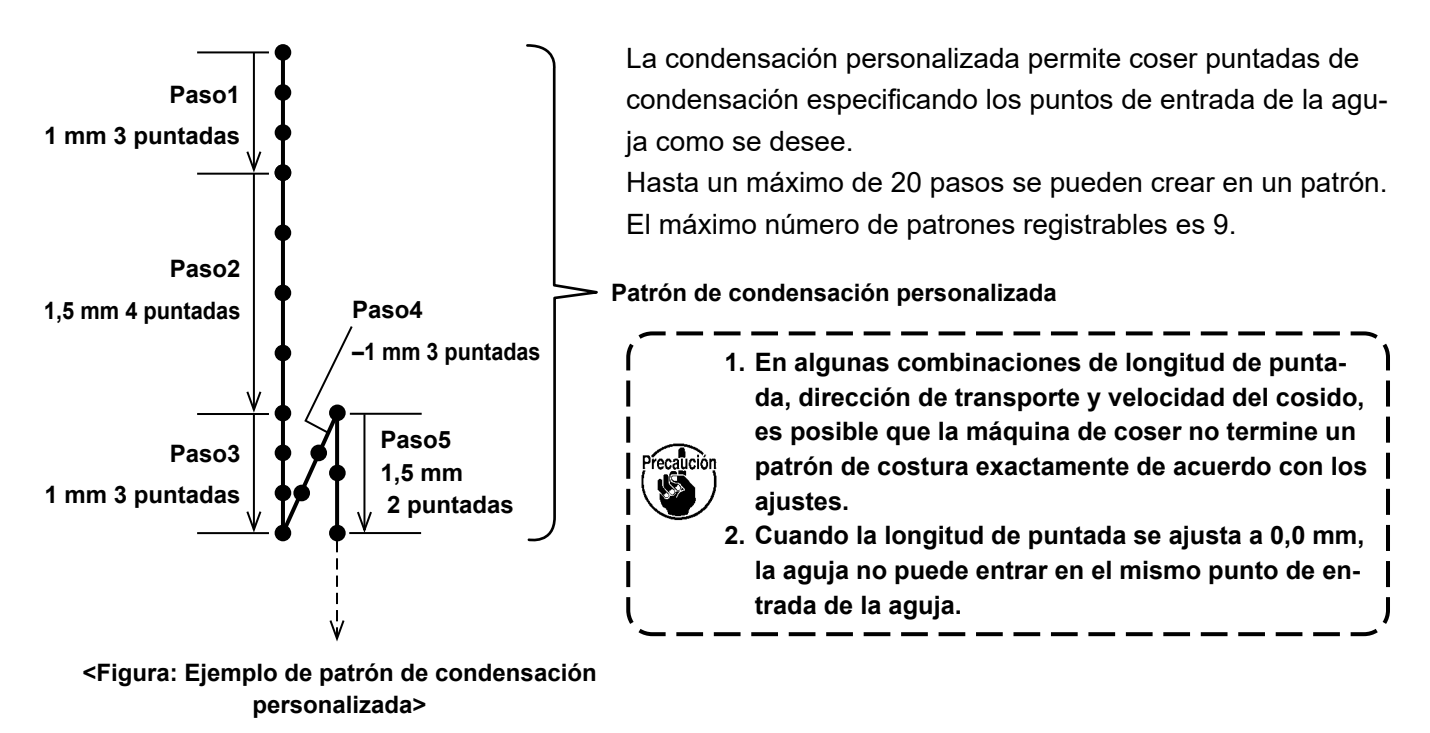

#### **9-5-1. Selección de la condensación personalizada**

Seleccione el patrón de condensación personalizada consultando **"6-2-3. (2)** ◆ **[Para el modo de personal de](#page-58-0)  [mantenimiento" p. 54](#page-58-0)**.

El patrón de condensación personalizada para la costura de transporte inverso al fin del cosido se puede ajustar de forma similar.

#### <span id="page-144-0"></span>**9-5-2. Creación de un nuevo condensación personalizada**

El procedimiento para crear un nuevo patrón de condensación personalizada se describe a continuación utilizando como ejemplo la <Figura: Ejemplo de patrón de condensación personalizada>.

① **Para seleccionar el ajuste de un patrón de condensación personalizada en la pantalla de modos**

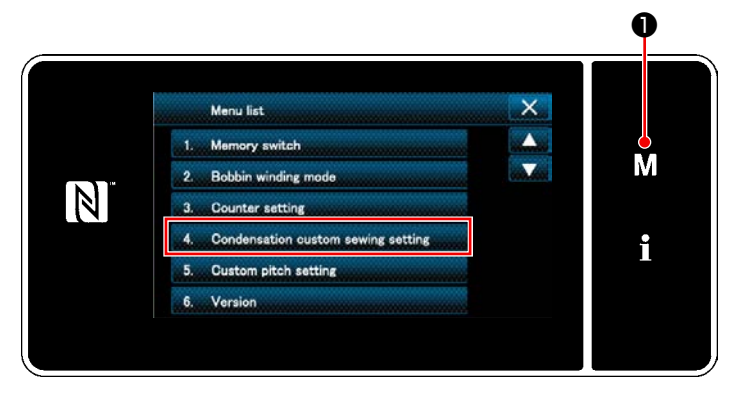

**<Pantalla de modos>**

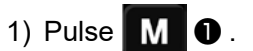

Se visualiza la "Mode screen (Pantalla de modos)".

2) Para seleccionar "4. Condensation custom sewing setting (Ajuste de patrón de condensación personalizada)".

Se visualiza la "Condensation custom pattern list screen (Pantalla de lista de patrones de condensación personalizada)".

#### ② **Para seleccionar la función de creación de un nuevo condensación personalizada**

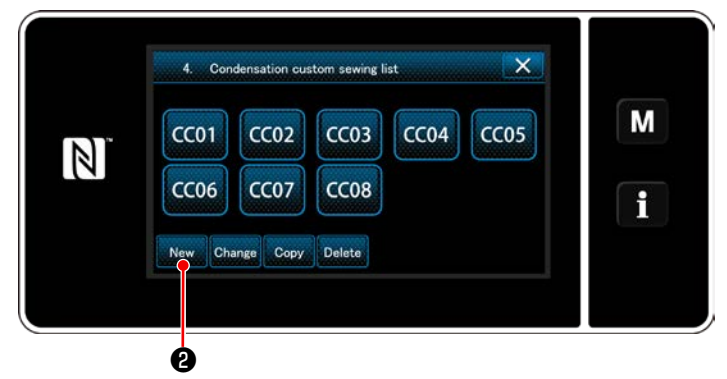

**<Pantalla de lista de patrones de condensación personalizada>**

③ **Para introducir un número de condensación personalizada**

Los patrones de condensación personalizada registrados se visualizan en la pantalla.

## Pulse New **0**.

Se visualiza la "New condensation custom pattern creation pattern number input screen (Pantalla de entrada de número de patrón de creación de nuevo patrón de condensación personalizada)".

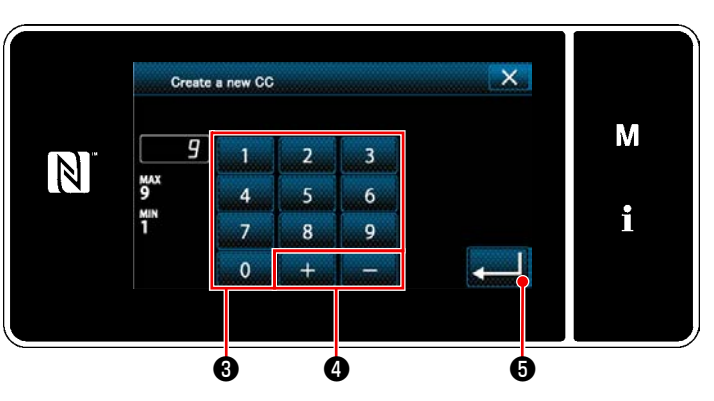

**<Pantalla de entrada de número de patrón de creación de nuevo patrón de condensación personalizada>**

1) Introduzca el número del patrón con el teclado numérico ❸ .

Un número de registro no asignado, el más cercano al valor introducido en más/menos,

se visualiza al pulsar **de la construction O** .

2) Pulse  $\blacksquare$   $\blacksquare$   $\blacksquare$ 

Se visualiza la "Condensation custom edit screen (Pantalla de edición de paso de condensación personalizada)".

En caso de que el número introducido ya se encuentra registrado, se visualizará un mensaje de alerta solicitando que se confirme su sobreescritura.

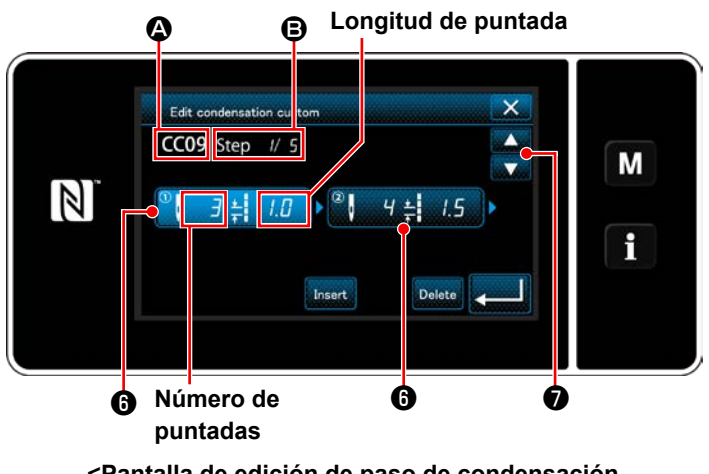

## ④ **Para crear un paso de condensación personalizada**

**<Pantalla de edición de paso de condensación personalizada>**

- 1) Pulse ❻ para que el paso que haya pulsado quede seleccionado.
- 2) El número de la condensación personalizada seleccionada se visualiza en **4**, y el número del paso que se está editando y el número total de pasos se visualiza en **B**.
- 3) El "numero de puntadas" y el "longitud de puntada" para el paso correspondiente se visualiza en **o** . Pulse **o** para que los datos visualizados queden seleccionados. La pantalla de número del paso anterior o la pantalla de número del paso siguiente se

visualiza con

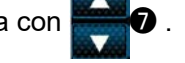

4) La "Condensation custom data input screen (Pantalla de entrada de datos de condensación personalizada)" se visualiza pulsando <sup>o</sup> cuando se está seleccionando el paso.

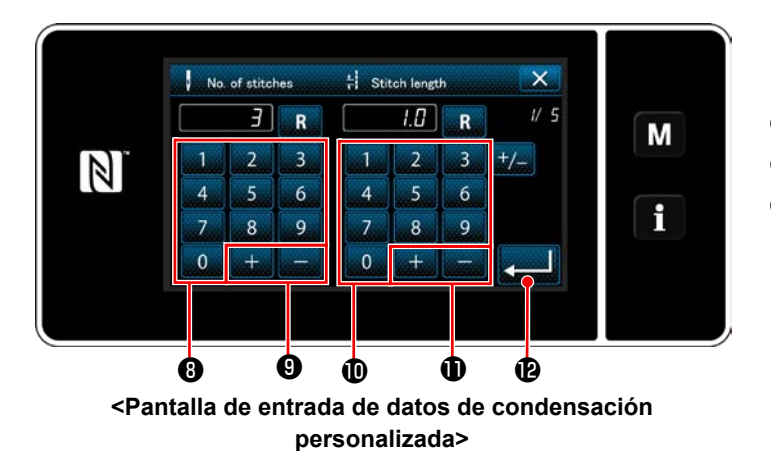

1. Para ajustar el número de puntadas El procedimiento de entrada de un patrón de condensación personalizada se describe a continuación utilizando como ejemplo la <Figura: Ejemplo de patrón de condensación personalizada>.

El número de puntadas se puede introducir dentro de la gama de 1 a 100.

Ajuste a 3 el número de puntadas para el paso

1 con el teclado numérico  $\mathbf{0}$  y  $\mathbf{1}$   $\mathbf{1}$   $\mathbf{1}$   $\mathbf{0}$  .

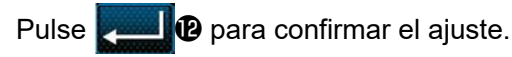

2. Para ajustar la longitud de puntadas

El paso de puntada (pitch) se puede introducir dentro de la gama de ‒9,0 a 9,0 mm.

Ajuste la longitud de puntadas para el paso 1 a 1,0 mm, utilizando el teclado numérico  $\bigcirc$  y

Pulse **De para confirmar el ajuste**.

También se puede ajustar un número negativo de puntadas. En este caso, la dirección del transporte es en sentido inverso.

3. Ejecute el siguiente ajuste de la misma manera. Número de puntadas para el paso 2: 4 puntadas Longitud de puntada para el paso 2: 1,5 mm Número de puntadas para el paso 3: 3 puntadas Longitud de puntada para el paso 3: 1,0 mm Número de puntadas para el paso 4: 3 puntadas Longitud de puntada para el paso 4: -1,0 mm Número de puntadas para el paso 5: 2 puntadas Longitud de puntada para el paso 5: 1,5 mm

# ⑤ **Para confirmar el valor numérico**

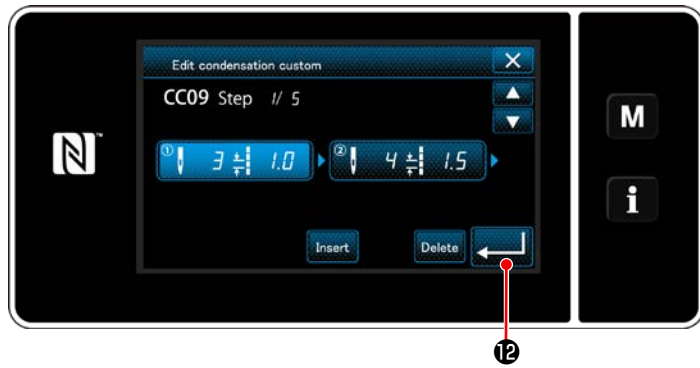

**<Pantalla de edición de paso de condensación personalizada>**

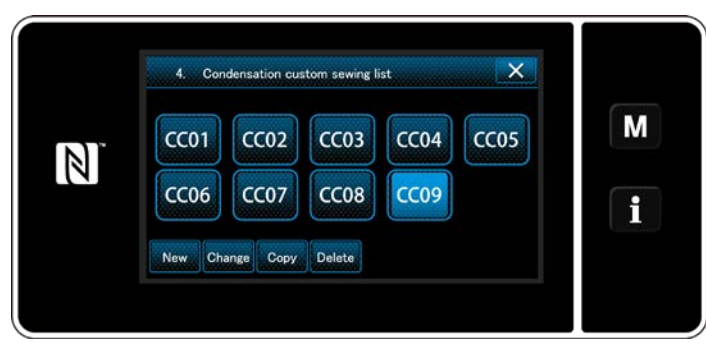

**<Pantalla de lista de patrones de condensación personalizada>**

Pulse **D** para confirmar el ajuste.

Se visualiza la pantalla de lista de condensación personalizada personalizados incluyendo el número del condensación personalizada que acaba de crear.

#### **9-5-3. Para edición de pasos de condensación personalizadas**

#### ① **Para seleccionar la función de edición de pasos de condensación personalizadas**

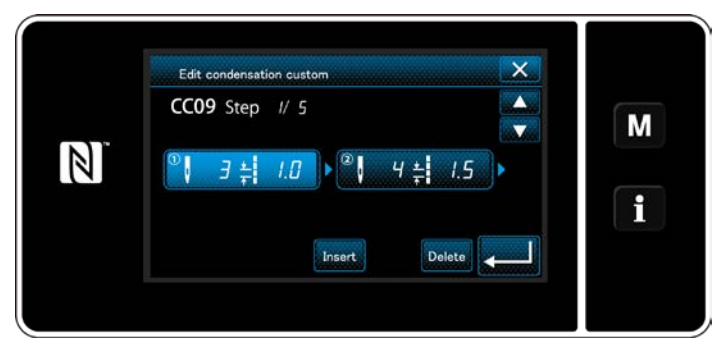

Visualice la "Condensation custom edit screen (Pantalla de edición de paso de condensación personalizada)" consultando **["9-5-2. Creación](#page-144-0)  [de un nuevo condensación personalizada" p.](#page-144-0)  [140](#page-144-0)**.

#### **<Pantalla de edición de paso de condensación personalizada>**

#### ② **Para editar un valor de condensación personalizada**

En esta sección se describe el procedimiento para editar el valor de un condensación personalizada. Para la explicación de la pantalla, vea **["9-5-2. Creación de un nuevo condensación personalizada" p.](#page-144-0)  [140](#page-144-0)**.

1) Para ajustar el número de puntadas

El número de puntadas se puede introducir dentro de la gama de 1 a 100.

Modifique el número de puntadas para el paso 1, utilizando el teclado numérico y **para el para el para el para** 

número de puntadas.

Pulse **para confirmar el ajuste**.

2) Para ajustar la longitud de puntadas

El paso de puntada (pitch) se puede introducir dentro de la gama de ‒9,0 a 9,0 mm.

Modifique la longitud de puntadas para el paso 1, utilizando el teclado numérico y **para la para la** para la

longitud de puntadas.

Pulse **para confirmar el ajuste**.

- \* También se puede ajustar un número negativo de puntadas. En este caso, la dirección del transporte es en sentido inverso.
- 3) Modifique el ajuste para cada paso siguiendo el mismo procedimiento descrito anteriormente.

Los pasos del procedimiento a efectuar después del paso anteriormente mencionado son los mismos que los descritos en **["9-5-2. Creación de un nuevo condensación personalizada" p. 140](#page-144-0)**.

#### **9-5-4. Para copiar un condensación personalizada**

**(1) Para copiar un condensación personalizada**

#### ① **Para visualizar la pantalla de lista de patrones de condensación personalizada**

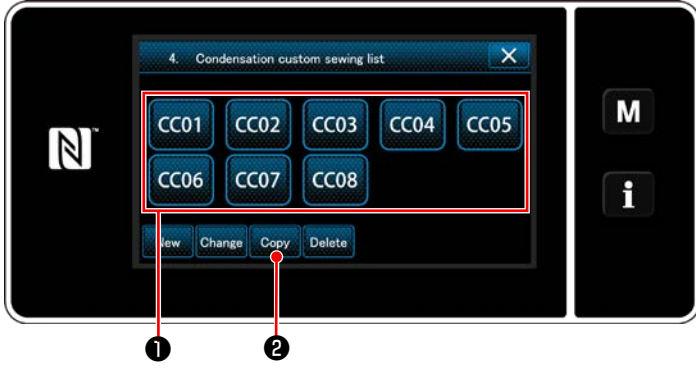

**<Pantalla de lista de patrones de condensación personalizada>**

- 1) Visualice la "Condensation custom pattern list screen (Pantalla de lista de patrones de condensación personalizada)" consultando **["9-](#page-144-0) [5-2. Creación de un nuevo condensación](#page-144-0)  [personalizada" p. 140](#page-144-0)**.
- 2) Pulse CC01 de la fuente de copiado para

que quede seleccionada.

3) Pulse  $_{\text{Copy}}$   $\bullet$ .

Se visualiza la "Condensation custom copy destination number input screen (Pantalla de entrada de número de destino de copiado de un patrón de condensación personalizada)".

#### ② **Para introducir el número de un patrón de condensación personalizada**

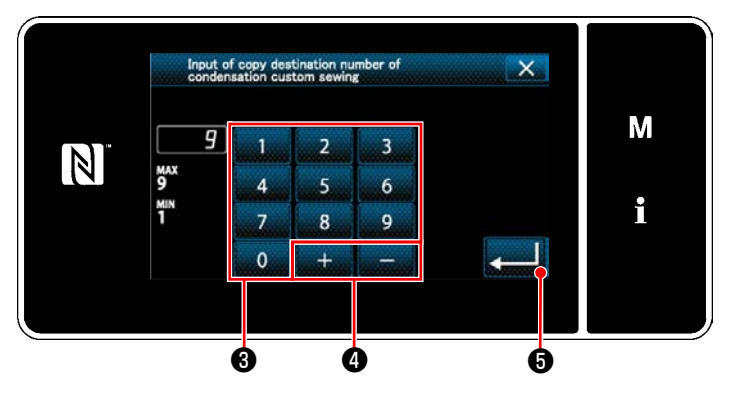

**<Pantalla de entrada de número de destino de copiado de un patrón de condensación personalizada>**

1) Introduzca el número del patrón a registrar utilizando el teclado numérico ❸ y

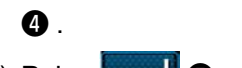

2) Pulse  $\Box$  $\Theta$ .

Se registra el patrón creado, y la pantalla actual vuelve a la pantalla de pasos de puntada personalizados.

En caso de que el número introducido ya se encuentra registrado, se visualizará un mensaje de alerta solicitando que se confirme su sobreescritura.

- 1) Visualice la "Condensation custom pattern list screen (Pantalla de lista de patrones de condensación personalizada)" consultando **["9-](#page-144-0) [5-2. Creación de un nuevo condensación](#page-144-0)  [personalizada" p. 140](#page-144-0)**.
- 2) Pulse CC01 para que el paso de puntada

(pitch) personalizado a eliminar quede seleccionado.

3) Pulse Delete **0**.

Se visualiza la "Deletion confirmation screen (Pantalla de confirmación de eliminación)".

Pulse **para confirmar el ajuste**.

## **(2) Para eliminar un condensación personalizada**

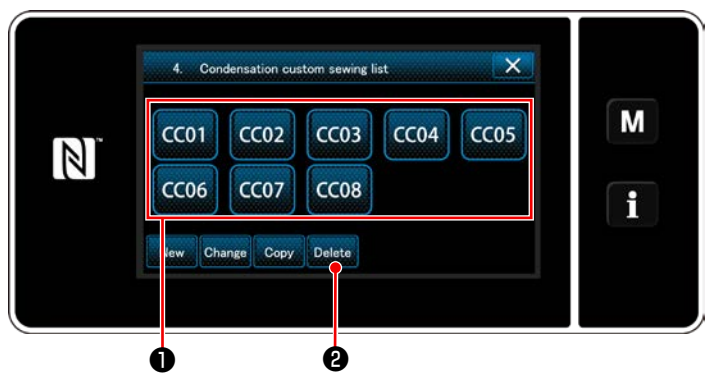

**<Pantalla de lista de patrones de condensación personalizada>**

# **9-6. Bloqueo simple de la pantalla**

Cuando se activa el bloqueo simple, se inhabilita la operación de los botones visualizados en la pantalla, lo que previene su operación accidental.

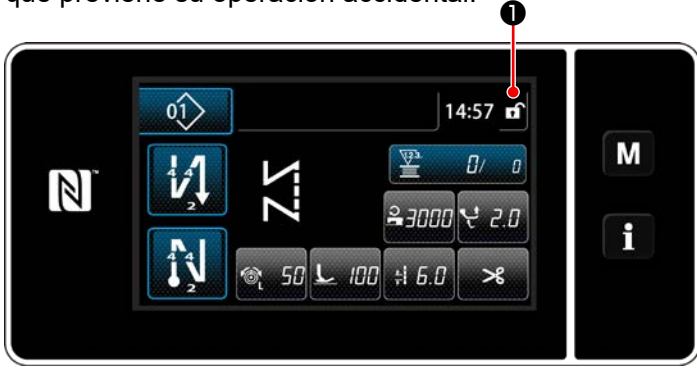

El bloqueo simple se activa pulsando y manteniendo pulsada **nimi** durante un segundo en la

pantalla de cosido.

El display ❶ del pictógrafo será como se indica a continuación:

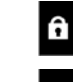

: Bloqueo simple habilitado

- **<Pantalla de cosido>** : Bloqueo simple inhabilitado
- \* Es posible hacer el ajuste de modo que el bloqueo simplificado se active automáticamente de acuerdo con el tiempo transcurrido (con interruptor de memoria U402).

Para sus detalles, vea **["6-5. Lista de datos de interruptores de memoria" p. 87](#page-91-0)**.

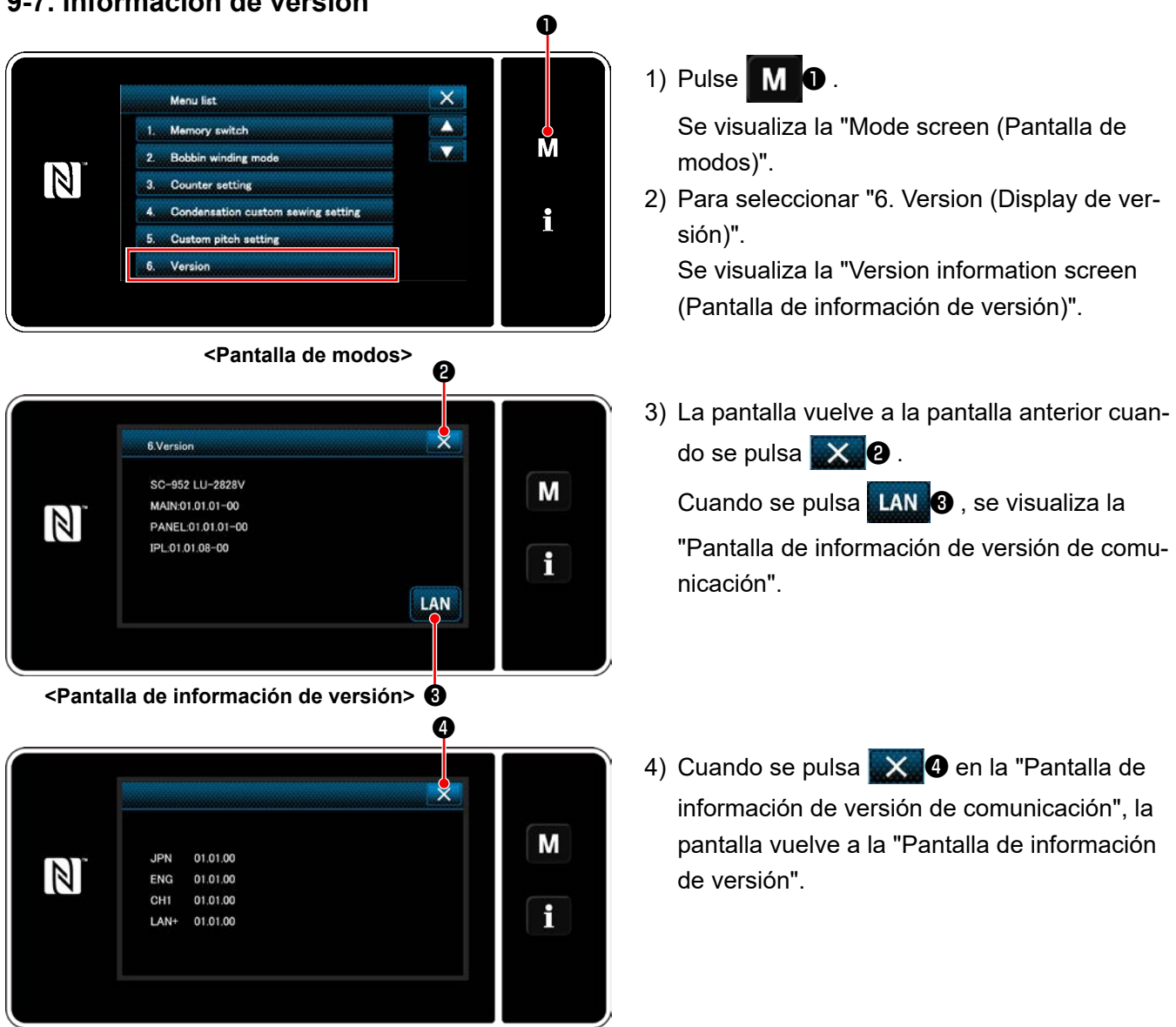

**9-7. Información de versión**

**<Pantalla de información de versión de comunicación>**

# **9-8. Ajuste del brillo del panel de LED**

El brillo de la pantalla del panel de LED es ajustable.

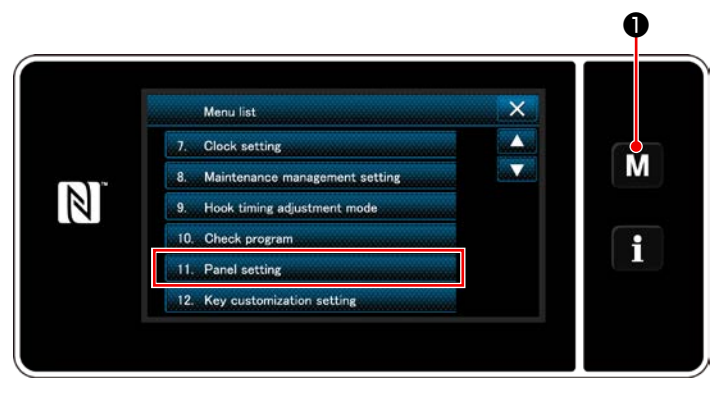

**<Pantalla de modos>**

1) Pulse y mantenga pulsada  $\blacksquare$   $\blacksquare$  durante

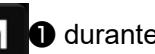

tres segundo. Pulse y mantenga pulsada Se visualiza la "Mode screen (Pantalla de modos)".

2) Para seleccionar "11. Panel setting (Ajuste del panel de operación)".

Se visualiza la "Operation panel setting screen (Pantalla de ajuste del panel de operación)".

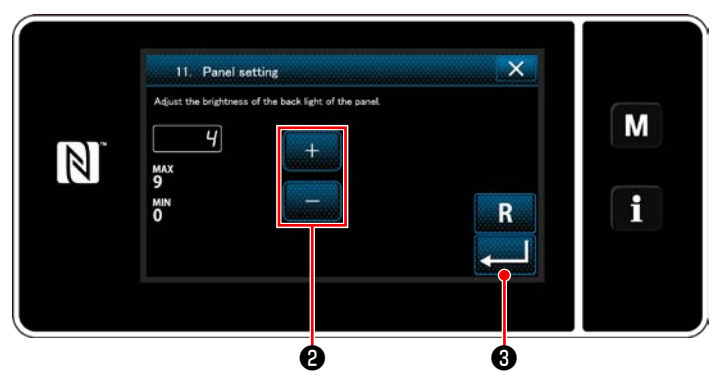

**<Pantalla de ajuste del panel de operación>**

3) El brillo del panel de operación es ajustable

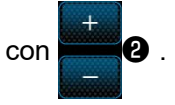

4) Pulse **@** para confirmar el ajuste.

Luego, la pantalla actual vuelve a la "Mode screen (Pantalla de modos)".

## **9-9. Información**

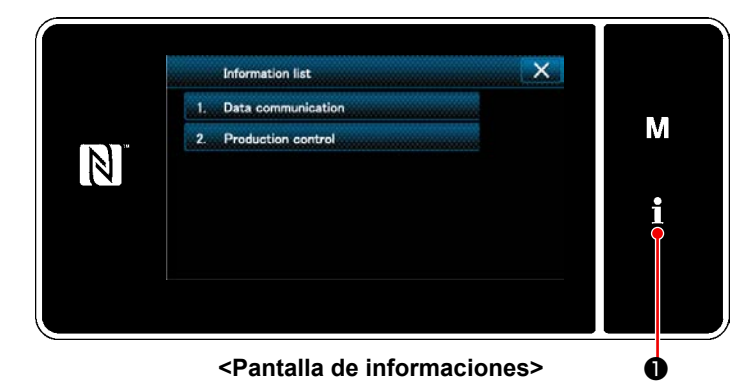

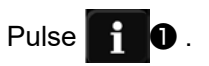

Se visualiza la "Information screen (Pantalla de informaciónes)".

La comunicación de datos y la gestión de producción se llevan a cabo en la pantalla de informaciones.

## <span id="page-151-0"></span>**9-9-1. Comunicación de datos**

La entrada/salida de datos se puede efectuar mediante la unidad USB miniatura ("thumb drive"). Formato de datos específicos de cosido del cabezal de la máquina, tales como forma de cosido, longitud de corte del material, y ancho de sobreorillado.

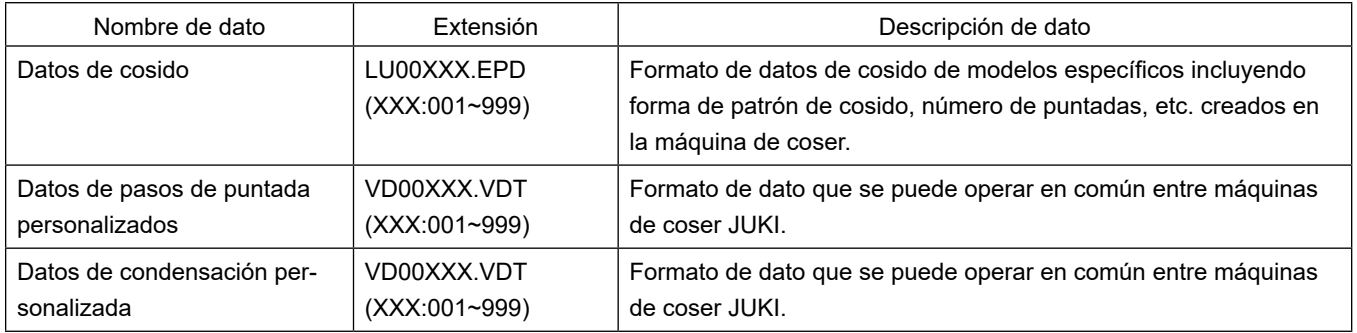

#### **(1) Método de comunicación**

#### ① **Para seleccionar el formato de datos para la comunicación**

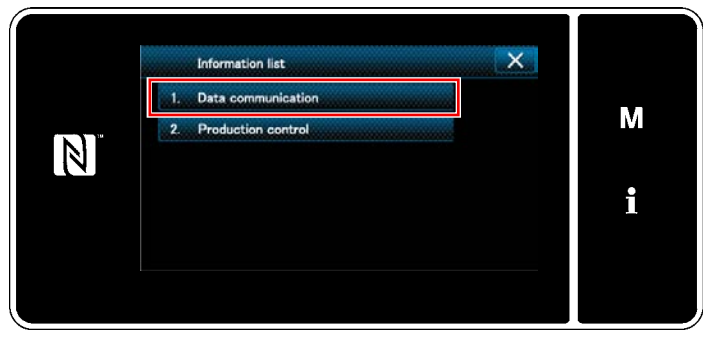

**<Pantalla de informaciones>**

1) Seleccione "1. Data communication (Comunicación de datos)" en la "information screen (Pantalla de informaciones)". Se visualiza la "Data communication list screen (Pantalla de lista de comunicación de datos)".

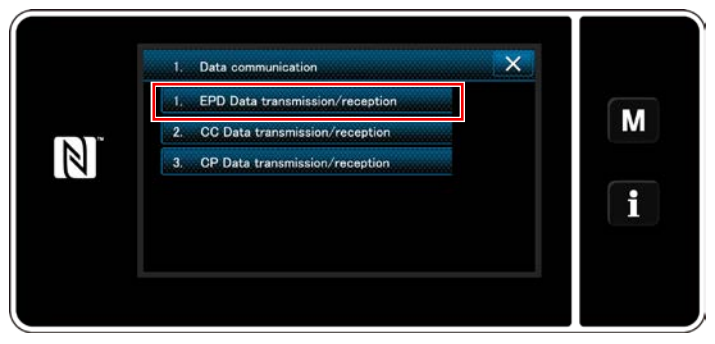

**<Pantalla de lista de comunicación de datos>** datos)".

2) Seleccione el formato de datos de transmisión/recepción y pulse el botón del formato de datos seleccionado.

Seleccione, por ejemplo, "1. EPD data transmission/reception (Transmisión/recepción de datos de EPD)".

Se visualiza la "Data direction selection screen (Pantalla de selección de dirección de

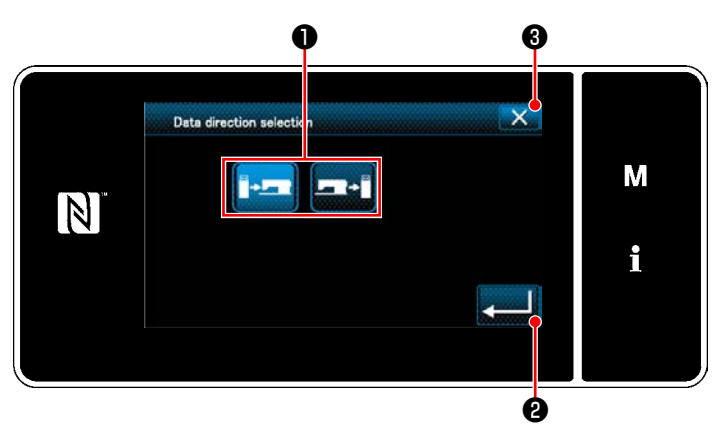

**<Pantalla de selección de dirección de datos>** actual vuelve a la pantalla anterior.

Seleccione la dirección de la comunicación. Pulse el botón ❶ para que la dirección de la comunicación quede seleccionada.

Pulse **Pulse B** para confirmar el ajuste.

Se visualiza la "Data transmission/receipt preparation screen (Pantalla de preparativos para transmisión/recepción de datos)".

Cancele la operación con X **0**. La pantalla

## ② **Para seleccionar la dirección de comunicación**

③ **Para ajustar el número de datos de comunicación e iniciar su comunicación**

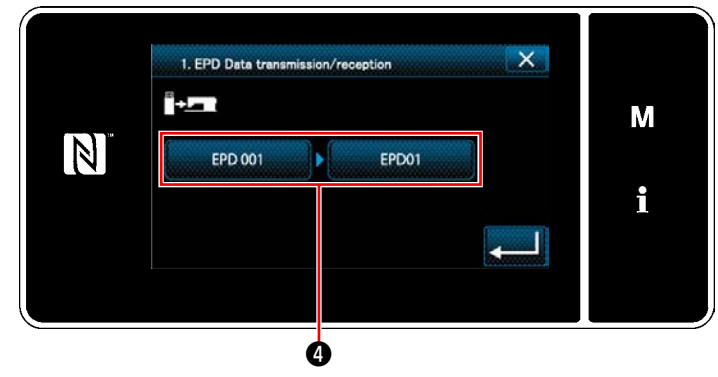

**<Pantalla de preparativos para transmisión/recepción de datos>**

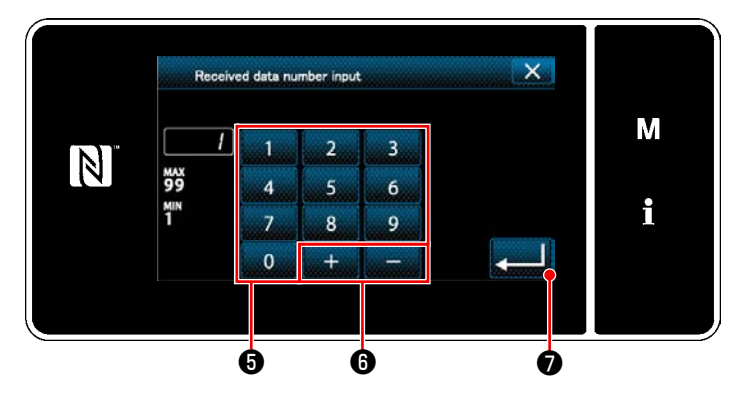

**<Pantalla de entrada de número de datos>**

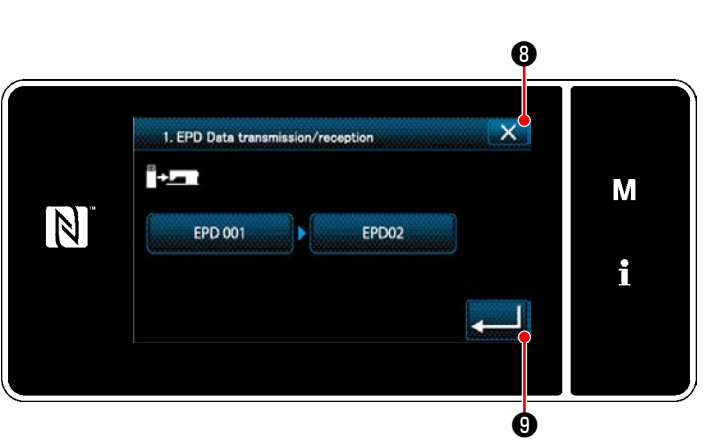

**<Pantalla de preparativos para transmisión/recepción de datos>**

1) Pulse el botón de número de datos  $\bullet$ . Se visualiza la "Data number input screen (Pantalla de entrada de número de datos)".

2) Introduzca el número de los datos fuente/ de destino con el teclado numérico ❺ y

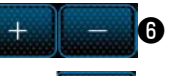

Pulse  $\bullet$  para confirmar el ajuste. Se

visualiza la "Data transmission/receipt preparation screen (Pantalla de preparativos para transmisión/recepción de datos)".

3) Confirme el valor numérico con **interestado** para iniciar la comunicación.

Se visualiza la pantalla "Durante la comunicación" mientras se está llevando a cabo la comunicación.

Cancele la operación con **X 0**. La pantalla actual vuelve a la pantalla anterior.

 \* Si el número de destino que se ha introducido ya se encuentra registrado, se visualizará la pantalla de mensaje de confirmación de sobreescritura.

#### **9-9-2. USB**

Los datos de cosido, datos de pasos de puntada personalizados y datos de condensación personalizada se pueden copiar a una unidad USB miniatura disponible comercialmente.

Para los detalles de cómo copiar los datos de cosido a una unidad USB miniatura, vea **["9-9-1. Comunica](#page-151-0)[ción de datos" p. 147](#page-151-0)**.

#### ① **Posición del conector USB**

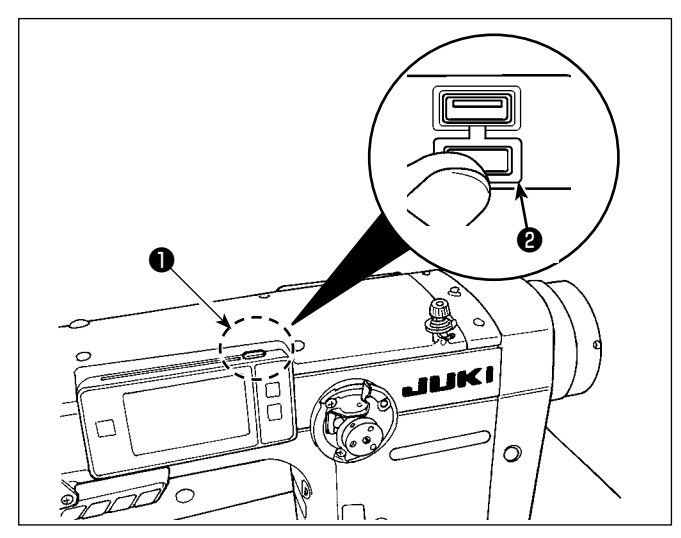

# **[Posición de inserción de la unidad USB miniatura]**

El conector USB se encuentra ubicado en la parte superior  $\bigcirc$  del panel de operación.

Para utilizar una unidad USB miniatura, retire la cubierta ❷ del conector e inserte la unidad USB miniatura en el conector USB.

 \* Cuando no se utilice la unidad USB miniatura, asegúrese de que el conector USB tenga puesta su cubierta <sup>o</sup> para su protección.

Si el polvo u otras partículas ingresan al conector USB, esto puede causar su falla.

## ② **Precauciones para el manejo de dispositivos USB**

- No conecte al terminal de conexión USB que no sea la memoria USB. Se crearán problemas.
- No deje conectado al puerto USB ningún dispositivo USB o cable USB cuando la máquina de coser está en funcionamiento. Las vibraciones de la máquina pueden dañar la sección del puerto y causar la pérdida de los datos almacenados en el dispositivo USB o averiar el dispositivo USB o la máquina de coser.
- No inserte/retire ningún dispositivo USB cuando se están leyendo/escribiendo datos de cosido o algún programa.

De lo contrario, puede causarse un malfuncionamiento o pueden dañarse los datos.

- Cuando el espacio de almacenamiento de un dispositivo USB está particionado, sólo una partición es accesible.
- Al insertar una unidad USB miniatura, primero compruebe cuidadosamente su orientación y nunca fuerce su inserción en el conector USB. Su inserción forzosa puede causar fallas.
- JUKI no se responsabiliza ni compensa por la pérdida de datos almacenados en un dispositivo USB a causa de su uso con esta máquina de coser.
- En principio, conecte solamente una unidad USB miniatura al panel de operación. Cuando se conecten/inserten dos o más dispositivos/tarjetas de memoria, la máquina reconocerá sólo uno de ellos.
- No desconecte la corriente eléctrica cuando se está accediendo a los datos en la unidad de USB.

## ③ **Especificaciones de USB**

- Cumplen con la norma USB 1.1
- Dispositivos aplicables \*1\_ Memoria USB
- Formatos compatibles \_\_\_ FAT 12, FAT 16, FAT 32
- Tamaño mediano aplicable \_ 4,1MB a 2TB
- Corriente de consumo \_\_\_ La corriente de consumo nominal de los dispositivos USB aplicables es de 500 mA como máximo.
- \*1: JUKI no garantiza el funcionamiento de todos los dispositivos aplicables. Es posible que algunos dispositivos no funcionen debido a problemas de incompatibilidad.

El panel de operación es compatible con la tecnología NFC (comunicación de campo cercano). Los datos de cosido, informaciones de mantenimiento o similares se pueden ver, editar, copiar, etc. en un terminal Android (tales como tableta y teléfono inteligente) que tiene instalada la aplicación de JUKI para Android [JUKI Smart App], mediante la función de comunicación NFC.

Para los detalles de la aplicación de JUKI para Android [JUKI Smart App], consulte el Manual de instrucciones de [JUKI Smart App].

## ① **Posición de la antena NFC**

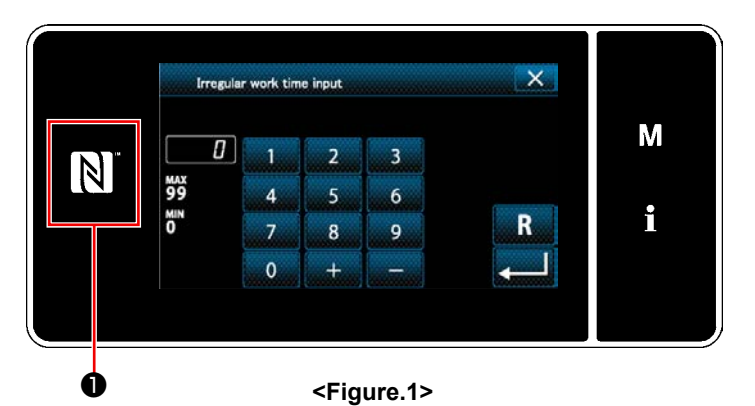

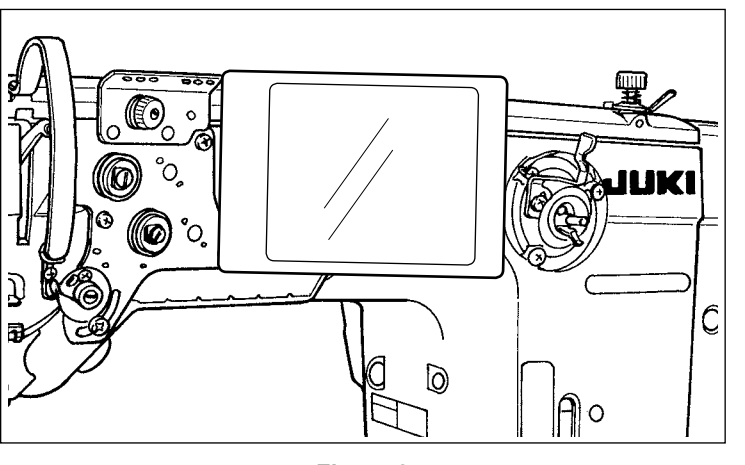

**<Figure.2>**

## **[Posición de la antena NFC]**

Para establecer la comunicación NFC (tecnología de comunicación de campo cercano) entre la máquina de coser y una tableta o un teléfono inteligente, acerque la tableta o el teléfono inteligente a la marca NFC ❶ en el panel de operación, tal como se ilustra en la Fig. 2, y manténgalo ahí hasta que se visualizan los datos.

 \* En caso de falla en la comunicación NFC, se visualizará un mensaje de error en la pantalla de la tableta o el teléfono inteligente.

Cuando se visualiza dicho error en la pantalla, intente nuevamente la comunicación NFC.

## ② **Precauciones para el manejo de dispositivos NFC**

- La posición de la antena NFC varía según la tableta o el teléfono inteligente utilizado. Asegúrese de leer el manual de instrucciones de su dispositivo antes de utilizar la función de comunicación NFC.
- Para utilizar la función de comunicación NFC, ajuste la función de comunicación NFC a "Enable" (habilitar) consultando el manual de instrucciones de su tableta o teléfono inteligente.

# **9-10. Personalización de teclas**

Es posible asignar una función deseada a una tecla, para personalizar el arreglo de teclas del panel. A continuación se describen las funciones que se pueden asignar a teclas del panel. Toda tecla que no tiene asignada ninguna función se visualiza en blanco.

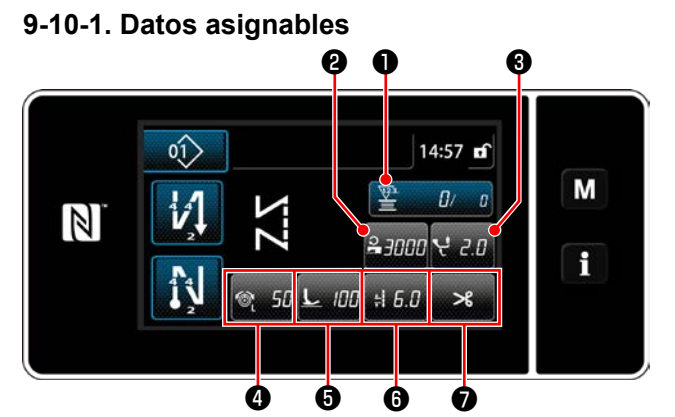

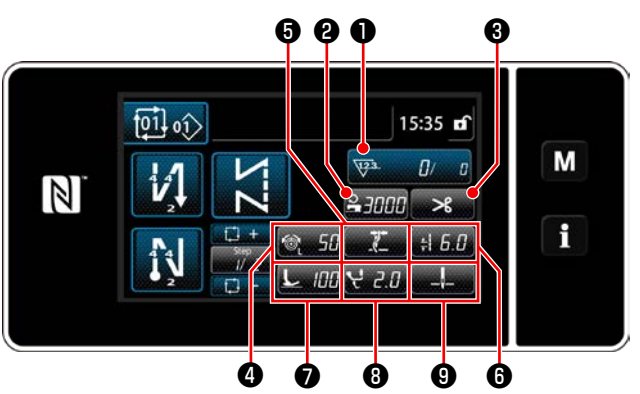

**<Pantalla de cosido (Modo cíclico)>**

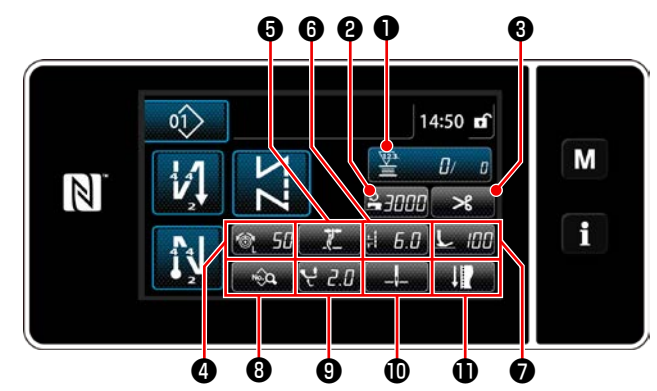

**<Pantalla de cosido (Modo de operador)> <Pantalla de cosido (Modo de personal de mantenimiento)>**

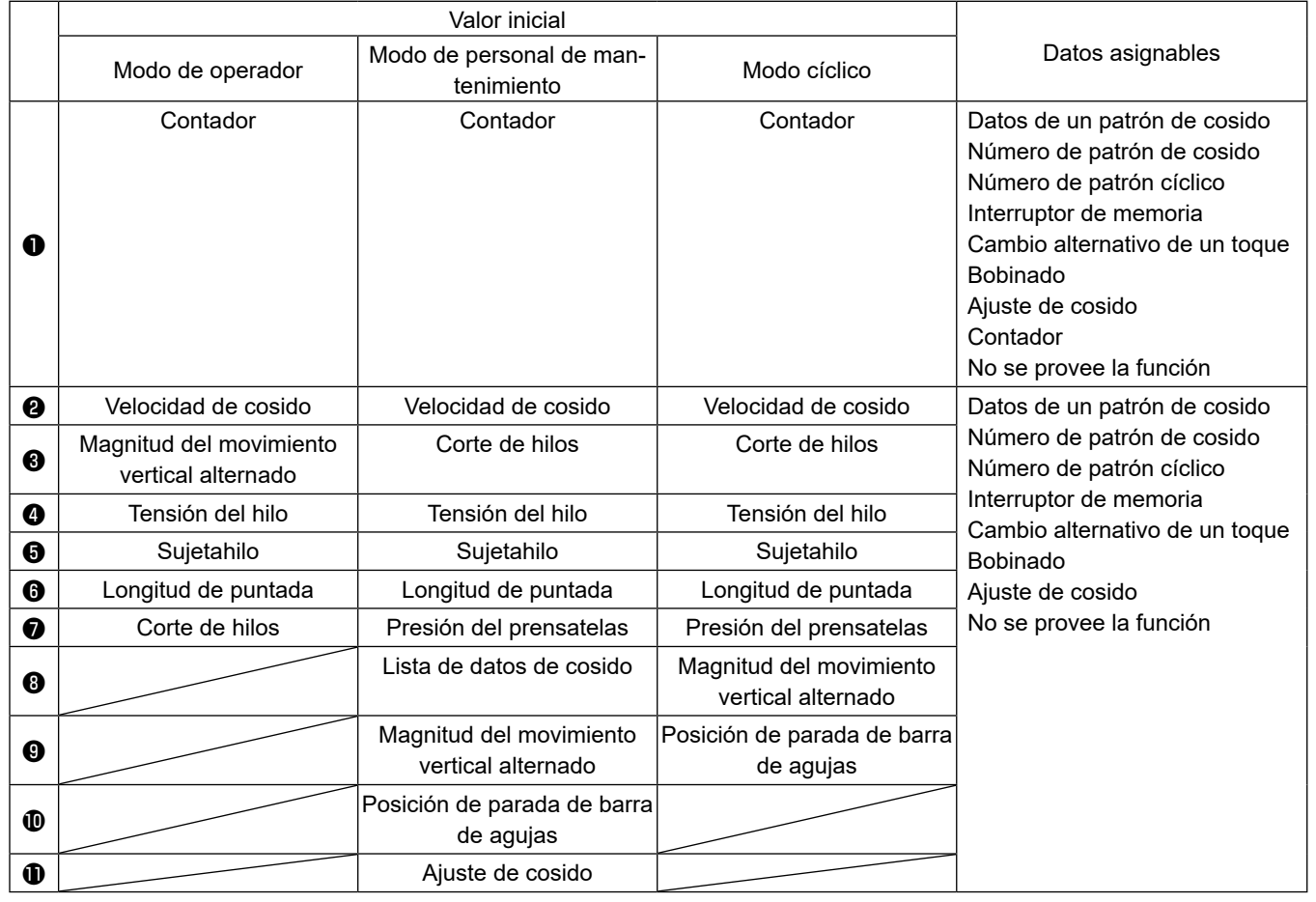

#### ① **Para visualizar la pantalla de lista de modos de personalización de teclas**

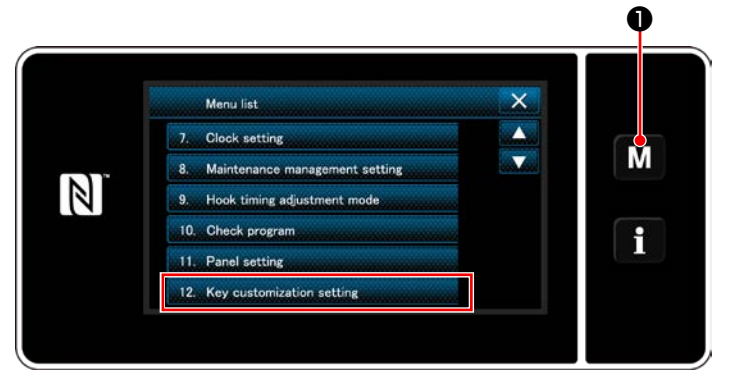

**<Pantalla de modos>**

1) Pulse y mantenga pulsada  $\blacksquare \blacksquare \blacksquare \blacksquare$  durante

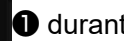

tres segundo. Pulse y mantenga pulsada Se visualiza la "Mode screen (Pantalla de modos)".

2) Para seleccionar "12. Key customization setting (Ajuste de personalización de teclas)". Se visualiza la "Key customization mode list screen (Pantalla de lista de modos de personalización de teclas)".

#### ② **Para seleccionar el modo**

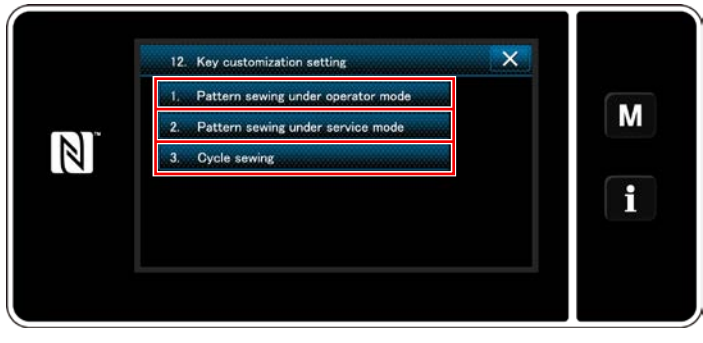

**<Pantalla de lista de modos de personalización de teclas>**

- 1) Seleccione "1. Pattern sewing under operator mode (Cosido de patrones en modo de operador)". Luego, se visualizará la "Key customization assignment screen (operator mode) (Pantalla de asignación de personalización de teclas (modo de operador))".
- 2) Seleccione "2. Pattern sewing under service mode (Cosido de patrones en modo de personal de mantenimiento)". Luego, se visualizará la "Key customization assignment screen (Maintenance personnel mode) (Pantalla de asignación de personalización de teclas (Modo de personal de mantenimiento))".
- 3) Seleccione "3. Cycle sewing (Cosido cíclico)". Luego, se visualizará la "Key customization assignment screen (Modo cíclico) (Pantalla de asignación de personalización de teclas (Modo cíclico))".

#### ③ **Para seleccionar una función a asignar**

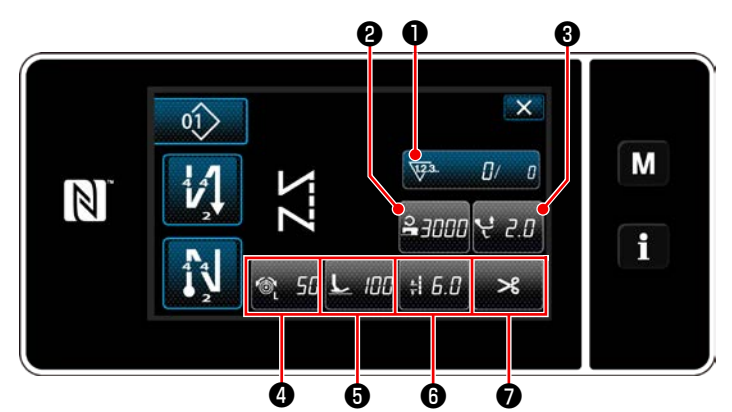

**<Pantalla de asignación de personalización de teclas (Modo de operador)>**

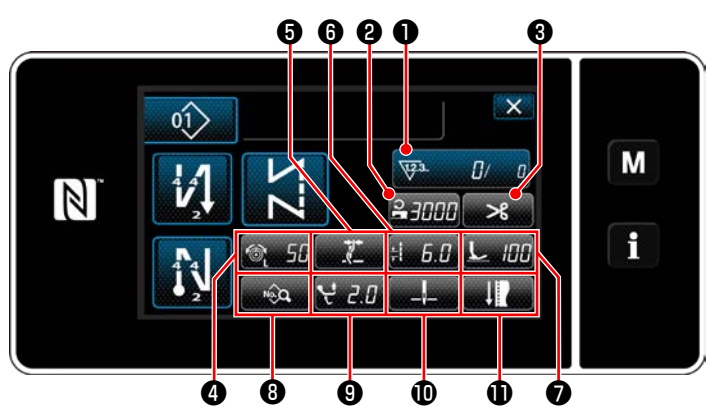

**<Pantalla de asignación de personalización de teclas (Modo de personal de mantenimiento)>**

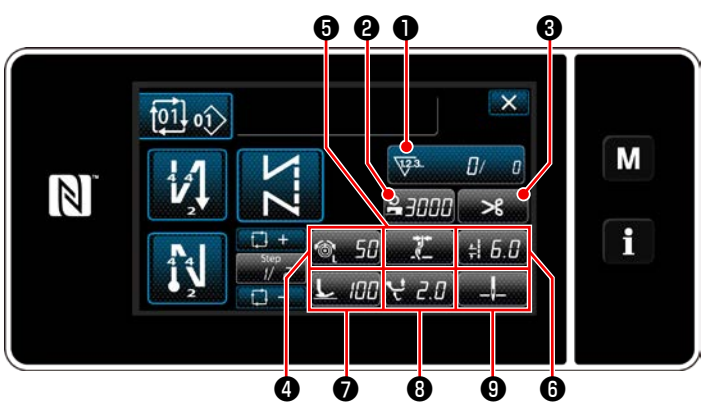

**<Pantalla de asignación de personalización de teclas (Modo cíclico)>**

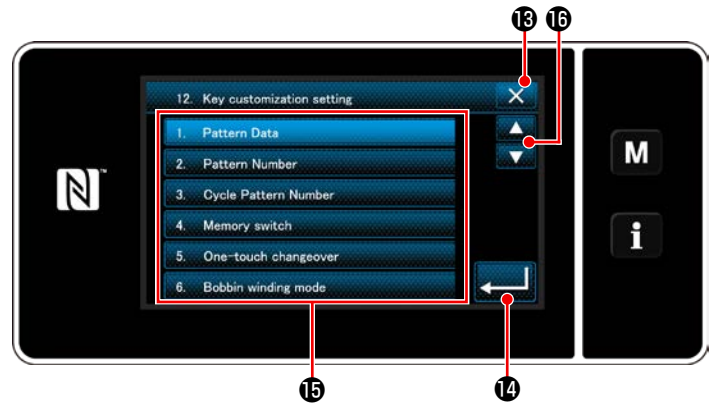

**<Pantalla de selección de personalización de teclas>**

La pantalla de selección de personalización de teclas se puede visualizar pulsando cualquiera de los botones  $\boldsymbol{Q}$  a  $\boldsymbol{D}$  ( $\boldsymbol{Q}$  a  $\boldsymbol{Q}$  para el modo del operador. ❷ a ❾ para el modo cíclico).

1) Pulse  $\bigoplus$   $\bigoplus$  y el botón de cada función  $\bigoplus$ ,

para asignar la tecla a **@** a **1** ( **@** a **@** para el modo del operador. ❷ a ❾ para el modo cíclico).

- 2) Los contador de cosido se visualizan pulsando los botones ❶ .
- 3) Pulse **Para Confirmar el ajuste.**

Cancele la operación con **X B**. La pantalla actual vuelve a la pantalla anterior.

## **9-11. Función de gestión de mantenimiento**

Cuando se alcanza al valor preajustado para el contador, esta función emite una advertencia en la pantalla. Es posible registrar hasta cinco diferentes valores preajustados para la advertencia.

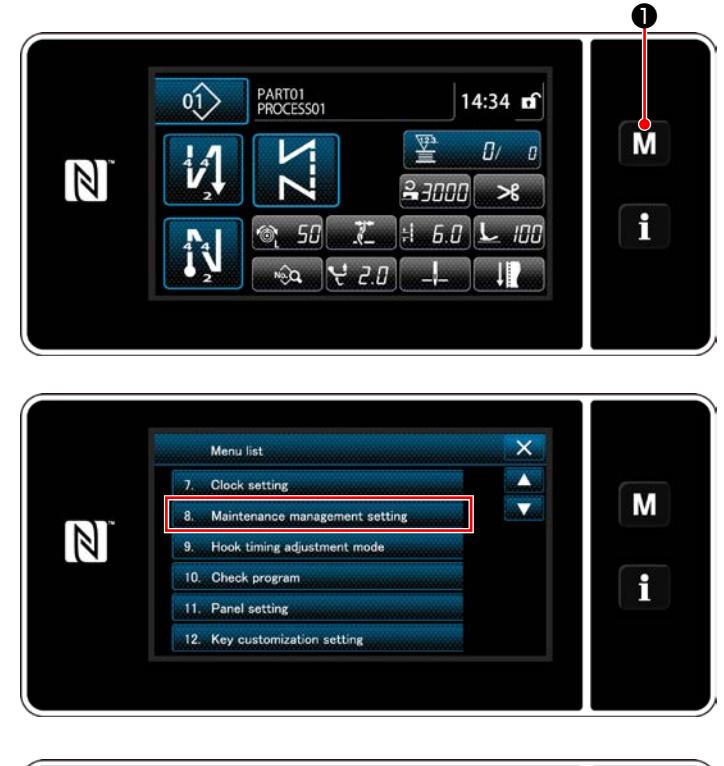

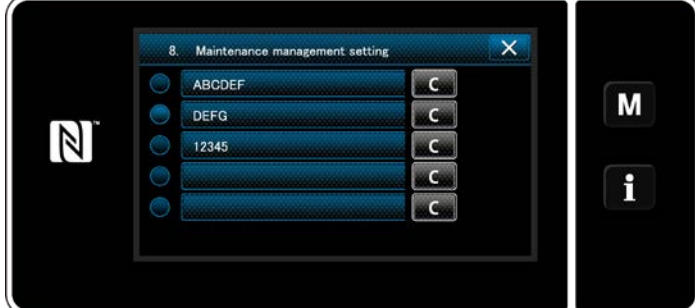

❷ ❺

1) Pulse y mantenga pulsado  $\blacksquare \blacksquare \blacksquare$  durante tres segundos.

Se visualiza la "Mode screen (Pantalla de modos)".

2) Seleccione "8. Maintenance management setting (Configuración de gestión de mantenimiento)".

- 3) Cuando se selecciona el contador para el que se establece el valor preajustado para advertencia, se visualiza la "Warning counter setting screen (Pantalla de configuración del contador de advertencia".
- 4) Cuando se pulsa  $\mathbb{R}^3$   $\Theta$ , se visualiza

la "Warning counter type selection screen (Pantalla de selección de tipo de contador de advertencia)".

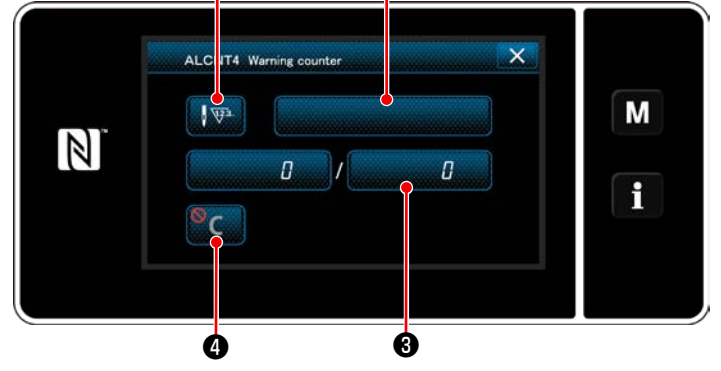

**<Pantalla de configuración del contador de advertencia>**

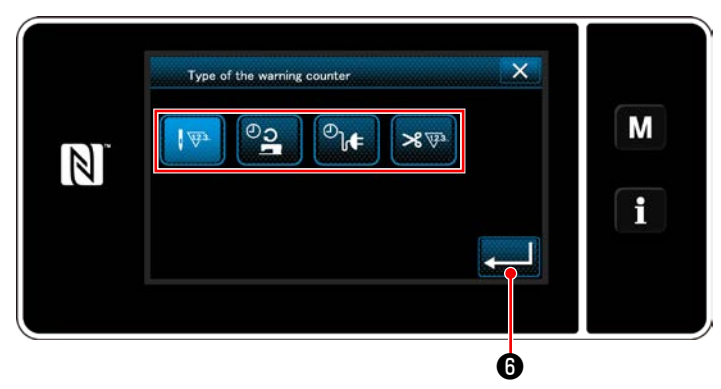

**<Pantalla de selección de tipo de contador de advertencia>**

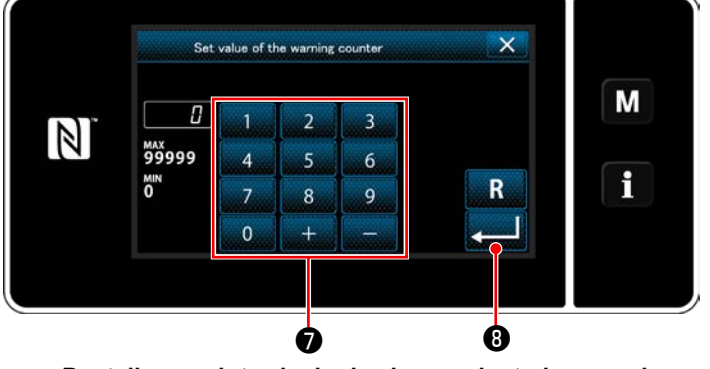

**<Pantalla para introducir el valor preajustado para el contador de advertencia>**

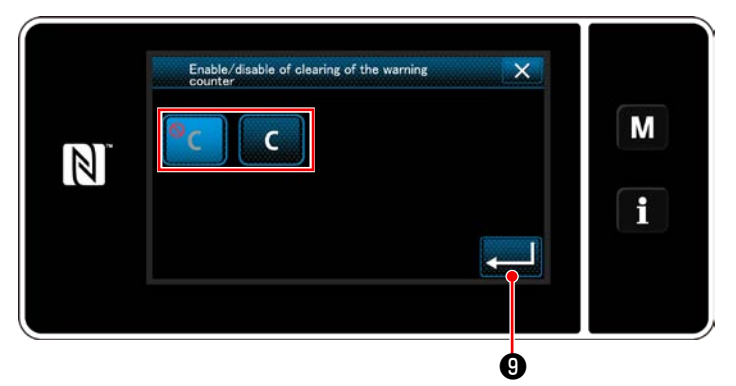

**<Pantalla para despejar el contador de advertencia>**

- 5) Seleccione las condiciones para la configuración del contador de advertencia:
	- : Número de puntadas (Unidad: 1000  $\sqrt{123}$ puntadas)
	- :Tiempo de operación (Unidad: horas)
	- $\overline{\mathcal{O}}_{\mathbf{b}}$  : Tiempo de energización (Unidad: horas)
	- : Número de veces de cortes de hilo  $\mathbb{R}$   $\mathbb{R}$ (Unidad: número de veces)
- 6) Cuando se pulsa  $\Box$   $\Box$  , se confirma la operación. Luego, la pantalla vuelve a la "Warning counter setting screen (Pantalla de configuración del contador de advertencia)".
- 7) Cuando se pulsa ❸ en la "Warning counter setting screen (Pantalla de configuración del contador de advertencia)", se visualiza la "Warning counter set value input screen (Pantalla para introducir el valor preajustado para el contador de advertencia)".
- 8) Introduzca con el teclado numérico el valor preajustado para el contador de advertencia.
- 9) Cuando se pulsa **Manuel 19**, se confirma la operación. Luego, la pantalla vuelve a la "Warning counter setting screen (Pantalla de configuración del contador de advertencia)".
- 10) Cuando se pulsa @ en la "Warning counter setting screen (Pantalla de configuración del contador de advertencia)", se visualiza la "Warning counter clearing setting screen (Pantalla para despejar el contador de advertencia)".
- 11) Seleccione habilitar/inhabilitar el despeje del contador de advertencia visualizado en la pantalla de advertencia.
	- : Inhabilitar (La tecla de despeje del valor actual no se visualiza en la pantalla de advertencia)
	- : Habilitar (La tecla de despeje del valor actual se visualiza en la pantalla de advertencia)
- 12) Cuando se pulsa **O**, se confirma la operación. Luego, la pantalla vuelve a la "Warning counter setting screen (Pantalla de configuración del contador de advertencia)".

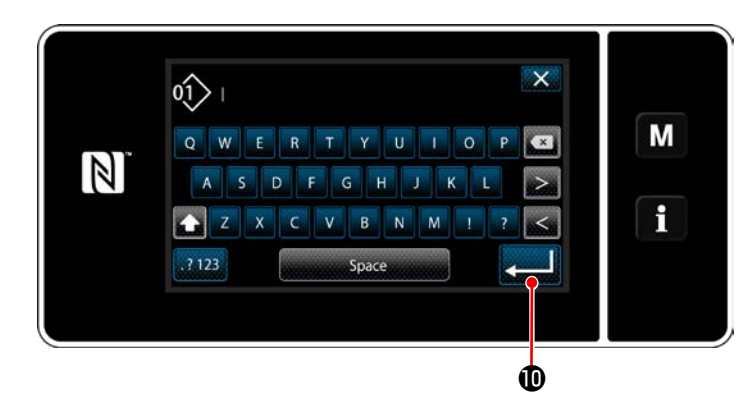

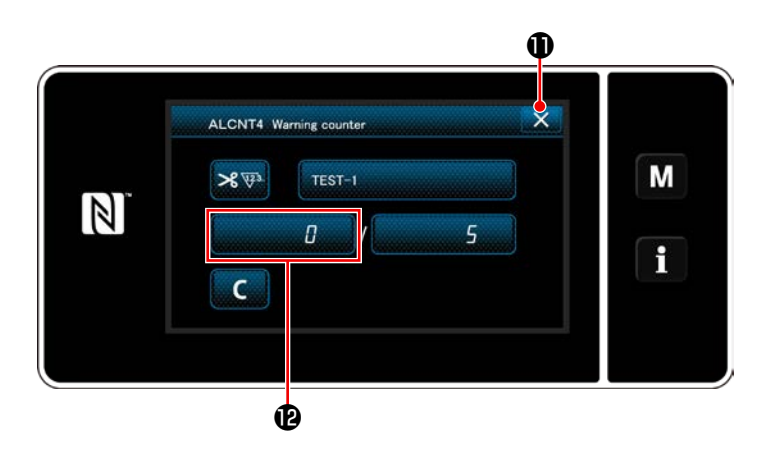

 $\overline{\mathsf{x}}$  $\overline{\phantom{a}}$ ARCDER M xCx DEEG  $\mathbb{Z}$ 12345 a Con  $TEST-1$ e Ce f  $\epsilon$  $\bullet$   $\bullet$ 

- 13) Cuando se pulsa **+** en la "Warning counter setting screen (Pantalla de configuración del contador de advertencia)", se visualiza el "teclado".
- 14) Introduzca el nombre del contador de advertencia.
- 15) Cuando se pulsa **Manuel 1999**, se confirma la operación. Luego, la pantalla vuelve a la "Warning counter setting screen (Pantalla de configuración del contador de advertencia)".
- 16) Cuando se pulsa  $\mathbf{X} \mathbf{0}$ , se confirma la operación. Luego, la pantalla vuelve a la "Maintenance management setting screen (Pantalla de configuración de gestión de mantenimiento)".
- Cuando la máquina de coser cose después de que se haya ajustado el contador de advertencia, el número del cómputo se visualiza en  $\mathbf{\Phi}$ .
- 17) Se habilita el contador de advertencia seleccionado con una marca de selección en  $\mathbf{\mathbb{B}}$ .
- 18) Pulsando el botón "C" correspondiente en , se puede despejar el número del cómputo visualizado en el respectivo campo del contador.

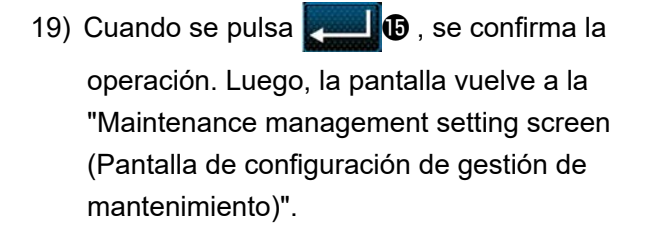

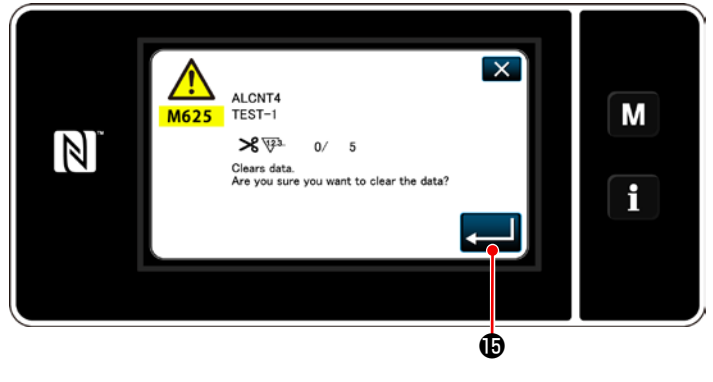

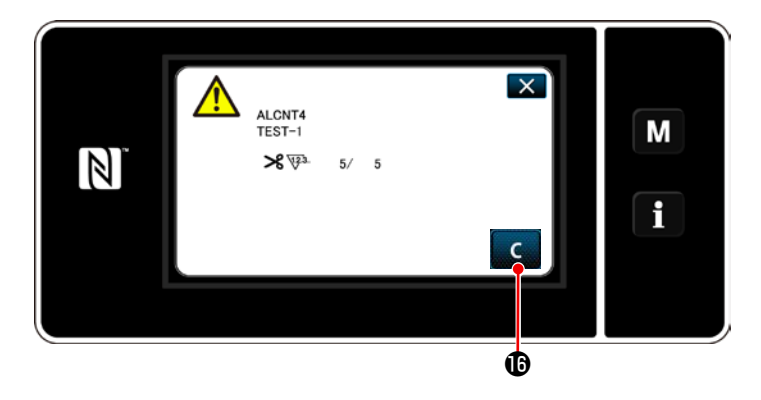

- 20) Cuando se alcanza el número predeterminado del cómputo en el contador, se visualiza la pantalla de advertencia.
- 21) Despeje el número del cómputo pulsando

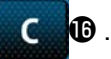

\* Si se ha seleccionado  $\circ$  (inhabilitar) en

 $\mathsf{C}$ 

el ítem número 10), no se visualizará  $\mathbf{D}$ .

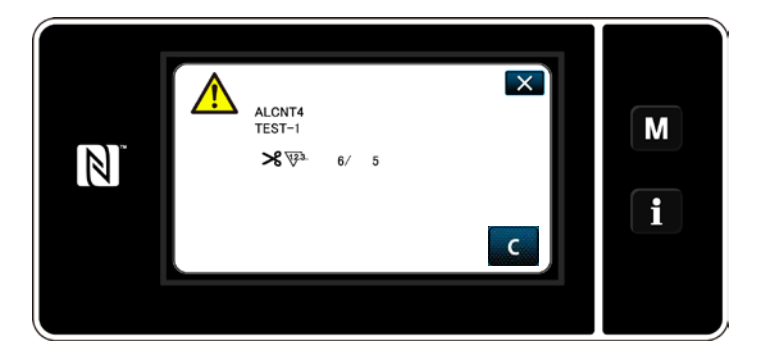

22) Si no se despeja el número del cómputo del contador, la pantalla de advertencia se visualizará nuevamente al momento del próximo cómputo.

# **9-12. Ajuste de dispositivos auxiliares**

Ajuste del estado activado/desactivado de la función de dispositivos auxiliares

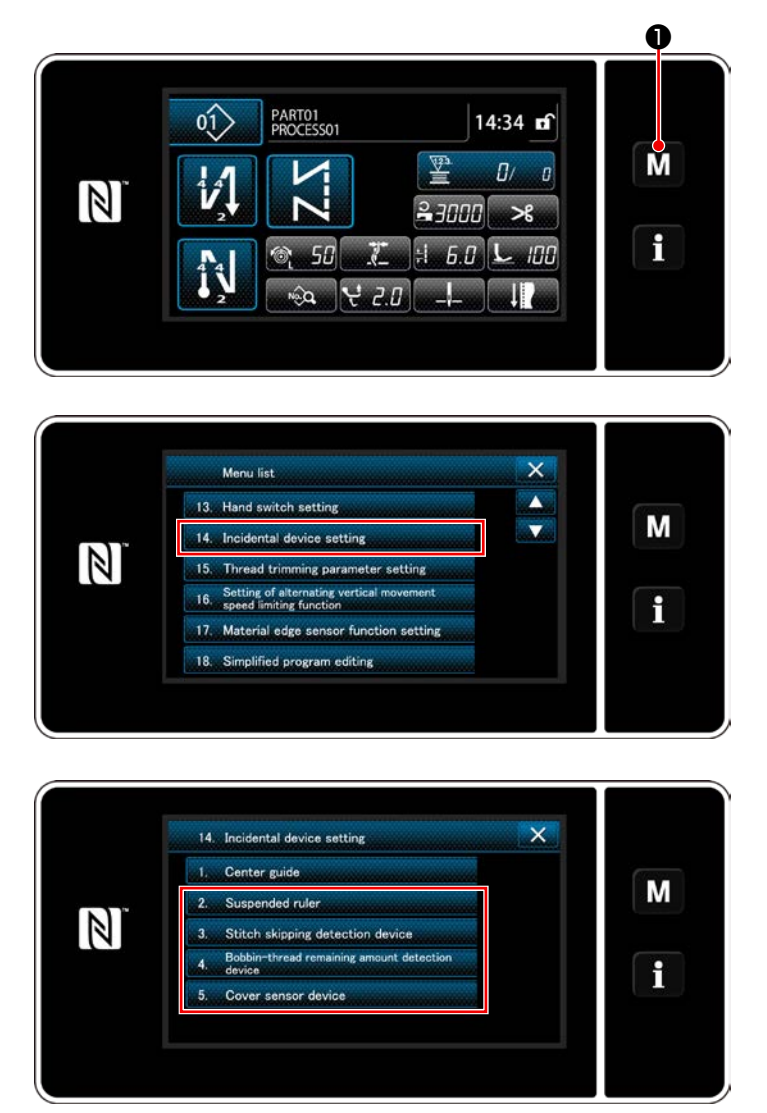

**<Pantalla de ajuste de dispositivos auxiliares>**

1) Pulse y mantenga pulsado  $\blacksquare \blacksquare \blacksquare$  durante

tres segundos. Se visualiza la "Mode screen (Pantalla de modos)".

2) Seleccione "14. Incidental device setting (Ajuste de dispositivos auxiliares)".

3) Se visualiza la "Ancillary device setting screen (Pantalla de ajuste de dispositivos auxiliares)".

Cuando se selecciona el dispositivo cuya configuración desee modificar, se visualiza la pantalla de ajuste para el dispositivo seleccionado.

("1. Center guide (Guía central)" no se utiliza en LU-2828V.)

## **9-12-1. Ajuste de estado activado/desactivado de la regla suspendida**

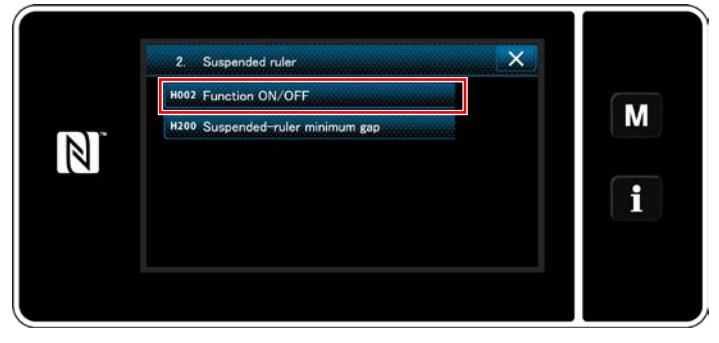

**<Pantalla de ajuste de regla suspendida>**

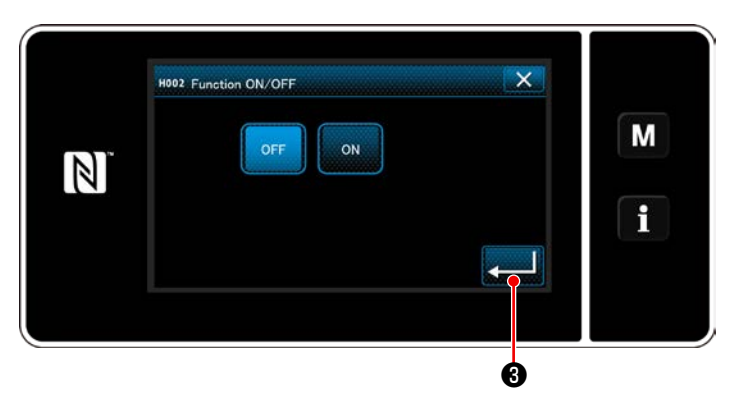

**<Pantalla de ajuste de la función de regla suspendida activada/desactivada>**

- 1) Cuando se selecciona "2. Suspended ruler (Regla suspendida)" se visualiza la "Suspended ruler setting screen (Pantalla de ajuste de regla suspendida)".
- 2) Cuando se selecciona "H002 Function ON/ OFF (Función activada/desactivada)", se visualiza la "suspended ruler function ON/ OFF setting screen (Pantalla de ajuste de la función de regla suspendida activada/desactivada)".
- 3) Seleccione el estado activado/desactivado de la función.
- Pulse **@** para confirmar el ajuste.

## **9-12-2. Ajuste de estado activado/desactivado del dispositivo detector de saltos de puntada**

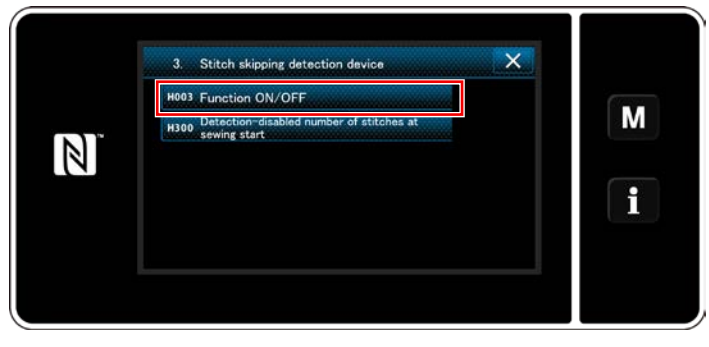

**<Pantalla de detección de saltos de puntada>**

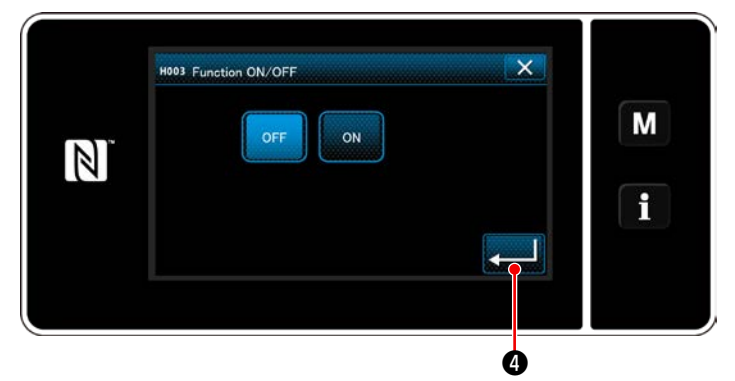

**<Pantalla de ajuste de la función de detección de saltos de puntada activada/desactivada>**

- 1) Cuando se selecciona "3. Stitch skipping detecting device (Dispositivo detector de saltos de puntada)", se visualiza la "Stitch skipping detection screen (Pantalla de detección de saltos de puntada)".
- 2) Cuando se selecciona "H003 Function ON/ OFF (Función activada/desactivada)", se visualiza la "Stitch skipping detection function ON/OFF setting screen (Pantalla de ajuste de la función de detección de saltos de puntada activada/desactivada)".
- 3) Seleccione el estado activado/desactivado de la función.
- Pulse **De la para confirmar el ajuste**.

## **9-12-3. Ajuste de estado activado/desactivado del dispositivo detector de cantidad remanente de hilo de bobina**

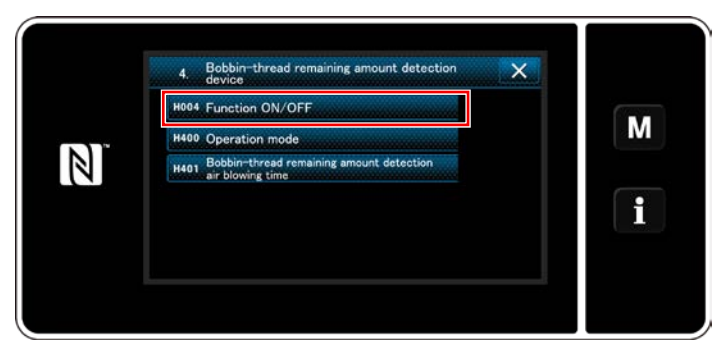

**<Pantalla de ajuste del dispositivo detector de cantidad remanente de hilo de bobina>**

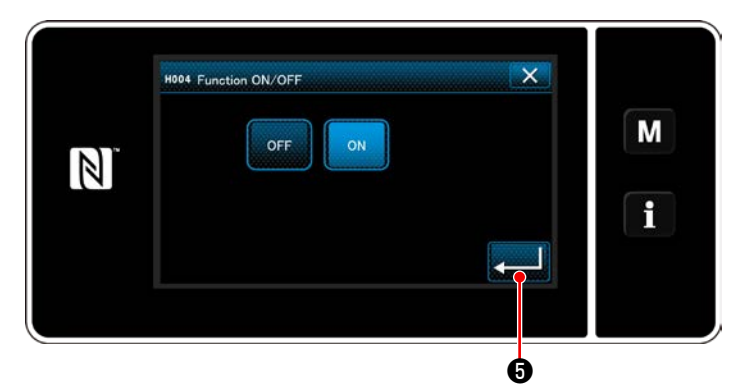

**<Pantalla de ajuste de la función de detección de cantidad remanente de hilo de bobina activada/desactivada>**

**9-12-4. Ajuste de estado activado/desactivado del dispositivo sensor de cubierta**

- 1) Cuando se selecciona "4. Bobbin-thread remaining amount detecting device (Dispositivo detector de cantidad remanente de hilo de bobina)", se visualiza la "Bobbin-thread remaining amount detecting device setting screen (Pantalla de ajuste del dispositivo detector de cantidad remanente de hilo de bobina)".
- 2) Cuando se selecciona "H004 Function ON/ OFF (Función activada/desactivada)", se visualiza la "Bobbin-thread remaining amount detecting function ON/OFF setting screen (Pantalla de ajuste de la función de detección de cantidad remanente de hilo de bobina activada/desactivada)".
- 3) Seleccione el estado activado/desactivado de la función.
- 4) Pulse **@ 19 De** para confirmar el ajuste.

# Cover sensor device M Needle har cov  $N$ H501 Handwheel cover ser H502 Hook (right) cover senso  $\mathbf i$ H503 Hook (left) cover senso

**<Pantalla de ajuste del dispositivo sensor de cubierta>**

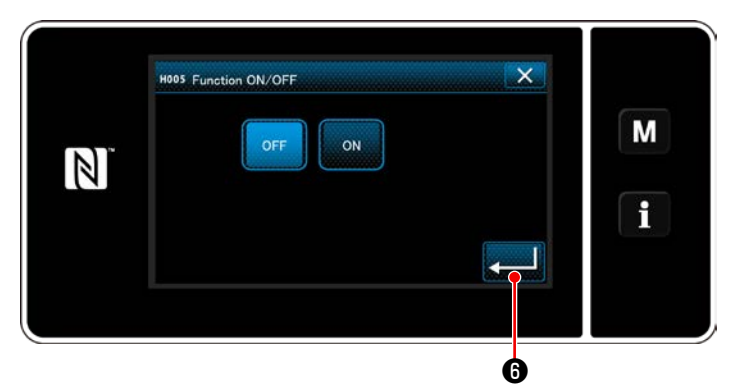

**<Pantalla de ajuste de la función del sensor de cubierta activada/desactivada>**

- 1) Cuando se selecciona "5. Cover sensor device (Dispositivo sensor de cubierta)", se visualiza la "Cover sensor device setting screen (Pantalla de ajuste del dispositivo sensor de cubierta)".
- 2) Cuando se selecciona "H005 Function ON/ OFF (Función activada/desactivada)", se visualiza la "Cover sensor function ON/OFF setting screen (Pantalla de ajuste de la función del sensor de cubierta activada/desactivada)".
- 3) Seleccione el estado activado/desactivado de la función.
- 4) Pulse *v* **i O** para confirmar el ajuste.

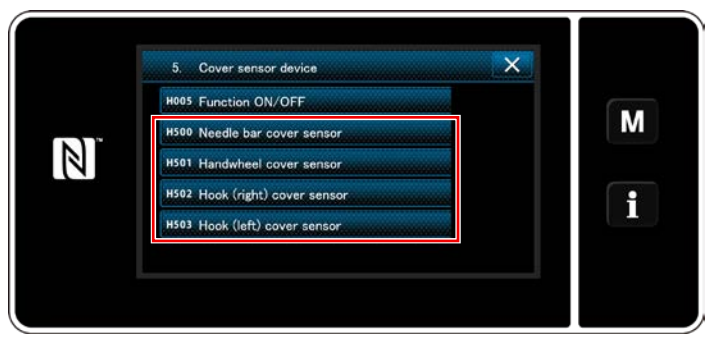

**<Pantalla de ajuste del dispositivo sensor de cubierta>**

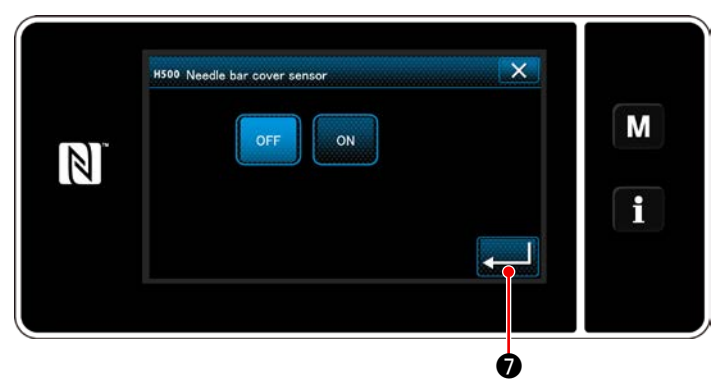

**<Pantalla de ajuste de sensor de cubierta de barra de agujas activado/desactivado>**

5) Cuando se ha activado la función de sensor de cubierta, es necesario ajustar el estado activado/desactivado de los respectivos sensores de cubiertas.

Cuando se selecciona el sensor de cubierta que se desee ajustar, se visualiza la pantalla de ajuste de sensor de cubierta activado/ desactivado para la cubierta seleccionada.

- 6) Ajuste a ON (activado) el sensor seleccionado si lo usa, o a OFF (desactivado) si no lo usa.
- 7) Pulse **vertile para confirmar el ajuste.**

**1. El dispositivo sensor de cubierta no funciona solamente ajustando el estado activado o desactivado de la cubierta correspondiente. Ajuste la función del sensor de cubierta a ON (activada) en la**   $\mathbf I$ **pantalla de ajuste de función de sensor de cubierta activada/desactivada. 2. El sensor de cubierta para el gancho (izquierdo) no se utiliza en LU-2828V. Ajuste a OFF (desactivado) el sensor de cubierta para el gancho (izquierdo).**

# **10. TABLA DE VELOCIDADES DE COSIDO**

Opere la máquina de coser a una velocidad igual a o menor que la máxima velocidad de cosido seleccionada de entre las indicadas en la tabla siguiente de acuerdo con las condiciones de cosido.

El ajuste de la velocidad se efectúa automáticamente de acuerdo con la longitud de puntadas y la magnitud del movimiento vertical alternado.

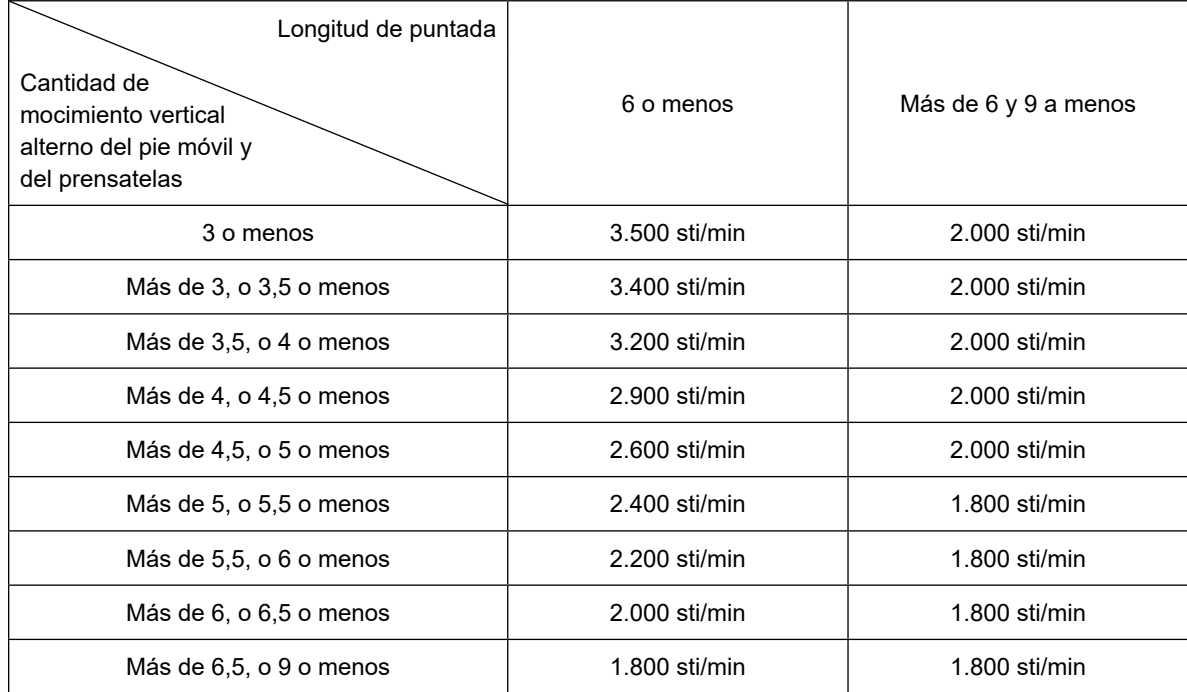

# **11. PROBLEMAS EN EL COSIDO Y MEDIDAS CORRECTIVAS**

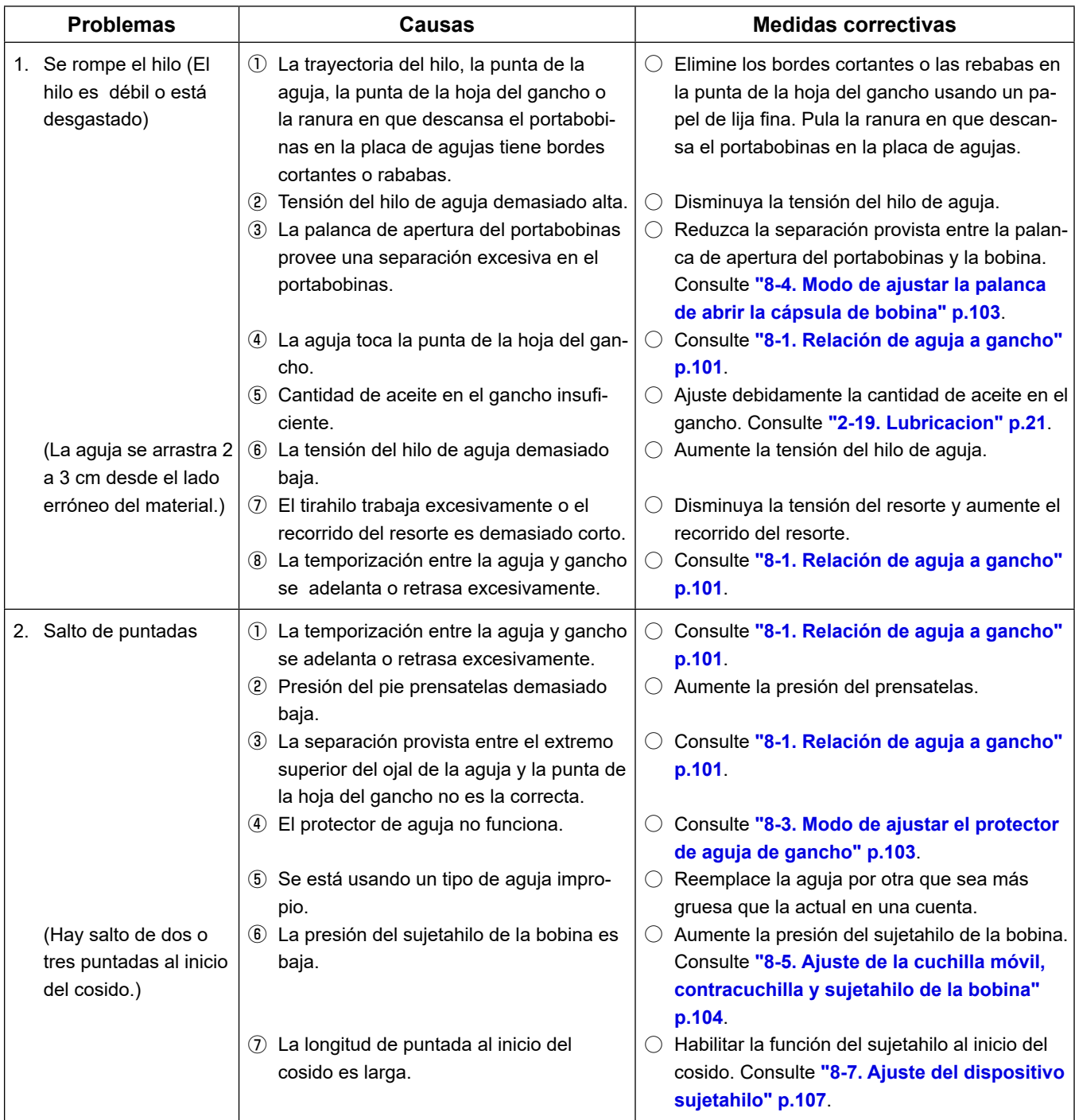

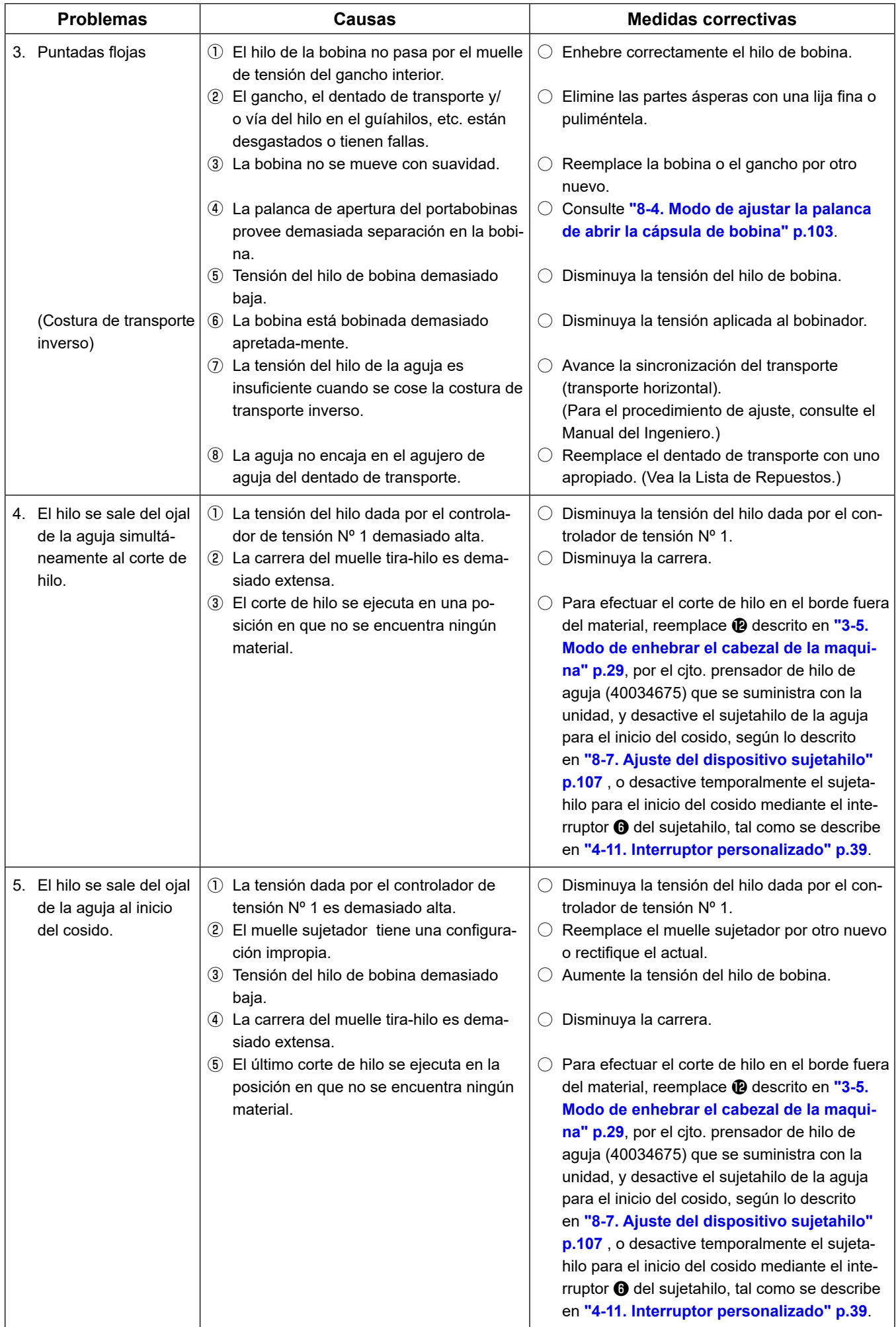

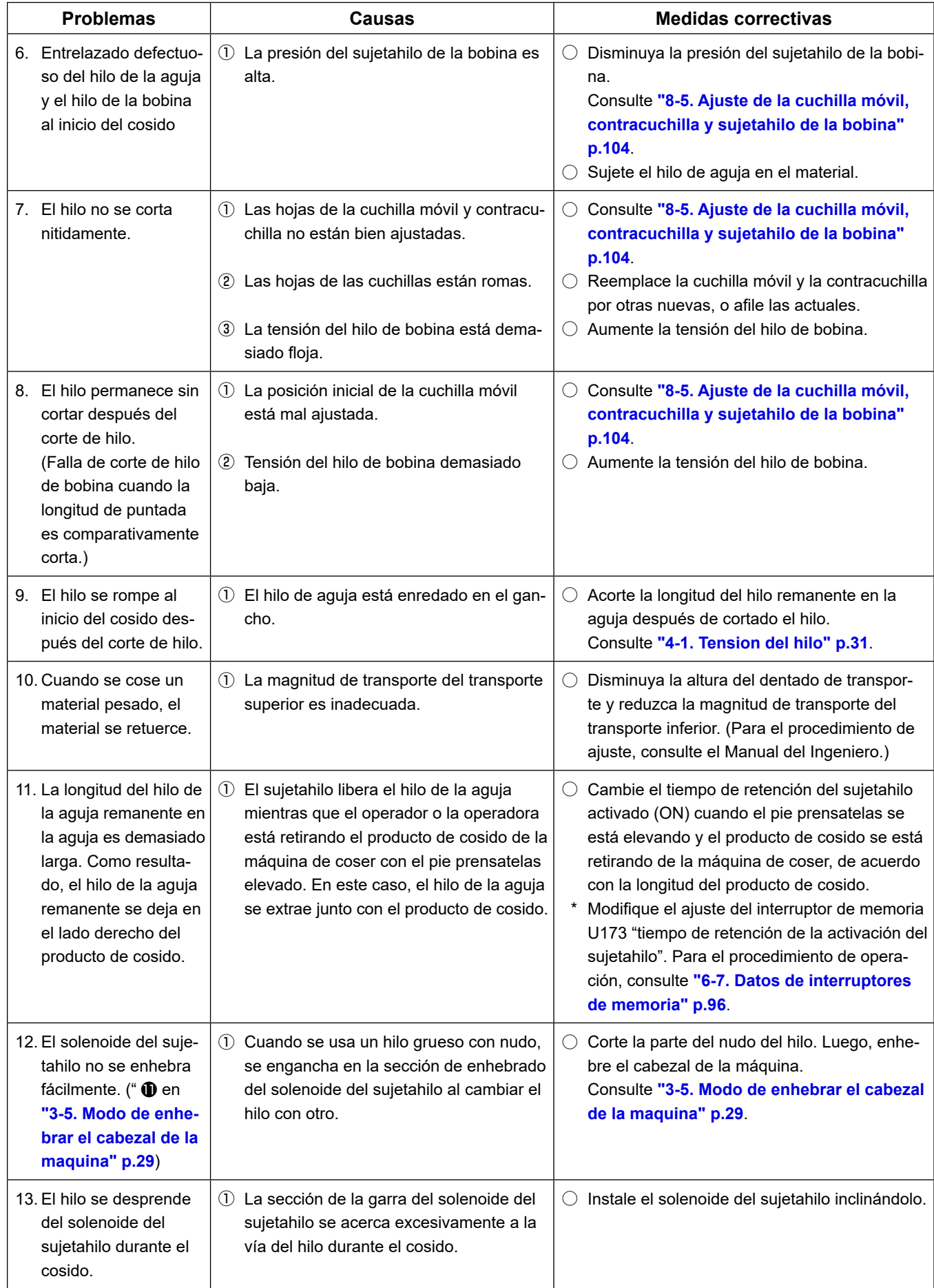